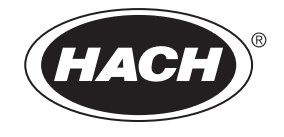

DOC022.80.90367

# **DR 6000**

用户手册

08/2023,第 8 版

# 目录

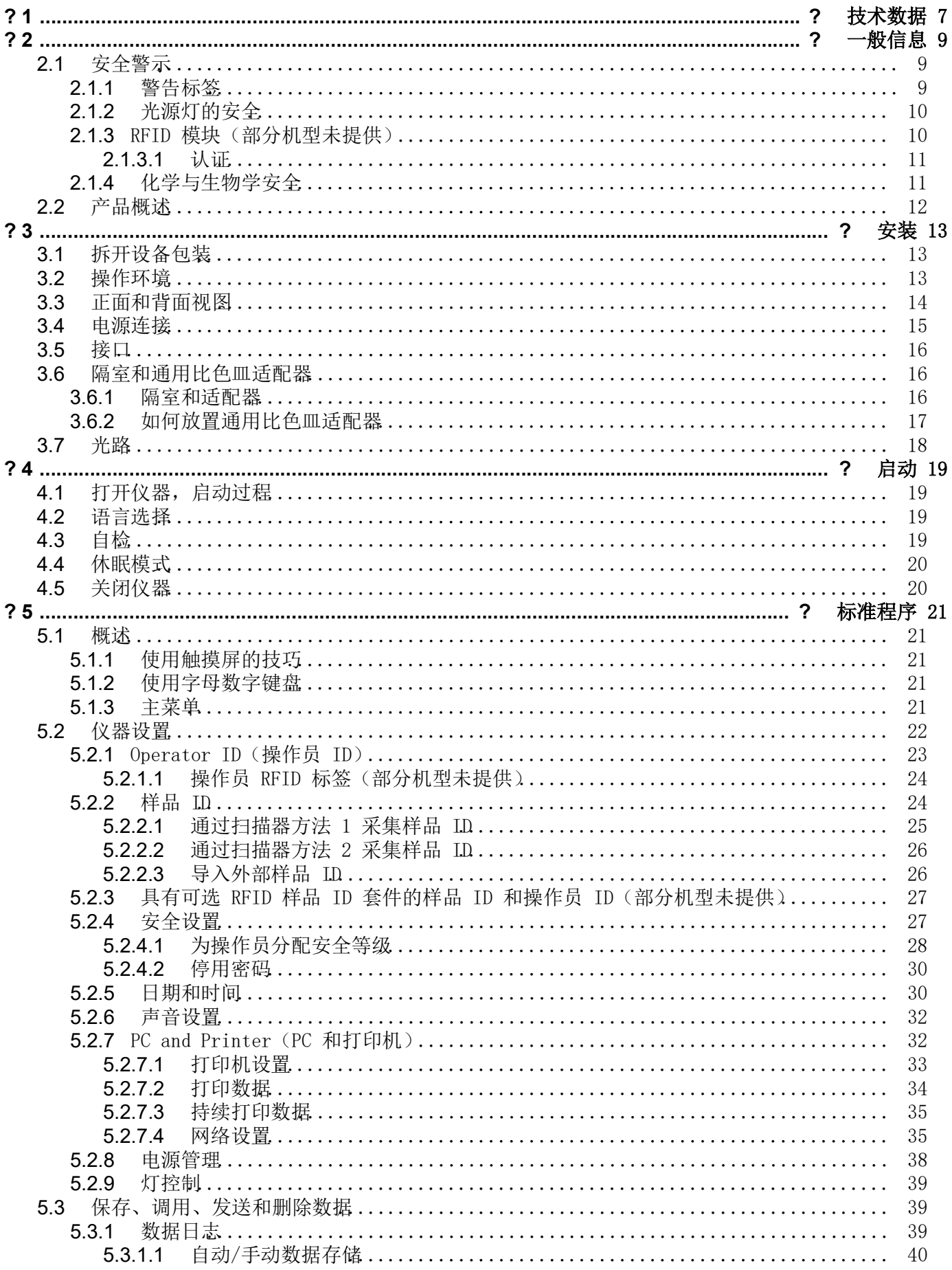

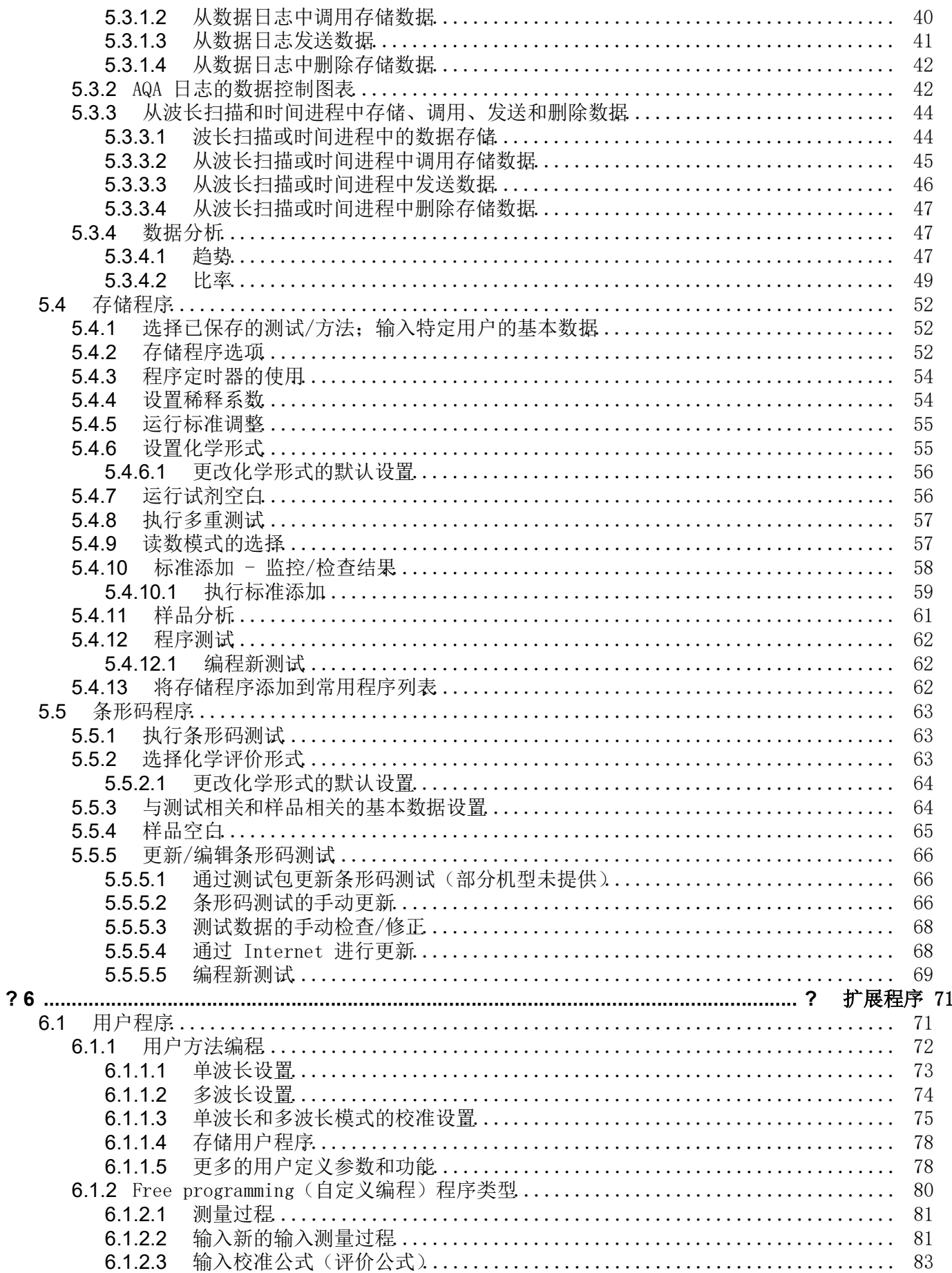

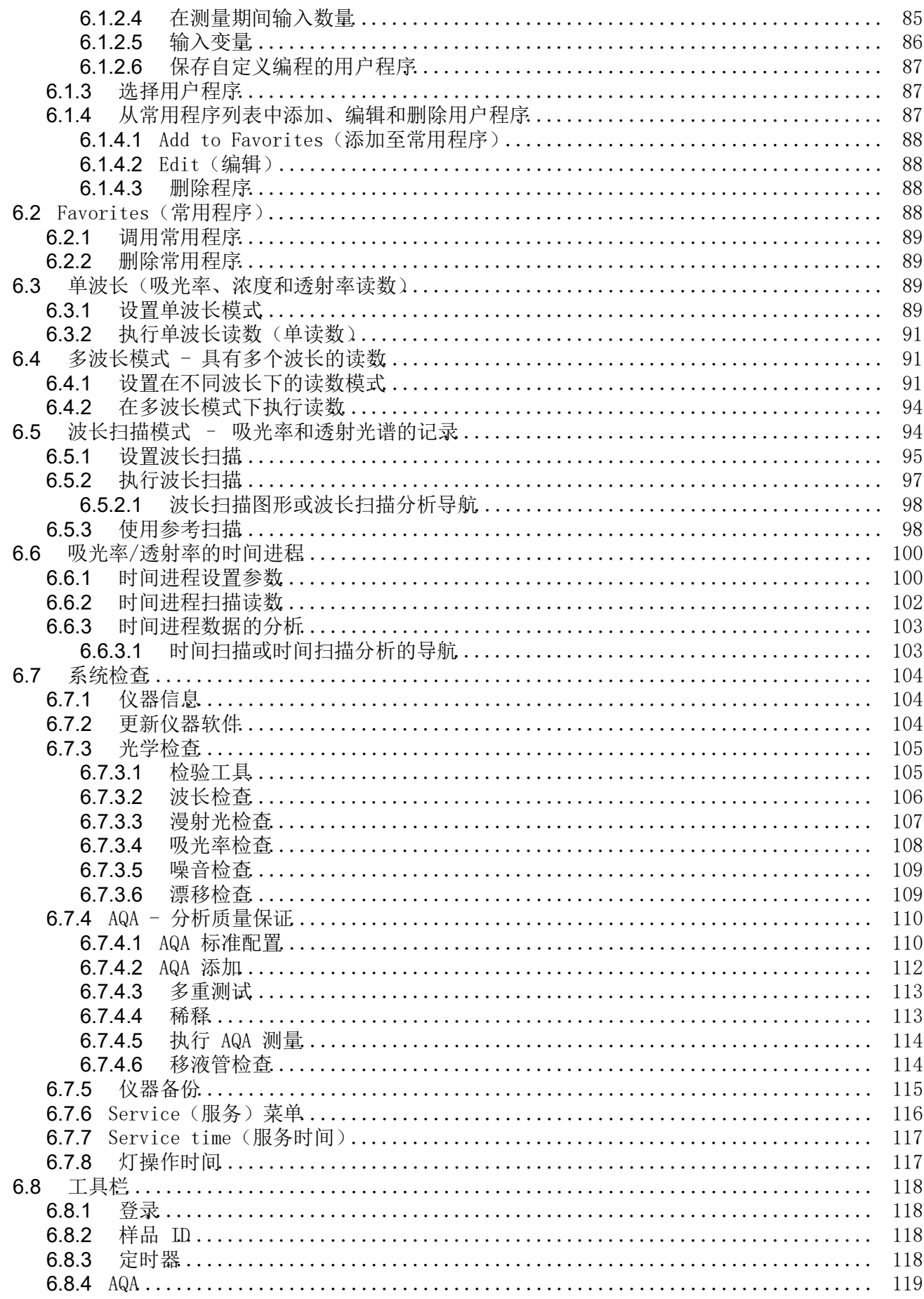

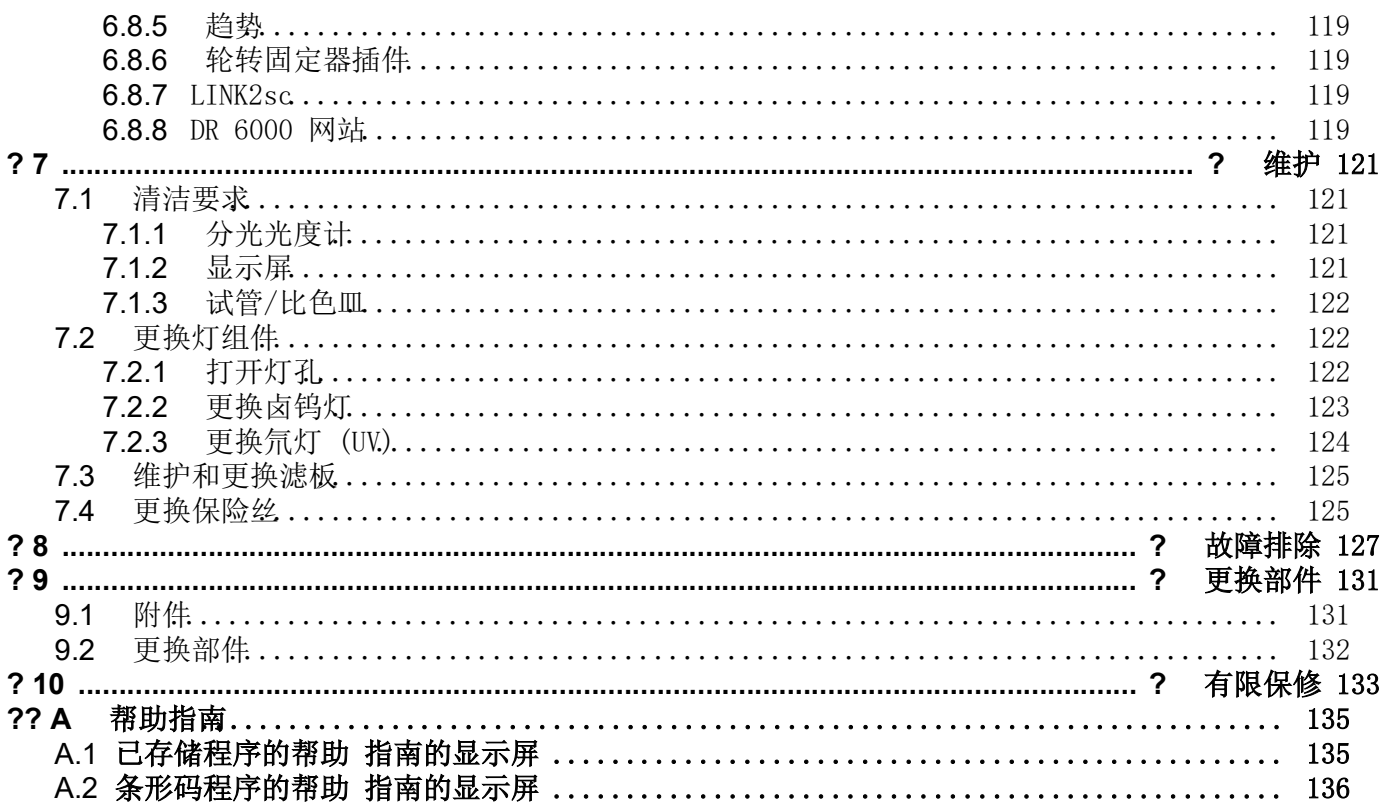

# <span id="page-6-0"></span>第 1 节技术数据

更改保留!

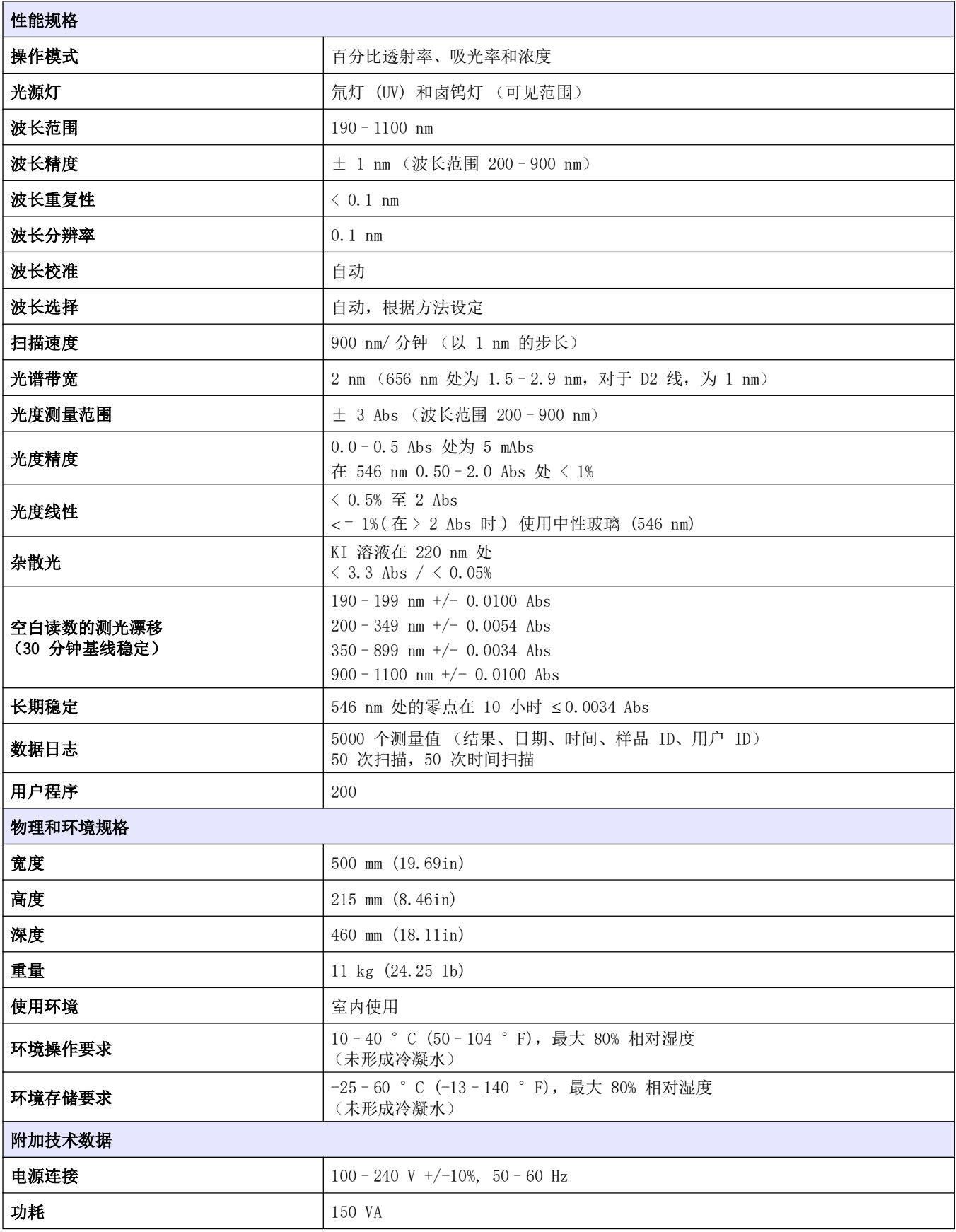

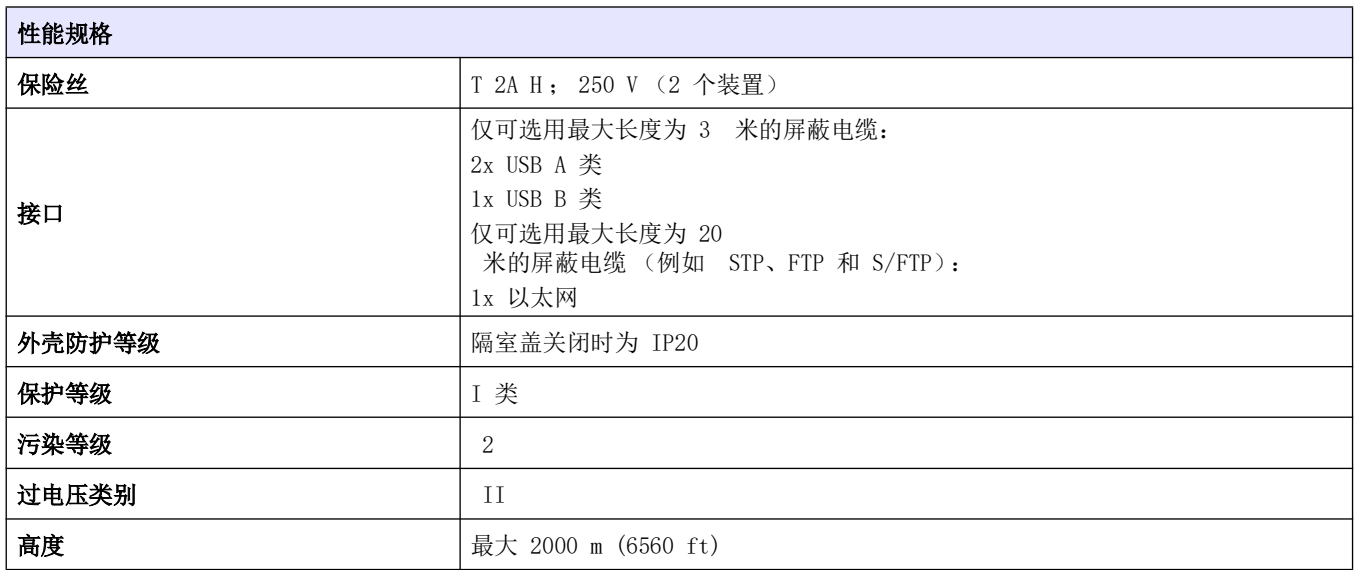

# <span id="page-8-1"></span><span id="page-8-0"></span>2.1 安全警示

在拆封、装配或操作设备之前,请仔细阅读整个用户手册。请遵 守所有的危险警示和警告事项。否则会导致操作员严重受伤,或 损坏仪器。

要确保本仪器所提供的防护措施不受破坏,请不要使用这些操作 说明规定之外的方法来安装或者使用本仪器。

危险 Δ 表示潜在或非常危险的情形,如果不加以避免,将导致死亡或严重伤 害。

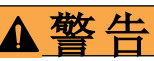

表示潜在或紧急的危险情况,如果不加以避免的话,可能导致死亡或严 重的伤害。

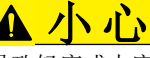

表示潜在的危险情况,可能导致轻度或中度伤害。

注意 指示要注意的情况,如果不加以避免,可能对设备造成损坏。需要特别 强调的信息。

注: 补充正文的信息。

### <span id="page-8-2"></span>2.1.1 警告标签

按照仪器上所有的标识和标签要求操作。不遵守会导致人员伤亡 或损坏设备。对于附着在设备上的符号,可在用户手册中找到相 应的警示。

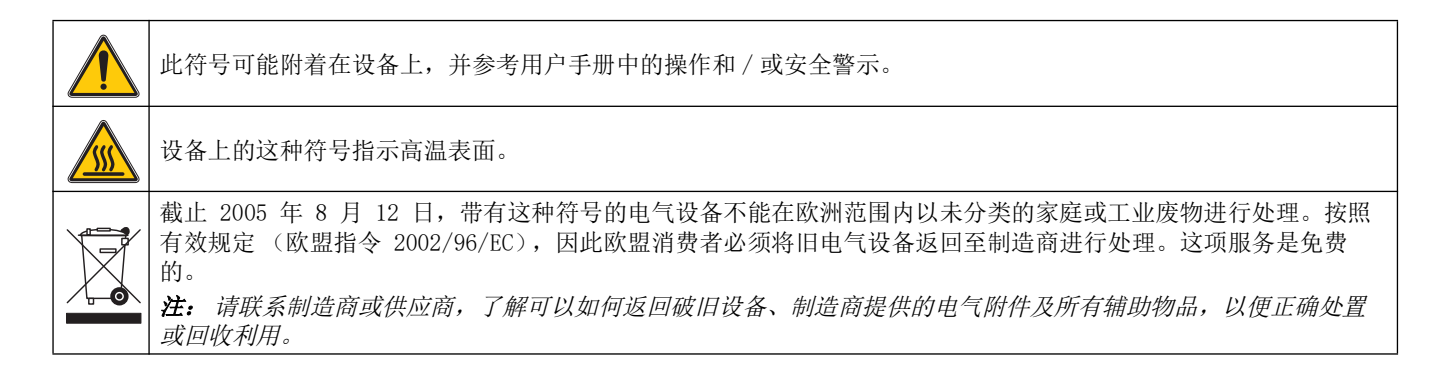

▲警告 对于由于误用或滥用本产品造成的任何损坏,包括但不限于直接、伴随 和间接损坏,制造商不承担任何责任,并在适用法律的最大程度上免于 这类损坏的责任。 用户唯一的责任是识别重大应用风险和安装适当的系统,以在设备可能 出现故障时保护流程。

### <span id="page-9-0"></span>2.1.2 光源灯的安全

光源灯的工作温度较高。

为避免电击风险,请确保从电源断开仪器,然后再更换灯。

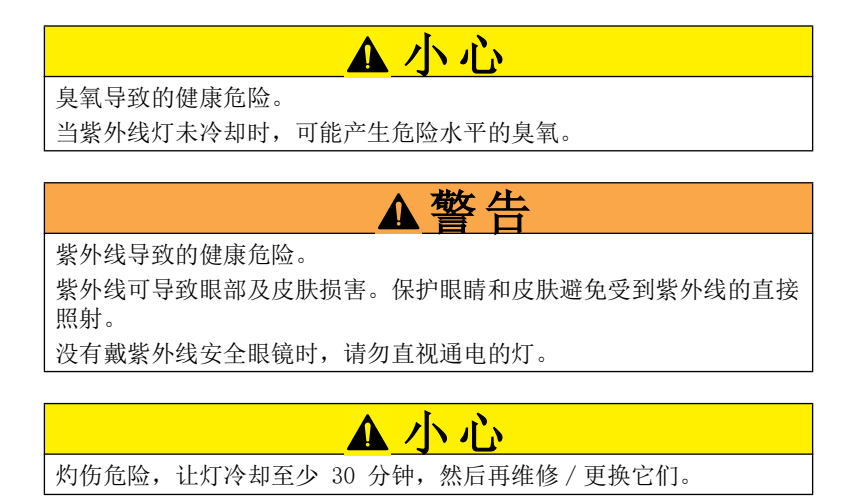

<span id="page-9-1"></span>2.1.3 RFID 模块 (部分机型未提供)

RFID 技术是一项无线电应用。无线电应用取决于国家授权情况。 有关在您的地区使用的问题,请联系您的经销商。

DR 6000 包含用于接收和传送信息和数据的 RFID 模块。RFID 模 块可以在 MHz 频率下运行。

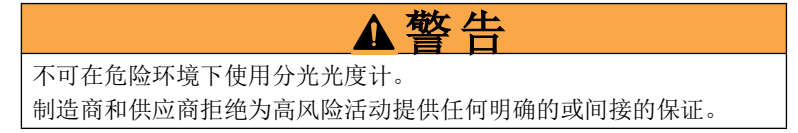

遵守以下安全信息以及当地任何现行准则。

安全信息用于确保正确使用仪器。

- 在医院或类似场所,请勿在心房脉冲产生器或助听器之类的医 疗设备附近操作此仪器。
- 请勿在极为易燃的物品旁操作此仪器,例如燃料、极为易燃的 化学品和爆炸物。
- 请勿在靠近燃气、蒸汽或灰尘处操作该设备。
- 请勿振动或摇晃仪器。
- 仪器在直接靠近电视、收音机和计算机时会产生干扰。
- 请勿打开仪器。
- 如果未按照本文的准则使用仪器,则保证无效。

### <span id="page-10-0"></span>2.1.3.1 认证

FCC ID: YUH-QR15HL

IC ID: 9278A-QR15HL

本设备符合美国联邦通讯委员会规则的第 15 部分和加拿大工业 部许可, RSS 标准除外。

操作符合以下两个条件:

- 1. 本设备不会导致干扰,并且
- 2. 本设备肯定会接受任何的干扰,包括可能导致设备意外操作的 干扰。

Le présent appareil est conforme aux CNR d´Industrie Canada applicables aux appareils radio exempts de licence.

L´exploitation est autorisée aux deux conditions suivantes :

- 1. l´appareil nedoit pas produire de brouillage, et
- 2. l´utilisateur de l´appareil doit accepter tout brouillage radioélectrique

subi, même si le brouillage est susceptible d´en compromettre le fonctionnement.

若未经负责出具符合声明的一方明文批准而擅自对该装置进行改 动或改装,则用户操作该设备的权限可能会被取消。

本设备已经过测试,符合 FCC 规定第 15 部分中确定的 A 类数字 设备限制。这些限制的目的是在商业环境中操作设备时,提供合 理的保护以免受到有害干扰。该设备产生、使用和放射无线电射 频能量,如果不按照说明手册的要求对其进行安装和使用,可能 会对无线电通讯造成有害干扰。本设备在居民区工作时可能会产 生有害干扰,这种情况下用户须自行承担费用消除这种干扰。以 下方法可用于减少干扰问题:

- 1. 断开设备的电源,以便确证它是干扰源与否。
- 2. 如果设备与遭受干扰的仪器连接到相同的插座,将设备连接到 其他插座。
- 3. 将设备从接受干扰的仪器边上移开。
- 4. 调整受干扰设备的接收天线的位置。
- 5. 尝试上述技巧的组合。

### <span id="page-10-1"></span>2.1.4 化学与生物学安全

危险 接触化学 / 生物物质的潜在危险。 在使用化学样品、标准和试剂时可能遇到危险。 在使用前,请熟悉必要的安全过程和正确的化学品处理方法,阅读并遵 守所有相关的安全数据表单。

此设备的正常操作可能要求使用对生物不安全的化学品或样品。

- 必须在使用前仔细查看原始溶液容器上印有的所有警告信息以 及安全数据表单。
- 按照当地和国家法规处理消耗的所有溶液。

• 选择对使用的危险品浓度和数量合适的的保护设备类型。

# <span id="page-11-0"></span>2.2 产品概述

DR 6000 是波长范围在 190 到 1100nm 的一种紫外线 - 可见光分 光光度计。可见光谱 (320 至 1100 nm) 由卤钨灯覆盖, 氘灯产 生紫外光谱 (190 至 360 nm) 的光线。

此仪器随附了整套的应用程序并支持多种语言。

DR 6000 分光光度计包含以下程序和操作模式:

- 已存储程序 (预安装的测试)
- 条形码程序
- 用户程序
- 常用程序
- 单波长
- 多波长
- 波长扫描
- 时间扫描

DR 6000 分光光度计提供浓度、吸光率或透射率百分比的数字读 数。

在选择用户生成的或编程的方法时,菜单和提示将用于引导用户 完成测试。

此菜单系统还可产生报告、生成的校准曲线的统计估算以及有关 仪器诊断检查的报告。

电气危险与着火危险。

只能使用随附的电源线。

只有合格的专家才能执行在本节中所述的任务,并且还应遵守当地所有 现行的安全规定。

警告

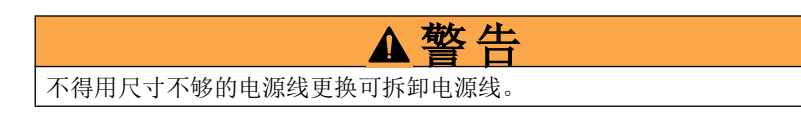

# <span id="page-12-1"></span><span id="page-12-0"></span>3.1 拆开设备包装

DR 6000 分光光度计包装随附下列物品:

- DR 6000 分光光度计
- 防尘盖
- USB 防尘盖,标配件
- 用于美国和欧盟的电源线 (当运到中国时,为用于中国的电 源线)
- 通用比色皿适配器
- 操作员 RFID 标签 (部分机型未提供)
- 1 英寸比色皿, 配对
- 基本 DR 6000 用户手册, LINK2SC 用户手册

请访问制造商的网站了解进一步信息、详细的用户手册和文档。

注: 这些物品如有任何缺少或损坏,请立即与制造商或销售代表联系。

### <span id="page-12-2"></span>3.2 操作环境

请遵守以下各点,以便设备完美地工作,从而拥有较长的使用寿 命。

- 将仪器平稳放置在平滑表面上。不得将物体推到设备的下面。
- 安置设备注意不会损坏电源线。
- 环境温度必须为 10–40 °C (50–104 °F)。

### 注意

避免仪器受到加热器、日光直射和其他热源的极端温度影响。

- 相对湿度应小于 80% ;避免仪器上产生水分。
- 在顶部和各边保留至少 15 厘米间隙供空气循环,以避免电气 部件过热。
- 请勿在非常肮脏或潮湿的地方使用或存放设备。
- 保持仪器表面、隔室和所有配件时刻清洁和干燥。立即去除仪 器表面或内部的泼溅或分离物 (参[见第 7 节\)](#page-120-4)。

# <span id="page-13-0"></span>3.3 正面和背面视图

# 图 1 正面视图

<span id="page-13-1"></span>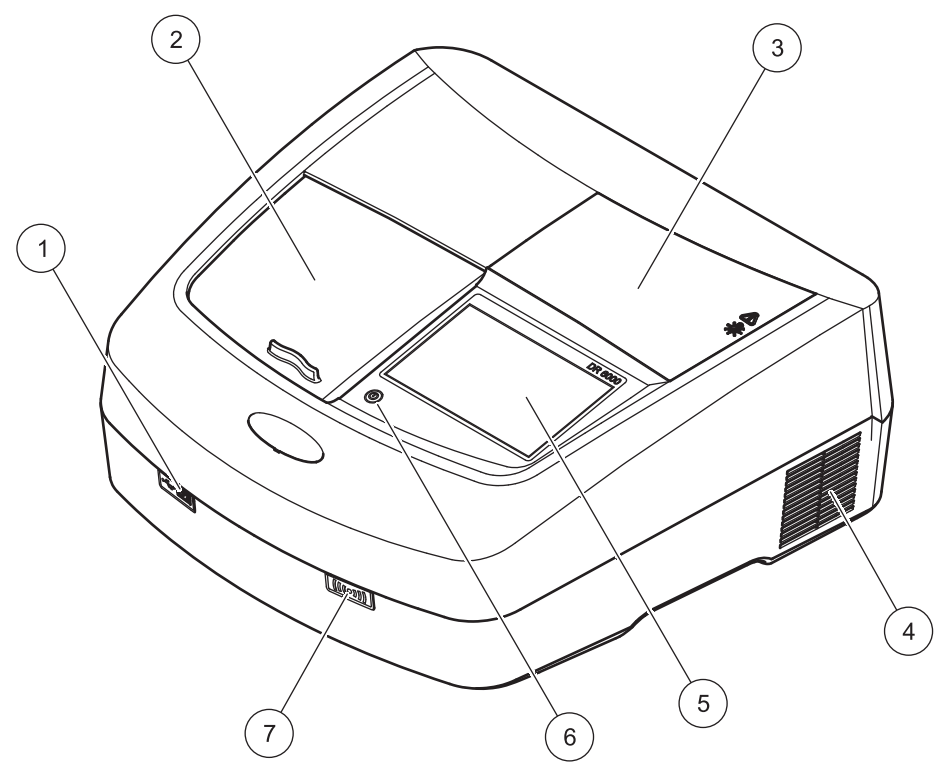

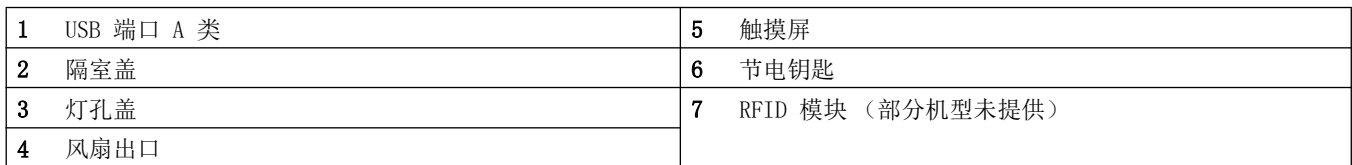

## 图 2 背面视图

<span id="page-14-1"></span>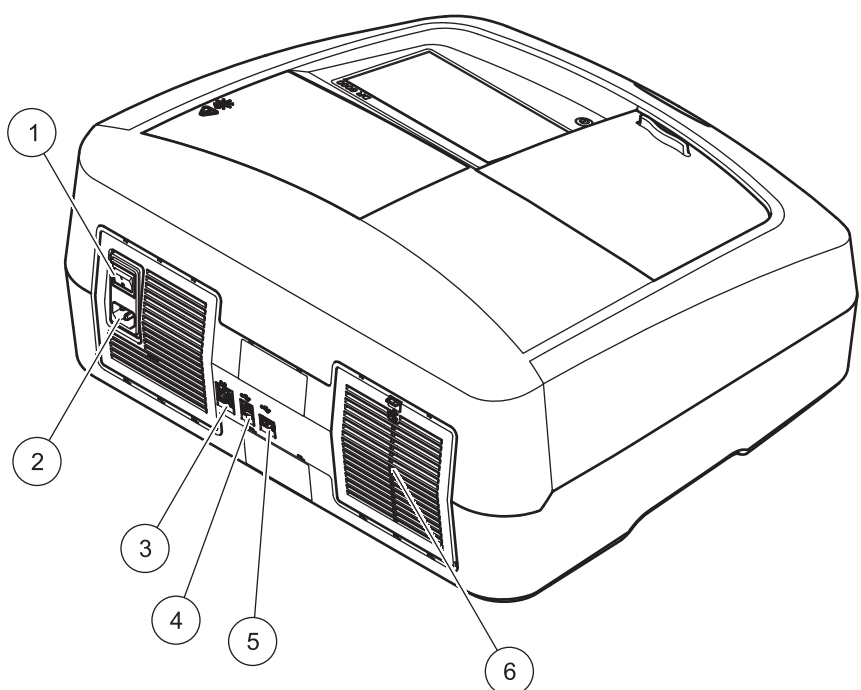

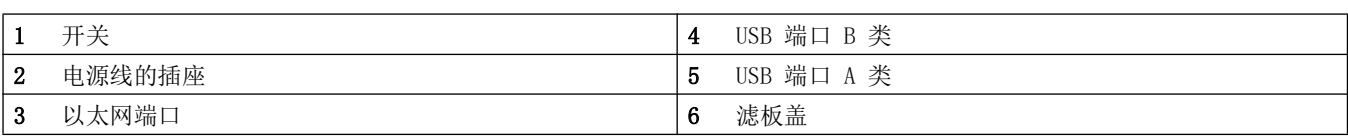

# <span id="page-14-0"></span>3.4 电源连接

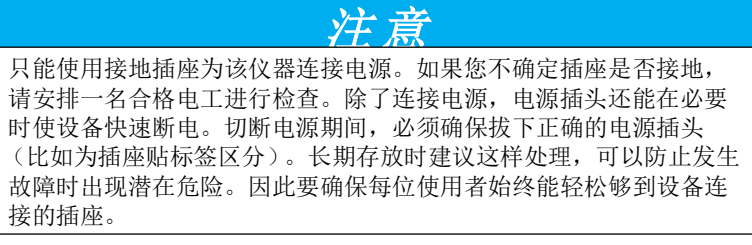

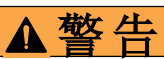

电气危险与着火危险。 只能使用随附的电源线。

- 1. 将电源线插入仪器背面 (图 2,第 15 页)。
- 2. 将电源线的插头插入接地的电源插座  $(100 240 \, \text{V}^2)$  $50 - 60$  Hz).
- $3.$  将电源按钮转到 On (开)以打开仪器 (图 2, 第 15 页 )。

# <span id="page-15-0"></span>3.5 接口

DR 6000 标配三个 USB 端口和一个 以太网端口,分别位于仪器 前面和背面 (图 1 和 图 2, 第 15 页)。

USB A 类端口用于与打印机、U 盘或键盘进行通讯。U 盘可用于更 新仪器软件。

USB B 类端口用于与计算机进行通讯。要进行数据传输, 必须在 计算机上安装可选的 Hach Data Trans 软件 (参见第 9 节, 第 [131 页](#page-130-2))。

USB 集线器可用于同时连接多个配件。

注: USB 电缆的长度不得超过 3 m。使用具有磁屏蔽的 USB 电缆。

这些接口提供到打印机和 PC 的数据和图形输出以及设备软件的 更新(请参阅 6.7.2 小节, 第 104 页)。以太网端口支持在本 地网、LIMS 系统和 SC 控制器中进行实时数据传输。只能为以太 网端口使用最大长度为 20 米的屏蔽线 (例如 STP、FTP、 S/FTP)。

### <span id="page-15-1"></span>3.6 隔室和通用比色皿适配器

### <span id="page-15-2"></span>3.6.1 隔室和适配器

DR 6000 包含两个比色皿隔室 (图 3)。测量时,一次只能使用 一个样品比色皿。

#### 隔室 (1) 用于:

• 13 毫米和 16 毫米圆形比色皿

注: 隔室 (1) 包含对比色皿 / 样品瓶的条形码检测器。

#### 隔室 (2) 用于:

以比色皿类型可通过通用比色皿适配器插入隔室 (2)。

- 10 毫米方形比色皿
- 20 毫米方形比色皿
- 30 毫米方形比色皿
- 50 毫米方形比色皿
- 1 英寸方形比色皿
- 1 英寸圆形比色皿
- 1 英寸流通比色皿
- AccuVac® 样品瓶

安装

#### 图 3 隔室

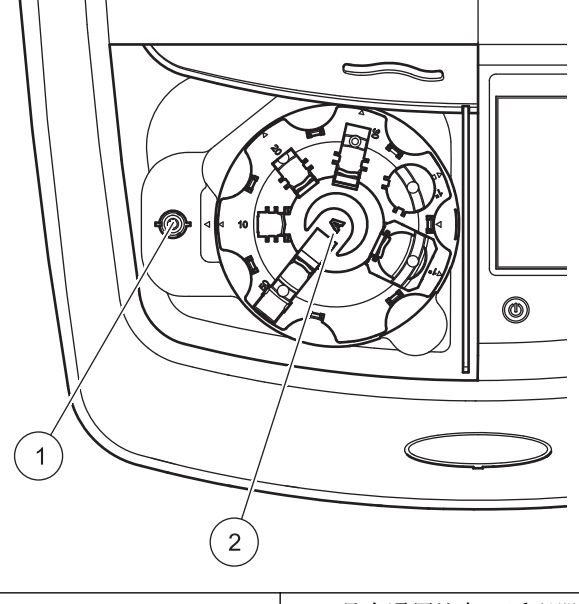

1 圆形比色皿 (1) 的隔室 2 具有通用比色皿适配器 (2) 的隔室

# <span id="page-16-0"></span>3.6.2 如何放置通用比色皿适配器

- 1. 打开隔室。
- 2. 升起通用比色皿适配器大约 1 厘米。
- 3. 旋转通用比色皿适配器,以便所需的比色皿侧面的导口面向隔 室的左侧 (1)。
- 4. 按下通用比色皿适配器,直到它卡入到位。

### 图 4 如何放置通用比色皿适配器

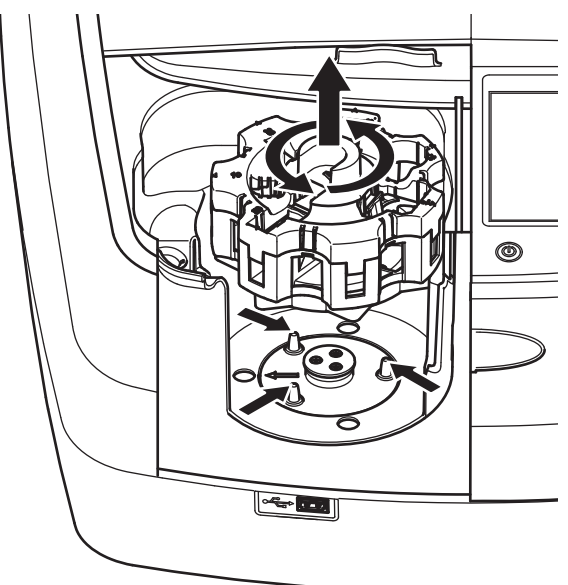

# <span id="page-17-0"></span>3.7 光路

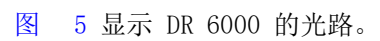

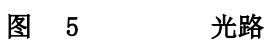

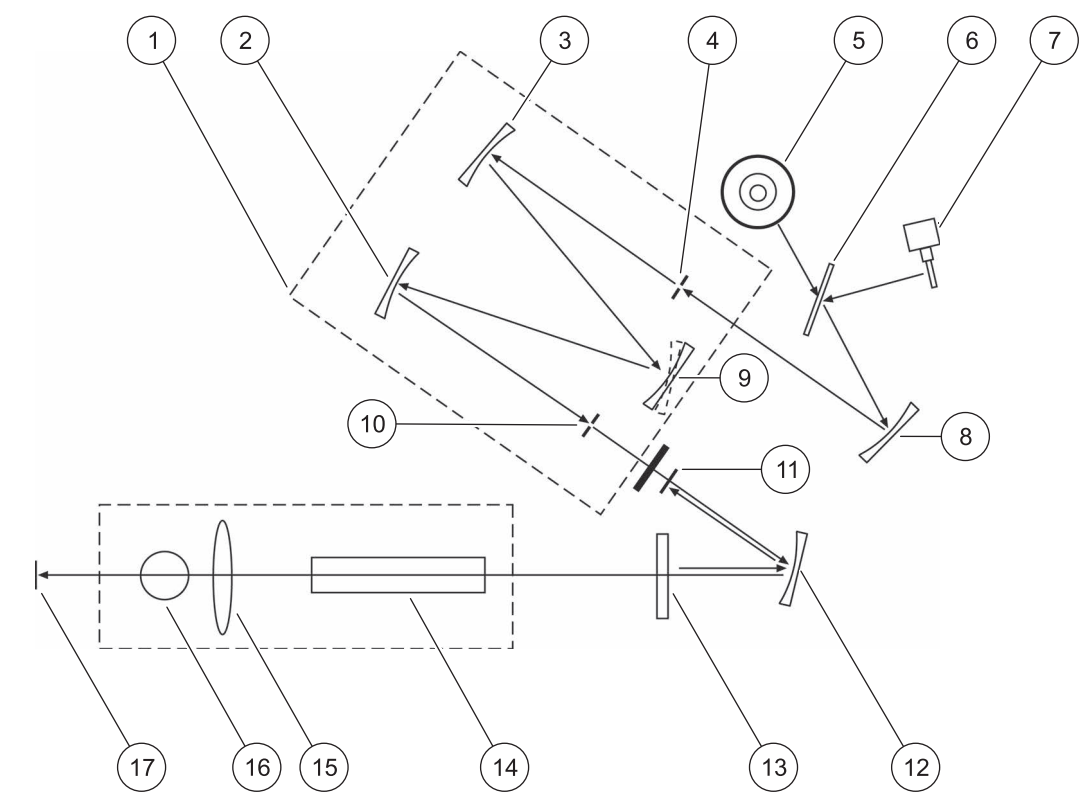

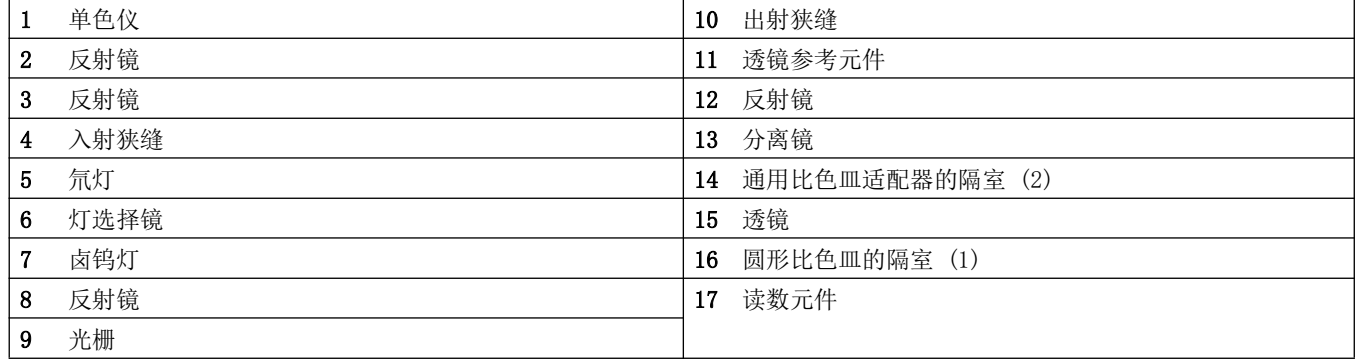

# <span id="page-18-0"></span>第 4 节启动

- <span id="page-18-1"></span>4.1 打开仪器,启动过程
- 1. 将电源线连接到电源插座。
- 2. 通过背面的电源开关打开仪器。
- 3. 设备自动开始大约 45 秒的启动过程。显示屏显示制造商的 徽标。在启动过程结束时,会听到一声启动旋律。

注: 在再次接通电源之前, 等待大约 20 秒, 以免损坏仪器的电子和机 械设备。

# <span id="page-18-2"></span>4.2 语言选择

<span id="page-18-3"></span>4.3 自检

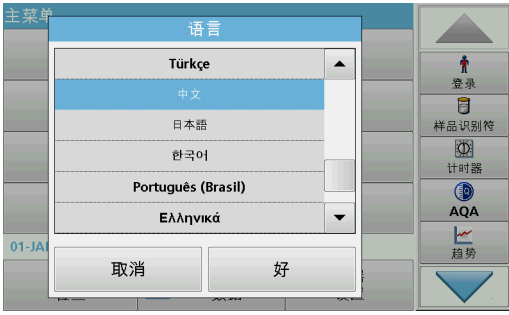

DR 6000 软件包括多个语言选项。首次打开仪器时,在启动过程 后会自动显示语言选择屏幕。

- 1. 选择所需的语言。
- 2. 按 OK (确定),确认语言选择。然后会自动开始自检过程。

#### 更改语言设置

设备将使用选定的语言,直到该选项被更改。

- 1. 打开仪器。
- 2. 在启动过程中,触摸显示屏的任何地方,直到 (大约 45 秒)显示语言选择的列表。
- 3. 选择所需的语言。
- 4. 按 OK (确定), 确认语言选择。然后会自动开始自检过程。

#### **DR6000** 自我检测  $\pmb{\hat{\textbf{r}}}$ 系统测试  $\checkmark$ 登录  $\overline{\mathbf{B}}$  $\checkmark$ 灯测试 样品识别符  $\checkmark$ 过滤器调整  $\circledcirc$ 计时器 ∧校准  $QA$ 电压测试 一样 请保持盖的关闭状态!  $11-A$

每次打开仪器电源时,将开始测试程序。

此步骤将对系统、灯、过滤器调整、波长校准和电压执行约两分 钟的检查。显示屏上会相应地标记每个选中的功能。

完成诊断后,将显示 Main Menu (主菜单)。

注: 如果在测试程序过程中出现进一步的错误消息,请参见第 8 节, 第 [127 页](#page-126-1)。

# <span id="page-19-0"></span>4.4 休眠模式

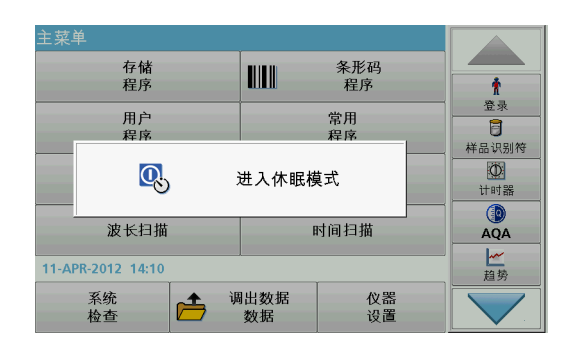

<span id="page-19-1"></span>4.5 关闭仪器

用户可以让仪器进入休眠模式。

- 1. 按显示屏下面的节电键。 此时将显示 " 休眠模式 " 消息。之后,显示屏将自动关闭。
- 2. 再按节电键一次以重新打开。 自检过程将自动开始。 此后,仪器准备就绪,可以开始使用。
- 1. 按下仪器背面的电源开关。

# <span id="page-20-0"></span>第 5 节标准程序

# <span id="page-20-1"></span>5.1 概述

### <span id="page-20-2"></span>5.1.1 使用触摸屏的技巧

整个显示屏会对触摸作出反应。可用手指甲、手指尖、橡皮头或 记录笔轻触屏幕来进行选择。请勿用尖锐物品 (例如 圆珠笔尖) 触摸显示屏。

- 请勿在屏幕上放置任何物品,以避免损坏或擦伤屏幕。
- 请按下按钮、单词或图标来选定它们。
- 使用滚动条可以迅速向上 / 向下移动较长的列表。按住滚动 条,然后向上 / 向下移动列表。
- 触击列表中某一项,将其突出显示。当该项被成功选定后,会 将其反向显示 (即暗背景上显示亮文字)

## <span id="page-20-3"></span>5.1.2 使用字母数字键盘

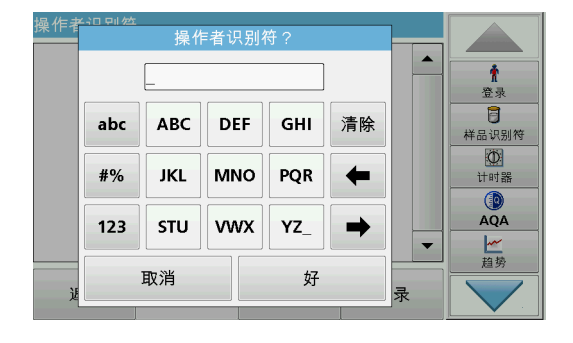

这个屏幕用于输入在为仪器编程时所需的字母、数字和符号。不 可用选项被禁用 (以灰色显示)。表 1 中描述了显示屏左侧和 右侧的符号。

中央键盘的指派会根据选定的输入功能变化。反复触摸每个键, 直到所需的字符显示在显示屏上。空格可以通过 YZ\_ 键的下划线 来输入。

按 Cancel (取消)取消输入, 或按 OK (确定)确认输入。

注: 此外,还可以使用 USB 键盘 (具有美国键盘布局)或手持式 USB 条形码扫描器 (参见第 9 节, 第 131 页)。

表 1 字母数字键盘

| 图标/键      | 说明   | 功能                  |
|-----------|------|---------------------|
| ABC/abc   | 字母   | 在大小写之间转换字符输入模式。     |
| # %       | 符号   | 可输入标点、符号以及数值型下标和上标。 |
| 123       | 数字   | 用于输入常规的数字。          |
| <b>CE</b> | 清除输入 | 清除输入的内容。            |
| 左箭头       | 后退 键 | 删除当前字符并退回一位。        |
| 右箭头       | 前进   | 导航至输入条目中的下个空格。      |

### <span id="page-20-4"></span>5.1.3 主菜单

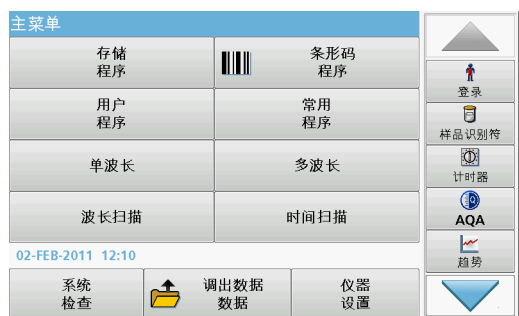

可从 Main Menu (主菜单)中选择各种模式。下表对各菜单选项 进行了简要的描述。

您会在显示屏的右侧发现工具栏。按下可激活各种功能。

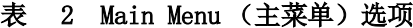

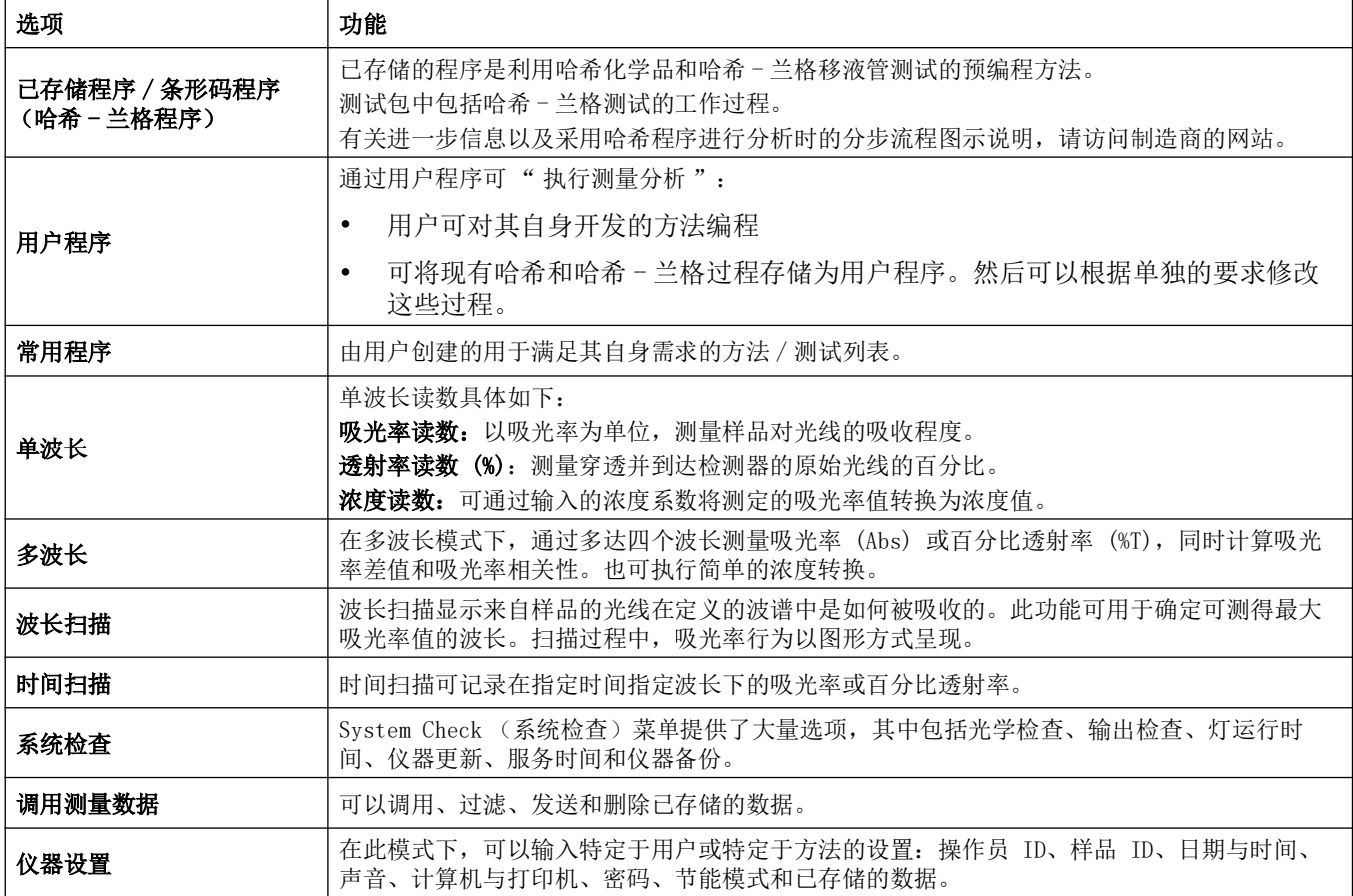

# <span id="page-21-0"></span>5.2 仪器设置

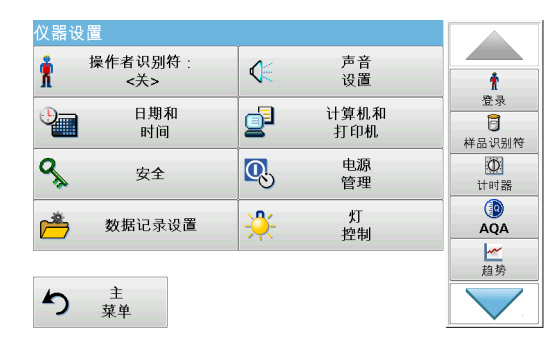

1. 在 Main Menu (主菜单)中选择 Instrument Setup (仪器 设置)。

此时显示功能选择,用于配置仪器的功能。

## <span id="page-22-0"></span>5.2.1 Operator ID (操作员 ID)

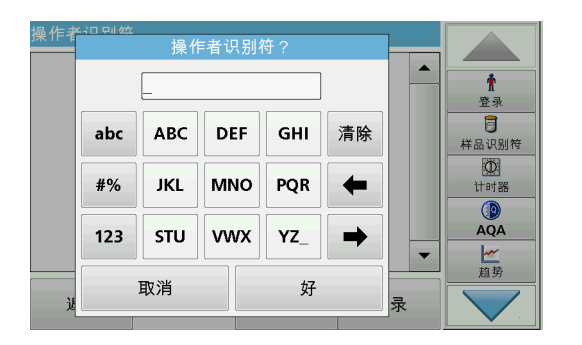

<u>a se</u>

Ť

春录  $\overline{B}$ 样品识别符

 $\overline{\mathbb{D}}$ 计时器  $\overline{\mathbf{Q}}$ <br>AQA

一趋势

 $\blacktriangle$ 

 $\overline{\phantom{0}}$ 

操作者识别符

 $\pmb{\hat{r}}$ 

操作者<br>密码

安全等级: < 关>

退回

取消

 $\rightarrow$ 

好

使用该选项可向仪器中输入多达 30 组操作员数据 (每个操作员 数据至多十个字符)。此功能可帮助记录测量各样品的操作员。

- 1. 在 InstrumentSetup (仪器设置)中, 按 Operator ID (操 作员 ID)。
- 2. 按 Options (选项) >New (新建), 输入新的操作员 ID。 注: 如果未曾输入操作员 ID, 将立即显示字母数字键盘。
- 3. 使用字母数字键盘输入新的操作员 ID。
- 4. 按 OK (确定), 确认输入。
- 5. 使用左箭头和右箭头, 选择一个操作员 ID 图标。
- 6. 按 Operator Password (操作员密码),以通过密码保护操 作员 ID。
- 7. 使用字母数字键盘输入操作员密码。
- 8. 按 OK (确定),确认输入。
- 操作者识别  $\overline{\phantom{0}}$  $\pmb{\hat{r}}$ 叢  $\rightarrow$ 登录  $\overline{\mathbf{B}}$ 样品识别符 操作者<br>密码  $\circledcirc$ 计时器  $QA$ 安全等级: < 关> 一趋势 取消 退回 好

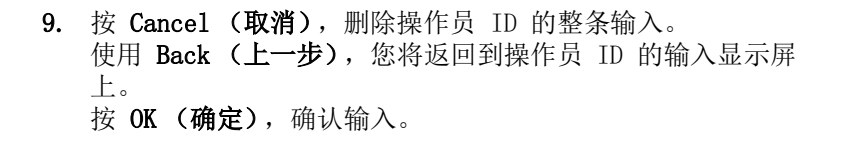

- 操作者识别符  $\blacktriangle$ **With James**  $\pmb{\Uparrow}$ 登录  $\overline{B}$ 样品识别符  $\overline{\mathbb{O}}$ 计时器  $\circledR$  $\overline{AQA}$ 一趋势  $\ddot{\phantom{1}}$ 注销 返回 选项 登录
- 10. 使用 Back (上一步), 设备将返回 Instrument Setup (仪 器设置)。
	- 按 Logout (注销), 注销活动的操作员 ID。
	- 按 Login (登录), 激活选定的操作员 ID。
	- 按 Options (选项), 输入、更改或删除其他操作员 ID。

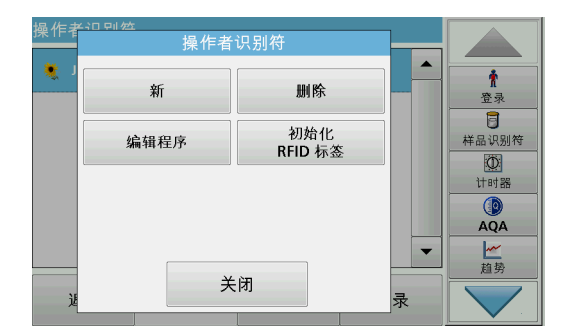

11. 按 New (新建), 输入另一个操作员 ID。 按 Delete (删除), 删除操作员 ID。 按 Edit (编辑), 编辑操作员 ID。 按 Initialize RFID Tag (初始化 RFID 标签), 将操作员 ID 写入可选的操作员 RFID 标签 (部分机型未提供)。有关 详细信息,请参[见第 5.2.1.1 节](#page-23-0)。

## <span id="page-23-0"></span>5.2.1.1 操作员 RFID 标签 (部分机型未提供)

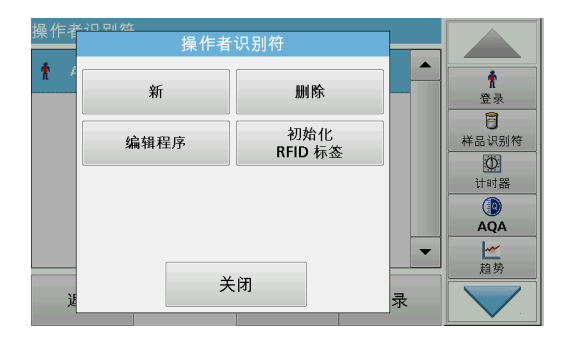

- 1. 定义操作员 ID (参见[第 5.2.1 节\)](#page-22-0)。
- 2. 按 Initialize RFID Tag (初始化 RFID 标签)。

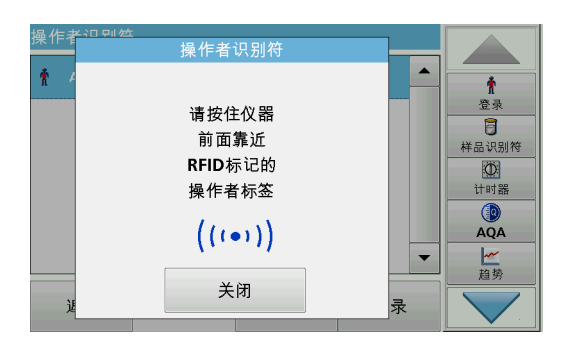

3. 按照显示屏上的指示,使操作员 RFID 标签靠近仪器正面的 RFID 符号。

此时会发出声音,提示写入过程已成功。

4. 可以随时重新写入操作员 RFID 标签。要执行此操作,请按 OK (确定)以确认 Overwrite Operator ID (覆盖操作员 ID)消息,如果旧操作员 ID 有密码保护,则还应输入密码。 如果操作员 RFID 标签已成功覆盖,显示屏上则会显示一则简 短的确认消息。

操作员已登录,操作员 ID 会显示在工具栏中。

### <span id="page-23-1"></span>5.2.2 样品 ID

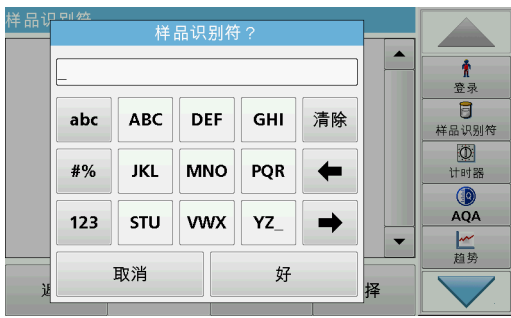

使用该选项可向仪器中输入多达 100 个样品 的标签 (每个标签 至多 20 个字符)。这可以定义 样品位置或其他样品特定信息。

- 1. 按工具栏右部的 Sample ID (样品 ID)。
- 2. 按 New (新建), 输入新的样品 ID。

注: 如果未曾输入样品 ID, 将立即显示字母数字键盘。

3. 使用字母数字键盘输入新的样品 ID。

注: 如果已连接 USB 条形码手持扫描器 (参见 [5.2.2.1 小节,](#page-24-0) [第 25 页](#page-24-0)), 则也可扫描样品 ID。

4. 按 OK (确定),确认输入。

- 自品记<u>멘</u> 样品识别符  $\overline{\phantom{a}}$  $\pmb{\hat{r}}$ 16-FEB-2011 □ 增加<br>□ 日期/时间 12:35  $\overline{a}$ 样品识别符 □ 添加 001  $\circledcirc$ 计时器  $\bigcirc$ □ 撤色 ●<关>  $AQA$ 一趋势 退回 好 取消
- 样品识别符  $\overline{\phantom{0}}$  $\pmb{\hat{\pi}}$ 16-FEB-2011 □ 增加<br>□ 日期/时间 登录  $12:35$  $\blacksquare$ 样品识别符 ☑ 添加  $001$  $\circledcirc$ 计时器  $\circledR$ <br>AQA □ 海色 ●< 关> 一趋势 退回 取消 好

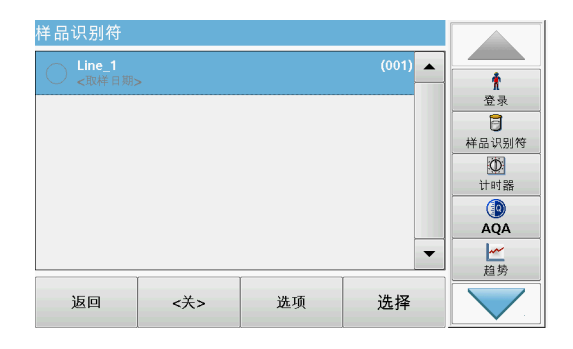

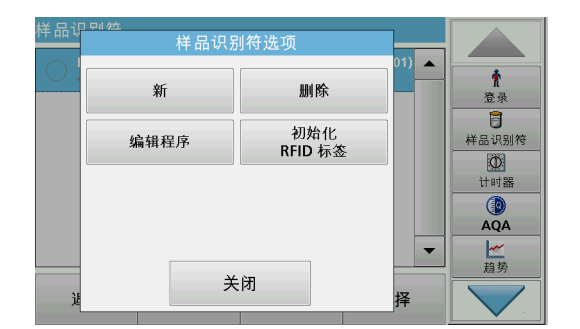

<span id="page-24-0"></span>5.2.2.1 通过扫描器方法 1 采集样品 ID

5. 将当前时间与日期、序列号或颜色分配给样品 ID。

- 6. 要为样品 ID 连续编号 (例如 流入 (01) 等)按 Add Number (添加编号)。
	- 使用箭头键指定序列的第一个编号。
	- 使用字母数字键盘上箭头键之间的按钮输入序列的第一个 编号。
- 7. 按 OK (确定)返回至 Instrument Setup (仪器设置)菜 单。

样品 ID 被激活。读数后,自动按升序为样品 ID。编号显示 在样品 ID 后面的括号中。

- 8. 按 Back (退回), 将仪器退回至 Instrument Setup (仪器 设置)菜单。 按 Off (关), 关闭活动的样品 ID。 按 Select (选择), 激活选定的样品 ID。 使用 Options (选项), 可以输入、更改或删除其他样品 ID。
- 9. 按 New (新建), 输入另一个样品 ID。
	- 按 Delete (删除), 删除样品 ID。
	- 按 Edit (编辑), 编辑样品 ID。

按 Initialize RFID Tag (初始化 RFID 标签), 将样品 ID 写入可选的位置 RFID 标签 (部分机型未提供)。

1. 将扫描器连接至 USB 端口。

此时应发出声音,提示连接成功。

- 2. 按 Sample ID (样品 ID) >Options (选项), 然后按 New (新建)。
- 3. 使用扫描器读条形码。

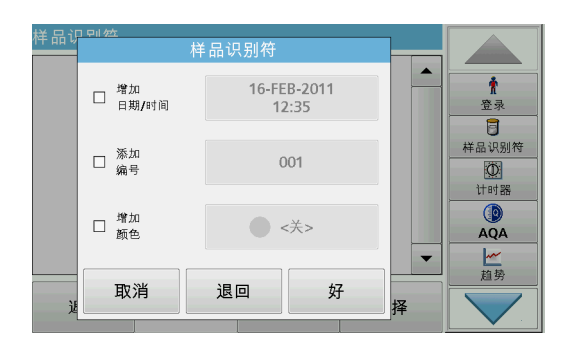

- 4. 样品 ID 可以有为其分配的当前日期与时间、序列号和颜色。 选择所需的选项或颜色。
- 5. 按 OK (确定), 确认输入。

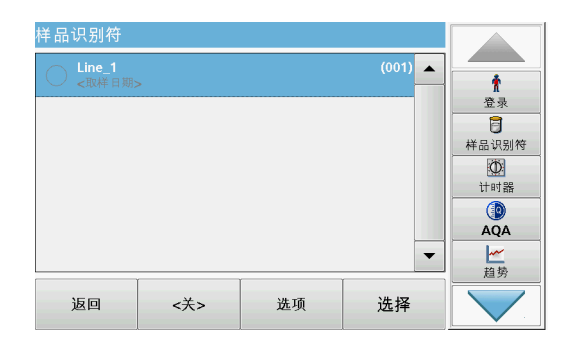

6. 再次按 New (新建), 为每个条形码重复此过程。

## <span id="page-25-0"></span>5.2.2.2 通过扫描器方法 2 采集样品 ID

- 1. 使用条形码扫描仪读取屏幕上的样品 ID 并执行测量。 条形码与读数一起存储,但是未纳入样品 ID。
- 注: 要删除样品 ID, 请选择此 ID 并按 删除 (Delete)。

注: 可在读数模式下输入或更改样品 ID。为此,请按工具栏中样品 ID 的图标。

### <span id="page-25-1"></span>5.2.2.3 导入外部样品 ID

- 1. 使用电子数据表程序创建外部样品 ID 列表。允许四列,第 1 列包含顺序号, 第 2 列包含样品名称, 第 3 列和第 4 列为 可选。标题和注释行必须以 # 开始。
- 2. 在 U 盘上或您建立的网络中创建 "SampleID" 文件夹。
- 3. 使用 Save As (另存为) 用 CSV 或 UNICODE-TXT 格式将样 品 ID 列表保存在 SampleID 文件夹中。
- 4. 将 DR 6000 连接至 U 盘或网络。

将显示 SampleID 文件夹中的所有 \*.TXT 和 \*.CSV 文件供您 选择。

- 5. 使用 Done (完成)传输显示的样品 ID 列表。
- 6. 使用 OK (确定)选择所需的文件。

# <span id="page-26-0"></span>5.2.3 具有可选 RFID 样品 ID 套件的样品 ID 和操作员 ID (部分机型未提供)

可选 RFID 样品 ID 套件包含以下部分:

- 一个 LOC 100 RFID 定位器
- 一个操作员 RFID 标签
- 五个位置 RFID 标签,
- 各自具有三个样品瓶 RFID 标签,颜色为黑色、红色、绿色、 蓝色和黄色

在 DR 6000 中,可以根据需要将操作员和位置 RFID 标签写入 RFID 模块或从模块中读取。

有关更多信息,请查阅 LOC 100 RFID 定位器用户手册。

## <span id="page-26-1"></span>5.2.4 安全设置

安全 <u>a se</u>  $\pmb{\hat{\pi}}$  $\circledast$  $\odot$  开 登录  $\overline{a}$ 安全<br>密码 样品识别符  $rac{1}{1}$ 安全<br>清单  $\circledR$ <br>AQA 一趋势 关闭

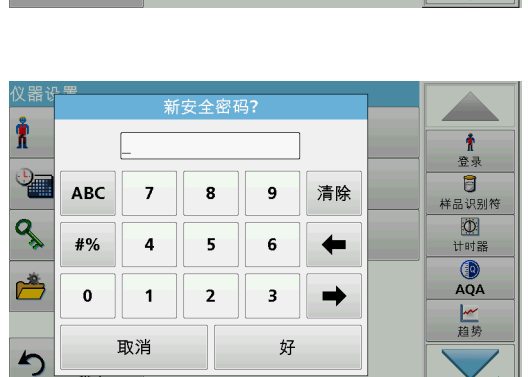

Security (安全)菜单包含用于控制对各功能访问的相应安全设 置。

可将所有功能分配到三个不同的安全等级:

- 不保护: 每位操作员均可在此区域进行更改。
- 一键: 分配到此安全等级的每位操作员均可以更改非安全功能 和一键功能。
- 两键:分配到此安全等级的每位操作员均可以更改所有功能。
- 1. 在 Instrument Setup (仪器设置)菜单中, 按 Security (安全)。
- 2. 要打开 Security List (安全列表), 请分配一个安全管理 员密码: 激活 On (开) 并按 Security Password (安全密 码)。
- 3. 使用字母数字键盘输入新的安全密码 (长达 10 个字符), 并用 OK (确定)确认。

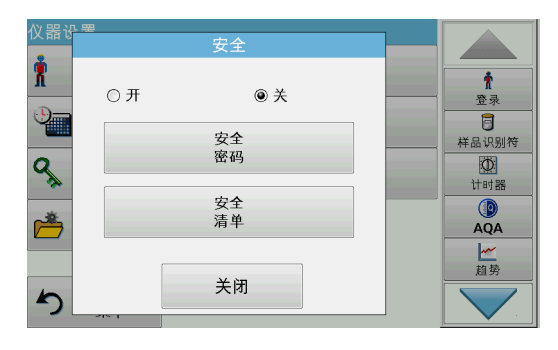

4. 按 Security List (安全列表), 以访问各种安全等级为 1 或 2 的功能。

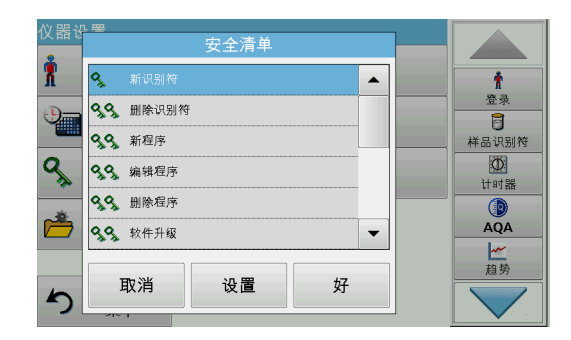

5. 选择所需功能并按 Setup (设置)。

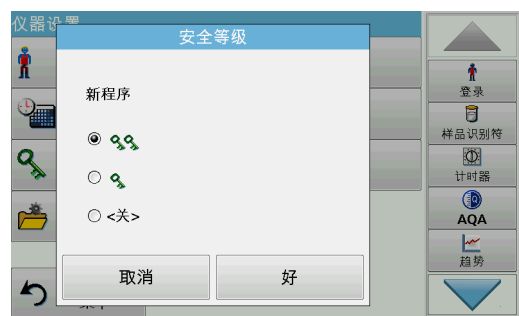

- 6. 选择所需安全等级 (两键、一键或关),然后按 OK (确定) 确认。
- 7. 按 OK (确定)确认 Security List (安全列表), 以返回到 Security (安全)菜单。

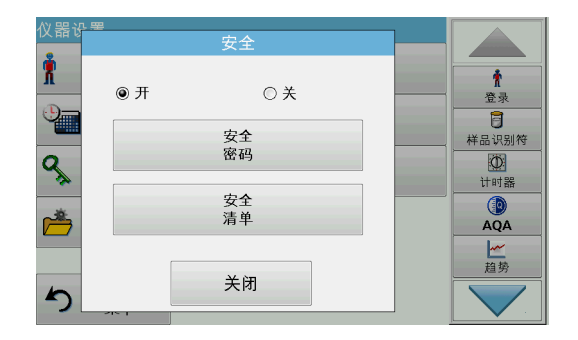

- 8. 按 OK (确定)返回至 Instrument Setup (仪器设置)菜 单。
- 注: 用户尝试访问已锁定设置时,会显示用于输入密码的字母数字键盘。

<span id="page-27-0"></span>5.2.4.1 为操作员分配安全等级

每位具有操作员 ID 的操作员均可获得分配的安全等级。此分配 与操作员密码有关。设置必须与安全管理员和操作员相结合。

- 1. 从 Instrument Setup (仪器设置) 中选择 Operator ID (操作员 ID)。
- 2. 设置操作员 ID (参见[第 5.2.1 节\)](#page-22-0)。
- 操作者识别符  $\overline{\phantom{a}}$ ↑<br>登录  $\pmb{\hat{\pi}}$  $\Rightarrow$ ←  $\overline{a}$ 样品识别符 操作者<br>密码  $\begin{array}{c}\n\boxed{0} \\
\text{triv} \\
\end{array}$  $\bigcirc_{AQA}$ 安全等级: < 关> 一趋势  $\blacksquare$ 取消 退回 好 录
- 3. 轻触 Operator Password (操作员密码)。
- 4. 输入操作员密码, 并按 OK (确定) 确认。

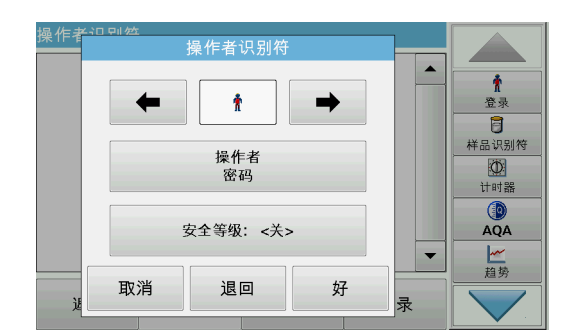

6. 输入安全密码,并按 OK (确定)确认。 此时将显示选定操作员的当前安全等级。

5. 轻触 Security Level <Off> (安全等级 < 关 >)。

7. 选择此操作员 ID 所需的安全等级, 然后按 OK (确定) 确 认。

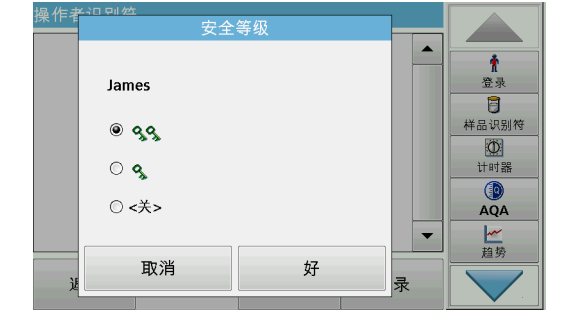

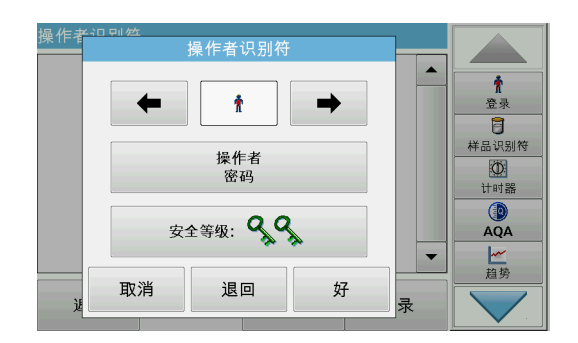

8. 按 OK (确定)。

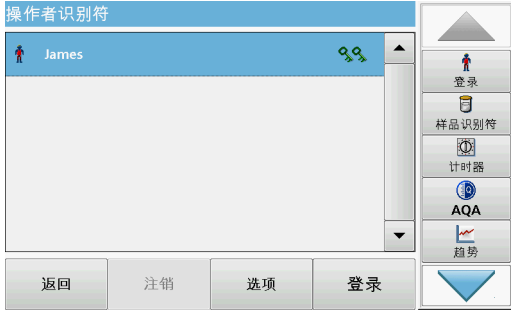

操作员 ID 与选定的安全等级一起显示。

- 9. 按 Login (登录), 激活选定的操作员 ID。
- 10. 输入操作员密码。
- 11. 按 OK (确定)确认, 返回至 Instrument Setup (仪器设 置)菜单。

### <span id="page-29-0"></span>5.2.4.2 停用密码

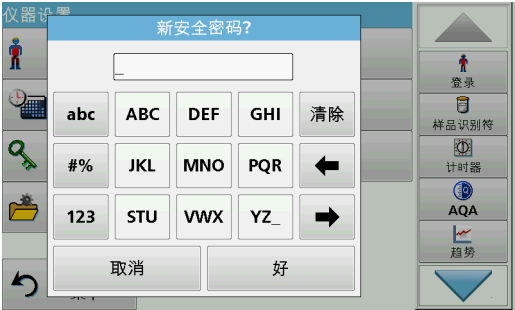

- 1. 在 Instrument Setup (仪器设置)菜单中, 按 Security (安全)。
- 2. 输入安全密码, 并按 OK (确定)确认。

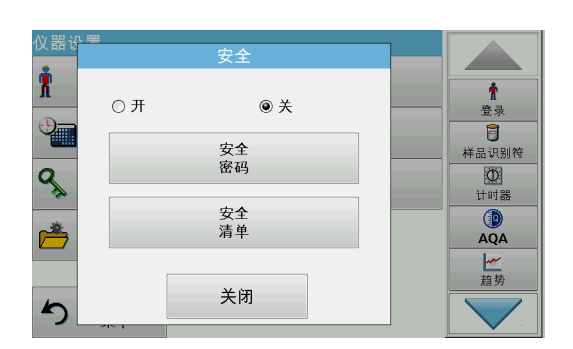

- 3. 按 Off (关),停用安全列表设置。
- 4. 按 OK (确定), 返回至 Instrument Setup (仪器设置)菜 单。
- 注: 可通过此功能删除先前密码或输入新密码。

# <span id="page-29-1"></span>5.2.5 日期和时间

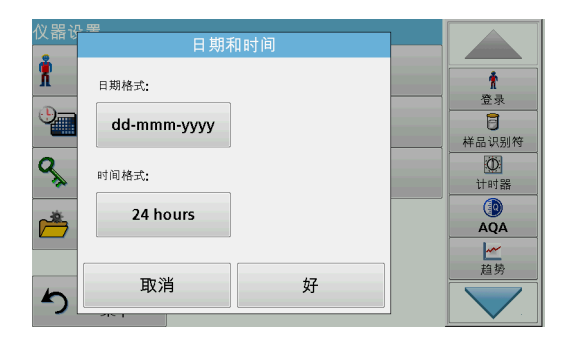

1. 在 Instrument Setup (仪器设置)中,轻触 Date & Time (日期与时间)。

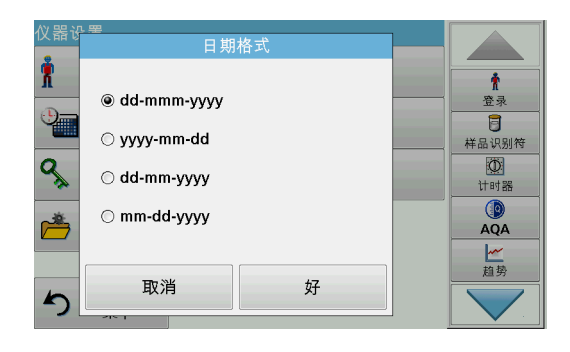

- 2. 为日期选择 Date Format (日期格式)。
- 3. 按 OK (确定),确认输入。

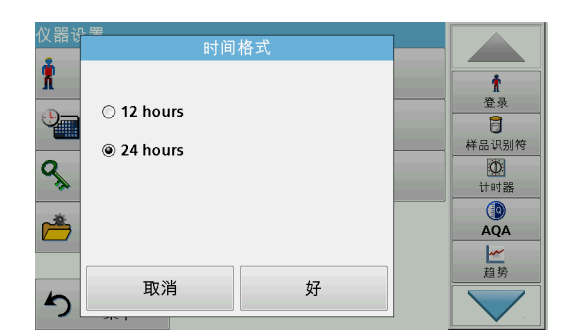

4. 为时间选择 Time Format (时间格式)。 5. 按 OK (确定),确认输入。

6. 按 OK (确定)确认输入,并按 Date & Time (日期与时间) 以打开。

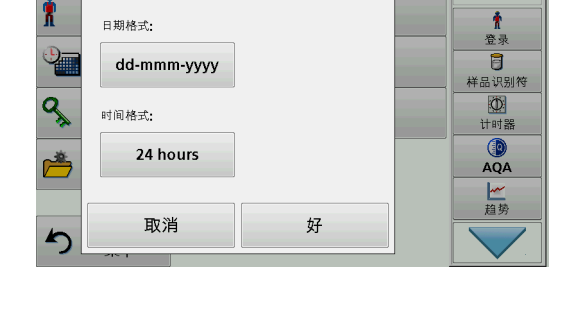

 $\blacktriangle$ 

日期和时间

仪器

- 日期和时间  $\blacktriangle$ R 日期  $\pmb{\Uparrow}$ 登录  $\frac{1}{2}$ FEB 2011  $16$  $\overline{a}$ 。<br>样品识别符  $\begin{array}{c}\n\boxed{\bigcirc} \\
\text{if if } \frac{\bigcirc}{\bigcirc} \\
\end{array}$  $\mathbf{Q}_\mathrm{S}$ 时间(24小时制)  $12 : 08$  $\blacktriangle$  $\begin{array}{c}\n\circ \\
\bullet \\
\mathsf{AQA}\n\end{array}$ 一趋势 取消 好 ŋ
- 7. 输入当前日期和时间。使用箭头键更改信息。
- 8. 按 OK (确定),确认输入。

仪器随后将返回到 Instrument Setup (仪器设置)菜单。

# <span id="page-31-0"></span>5.2.6 声音设置

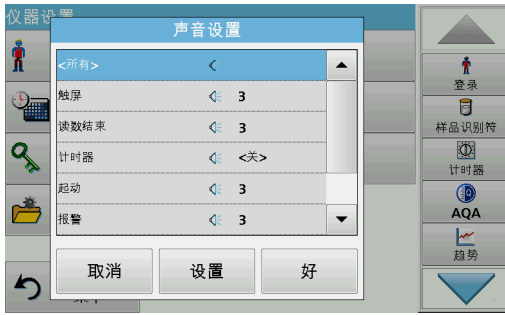

1. 在 Instrument Setup (仪器设置)中,按 Sound Settings (声音设置)。

此时将显示以下选项:

- 所有: 为每个功能 (定时器除外), 激活 / 停用声音 (音量 可变)。
- 触摸屏:激活 / 停用每次触摸显示屏时发出的短促声音 (音 量可变)。
- 该数完成: 激活 / 停用在读数完成时发出的短促音 (音量可 变)。
- 定时器: 设置在定时器定时结束时发出的短 / 长音 (音量可 变)。
- 起动: 激活 / 停用在测试程序起动时发出的起动旋律 (音量 可变)。
- **警告:** 激活 / 停用在出错时发出的短促音 (音量可变)。
- RFID 完成: 激活 / 停用在 RFID 传输完成时发出的短促音 (音量可变)。
- 关闭: 激活 / 停用在关闭时发出的短促音 (音量可变)。
- 2. 选择所需操作。
- 3. 按 Setup (设置), 完成所需设置。
- 4. 按 OK (确定),确认输入。

仪器随后将返回到 Instrument Setup (仪器设置)菜单。

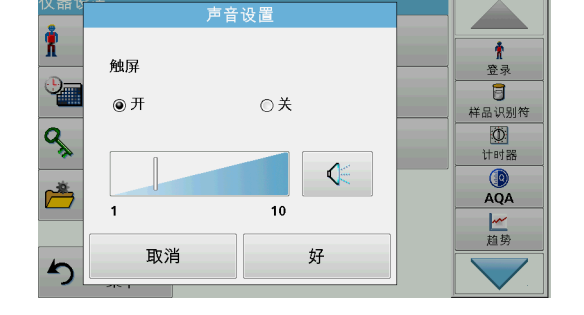

### <span id="page-31-1"></span>5.2.7 PC and Printer (PC 和打印机)

DR 6000 在仪器背面配有一个以太网端口和两个 USB 端口, 此外 在前面还配有一个 USB 端口 (参见图  $1$  和 图  $2$ , 第 15 [页](#page-14-1))。这些接口可用于发送数据和图形到本地和网络打印机、更新 数据以及传输数据到 PC 和在网络内传输。通过这些接口可连接 USB 记忆棒、外部 USB 键盘或 USB 条形码手持扫描器。

注: 此外,还可以使用 USB 集线器同时连接各种附件。

U 盘用于更新数据,参见  [6.7.2 小节,第 104 页。](#page-103-3)

注: USB 屏蔽电缆的长度不得超过 3 米!

表 3 USB 接头

| 接口        | 说明                                                                              |
|-----------|---------------------------------------------------------------------------------|
| USB (A 类) | 此 USB 接口用于连接打印机、USB 存储设备或 USB 键盘。                                               |
| USB B     | USB 端口仅用于将 DR 6000 连接到计算机 (装有相应软件)。                                             |
| 以太网       | 以太网端口用于将数据传输至计算机,而无需安装软件或接入本地网络 。仅可为以太网端口选用<br>最大长度为 20 米的屏蔽线,例如 STP、FTP、S/FTP。 |

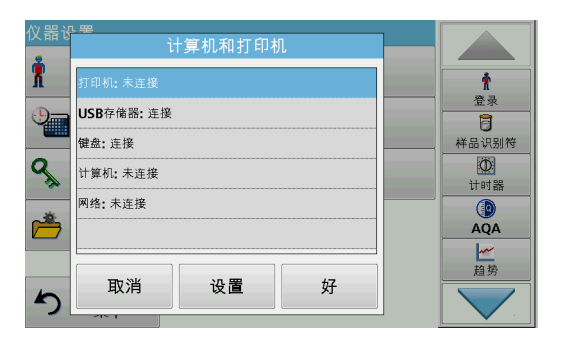

1. 在 Instrument Setup (仪器设置)中, 按 PC & Printer (计算机与打印机)。

此时将有一个列表显示关于连接打开的信息。

# <span id="page-32-0"></span>5.2.7.1 打印机设置

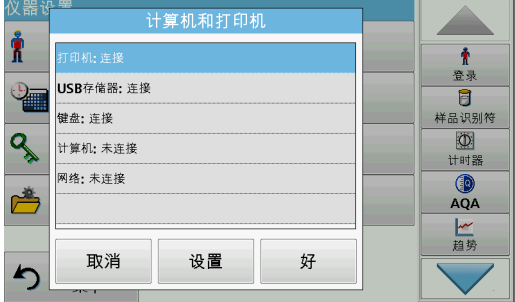

- 1. 按 Printer (打印机)。
- 2. 按 Setup (设置), 显示 Printer Setup (打印机设置)屏 幕。

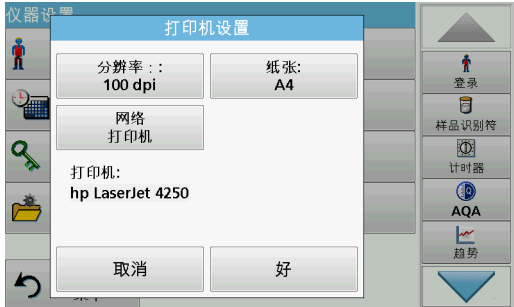

### 打印机设置:

- 分辨率:字体大小
- 纸张:纸张大小
- 网络打印机:自动打印机搜索或通过 IP 地址的固定输入。
- 注: 如果已连接到任一热敏打印机, 则可以使用 Auto Send (自动发 送)开/关功能。

芦

ŋ

取消

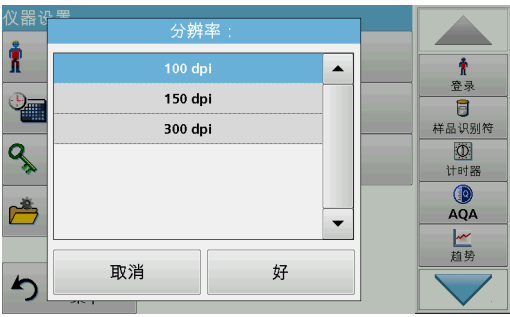

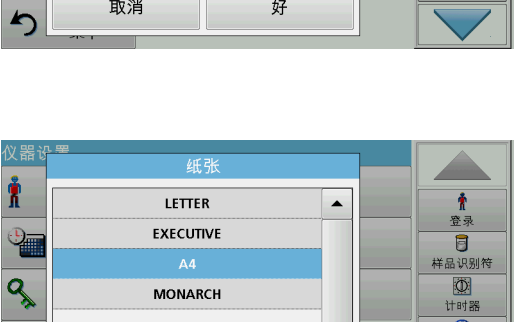

好

 $\overline{\phantom{a}}$ 

3. 按 Resolution (分辨率), 选择打印质量。

对于选择为

- 100 dpi,
- 150 dpi 和
- 300 dpi.
- 4. 按 OK (确定), 确认输入。

注: 再次按 OK (确定)返回到 Instrument Setup (仪器设置)菜单。

### 5. 按 Paper (纸张), 选择纸张大小。

对于选择为

- Letter,
- Monarch,
- Executive,
- A4.
- 6. 按 OK (确定),确认输入。

注: 再次按 OK (确定)返回到 Instrument Setup (仪器设置)菜单。

当已将 DR 6000 连接至本地网络时(请参阅[第 5.2.7.4 节](#page-34-1)), 可 以在所有网络打印机上打印出您的数据。

7. 按 Network Printer (网络打印机)定义网络打印机。

自动: 将列示本地网络中的所有可用打印机。 选择所需打印机并按 OK (确定) 确认。

固定: 输入所需打印机的 IP 地址, 并按 OK (确定) 确认。

 $8.$  按 OK (确定), 确认输入。

注: 再次按 OK (确定)返回到 Instrument Setup (仪器设置)菜单。

数据记录 (171)

计时器  $AQA$ 

一趋势

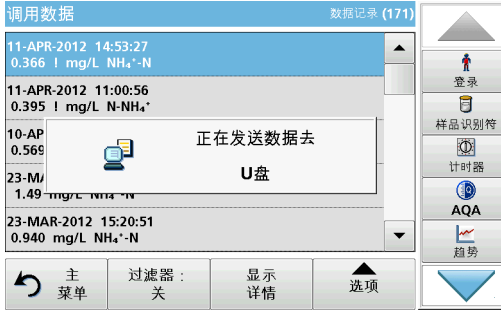

- 1. 从 Main Menu (主菜单)中, 按 Recall Data (调用数 据)。
- 2. 选择数据源,即用于存储要打印数据的位置。

此时显示一个列表。可对数据进行过滤。有关详细信息,请参 见 5.3.1.2 小节, 第 40 页。

- 3. 按 Printer (打印机)图标, 立即将数据 (表、曲线)发送 到打印机。
- 4. 高亮显示 Single point (单点)、Filtered data (经过滤 的数据)或 All data (所有数据), 并按 OK (确定)确 认。

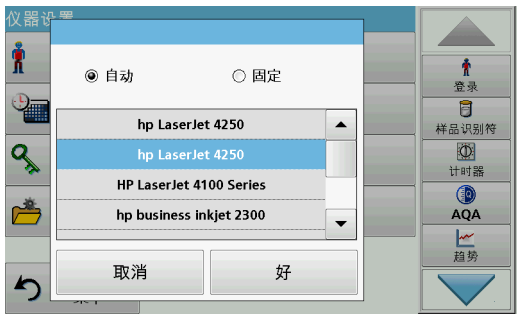

# <span id="page-33-0"></span>5.2.7.2 打印数据

此时在显示屏上会出现 Send data... (发送数据 ... ), 直 至数据已打印。

### <span id="page-34-0"></span>5.2.7.3 持续打印数据

如果您要测量之后立即自动打印出所有测量的值,建议使用连续 纸张打印机, 例如 4 英寸纸张热敏打印机, 请参阅第 9 节, 第 [131 页。](#page-130-2)

- 1. 将热敏打印机连接到 A 型 USB 端口。
- 2. 在 InstrumentSetup (仪器设置)菜单中, 按 PC & Printer (计算机与打印机) 。

此时将有一个列表显示关于连接打开的信息。

- 3. 高亮显示 Printer (打印机)。
- 4. 按 Setup (设置), 显示 Printer Setup (打印机设置)屏 幕。
- 5. 激活 Auto-Send: On (自动发送: 开), 将所有测定数据自 动发送到热敏打印机。也可以在数据日志设置中激活 Auto Send (自动发送) 功能。参[见第 5.3.1.1 节。](#page-39-0)

### <span id="page-34-1"></span>5.2.7.4 网络设置

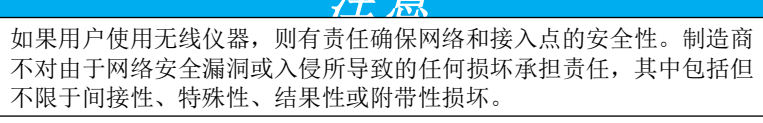

光音

DR 6000 支持通过本地网络的通信。对于网络中的以太网通信的 设置,需要特殊配置。制造商建议从网络管理员处请求支持。仅 可为以太网端口选用最大长度为 20 米的屏蔽线,例如 STP、 FTP、S/FTP。此部分描述与网络通信有关的分光光度计设置选项。

为了将数据传输至计算机或接入网络,必须配置连接参数。

- 1. 在 Instrument Setup (仪器设置)中,按 PC & Printer (计算机与打印机)。
- 2. 按 Network (网络)> Setup (设置)。
- 3. 按打开。

# 4. 按 IP address (IP 地址)。

- IP 地址用于将数据从发送者发送到预定义的接收者。
- 如果在网络中 DR 6000 的 IP 为自动分配,则无需进一 步调整。可以根据需要分配主机名。
- 如果仪器地址为固定,则必须配置连接。

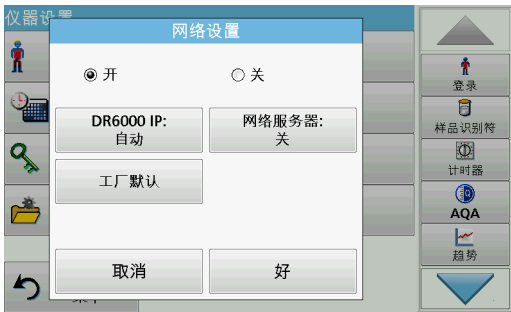

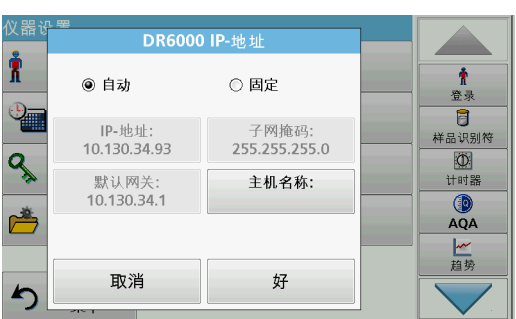

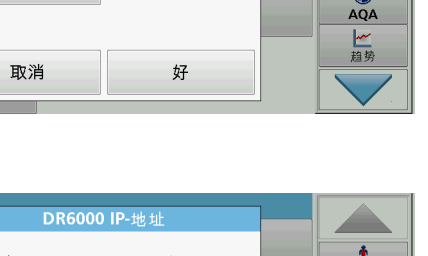

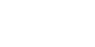

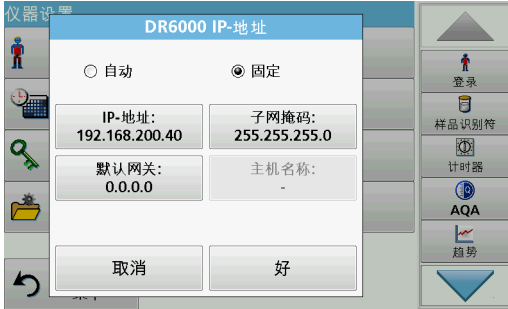

5. 选择 Fix (固定)以配置 IP 地址。

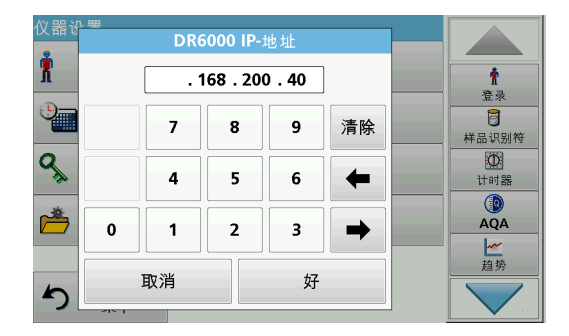

6. 按 IP address (IP 地址),并输入地址。

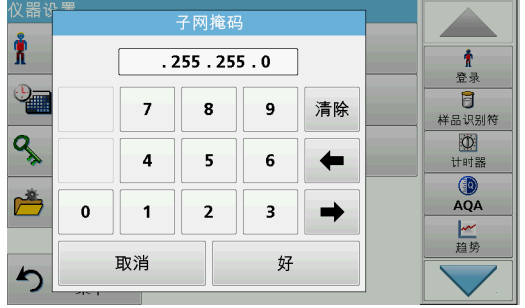

子网掩码与仪器的 IP 地址一起将确定在 IP 地址在本地网中所处 的位置。

7. 按 Subnet Mask (子网掩码),并输入地址。

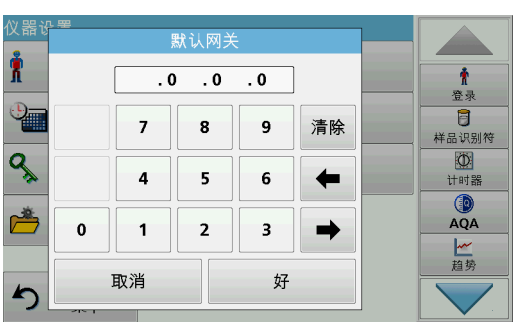

网关可实现网络中基于各种协议的数据通信。

- 8. 按 Default Gateway (默认网关),并输入地址。
- 9. 按 OK (确定), 确认输入。
10. 按 Network Server: <Off> (网络服务器:< 关 >),以确定 数据传输的目标站点。 ↑<br>登录  $\overline{a}$ 样品识别符

网络服务器  $\overline{\phantom{a}}$ Ť  $\pmb{\hat{\pi}}$ ◎ 关 登录  $\overline{\mathbf{B}}$ ○ 网络驱动 样品识别符  $\begin{array}{c}\n\boxed{\bigcirc} \\
\text{if }\mathbb{N}\n\end{array}$  $\bigcirc$  FTP ٩  $\bigcirc_{AQA}$ 网络驱动设置 一趋势 取消 好 ້

◎ 服务器名称

数据文件夹:<br>DR Data

密码:<br>DR\_0000

好

网络驱动设置

网络设置

⊙关

网络服务器:

好

 $\overline{\mathbb{O}}$ 计时器

 $QA$ 

一趋势

 $\blacktriangle$ 

 $\pmb{\Uparrow}$ 

登录

 $\overline{B}$ 

样品识别符

 $\overline{\Phi}$ 计时器

 $\circledR$ <br>AQA

一趋势

义器i

₩

 $\overline{q}$ 

یخم

♪

仪器

Ť

</u>

 $\mathbf{Q}_\mathrm{a}$ 

ھم

♪

**◎ IP-地址** 

IP-地址:<br>192.168.200.30

用户:<br>DR\_XXXX

取消

 $@$   $#$ 

DR 3900 IP:

自动

工厂默认

取消

Ť

11. 选择 Netdrive (网络驱动), 并运行网络驱动安装程序。 或者,选择 FTP,然后运行 FTP 安装程序。 过程完全相同。正如此处所述的网络驱动安装程序。

目标站点可以通过 IP 地址或服务器名称定义。

12. 按 IP Address (IP 地址), 输入 IP 地址, 或者选择 Server Name (服务器名称), 输入服务器名称。

- 数据文件夹  $\overline{\phantom{a}}$ R DR\_Data  $\pmb{\hat{\pi}}$ 登录 ₩  $\overline{\mathbf{B}}$ abc **ABC DEF GHI** 清除 样品识别符 **D**<br>计时器  $\mathbf{Q}_{\mathbf{A}}$  $#%$ **JKL MNO**  $\leftarrow$ PQR  $\bigcirc_{AQA}$ کھم  $123$ STU **VWX** YZ\_  $\rightarrow$ 一趋势 取消 好  $\blacktriangleleft$
- 13. 按 Data Folder (数据文件夹), 输入目标文件夹名称。

注: 在目标系统中必须存在具有选定名称的文件夹。此外,必须使 用相应的密码以便与操作员共享文件夹。

14. 按 OK (确定),确认输入。

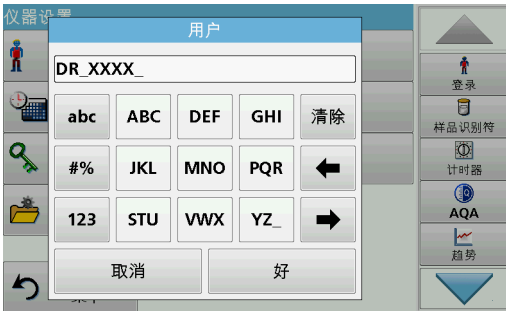

- 用户和密码必须与目标系统上的设置完全一致。
- 15. 轻触 User (用户),输入用户名。
- 16. 使用 OK (确定)确认输入内容。
- 17. 轻触 Password (密码), 输入密码。
- 18. 使用 OK (确定)确认输入内容。

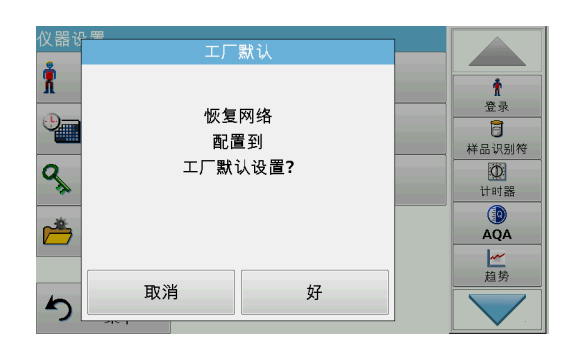

19. 选择 Factory Default (工厂默认),将网络设置恢复为默认 设置。

## 5.2.8 电源管理

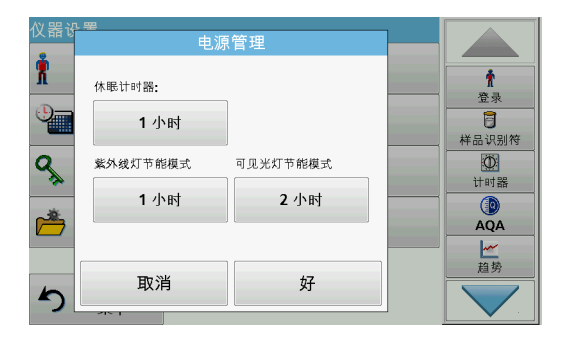

- 1. 在 Instrument Setup (仪器设置)中, 按 Power Management (电源管理)。
- 2. 选择 Sleep Timer (休眠定时器)。

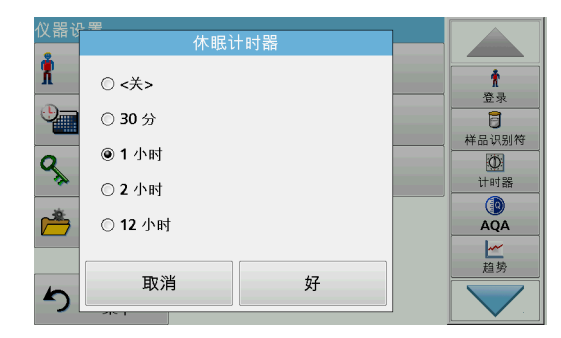

- 3. 选择所需的时间跨度 (如未使用仪器,则仪器在此时间跨度 后将进入节能休眠模式 (参见 4.4 小节, 第 20 页)), 然 后按 OK (确定) 确认。
- 4. 选择 UV Lamp Save (紫外线灯保留)。
- 5. 选择所需的时间跨度 (如未使用紫外线灯,则仪器在此时间 跨度后将自动关闭电源), 然后使用 OK (确定) 确认。

注: 要保护紫外线灯,请勿频繁打开和关闭它。紫外线灯需要时间 来预热。

- 6. 选择 Visible Lamp Save (可见光灯保留)。
- 7. 选择所需的时间跨度 (如未使用可见光灯,则仪器在此时间 跨度后将自动关闭电源),然后使用 OK (确定)确认。

注: 制造商建议对此项使用 Automatic (自动) 设置。这意味着只 暂时打开可见光灯以执行测量。

# 5.2.9 灯控制

灯控制 A Ť  $\pmb{\Uparrow}$ 可见来灯· 些外线灯· 登录 ☜  $\overline{\mathbf{a}}$ 开  $\divideontimes$ 样品识别符  $\overline{a}$ UV开关:  $\circledcirc$ 计时器 331 nm  $QA$ 一趋势 取消 好 ∽

使用灯控制,可以手动打开或关闭紫外线灯和可见光灯。

- 1. 在 Instrument Setup (仪器设置)中, 轻触 Lamp Control (灯控制)。
- 2. 选择 VIS-Lamp (可见光灯)或 UV-Lamp (紫外线灯)。

3. 选择 Off (关) 或 On (开), 并按 OK (确定) 确认。

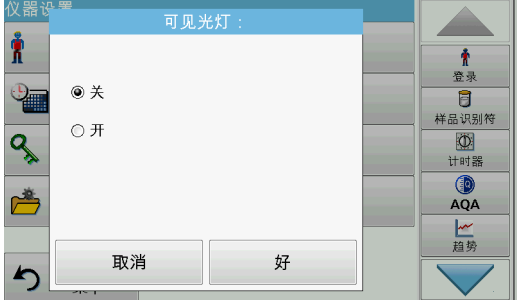

波长 λ (纳米)? Ť  $\pmb{\hat{\textbf{h}}}$  $331$ 登录  $\overline{a}$  $\overline{7}$  $\bf 8$ 清除  $\boldsymbol{9}$ 样品识别符  $\mathbf{R}_{\mathbf{A}}$  $rac{1}{1}$  $\overline{\mathbf{4}}$  $\overline{\mathbf{5}}$  $\bf 6$  $\leftarrow$  $\bigcirc$ <br>AQA گا  $\mathbf 0$  $\overline{\mathbf{1}}$  $\mathbf 2$  $\overline{\mathbf{3}}$ 一趋势 取消 好  $\blacktriangle$ 

紫外线开关用于定义转换波长,小于此波长时紫外线灯用作光源 灯,大于此波长时可见光灯接管作为光源灯。

- 4. 选择 UV Switch: (紫外线开关)。
- 5. 输入 320 nm 与 360 nm 之间的所需波长。默认设置为 331 nm。按 OK (确定)键确定。

# <span id="page-38-0"></span>5.3 保存、调用、发送和删除数据

# <span id="page-38-1"></span>5.3.1 数据日志

数据日志最多可以存储 5000 条由以下程序保存的读数:

- 存储程序 ,
- 条形码程序 ,
- 用户程序 ,
- 常用程序 ,
- 单波长和
- 多波长。

存储完整的分析记录,包括日期、时间、结果、样品 ID 和操作 员 ID。

### 5.3.1.1 自动 / 手动数据存储

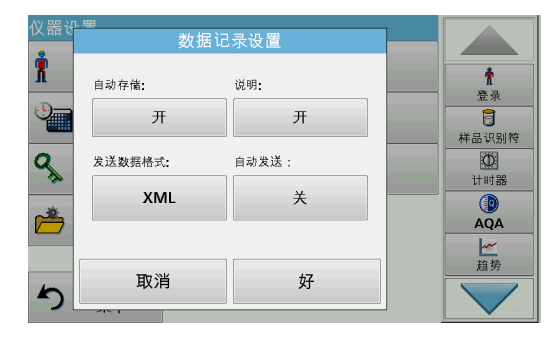

数据存储参数指示自动还是手动存储数据 (在手动存储情况下, 用户必须确定要存储的数据)。

- 1. 在 Instrument Setup (仪器设置) 菜单中, 按 Data Log Setup (数据日志设置)。
	- 使用 Auto Store: On (自动存储: 开) 设置时, 设备会 自动保存所有记录的测量数据。
	- **使用 Auto Store: Off (自动存储: 关)**设置时,设备不 会保存任何测量数据。要保存当前显示的读数,请从结果 显示屏选择 Options > Save (选项 > 保存)图标; 将只 保存当前显示的读数。
- 2. 使用 Send Data Format (发送数据格式), 指定要导出的数 据输出格式。选择 xml 或 csv。
- 3. 当连接了热敏打印机时, Auto Send: 0n (自动存储: 开)设 置允许自动打印所有记录的测量数据。必须在热敏打印机的打 印机设置中激活 Auto Store: 0n (自动存储: 开)以启用此 功能 (请参阅[第 5.2.7.1 节\)](#page-32-0)。如果连接了 PC, 记录的测量 数据将自动导入表中。
- 4. 按 OK (确定), 确认输入。

仪器随后将返回到 Instrument Setup (仪器设置)菜单。

注: 仪器的内存 (数据日志)已满时,将自动删除最早的数据,以便存 储新数据。

### 5.3.1.2 从数据日志中调用存储数据

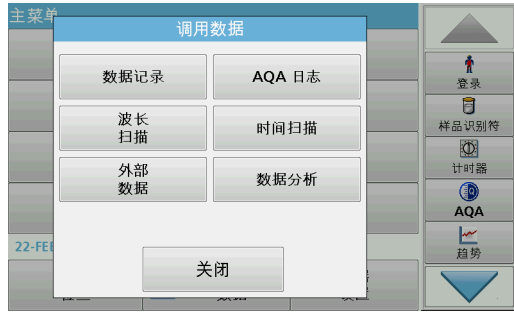

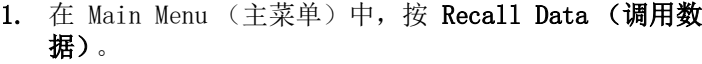

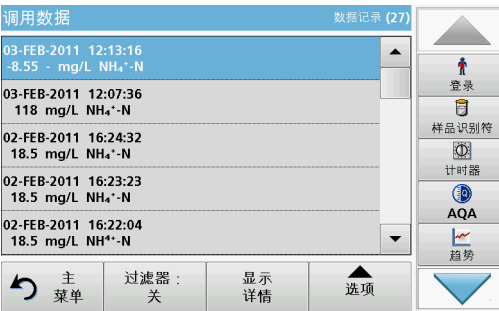

2. 按 Data Log (数据日志)。

此时显示存储数据列表。

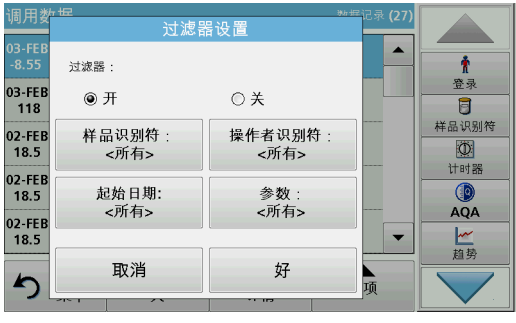

调用数据

03-FEB-2011 12:13:16<br>-8.55 - mg/L NH<sub>4</sub>\*-N

03-FEB-2011 12:07:36<br>118 mg/L NH<sub>4</sub>+-N

02-FEB-2011 16:24:32

18.5 mg/L NH<sub>4</sub>+-N

02-FEB-2011 16:23:23<br>18.5 mg/L NH<sub>4</sub>\*-N

02-FEB-2011 16:22:04<br>18.5 mg/L NH<sup>4+</sup>-N

り華

过滤器

- 3. 按 Filter: 0n/0ff (过滤: 开 / 关)。 可使用 Filter Settings (过滤设置)功能搜索特定项目。
- 4. 激活 On (开)。现在可以使用以下选择标准过滤数据。
	- Sample ID (样品 ID)
	- Operator ID (操作员 ID)
	- Start Date (开始日期)
	- 参数

 $\pmb{\hat{\pi}}$ 登录

 $\overline{B}$ 样品识别符

 $\overline{\Phi}$ 

计时器

 $QA$ 

一趋势

 $\blacktriangle$ 

 $\overline{\phantom{a}}$ 

金项

或以上四项内容的组合。

5. 按 OK (确定)确认所选内容。

此时列出所选项目。

调用数据 数据记录 (26) **A CONTENT**  $\blacktriangle$ 

显示<br>详情

6. 按 View Details (查看详细信息),获取更多信息。

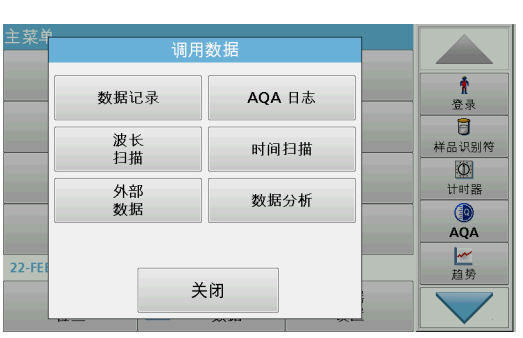

数据将从内部数据日志,以 XML (可扩展标记语言)文件或 CSV (逗号分隔值)文件形式,发送到 USB 大容量存储设备或网络驱 动器上名为 DataLog 的目录下。然后可使用电子数据表程序对文 件进行处理。 文件名 格式为: DL 年-月-日\_小时\_分\_秒 .csv 或 DL 年 - 月 - 日 \_ 小时 \_ 分 \_ 秒 .xml。

要将数据发送至打印机,参见 5.2.7.2 小节, 第 34 页。

- 1. 将 USB 存储设备插入 DR 6000 上的 USB A 接口, 或者将 DR 6000 与网络驱动器连接在一起 (请参阅  [5.2.7.4 小](#page-34-0) [节,第 35 页\)](#page-34-0)。
- 2. 从 Main Menu (主菜单)中, 按 Recall Data (调用数 据)。
- 3. 选择要传输的数据目录,例如 Data Log (数据日志)。 此时将显示选定的测量数据列表。

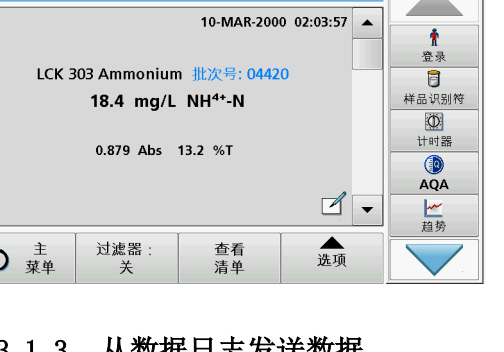

# 5.3.1.3 从数据日志发送数据

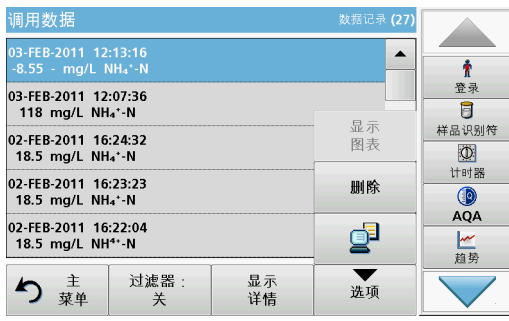

4. 轻触 Options (选项), 然后轻触 PC & Printer (PC 和打印机) 符号。

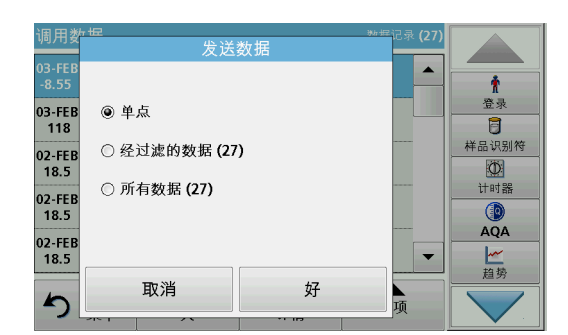

# 5.3.1.4 从数据日志中删除存储数据

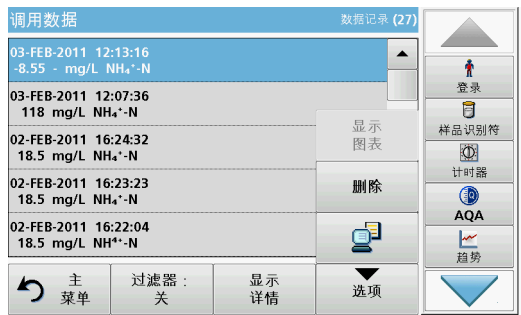

# 5.3.2 AQA 日志的数据控制图表

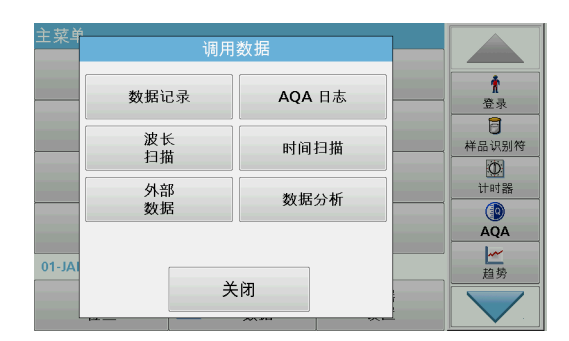

- 5. 选择要发送的数据。 下列选项可用:
	- 单点:仅发送此选定读数
	- 经过滤的数据: 仅发送与设置过滤器相对应的读数。
	- 所有数据: 将发送选定数据目录中的所有数据
- 6. 按 OK (确定)确认。

注: 括号中的数字是分配到此选择内容的数据集的总数。

- 1. 从 Main Menu (主菜单)中, 按 Recall Data (调用数 据)。
- 2. 按 Data Log (数据日志) > Options (选项)> Delete (删除)。
- 3. 高亮显示 Single point (单点)、Filtered data (经过滤 的数据)或 All data (所有数据), 并按 OK (确定)确 认。
	- 注: 括号中的数字是分配到此选择内容的数据集的总数。
- 1. 从主菜单中选择 Recall Data (调用数据)。

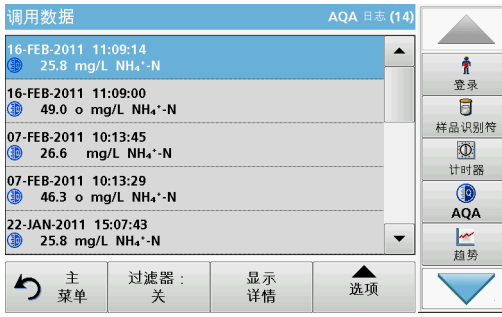

2. 按 AQA Log (AQA 日志)。

此时显示存储数据列表。

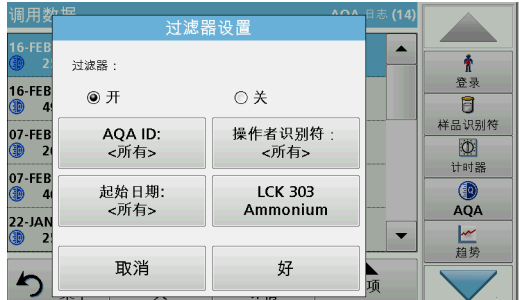

4. 激活 On (开)。

3. 按 Filter: On/Off (过滤:开 / 关)。

5. 选择所需参数。

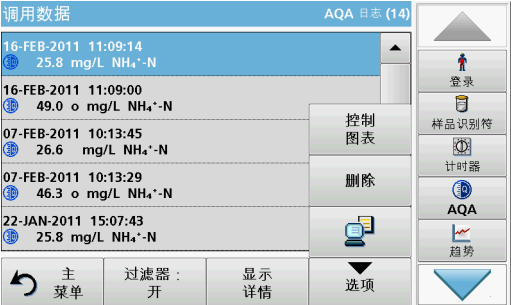

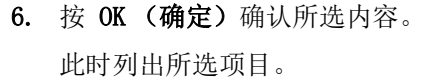

7. 按 Options (选项)> Control Chart (控制图表)。

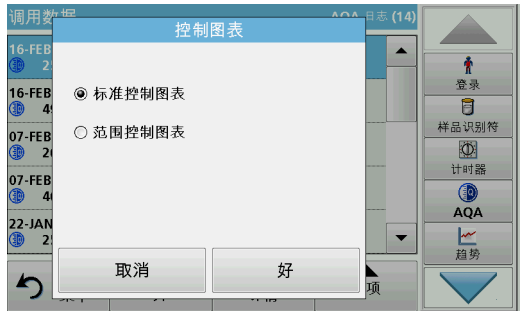

8. 按 Standard Control Chart (标准控制图表),选择选定标 准的控制图表。

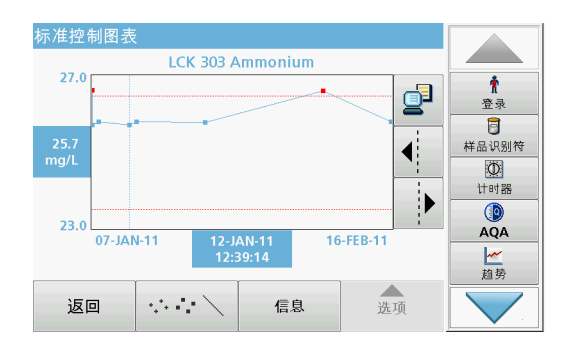

此时将以图形方式显示测量标准浓度以及控制限值和日期。

- 控制图表  $\blacktriangle$  $\dot{\mathbf{r}}$ 查录  $16$ -FEB ○ 标准控制图表  $\overline{\mathbf{B}}$ 样品识别符 ◉ 范围控制图表  $07$ -FEB<br>
(1)  $\begin{array}{c}\n\boxed{\text{O}}\\ \n\text{if }\text{in}\,\text{\ss}\n\end{array}$ 07-FEB<br><sup>1</sup>  $QA$  $22 - JAP$  $\overline{\phantom{0}}$ 一趋势 取消 好  $\blacktriangleleft$
- 9. 按 Range Control Chart (范围控制图表), 选择以百分比 表示的多重测试范围的控制图表。

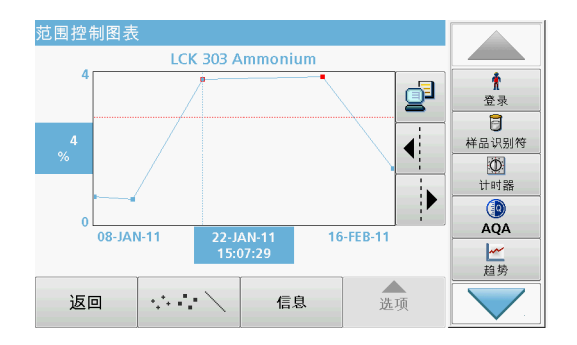

此时将以图形方式显示百分比范围以及控制限值和日期。

5.3.3 从波长扫描和时间进程中存储、调用、发送和删除数据

仪器可以为"波长扫描"存储 50 个数据集, 为"时间扫描" 存储 50 个数据集。在显示数据后,必须以手动方式存储数据。

# 5.3.3.1 波长扫描或时间进程中的数据存储

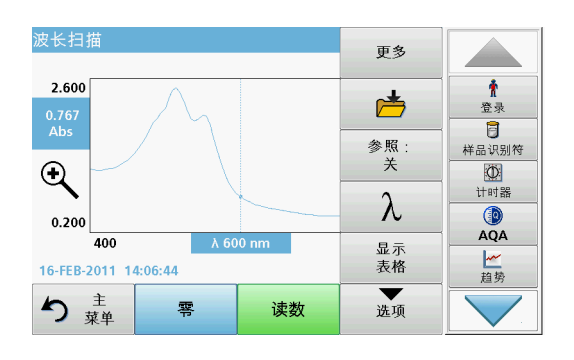

1. 在获取读数后, 在 Options (选项) 菜单中按 Folder (文 件夹)图标。

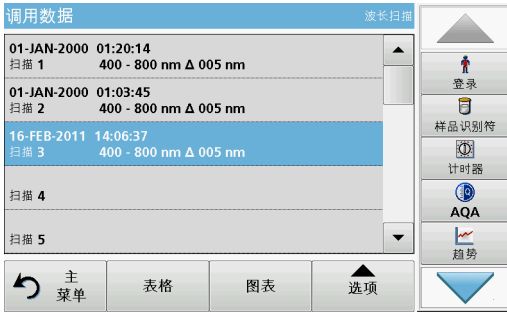

此时将显示 Store Data (存储数据)列表。

2. 按 Store (存储),将当前扫描保存到高亮显示的编号行。 注: 可以覆盖扫描。

## 5.3.3.2 从波长扫描或时间进程中调用存储数据

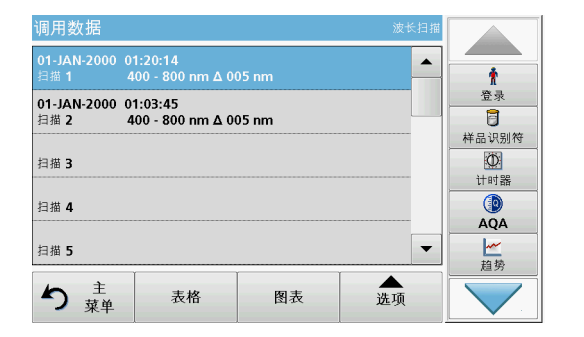

调用数据  $\overline{\mathbf{g}}$  ★<br>登录 4.700  $\mathcal{M}$  $\frac{3.882}{\text{Abs}}$  $\overline{\mathbf{B}}$  $\blacktriangleleft$ 样品识别符  $\overline{\mathcal{A}}$  $\begin{array}{c}\n\circ \\
\bullet \\
\uparrow \uplus \ast\n\end{array}$  $\overline{\phantom{a}}$  $QA$  $0.400$  $700$  $400$  $\lambda$  550 nm 一趋势 ▲ 查看<br>清单 り 華 表格

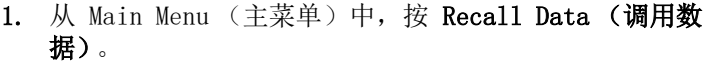

- a. 选择 Wavelength Scan (波长扫描)或 Time Course (时间进程), 以调用数据。
- b. 如果程序已运行, 按 Options (选项) > More (更多) > Recall Data (调用数据)。
- 2. 选择所需数据。
- 3. 轻触 Graph (图形)以显示详细信息。
	- 注: 轻触 View List (视图列表), 返回到 Recall Data (调用数 据)列表。

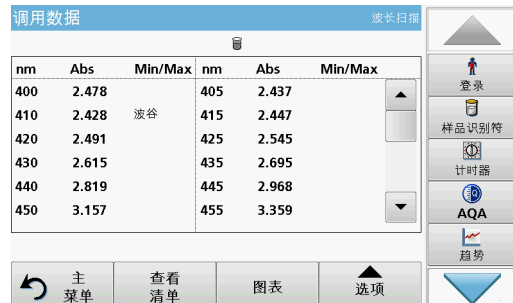

4. 轻触 Table (表)以显示详细信息。

注: 按 View List (视图列表), 返回到 Recall Data (调用数据) 列表。

### 5.3.3.3 从波长扫描或时间进程中发送数据

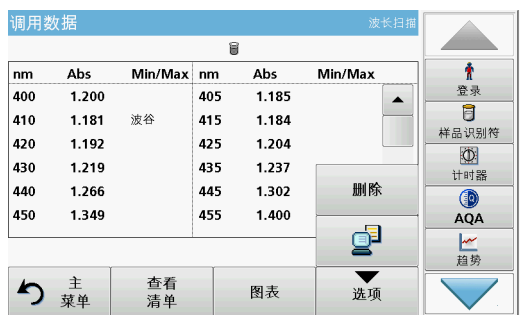

选项 1:

机、PC 或安装的网络驱动器。

- 1. 在 Main Menu (主菜单)中, 按 Recall Data (调用数 据), 然后按 Wavelength Scan (波长扫描)或 Time Course (时间进程)。
- 2. 按 Option (选项), 然后按 PC 和 打印机符号, 以使用哈 希数据传输将数据发送到 USB 存储设备、打印机、PC 或网络 驱动器。

使用哈希数据传输,有两种方法将数据发送到 USB 记忆棒、打印

- 当连接了打印机时,必须选择数据应如何发送到打印机 (作为图形、表或图形和表)。
- 如果连接了 USB 存储设备, 这些文件将自动以 xml- 或 csv 文件发送到 USB 存储设备上的 "WLData" (波长扫 描的数据)文件夹或 "TCData" (时间进程的数据)文 件夹 / 或移入该文件夹。
- 如果在 Instrument Setup > PC & Printer > Network > Setup (仪器设置 > PC 和打印机 > 网络 > 设置) 下面 安装了网络驱动器,且已选择 csv 或 xml 作为数据格 式,则数据将发送到网络驱动器。

文件名格式如下: ScanData X.csv (波长扫描数据)或 TCData\_X.csv (时间扫描数据)。  $X = 11 \frac{1}{20}$   $(1 - 20)$ .

可使用电子数据表程序进行进一步处理。

注: 如果文件已存储, 将出现消息 Data already present. Overwrite? (数据已存在。是否覆盖?)。按 OK (确定), 覆盖存储数据。

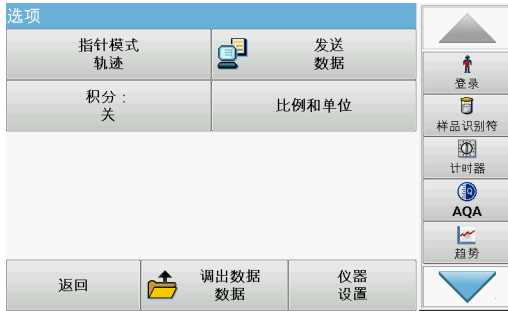

#### 选项 2:

- 1. 按 Wavelength Scan (波长扫描)或 Time Course (时间扫 描),然后依次按 Options (选项)> More (更多)> SendData (发送数据), 将数据发送到 U 盘或打印机。
	- 连接打印机后,请选择以何种形式将数据发送到打印机 (图形、表,还是两者兼有)。
	- 如果连接了 USB 存储设备,这些文件将自动以 xml- 或 csv 文件发送到 USB 存储设备上的 "WLData" (波长扫 描的数据)文件夹或 "TCData" (时间进程的数据)文 件夹。
	- 如果在 Instrument Setup > PC & Printer > Network > Setup (仪器设置 > PC 和打印机 > 网络 > 设置)下面 安装了网络驱动器,且已选择 csv 或 xml 作为数据格 式,则数据将发送到网络驱动器。

文件名格式如下: ScanData X.csv (波长扫描数据)或 TCData\_X.csv (时间扫描数据)。 X = 扫描数量 (1–20).

可使用电子数据表程序进行进一步处理。

# 5.3.3.4 从波长扫描或时间进程中删除存储数据

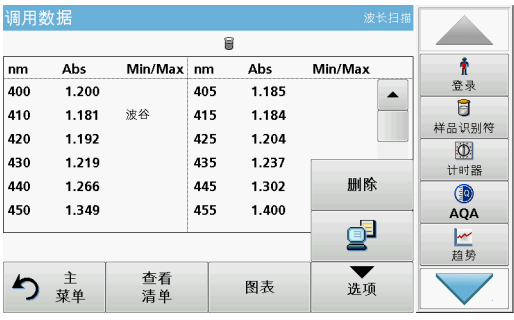

5.3.4 数据分析

1. 在 Main Menu (主菜单)中, 按 Recall Data (调用数 据), 然后按 Wavelength Scan (波长扫描)或 Time Course (时间进程)。

此时显示存储数据列表。

- 2. 选择所有要删除的数据。
- 3. 在 Options (选项)菜单中, 按 Delete (删除), 然后按 OK (确定)确认。

所有数据分析功能均要求一致地使用样品 ID 功能。在数据分析 功能中仅允许使用具有相同样品 ID 的数据。

使用 Trends (趋势)功能可以显示已存储读数针对每个参数和位 置随时间变化的曲线。相应参数在一段时间内的浓度将以图形的 方式显示。

使用 Ratio (比率)功能可以监测在特定位置的参数关系并以图 形方式呈现。

### 5.3.4.1 趋势

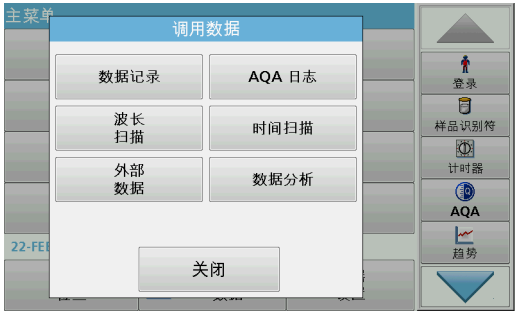

1. 选择 Recall Data (调用数据)> Data analysis (数据分 析)。

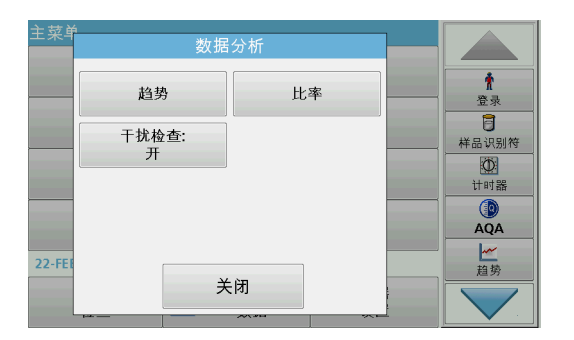

2. 选择 Trends (趋势), 然后按 OK (确定) 以确认。 或者,从工具栏选择 Trends (趋势)。

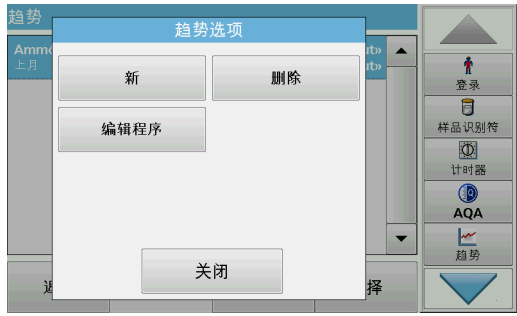

3. 按 Options (选项)> New (新建)。

- 参数 1911 - 19  $\overline{\phantom{0}}$ Ammomum  $\blacktriangle$  $\dot{\mathbf{r}}$  $NH_4$ \*-N Amoniu 登录 **同**<br>样品识别符 A unique λ unique  $\begin{array}{c}\n\boxed{\text{O}}\\ \n\text{if }\text{in}\,\text{\ss}\n\end{array}$ Nitrate  $NO<sub>3</sub> - N$  $\bigcirc_{AQA}$ Acide organique Acide organ.  $\overline{\phantom{0}}$ خەلىبومىغا  $\lambda$  model  $\overline{\phantom{0}}$ 一趋势 取消 继续 择
- 4. 选择所需参数并按 Next (下一步)确认。
- 5. 选择所需样品 ID 并按 Next (下一步)确认。
- 6. 选择所需操作员 ID 并按 Next (下一步) 确认。

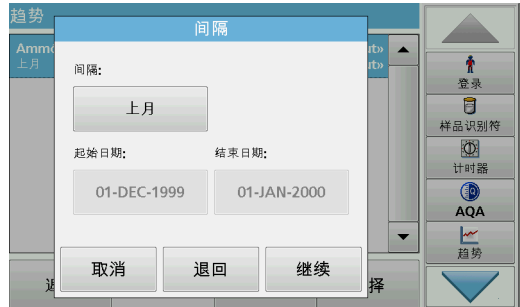

7. 选择所需数据分析间隔或者起始与结束日期,然后使用 Next (下一步)确认。

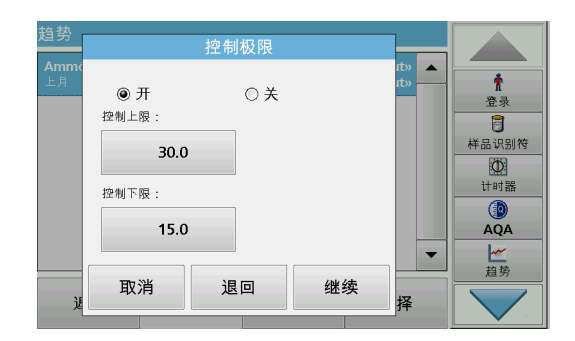

8. 设置控制上限和控制下限, 然后使用 Next (下一步) 确认。

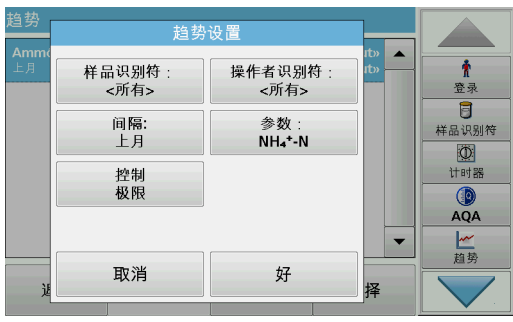

- 9. 在 Trend Settings (趋势设置)中, 将显示所有选定的功 能。按 OK (确定)确认。
- 10. 从列表中选择具有已创建设置的所需趋势。按 Select (选 择)。

趋势  $NH_4^+$ -N ★<br>登录  $40.$ ₫  $\overline{B}$  $\blacktriangleleft$  $-0.300$ <br>mg/L 样品识别符  $\begin{array}{c}\n\boxed{\textcircled{D}} \\
\text{if if } \frac{\text{def}}{\text{def}}\n\end{array}$  $\blacktriangleright$  $QA$  $0.000$ 17-FEB-11 17-FEB-11  $17 - FEB - 11$ <br> $13 \cdot 27 \cdot 20$ 一趋势 金项  $\langle \cdot, \cdot \rangle$  N 返回 信息

### 5.3.4.2 比率

趋势可以通过多种格式显示,例如点或线。

- 11. 选择 Information (信息), 以召回参数信息总览。
- 12. 选择 Options (选项) > Add Data (添加数据), 以将更多 读数添加到趋势。
- 13. 选择 Options (选项)> Ratio:Off (比率:关),以激活比 率功能。

比率与选定读数的第一行相对应。

Ratios (比率)功能基于独特的样品分配方法, 即使用可选附件 LOC 100 RFID Locator (LOC 100 RFID 定位仪)和 RFID Sample ID Kit (RFID 样品 ID 套件)分配到样品位置。系统会自动分配 精确的样品位置、日期和时间。比率分析可计算两个或三个参数 之间的比率。最后定义的参数用 1 表示。第一个和第二个参数在 此基础上计算得出,例如 4:2:1。

1. 选择 Recall Data (调用数据)> Data analysis (数据分 析)。

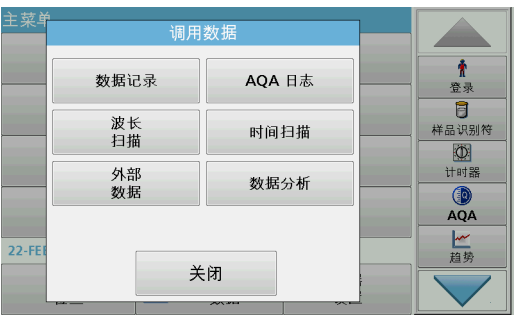

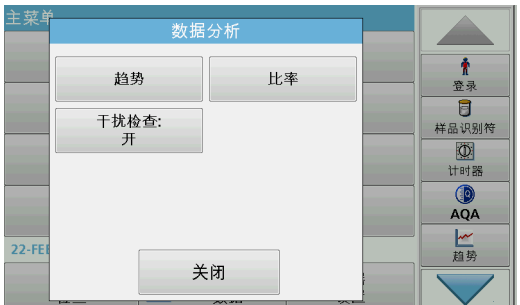

2. 选择 Ratios (比率)。

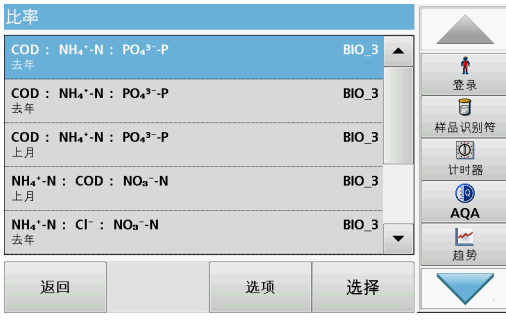

如果已执行比率分析,则会显示已定义分析的列表。

3. 按选项。

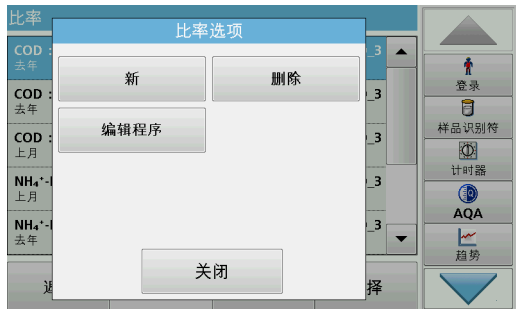

4. 按 New (新建), 定义新比率分析。

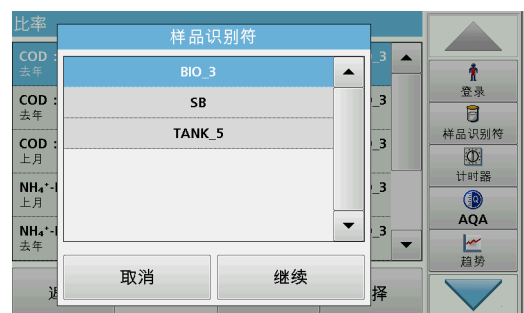

5. 选择所需样品 ID 并按 Next (下一步)确认。

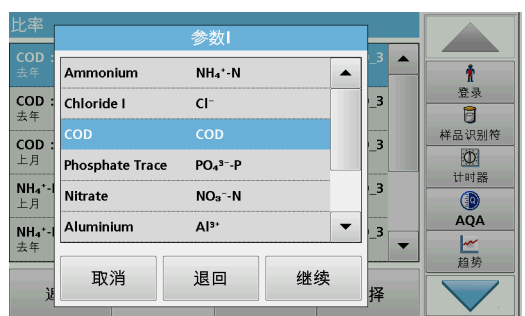

6. 选择具有最大浓度的参数 I, 并按 Next (下一步)确认。

7. 选择具有中等浓度的参数 II, 并按 Next (下一步)确认。

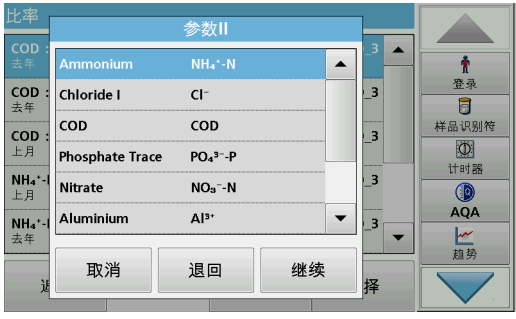

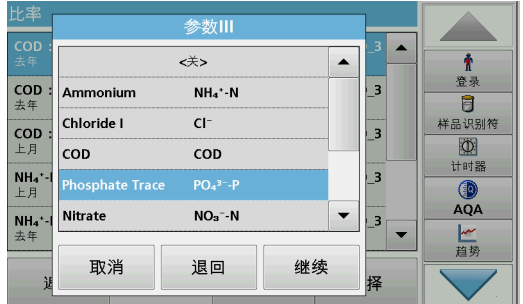

8. 选择具有最小浓度的参数 III, 并按 Next (下一步)确认。

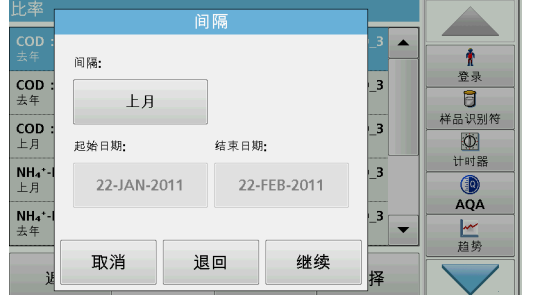

- 9. 选择所需数据分析间隔。 可在固定间隔与使用起始日期和结束日期单独调整的间隔之间 进行选择。
- 10. 按 OK (确定)确认。

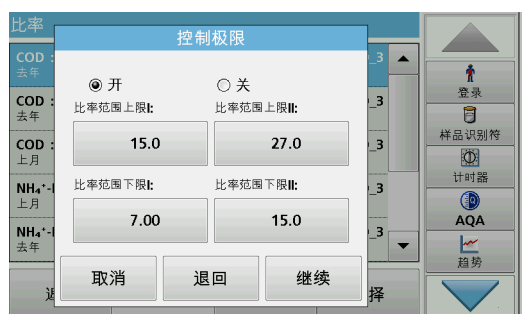

11. 选择第一个和第二个参数的控制上限及下限,并按 Next (下 一步)确认。

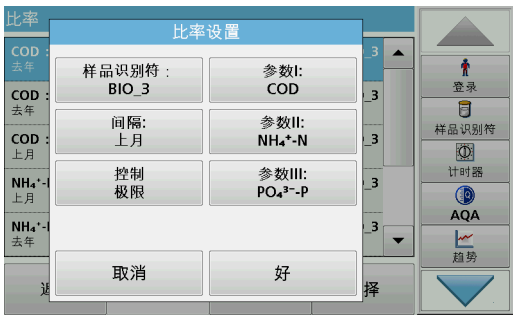

12. 在 Ratio Settings (比率设置)中, 将显示所有选定的功 能。按 OK (确定)确认。

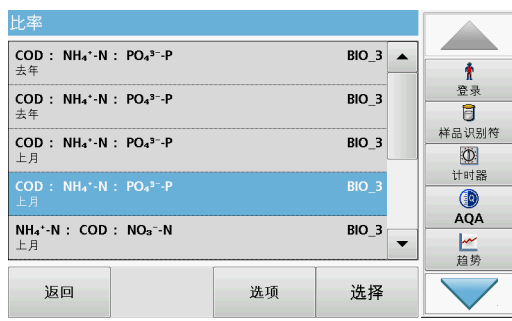

13. 从比率目录中选择具有已定义设置的比率。按 Select (选 择)。

此时将显示具有已定义值的表。

超出已定义限值的值将呈红色显示。

# 5.4 存储程序

通过 Stored Programs (已存储程序)菜单, 可以调用 200 多个 预编程程序。Stored Programs (已存储程序)不包含任何条形码 测试。

### 5.4.1 选择已保存的测试 / 方法;输入特定用户的基本数据

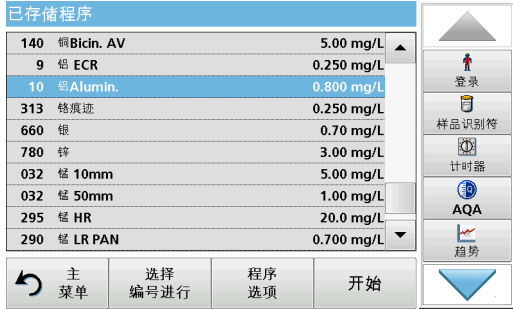

1. 在 Main Menu (主菜单)中, 按 Stored Programs (存储程 序),查看带有程序编号的存储程序字母列表。

此时将显示 Stored Programs (已存储程序)列表。

2. 选择所需测试。

注: 按名称选择程序或使用箭头键滚动浏览整个列表。高亮显示所 需的程序, 或按 Select by No. (按编号选择), 搜索特定的程序编 号。按 OK (确定)确认。

- 3. 按 Start (开始)运行程序。此时将显示相应的测量窗口。 注: 所有相应数据 (波长、系数和常数)均已预设。
- 4. 按照化学分析方法手册说明。请访问制造商的网站。

注: 要在显示屏上显示方法说明,请按信息图标。此选项并不适用 于所有测试。

5.4.2 存储程序选项

- 1. 在 Main Menu (主菜单)中, 按 Stored Programs (存储程 序)。选择所需过程, 然后按 Start (开始)。
- 2. 按 Options (选项) 输入特定数据。以下介绍各个选项表 4。

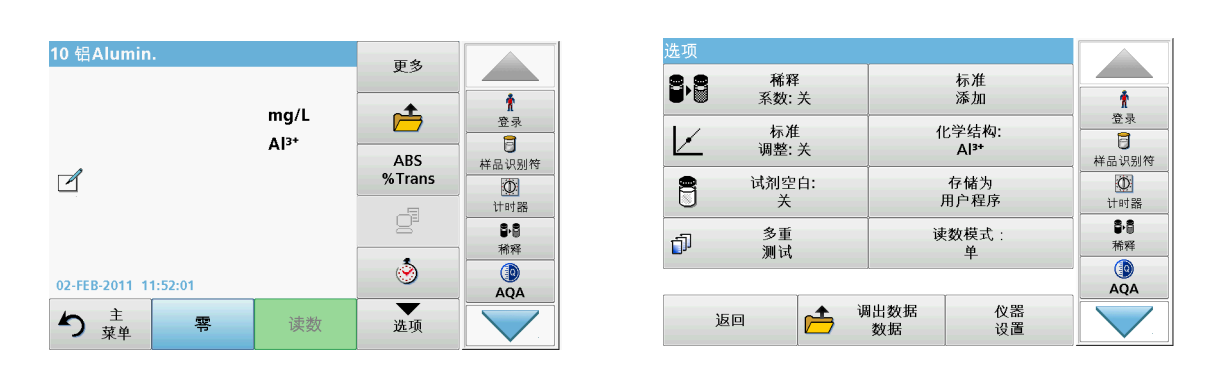

### 表 4 存储程序选项

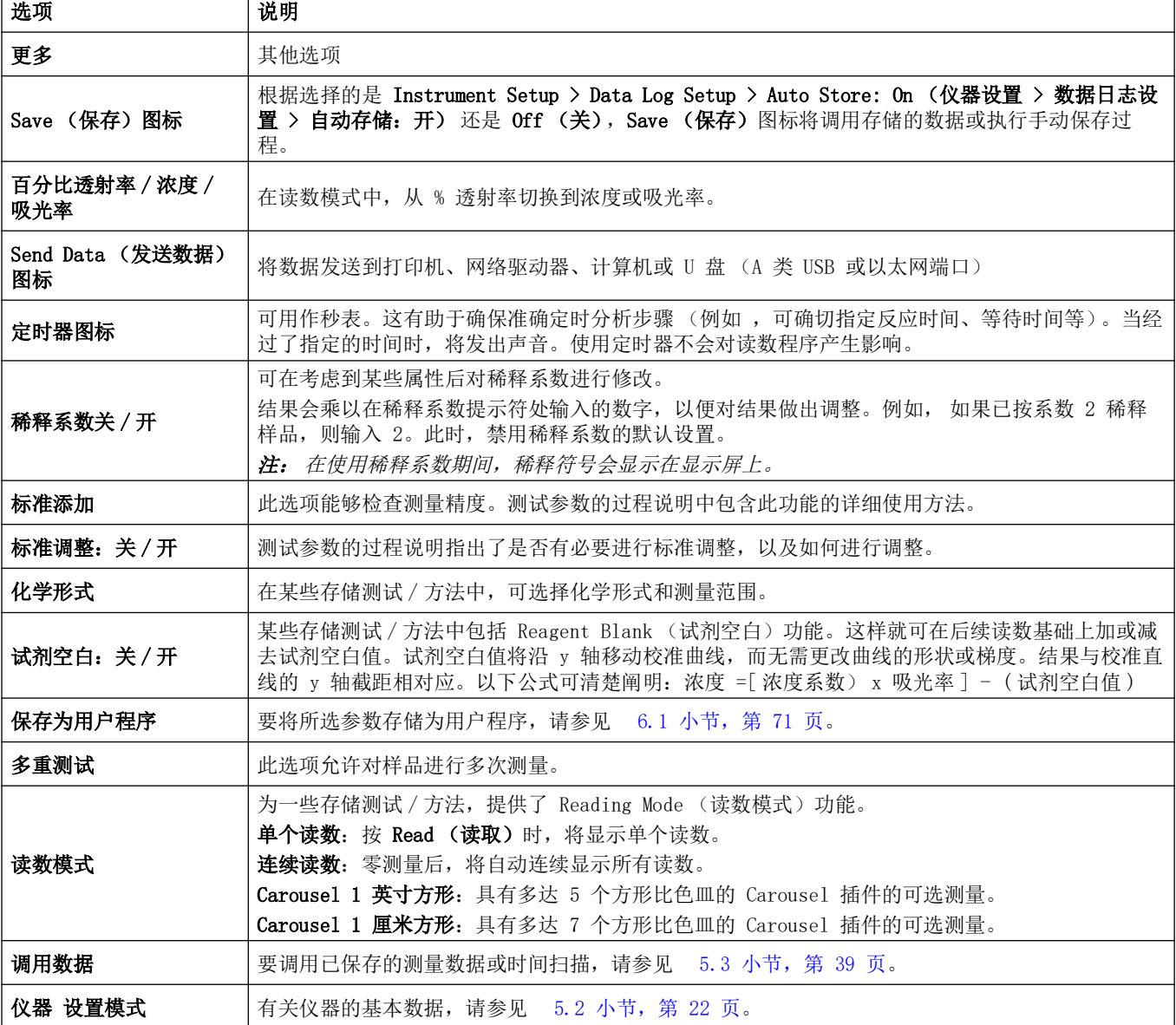

## 5.4.3 程序定时器的使用

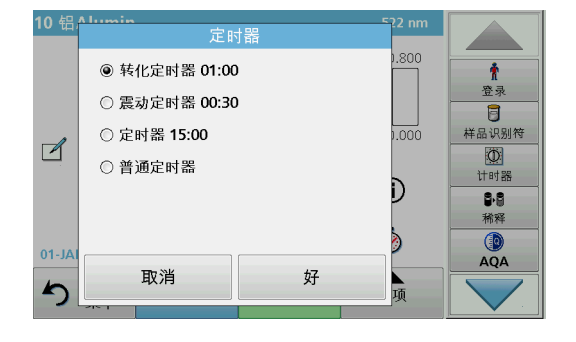

某些过程无需使用定时器。其他过程则需要多个定时器。这些定 时器已预编程到各存储程序,同时对要在定时期间执行的活动进 行了描述。

- 1. 按定时器图标。
- 2. 按 OK (确定)启动第一个定时器。 屏幕上的定时器将倒计时。
- 3. 按 Timer (定时器) 符号并用 OK (确定) 确认, 以在已存 储程序的预定时间开始下一个活动。

注: 按 Close (关闭),以在定时器运行过程中查看读数屏幕。左 下侧将显示时间而不是日期。

- 注: 按 Cancel (取消),中途终止定时器倒计时。
- 注: 在定时间隔结束时,定时器将发出哔声。

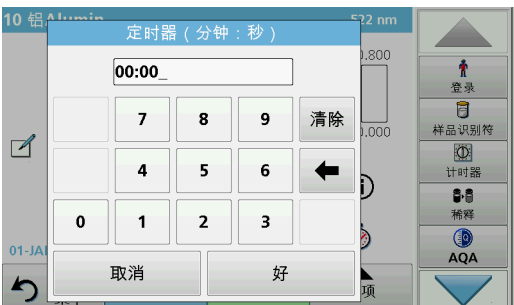

在许多程序中,都包含通用定时器。轻触 Timer (定时器)的符 号, 然后选择 General Timer (一般定时器)。输入定时间隔并 按 OK (确定)启动定时器。在定时间隔结束时,定时器将发出哔 声。

# 5.4.4 设置稀释系数

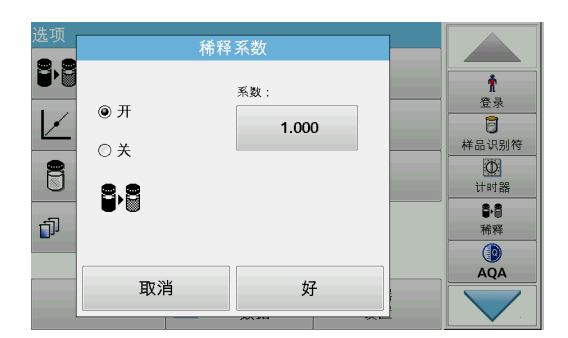

" 稀释系数 " 功能用于计算按已知比例稀释的样品的初始浓度。

1. 按 Options (选项)> More… (更多 ...)> Dilution Factor (稀释系数)。

结果会乘以在稀释系数提示符处输入的数字,以便对结果做出 调整。

例如 ,如果将样品按系数 2 稀释,则输入 2。此时,禁用稀 释系数的默认设置。

2. 按 OK (确定)确认。再按一下 OK (确定)。

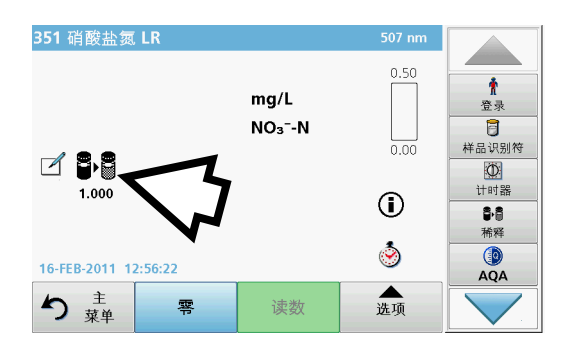

- 注: 在使用稀释系数期间,稀释符号会显示在显示屏上。
- 注: 如果使用未稀释样品,则需要关闭稀释系数。

## 5.4.5 运行标准调整

" 标准调整 " 功能允许根据已知标准溶液的分析结果,对已存储 程序的校准曲线进行调整。书面流程的"精度检查"部分,通 常建议此时使用标准溶液浓度。

- 1. 请在使用样品已知标准的前提下,遵循整个流程。
- 2. 读取浓度后, 请按 Options (选项) > More (更多) > Standard Adjust (标准调整)。
- 3. 按打开。

Current Reading (当前读数)将显示浓度。如流程中所述, 右侧框将显示测试的默认标准值。

- 4. 要设置标准浓度,请按下按钮并输入新值。按 OK (确定)确 认。
- 5. 按 Adjust (调整), 启用 Standard Adjust (标准调整)。 此时将显示 Standard Adjust (标准调整)图标。

注: 调整必须在某些限制内,不同的程序会有所不同。在 Adjustment (调整)后会显示允许的百分比。

在某些存储程序中,可选择多种化学形式。

按评价形式的单位 (例如, 毫克 / 升)或化学方程式 (例如, Al<sup>3+</sup>)的结果显示屏。此时将显示可用评价形式。通过按下列表中 的相应条目,选择所需表。

注: 退出程序时, 评价形式恢复到标准设置。

标准调节 BE  $\pmb{\Uparrow}$ 当前读数 登录  $@$   $H$ 0.068  $\overline{a}$ 调节到: 样品识别符 ○ 关 8  $\overline{\mathbb{O}}$ 0.060 计时器 Z mg/L Al<sup>3+</sup>  $\overline{\mathbf{S}^{\bullet}}$ Ó 稀释  $QA$ 取消 读数 调节

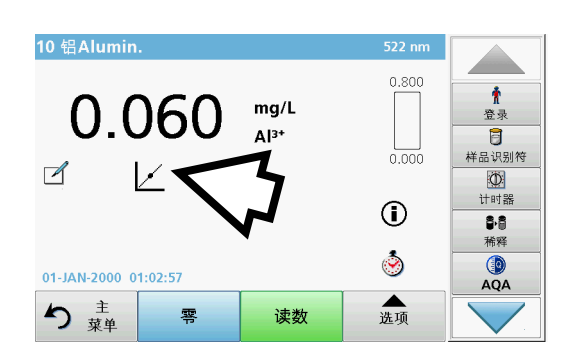

### 5.4.6 设置化学形式

# 5.4.6.1 更改化学形式的默认设置

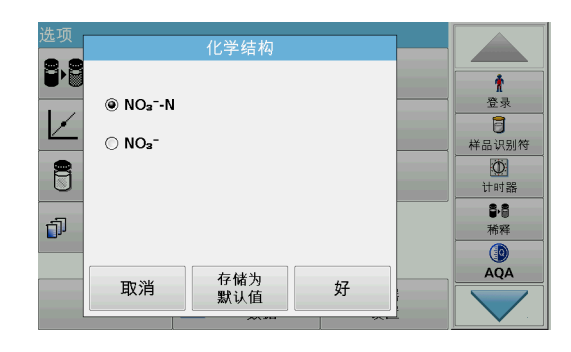

- 1. 在结果显示屏上, 按 Options (选项) >More (更多) > Chemical Form (化学形式)。
- 2. 此时将显示可用评价形式。选择新的默认设置。
- 3. 按 Save as Default (保存为默认设置)。

当前结果和将来所有读数将以新的化学形式显示。

5.4.7 运行试剂空白

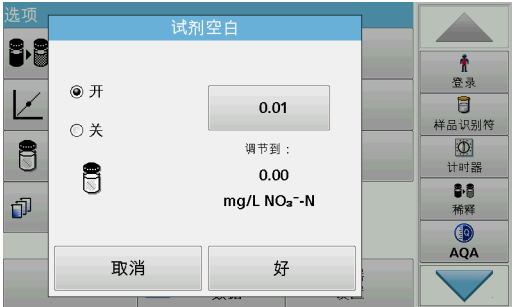

某些存储测试 / 方法中包括 Reagent Blank (试剂空白) 功能。 这允许首先测量试剂空白值,然后在计算读数结果时予以考虑。

#### 试剂空白的读数 / 分析:

- 1. 根据规范 / 过程说明,准备测试。使用蒸馏水而非样品来确定 试剂空白值。
- 2. 选择测试。将零溶液插入隔室 (如果过程说明要求)。按 Zero (零)。
- 3. 将准备的样品比色皿插入到隔室。按 Read (读取)。此时将 显示结果。
- 4. 按 Options (选项)> More (更多)> Reagent Blank (试 剂空白)。
- 5. 按 On (开), 高亮显示 Reagent Blank (试剂空白)功能。
- 6. 按钮上显示的浓度为试剂空白的读数。要使用该值对此参数进 行更多分析, 请按 OK (确定)。
- 7. 要更改按钮上显示的值,按此按钮。使用字母数字键盘输入新 值。
- 8. 接着按 OK (确定)。

注: 退出读数程序时, Reagent Blank (试剂空白)功能停用。稍后要使 用同一空白值执行使用同一批试剂的其他测试,请在每一个步骤 7 中输 入值。

注: 使用试剂空白值计算的结果必须在测试 / 方法的测量限制范围内。

注: 试剂空白功能处于激活状态时,将在结果屏幕上显示试剂空白图标 (如箭头所示)。

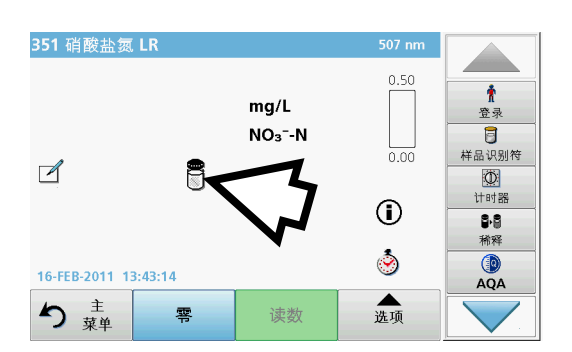

# 5.4.8 执行多重测试

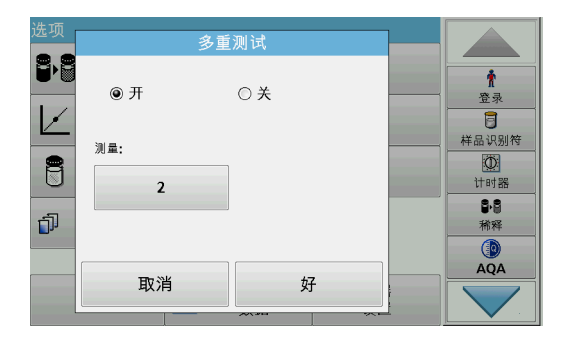

使用多重测试功能可以多次测量样品。

- 1. 读取浓度前, 请按 Options (选项) > More (更多) > Multiple Determination (多重测试)。
- 2. 按打开。

在 Measurements (测量)下方将显示多重测试的次数。

- 3. 要更改按钮上显示的值,按此按钮。使用字母数字键盘输入新 值。按 OK (确定)确认。
- 4. 此时,显示屏上将显示多重测试图标。

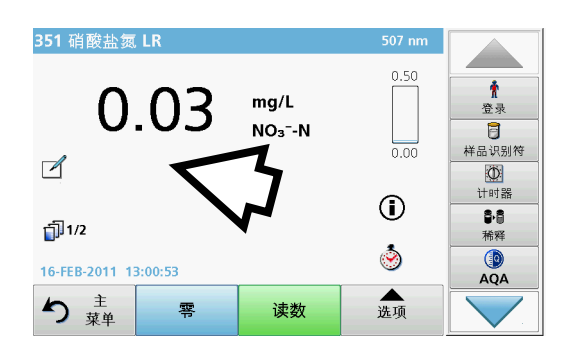

### 5.4.9 读数模式的选择

读数模式

好

B

đ

Ú

**@单一读数** 

○ 持续读数

○1英寸方形传输盘

取消

 $\pmb{\hat{\textbf{h}}}$ 登录

 $\overline{a}$ 样品识别符

 $\circledcirc$ 

 $\frac{1}{1+81.55}$ 88

稀释  $QA$  Reading Mode (读数模式)功能可以用单个读数、连续读数或用 可选 Carousel 插件 (样品更换器)分析样品。

- 1. 读取浓度前, 请按 Options > More > Reading Mode (选项 > 更多 > 读数模式)。
- 2. 选择所需的读数模式。

选择 Single Reading (单个读数)以在按下 Read (读取) 后只执行一次测量。

选择 Continuous Readings (连续读数)。在零测量之后, 将 连续显示当前的测量值,无需激活 Read (读取)。

选择 Carousel 1 inch square (轮转固定器 1 英寸方形), 以用可选 Carousel 插件在 1 英寸方形比色皿中执行一系列 测量。

选择 Carousel 1 cm square (轮转固定器 1 厘米方形), 以用可选 Carousel 插件在 1 厘米方形比色皿中执行一系列 测量。

有关其他信息,请参阅轮转固定器用户手册。

### 5.4.10 标准添加 - 监控 / 检查结果

使用标准添加方法可确定或提高读数的准确度 (与样品分析的实 际浓度相对应)及其精度 (与从包含相同浓度的多个测试分析中 获取的读数结果相对应)。

此方法 (也称为标准添加或加标)可用于检测出特定样品的缺 陷:

- 分析受到样品中的物质或干扰影响 (样品基体影响),
- 有问题的测量设备,
- 不纯的试剂。

### 方法:

以标准溶液的形式将要测试物质的特定数量 (浓度)添加到样 本。检出率 (已添加的标准溶液的浓度)应接近 100%。

检测率 = <del>- - - - - 成功标准添加的读数</del> 成功标准添加后的扩展值

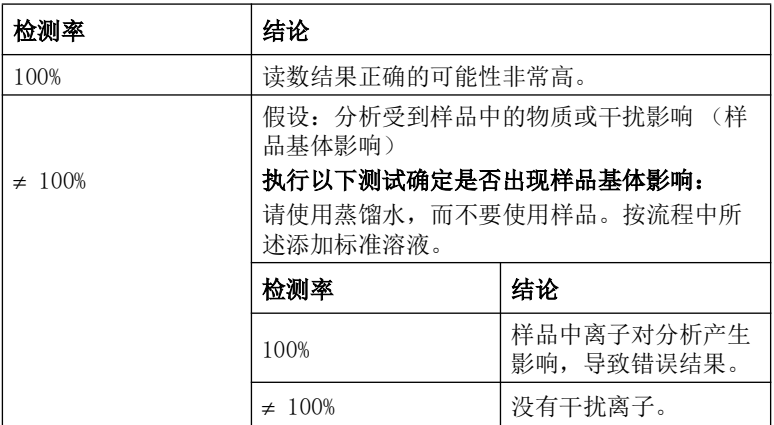

#### 识别其他干扰因素的方法:

#### 检查表:

- 1. 检查流程执行是否正确。
	- a. 试剂的添加顺序是否正确?
	- b. 是否留出足够的时间用于显色?
	- c. 使用的玻璃器皿是否正确?
	- d. 玻璃器皿是否清洁?
	- e. 测试是否需要在特定温度下执行?
	- f. 样品的 pH 值是否在正确范围内?
	- g. 移液管容量是否正确?
- 2. 检查试剂。使用新鲜试剂重复标准添加。

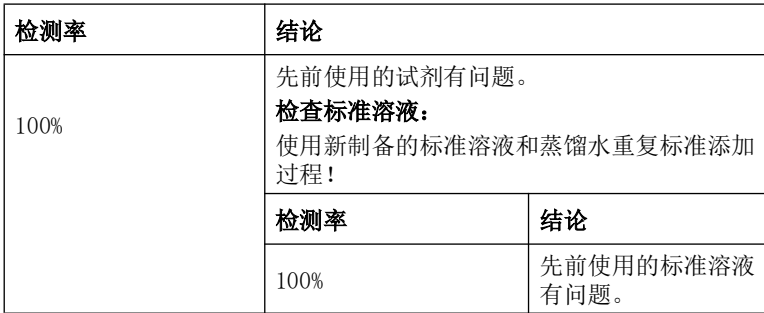

如果这些措施都不能解决问题,请与制造商联系。

### 5.4.10.1 执行标准添加

根据相应流程执行标准添加。

有两种不同方法:

#### 最大体积 (标准添加)

将一定体积的已知浓度标准溶液逐步添加到先前测试的样品中, 并且在每次标准添加后均对样品重新进行测量。

#### 采样体积:

将一定体积的已知浓度标准溶液添加到在流程中指定体积的样品 中,并在每次添加后均对样品进行测量。在多数情况下,要准备 三种不同的标准溶液,并为不同溶液重复执行该流程。

注: 在标准溶液中,使用与该样品相同的单位和化学形式。请务必小心, 以确保在后续输入中使用正确的单位。

### 最大方法体积 / 样品体积

- 1. 在不添加标准的情况下,根据流程手册对样品进行分析。完成 读数后,将样品试管 / 比色皿保留在试管 / 样品隔室中。
- 2. 按 Options (选项)>More (更多)>Standard Addition (标准添加)。

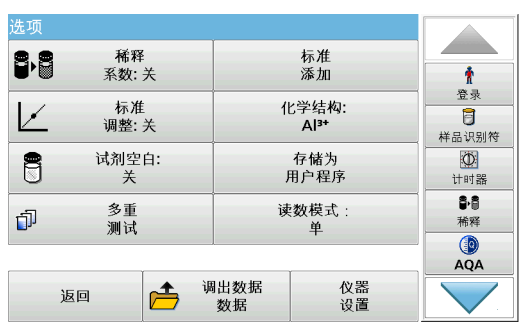

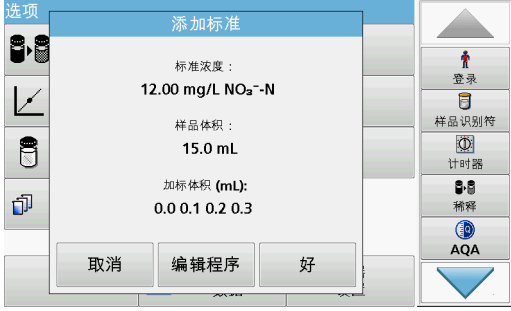

此时将显示标准添加过程的数据总览。

- 3. 按 OK (确定)接受标准浓度、样品体积 (总量)和标准添 加体积的标准值。
- 4. 按 Edit (编辑)更改这些值。

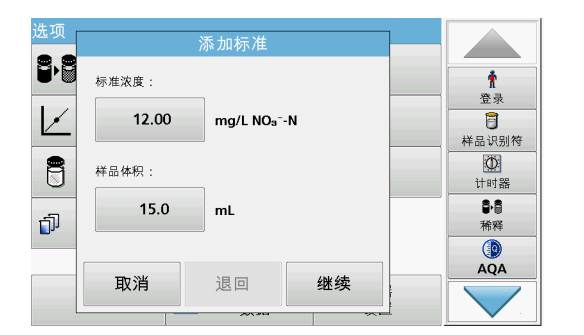

- 5. 按下与值对应的键,对其进行更改。使用字母数字键盘更改该 值。
- 6. 按 Next (下一步)确认。

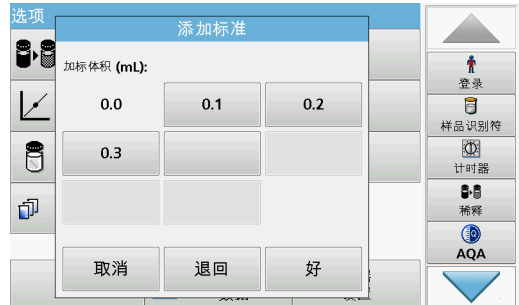

- 7. 按下按键更改标准添加体积。使用字母数字键盘输入新数据。
- 8. 按 OK (确定)确认。

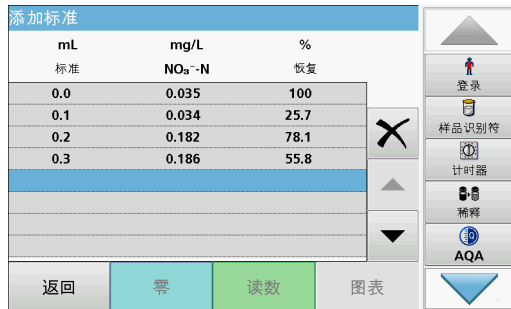

### 读数表的描述

- 第一列显示标准添加体积。0 mL 表示样品中未添加标准溶 液。
- 第二列显示在添加和不添加标准溶液情况下,样品的读数。
- 第三列显示所添加标准溶液的检测率。
- 注: 蓝色高亮显示的行处于活动状态。

未添加标准溶液的样品的测量结果自动显示在 0 mL 下面。

- 9. 按流程中所述准备标准添加溶液。
- 10. 按表中的标准添加体积。
- 11. 将具有相应添加体积的比色皿插入隔室。
- 12. 按 Read (读取)。

对其他所有标准添加溶液重复该过程。

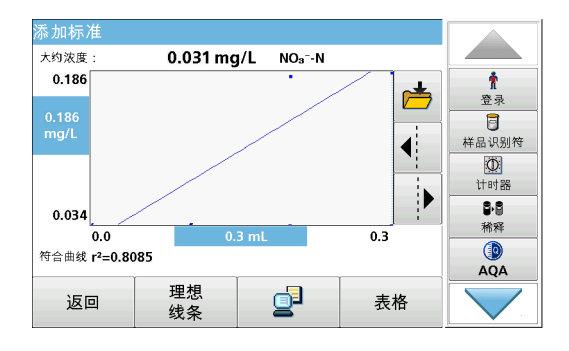

13. 测量所有标准溶液后, 按 Graph (绘图)。

此时将显示通过标准添加数据点的回归线。

修正系数 r2 指示数据点与直线的靠近程度。

如果修正系数 = 1, 则曲线为线性。

曲线上方显示的浓度是在不添加标准溶液情况下样品的预估浓 度。

注: 在 Graph (图表)菜单上, Graph (图表) 键上的名称将切换 为 Table (表)。按 Table (表) 再次显示表中所有数据。

14. 按 Ideal line (理想直线), 显示添加与理想直线 (检出率 为 100%)之间的关系。

# 5.4.11 样品分析

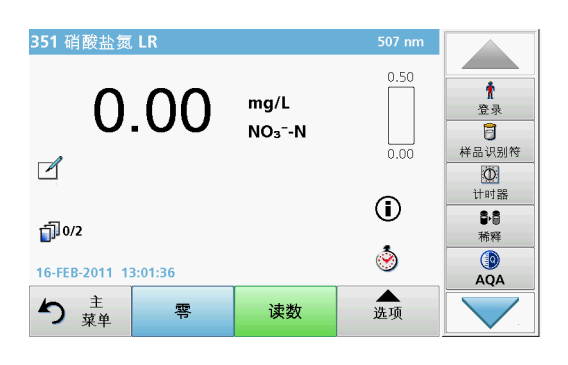

- 1. 按 Stored Programs (存储程序) 并选择某一程序。 注: 如有过程说明可用,将通过显示屏上的信息图标指示。
- 2. 将零溶液比色皿插入隔室。
- 3. 按 Zero (零)。

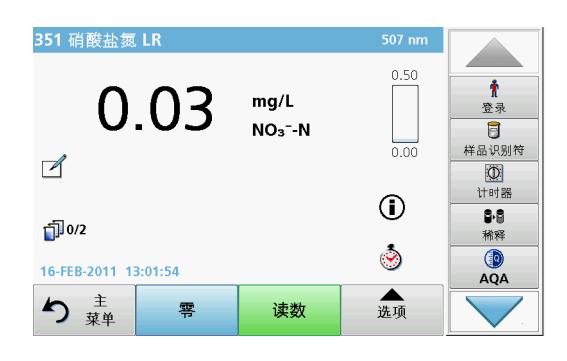

4. 从隔室中取出零溶液比色皿。将样品比色皿插入到隔室。 5. 按 Read (读取)。此时将显示结果。

注: 要定义样品稀释, 请按工具栏中的 Dilution (稀释)键。

6. 有关数据存储,请参见  [5.3.1 小节,第 39 页](#page-38-1)。

## 5.4.12 程序测试

5.4.12.1 编程新测试

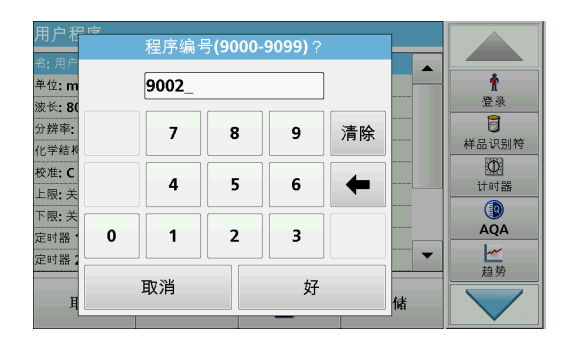

- 1. 在 Main Menu (主菜单)中, 按 Stored Programs (存储程 序)。
- 2. 按 Program Options (程序选项), 然后按 New (新建)。
- 3. 使用字母数字键盘输入在工作过程中指定的程序编号。

此时将显示要编程的测试的数据总览。

相应测试的过程规范包含新数据 (波长、系数、读数范围、 化学形式的转换系数等)。

- 4. 高亮显示包含要编程的测试规范的行, 按 Edit (编辑), 然 后在相应的程序行中输入数据。
- 5. 在编辑测试后, 按 OK (确定), 然后按 Store (存储)。

## 5.4.13 将存储程序添加到常用程序列表

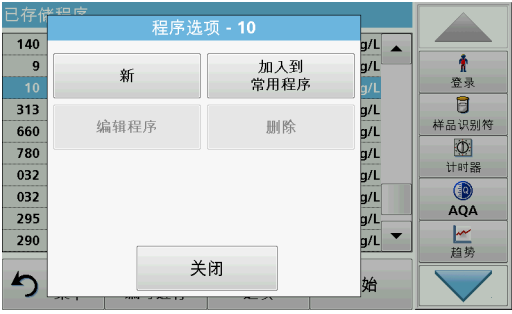

- Favorites (常用程序)菜单通过创建存储程序和用户程序中最常 用的测试列表,简化了测试选择。
- 1. 在 Main Menu (主菜单)中, 按 Stored Programs (存储程 序)。此时将显示 Stored Programs (已存储程序)列表。
- 2. 按下某一程序将其高亮显示, 或按 Select by Number (按编 号选择)来按编号搜索程序。
- 3. 按 Program Options (程序选项)。
- 4. 选择 Add to Favorites (添加至常用程序) 并使用 OK (确 定)确认。

此时可在 Main Menu (主菜单)中的 Favorite Programs (常用程序)菜单中选择该程序。

# 5.5 条形码程序

隔室 #1 中特殊的条形码读取器可在试管 / 样品瓶完成单转动后 自动读取 13 毫米试管 / 样品瓶上的条形码。仪器使用条形码识 别自动设置用于分析的正确波长并根据存储系数立即计算结果。

此外,在转动期间,将记录 10 个不同位置的读数。此时将运行 一个特殊的异常值排除程序,然后计算测定值的均值。由于已检 测比色皿和圆形比色皿的缺陷和污染情况,因此可确定非常精确 的结果。

# 5.5.1 执行条形码测试

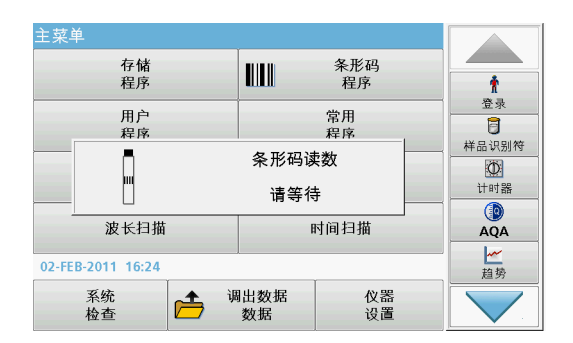

- 1. 按照工作说明准备条形码测试,并将比色皿插入隔室 (1)。
	- 将编码的比色皿放置在隔室 (1) 中时 (图 3, 第 17 [页\)](#page-16-0),将自动激活主菜单中相应的测量程序。

- 条形码程序 694 nm A  $\ddot{\tau}$ 登录 目 样品识别符 请插入一个条形码试管  $\overrightarrow{A}$  $\circledcirc$ 计时器  $\odot$  $\mathbf{6} \, \mathbf{6}$ 稀释  $QA$ 10-MAR-2000 01:16:58 会项 ♪ 粟単 零 读数
- 否则,在主菜单中选择 Barcode Programs (条形码程 序)菜单选项,并将零比色皿 (根据工作说明)插入隔 室 (1)。

注: 要获得有关帮助 指南 ("Information (信息)" 符号)的进一步 信息, 请参阅附录 A, 第 135 页。

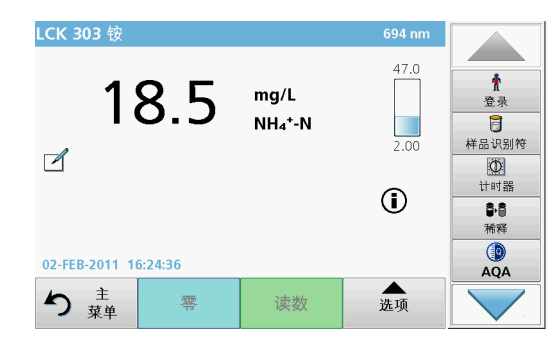

自动开始测量并显示结果。

注: 要定义样品稀释,请按工具栏中的 Dilution (稀释)键。

要评估其他比色皿测试和参数,请将准备好的比色皿插入隔室并 读取结果。

注: 控制栏显示在显示屏的右侧,将显示测量结果与测量范围的关系。 蓝色栏显示与输入的稀释系数无关的读数结果。

### 5.5.2 选择化学评价形式

可对许多参数测试结果的化学形式单独进行选择。

1. 在结果显示屏中, 按下评估形式的单位 (如, 毫克 / 升)或 化学方程式 (如 , $PO_4$ 3--P)。

此时将显示可用评价形式。

2. 从列表中选择所需的形式。按 OK (确定)确认。

更改标准设置的另一种方法是:

- 化学结构 B  $\pmb{\hat{r}}$  $@$  NH<sub>4</sub>+ N 登录 đ  $\overline{\mathbf{g}}$  $\odot$  NH<sub>4</sub><sup>+</sup> 样品识别符  $\overline{\mathbb{O}}$ 计时器 日日<br>稀释 đ  $\begin{array}{c}\n\circ \\
\bullet \\
\mathsf{AQA}\n\end{array}$ 存储为<br>默认值 取消 好
- 1. 在结果显示屏上, 按 Options (选项) >More (更多) > Chemical Form (化学形式)。

此时将显示可用评价形式。

- 2. 选择所需化学形式并按 OK (确定)确认。
	- 注: 此时将显示所选化学形式,但不作为默认选择。要更改默认值, 请参[见第 5.5.2.1 节](#page-63-0)。
- <span id="page-63-0"></span>5.5.2.1 更改化学形式的默认设置
- 1. 将零比色皿或样品比色皿 (相对于过程规范)插入隔室。
- 2. 在结果显示屏上, 按 Options (选项) >More (更多) > Chemical Form (化学形式)。
- 3. 此时将显示可用评价形式。选择新的默认设置。
- 4. 按 Save as Default (保存为默认设置)。

当前结果和将来所有读数将以新的化学形式显示。

# 5.5.3 与测试相关和样品相关的基本数据设置

按 Options (选项),更改测试或样品相关设置。

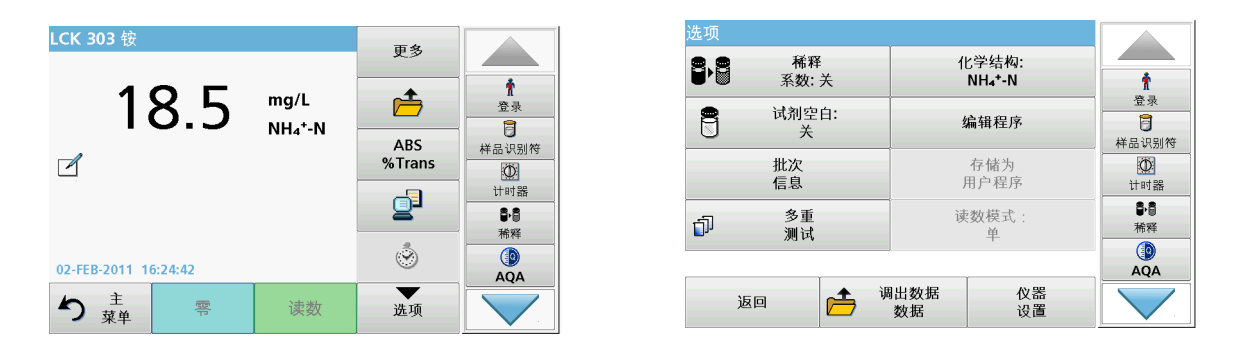

#### 表 5 条形码程序选项

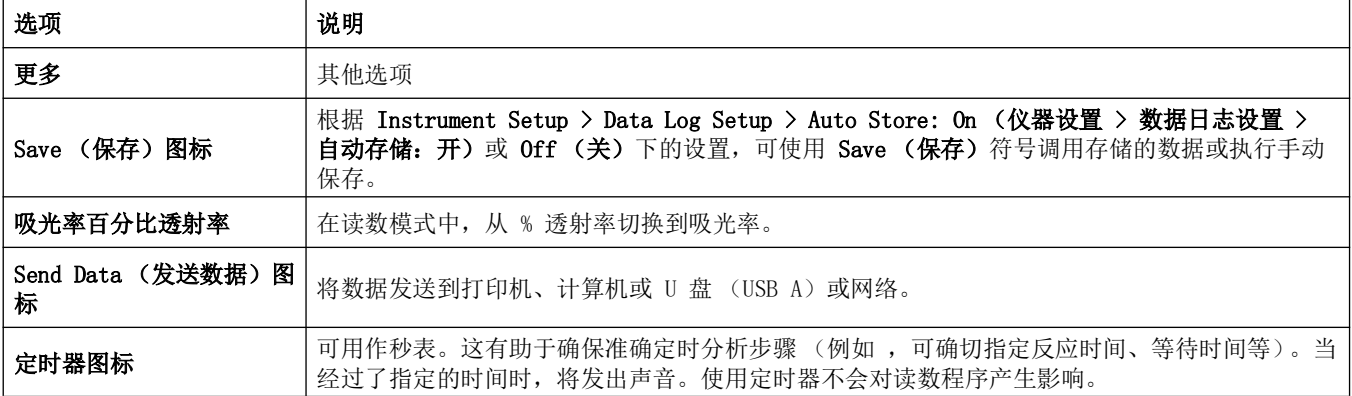

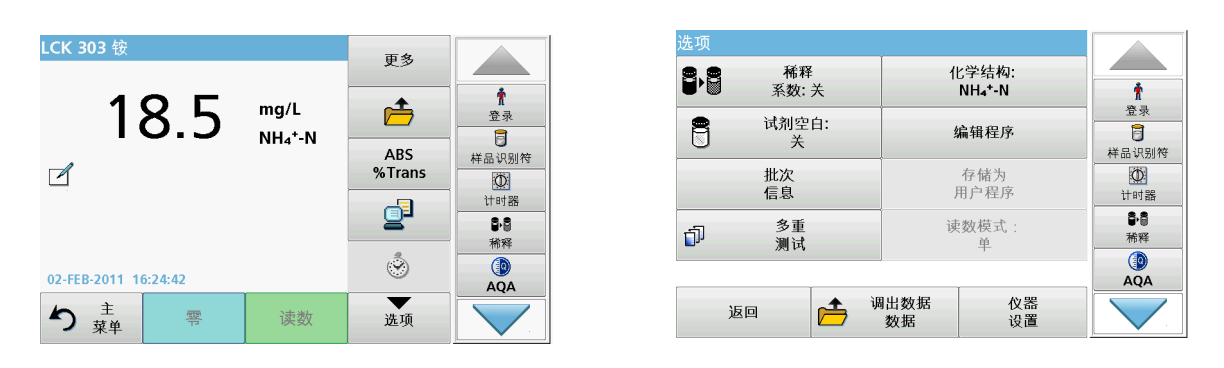

### 表 5 条形码程序选项 (续)

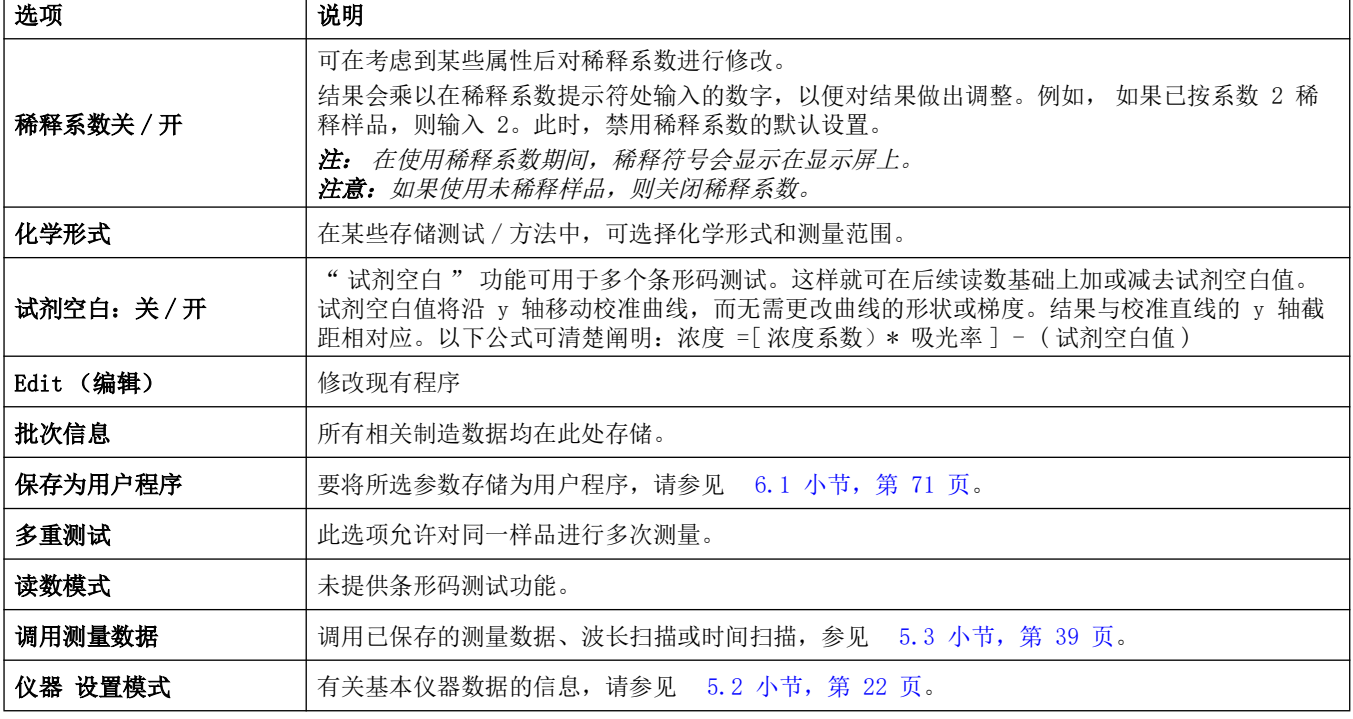

# 5.5.4 样品空白

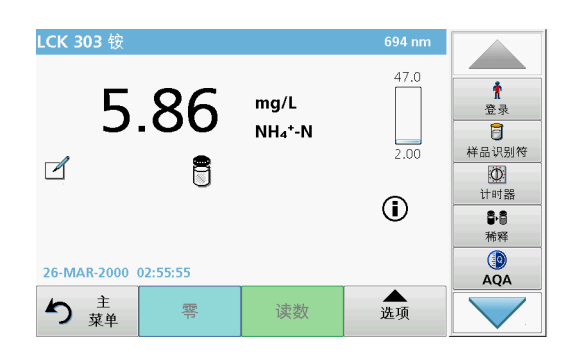

样品基体的浑浊度和颜色可能会影响光度分析的结果。干扰因素 来自样品本身或通过与试剂之间的反应产生。

通过获得样品空白读数,可消除或减少浑浊度和 / 或颜色的影响。

在进行样品读数后,将具有样品空白的特殊比色皿 (LCW919) 插 入隔室。测量将自动进行。然后通过添加或减少空白值更正样品 测量的值。结果显示在显示屏上并具有空白值更正图标。

使用某些测试时,无需确定样品空白值,因为在测试过程中,已 记录浊度和着色。

注: 要获得有关帮助 指南 ("Information (信息)" 符号) 的进一步 信息, 请参阅附录 A, 第 135 页。

- 5.5.5 更新 / 编辑条形码测试
- 5.5.5.1 通过测试包更新条形码测试 (部分机型未提供)

仪器使用条形码中提供的数据自动设置读数波长和系数。如果检 测到条形码数据与已存储数据存在偏差,仪器会要求更新数据并 显示错误消息 Barcode control number? Update program data! (条形码控制编号?请升级程序数据!)

1. 按住带 RFID 符号的条形码测试包,放在仪器的 RFID 模块前 面。 此时会发出声音,指明数据已成功传输;测试已自动评估。

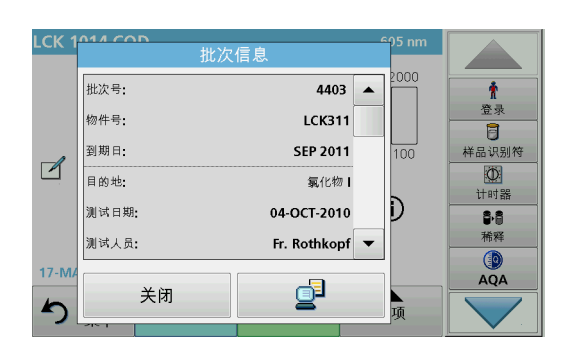

如果第二次将此包放在 RFID 模块前面,则显示屏上将出现该 测试的当前批次信息。接下来可以根据过程规范进行测试。

#### 5.5.5.2 条形码测试的手动更新

注: 只有在极少数测试修正的情况下需要更新所有测试规格。

用于确定条形码测试的各种数据类型如表 6 中所述。

#### 表 6 程序更新选项

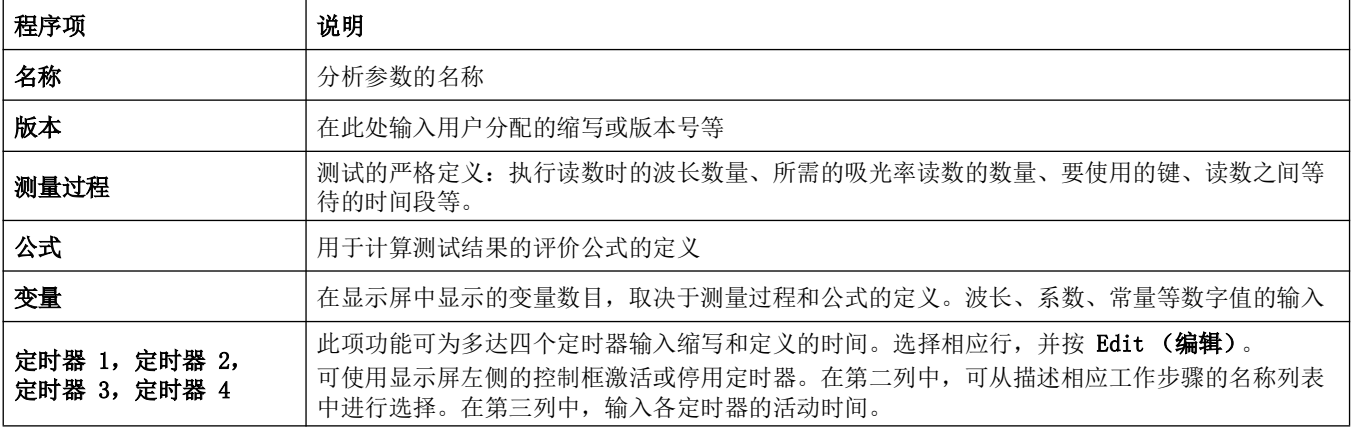

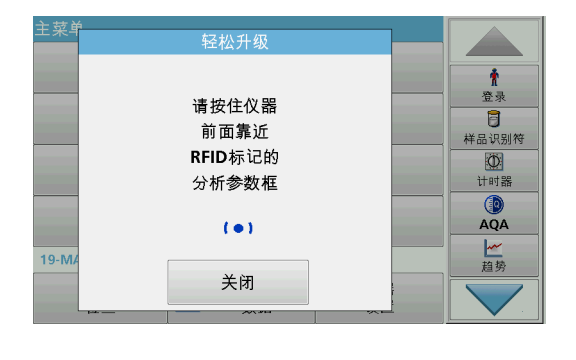

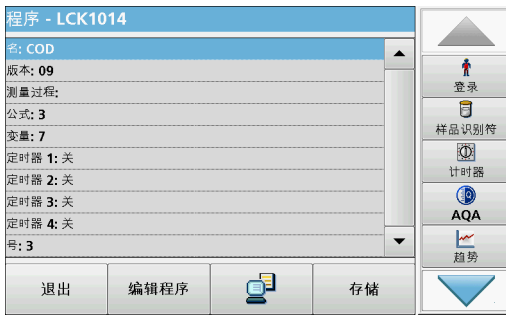

#### 输入 Name (名称)

请提前检查过程规范,以确定是否需要更改此点。

- 1. 选择包含 Name (名称)的行, 并按 Edit (编辑)。使用字 母数字键盘输入在过程规范中指定的名称。
- 2. 按 OK (确定)确认。

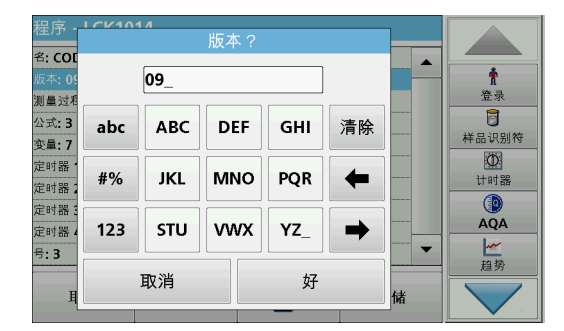

### 输入 Version (版本)

- 1. 选择包含 Version (版本)的行, 并按 Edit (编辑)。使用 字母数字键盘输入在过程规范中指定的名称。
- 2. 按 OK (确定)确认。

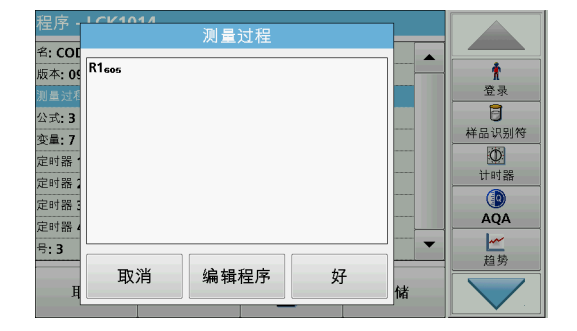

### 输入测量过程

有关如何输入测量过程的详细信息,请参见  [6.1.2 小节,第 80](#page-79-0)  [页。](#page-79-0)

请提前检查过程规范,以确定是否需要更改此点。

- 1. 在数据总览中高亮显示 Measurement Process (测量过程) 行, 然后按 Edit (编辑)。
- 2. 按 Edit (编辑)选择要编辑的序列,并按 Delete (删 除)。
- 3. 按 New (新建), 并使用字母数字键盘输入在过程规范中指 示的过程。

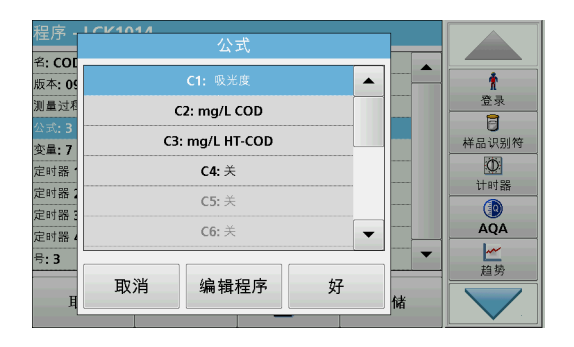

### 输入 Formula (公式)、Concentration Units (浓度单位)、 Designation (名称)、Measuring Ranges (测量范围)

有关如何输入公式的详细信息,请参见 6.1.2 小节, 第 80 [页。](#page-79-0)

请提前检查过程规范,以确定是否需要更改此信息。

- 1. 在数据总览中选择 Formula (公式) 行, 并按 Edit (编 辑)。
- 2. 选择公式; 按 Edit (编辑), 然后输入有关 C1=、C2=、单 位、名称、测量范围限制等项目的数据(参见过程规范)。按 OK (确定),确认输入。

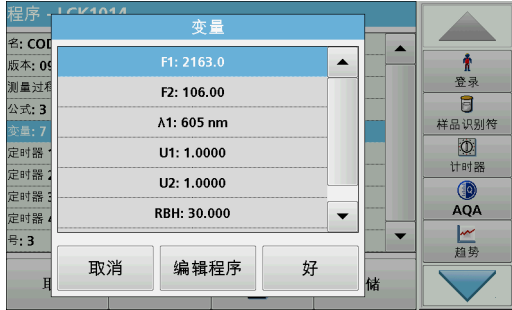

#### 输入 Variables (变量)(系数、波长和转换系数)

有关如何输入变量的详细信息,请参见 6.1.2 小节, 第 80 [页](#page-79-0)。

请提前检查过程规范,以确定是否需要更改此点。

- 1. 在数据概述中标记 Variables (变量)行,并轻触 Edit (编辑)。
- 2. 选择变量, 轻触 Edit (编辑), 然后使用字母数字键盘输入 有关 F1、F2、 1、U1 等项目的数据 (参见过程规范)。按 OK (确定), 确认各输入内容。

变量的缩写:

- F1:系数 1
- F2:系数 2
- 1:波长 1
- U1:换算系数 1 用于第一化学形式
- U2:换算系数 2 用于另外的化学形式,等等

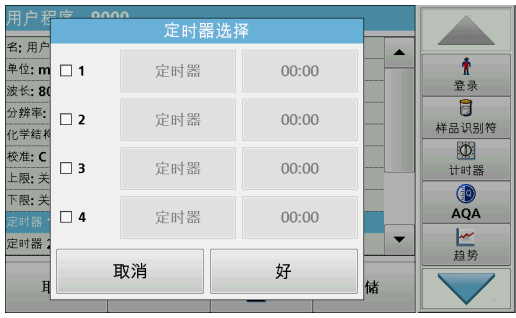

.

#### 5.5.5.3 测试数据的手动检查 / 修正

| 程序 - LCK303 |      |  |                  |                |
|-------------|------|--|------------------|----------------|
| 名: 俊        |      |  | $\blacktriangle$ |                |
| 版本: 04      |      |  |                  |                |
| 测量过程:       |      |  |                  | 登录             |
| 公式:3        |      |  |                  | 肓              |
| 变量: 7       |      |  |                  | 样品识别符          |
| 定时器 1: 关    |      |  |                  | $\Phi$         |
| 定时器 2: 关    |      |  |                  | 计时器            |
| 定时器 3:关     | 88   |  |                  |                |
| 定时器 4 关     |      |  |                  | 稀释             |
| 号:9         |      |  |                  | $\circledcirc$ |
|             |      |  |                  | AQA            |
| 退出          | 编辑程序 |  | 存储               |                |

5.5.5.4 通过 Internet 进行更新

#### 定时器 1,定时器 2,定时器 3 和定时器 4:

可使用显示屏左侧的控制框激活或停用定时器。在第二列中,可 从描述相应工作步骤的名称列表中进行选择。在第三列中,输入 各定时器的活动时间。

- 3. 完成编程后, 按 Store (存储), 然后按 Cancel (取消) 返 回到 User Programs (用户程序)菜单。
- 4. 按 Start (开始), 使用新数据开始测试。

如果在数据更新过程中输入错误条目且试管 / 样品瓶的条形码未 识别 (例 如,错误的测量范围),则可使用另一选项进行检查, 如有必要则修正测试数据。

1. 设备必须显示 " 主菜单 "。

或者, 在主菜单中选择 Barcode Programs (条形码程序)菜 单选项。

- 2. 将零比色皿或样品比色皿 (与工作说明一致)插入隔室。
- 3. 按 Option\\s > More > Edit (选项 > 更多 > 编辑)。 此时将显示数据总览,包括要修正的测试的规范。
- 4. 将显示数据与过程规范中的数据进行比较,并根据工作过程编 辑显示数据。

#### 通过 U 盘进行更新

要从 Internet 网站 www.hach.com 获取软件更新:

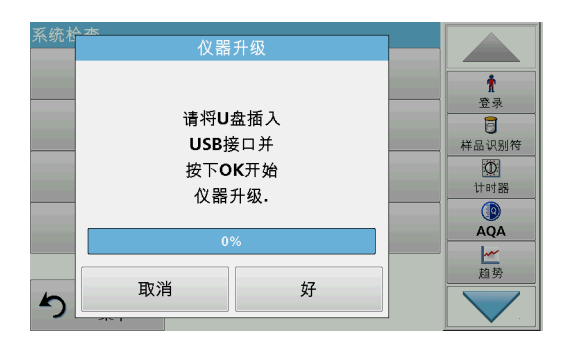

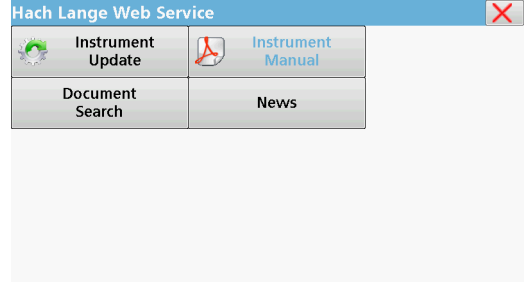

### 5.5.5.5 编程新测试

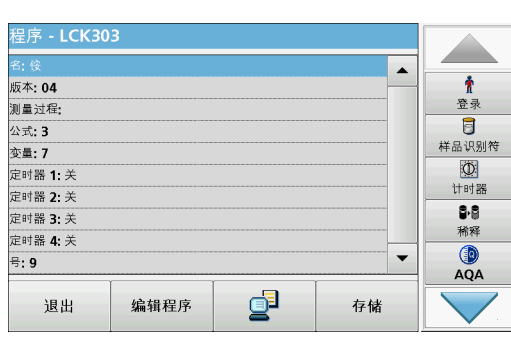

- 1. 请转至 http://www.hach.com。
- 2. 选择国家 .
- 3. 在 Search (搜索)字段中输入 DR 6000。
- 4. 导航到相应的文件以便下载。
- 5. 将文件保存到 USB 存储设备或 PC。
- 6. 在 System Check (系统检查)菜单中,按 Instrument Update (仪器更新)。
- 7. 将 U 盘连接到仪器上的 USB 端口 (类型 A),参见  [3.5](#page-15-0)  [小节,第 16 页。](#page-15-0)
- 8. 按 OK (确定)。自动建立链接后更新软件。
- 9. 按 OK (确定)返回 System Checks (系统检查)菜单。

### 通过 Web 功能进行更新

- 1. 通过以太网网线,将仪器连接到网络。
- 2. 激活 Internet 连接, 方法是选择 Instrument Setup (仪器 设置)> PC & Printer (计算机与打印机)( [5.2.7.4 小](#page-34-0) [节,第 35 页\)](#page-34-0)。
- 3. 按工具栏上的 Web Function (网络功能)。

4. 按 Instrument Update (仪器更新)。 更新过程会自动开始。

注: 仪器软件更新后,显示的消息将提示用户重新启动仪器。

- 1. 仪器需位于 Main Menu (主菜单)中,或在 Main Menu (主 菜单)中按 Barcode Programs (条形码程序)。
- 2. 将零比色皿或样品比色皿 (相对于过程规范)插入隔室。

此时将出现 Program not available (程序不能使用)消息, 接着出现数据总览并附有要修改的测试的规范。

相应测试的过程规范包含新数据 (波长、系数、读数范围、 化学形式的转换系数等)。

- 3. 选择相应行 (包括要编程的测试规格),并按 Edit (编 辑)。
- 4. 要完成 编程, 请按 Store (存储), 然后按 Cancel (取 消)返回 Main Menu (主菜单)。
- 5. 按 Start (开始), 使用新数据开始测试。

注: 一旦仪器具有活动的网络连接,新软件版本就会在可用时公布。然 后可以执行仪器更新。

# <span id="page-70-0"></span>6.1 用户程序

用户程序可用于执行 " 定制测量 " 分析。

" 用户程序 " 数据库在仪器出厂时是空的,用来存放用户针对特 殊需求而创建的程序。配有 13 毫米圆形比色皿的用户程序仅可 与空的比色皿 LCW906 一起使用。下面是几个操作示例:

- 用户创建过程的编程。 编程前必须先开发分析过程。用户必须定义或确定程序次序、 吸光率公式、读数波长、系数、测量范围限制等。
- 修改测试
- 为了便于运行常用测试,将用户程序分配至 Favorites (常 用程序)菜单。
- 创建特定的方法和测试选项。
- 1. 在 Main Menu (主菜单)中选择 User Programs (用户程 序)。
- 2. 选择 Program Options (程序选项)。

Program Options (程序选项)菜单包含多个输入和编辑选项 (表 7):

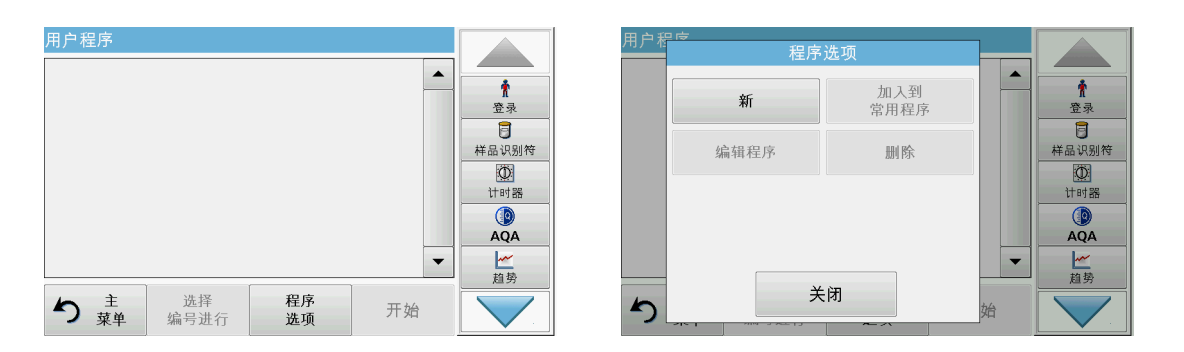

#### 表 7 用户程序的程序选项

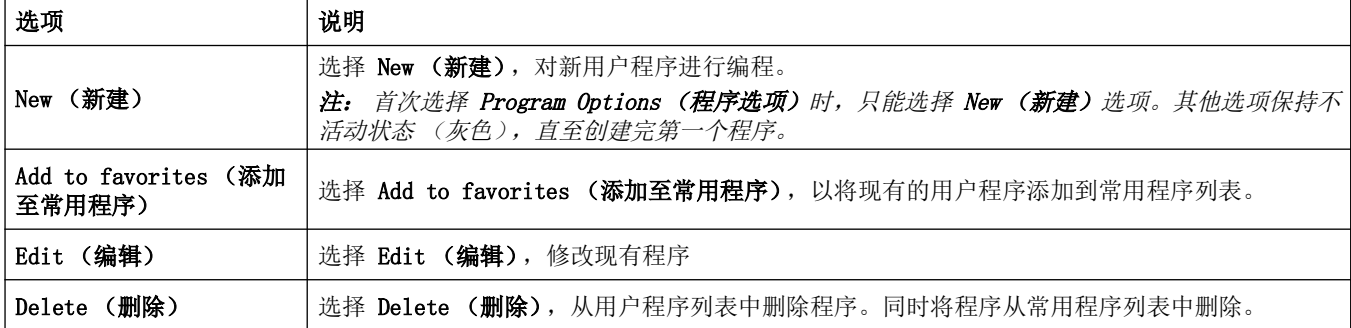

# 6.1.1 用户方法编程

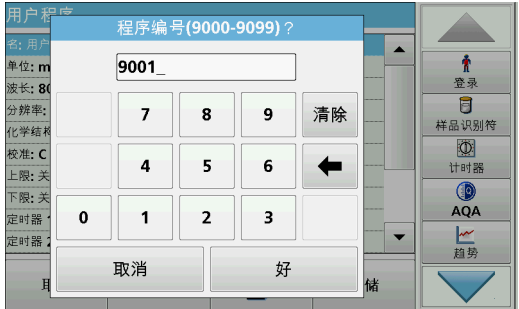

下面对所有输入步骤及其意义和选项进行了详细说明。

1. 在 Program Options (程序选项)菜单中,选择 New (新 建)。

#### 程序编号:

程序编号是特定的测试编号,有了这个编号,随后可在 User Programs (用户程序) 菜单或 Favorites (常用程序) 菜单选 择列表中选择程序。

- 2. 使用字母数字键盘输入程序编号 (9000 至 9099 之间)。此 时将自动显示最小可用编号。
- 3. 按 OK (确定)。

注: 如果程序编号已指定给另一个用户程序,将询问是否替换现有 程序。如果您轻触 OK (确定), 将覆盖现有程序。

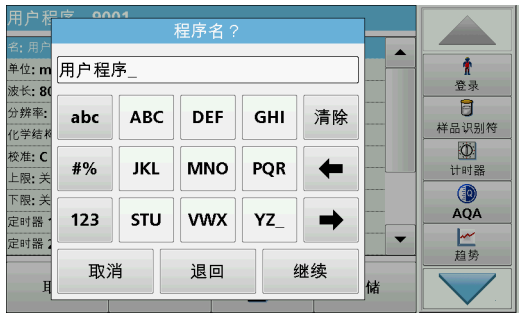

#### 程序名称:

- 4. 通过字母数字键盘输入程序名称。名称最长为 28 个字符。
- 5. 按 Back (返回)返回上一个程序项, 或按 Next (下一步) 继续输入程序数据。

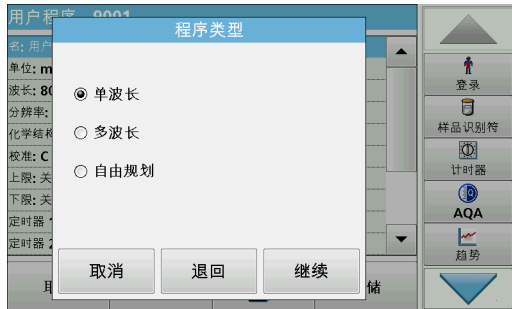

#### 程序类型:

- 6. 选择所需程序类型 (表 8)并按 Next (下一步)。
- 7. 如果选定选项 Single Wavelength (单波长) (6.1.1.1 小节, 第 73 页)或 Multi-Wavelength (多波长) [\( 6.1.1.2 小节,第 74 页](#page-73-0) ),请定义编程参数:
	- 单位
	- 波长
	- 计算公式
	- 波长 λx
	- 浓度系数 Kx
	- 浓度溶液
	- 化学形式
	- 校准方程式

有关自定义编程参数的更多信息,请参见 6.1.2 小节, 第 80 [页](#page-79-1)。
表 8 程序描述

| 程序类型  | 说明                                                         |
|-------|------------------------------------------------------------|
| 单波长   | 在已定义波长下的读数                                                 |
| 多波长   | 在多波长模式下, 可通过多达四个波长测量吸光率值, 可对测量结果进行数学处理, 获取总合、<br>差值及相关性数据。 |
| 自定义编程 | 高度的灵活性允许通过单独选项创建用户程序。自定义编程是测试或方法编程的一种扩展形式。                 |

# 6.1.1.1 单波长设置

在选择单波长模式时,可以定义以下参数:

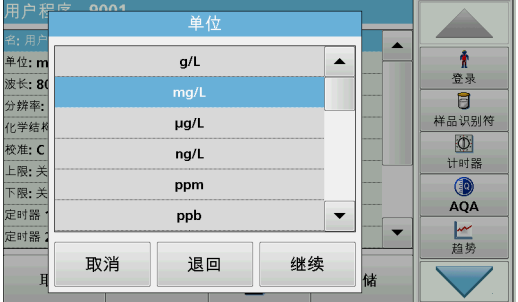

### 单位:

1. 从列表中选择所需的单位。

2. 按 Continue (继续)。

注: 不在列表中的测量单位可通过 Edit (编辑)添加到 Program Options (程序选项)下的编辑程序中。选择 Units (单位)、Edit (编 辑),然后按 New (新建)。

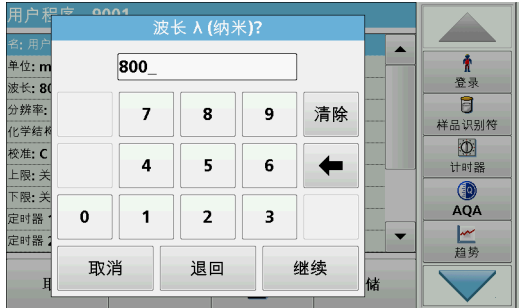

### 多波长 (单波长程序类型):

- 1. 输入测定的波长。 可输入 190–1100 nm 范围的波长。
- 2. 按 Continue (继续)。

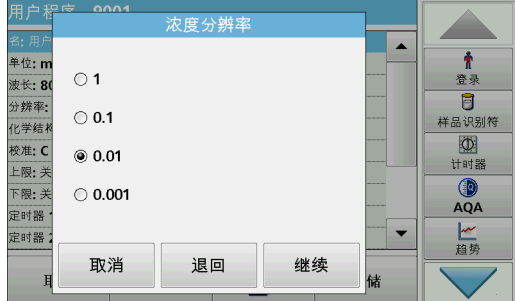

### 浓度分辨率 (小数位数)

- 1. 从显示的列表中选择小数点后要显示的小数位数。
- 2. 按 Continue (继续)。

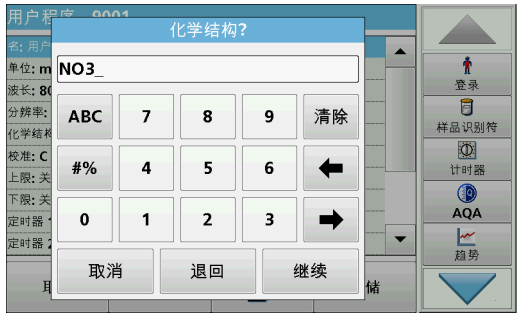

### 化学形式 :

- 1. 在显示屏上输入用来表示分析参数的化学公式。
- 2. 按 Continue (继续)。
- 注: 有关后续编程步骤,请参阅后面[的第 6.1.1.3 节](#page-74-0)。

6.1.1.2 多波长设置

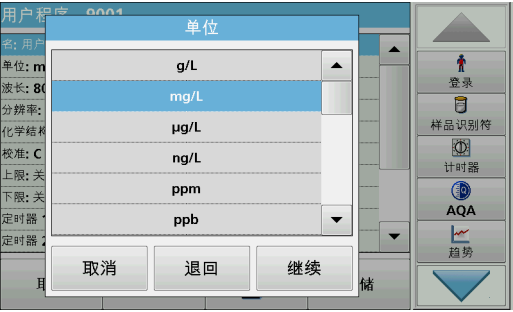

如果选择多波长模式,则可定义以下参数:

### 单位:

- 1. 从列表中选择所需的单位
- 2. 按 Continue (继续)。

注: 不在 此列表中的用户特定单位可通过 Edit (编辑) 添加到 Program Options (程序选项) 下的编辑程序中。选择 Units (单位)、 Edit (编辑), 然后按 New (新建)。

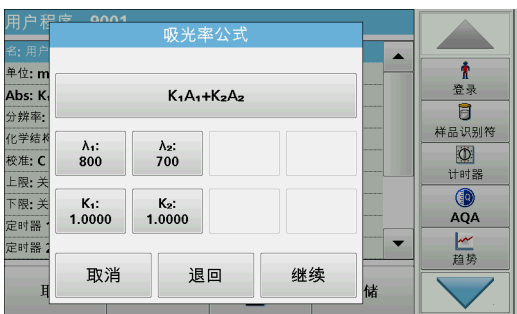

### 吸光率公式 (多波长程序类型):

定义公式使用的波长和系数。吸光率公式定义多波长读数的计算。

- 1. 按 Formula (公式)。
- 2. 从显示的列表中选择与编程有关的公式。
- 3. 按 OK (确定)确认所选内容。

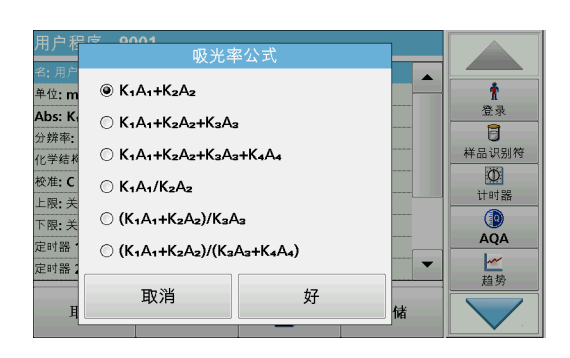

### 可用吸光率公式的列表

- A 1 是指在波长 1 的吸光率
- A 2 是指在波长 2 的吸光率
- K 1 是指在波长 1 的系数
- K 2 是指在波长 2 等系数
- 如果要做减法,则可在输入的系数前加负号。

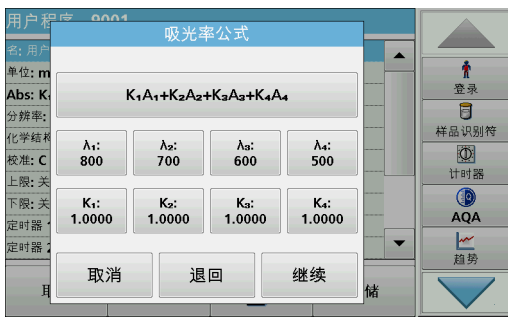

波长 **x**:

- 1. 按 **x** 按钮。 波长的数量由计算公式得出。
- 2. 输入所需的波长。
- 3. 如有必要,请重复上述过程,直至为公式输入所有值。 输入的波长必须在 190-1100 nm 范围内。
- 4. 按 OK (确定)确认。

# 浓度系数 Kx

浓度系数 Kx 是倍增系数,用于将吸光率值转为浓度值。

- 1. 按  $K_{\mathbf{x}}$  按钮。 浓度系数的数量由计算公式得出。
- 2. 输入所需的系数。
- 3. 如有必要,请重复上述过程,直至为公式输入所有值。
- 4. 按 OK (确定)确认。
- 5. 按 Continue (继续)。
- 注: 最多可以输入 5 位数值。最多允许 4 位小数。

### 浓度分辨率 (小数位数)

- 1. 从列表中选择小数点后要显示的小数位数。
- 2. 按 Continue (继续)。

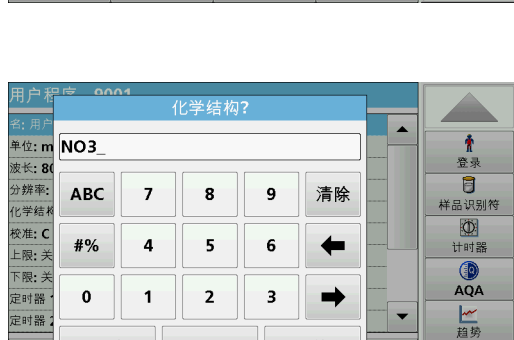

### 化学形式 :

- 1. 在显示屏上输入用来表示分析参数的化学公式。
- 2. 按 Continue (继续)。

# <span id="page-74-0"></span>6.1.1.3 单波长和多波长模式的校准设置

继续

退回

取消

方法通过确定多种已知浓度标准溶液的吸光率值来校准。

通过输入值或测量标准或输入公式 (表 9), 创建和保存校准曲 线。

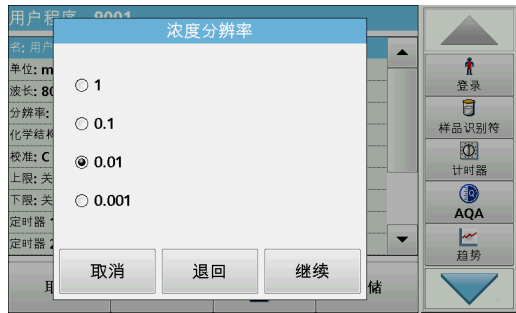

| 选项   | 说明                                                                                                    |
|------|----------------------------------------------------------------------------------------------------|
| 输入数值 | 通过输入要测量的标准溶液的浓度值和相应的吸光率值,创建校准表。吸光率值根据标准溶液的<br>浓度值应用在图表中。校准曲线以图形的方式呈现 (第 76 页)。                        |
| 测量标准 | 按以下方法创建校准表: 先输入要测量的标准溶液的浓度值, 然后通过测量标准溶液, 确定相应<br>的吸光率值。吸光率值根据标准溶液的浓度值应用在图表中。校准曲线以图形的方式呈现 (第<br>77 页)。 |
| 输入公式 | 如果可以运用线性回归或其他适应曲线方法和相关公式 (可以从列表中选择线性、2 次或 3 次<br>曲线,并输入相应的系数)(第 78 页),通过浓度和吸光率之间的数学关系确定校准曲线。          |

表 9 校准设置

# 按 Enter values (输入值)进行校准

- 1. 选择 Enter values (输入值)。
- 校准 ▐▲  $\pmb{\dagger}$ 单位: n 登录 波长: 8 ◎ 输入值  $\overline{\mathbf{B}}$ 分辨率: 样品识别符 化学结 ○ 识读标准  $\overline{\Phi}$ 校准: C ○ 输入公式 计时器 上限: 关 -<br>下限: 3 **6** AQA 定时器 一趋势 定时器 取消 退回 继续
- 2. 按 Continue (继续)。

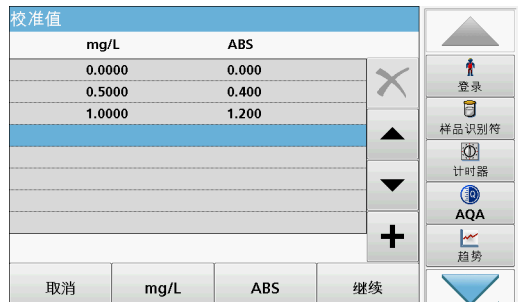

- 3. 按 +。
- 4. 输入标准浓度。
- 5. 按 OK (确定)确认。
- 6. 输入相应的吸光率值。
- 7. 按 OK (确定)确认。
- 8. 如有必要,请重复上述过程,直至输入所有值。

注: 要更改表中的值, 请标记相应的行。按单位 ( 如 mg/L (毫克 / 升))键, 或者按 Abs (吸光率)。 输入更改后的值。

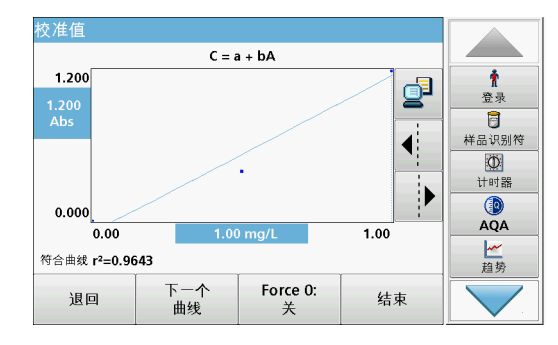

9. 按 Next (下一步)。

输入的数据将显示为校准曲线。

注: 相关系数 (r2) 在轴线左下方显示。

线性方程式对应标准设置。

- 10. 按 Next Curve (下一个曲线)。 图表演示将变为二次曲线。
- 11. 按 Next Curve (下一个曲线)。 图表演示将变为三次曲线。
- 12. 选择 Force 0 (强制通过零点), 将设置由 Off (关)更改 为 On (开)。然后曲线经过坐标系的原点。

注: 这可能对相关系数 (r2) 有不利影响。

13. 轻触 Back (上一步) 返回数值表, 或者轻触 Done (完成) 转至方法概述。

14. 请转到 6.1.1.4 小节, 第 78 页。

使用 " 测量标准 " 进行校准

- 1. 按 Measure standards (测量标准)。
- 2. 按 Continue (继续)。
- 3. 按 +。

 $\pmb{\hat{r}}$ 

登录

 $\overline{\mathbf{g}}$ 

样品识别符

①<br>计时器

 $QA$ 

一趋势

▐▃

- 4. 输入标准浓度。
- 5. 按 OK (确定)确认。
- 6. 如有必要,请重复上述过程,直至输入所有值。最多可以输入 24 个值。

注: 要更改表中的值,请标记相应的行。按单位 ( 如 mg/L (毫克 / 升))键。输入更改后的值。

- 7. 将调零溶液插入隔室。
- 8. 按 Zero (零)。
- 9. 标记具有首个标准浓度的行,并插入相应的比色皿。
- 10. 按 Read (读取)。

11. 如有必要,请重复上述过程直到所有标准溶液均已测量。

输入和测量的数据显示在表中。

注: 如果要删除标准浓度,请激活相应行并轻触 Delete (删除) 符号。 对于 13 mm 圆形比色皿, 将自动执行 10 次旋转测量。

12. 按 Graph (图表)。

输入和测量的数据将显示为校准曲线。

注: 相关系数 (r2) 在轴线左下方显示。

线性方程式对应标准设置。

- 13. 按 Next Curve (下一个曲线)。 图表演示将变为二次曲线。
- 14. 按 Next Curve (下一个曲线)。

图表演示将变为三次曲线。

15. 选择 Force 0 (强制通过零点), 将设置由 Off (关)更改 为 On (开)。然后曲线经过坐标系的原点。

注: 这可能对相关系数 (r2) 有不利影响。

- 16. 轻触 Back (上一步) 返回数值表, 或者轻触 Done (完成) 转至方法概述。
- 17. 请转到 6.1.1.4 小节, 第 78 页。

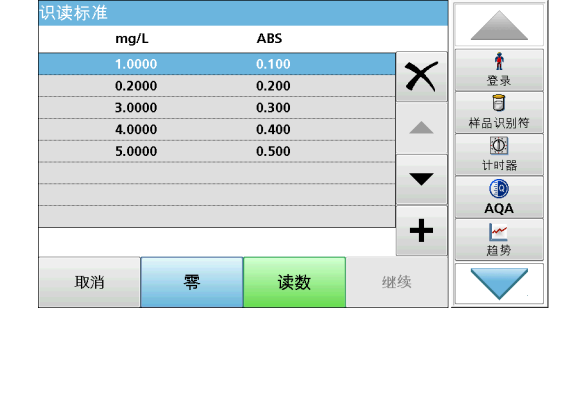

校准

退回

继续

单位: r 波长: 8

分辨率

化学结

校准: C

上限:关

下限: 3 定时器

定时器

○ 输入值

◉ 识读标准

○ 输入公式

取消

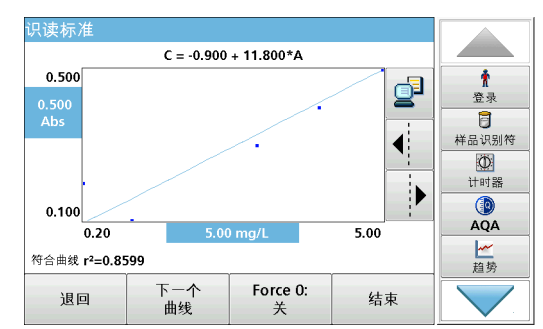

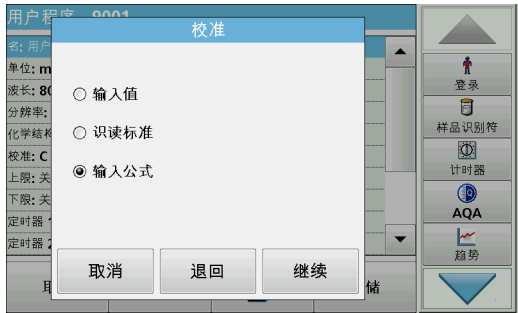

使用 Enter formula (输入公式)进行校准

- 1. 按 Enter formula (输入公式)。
- 2. 按 Continue (继续)。

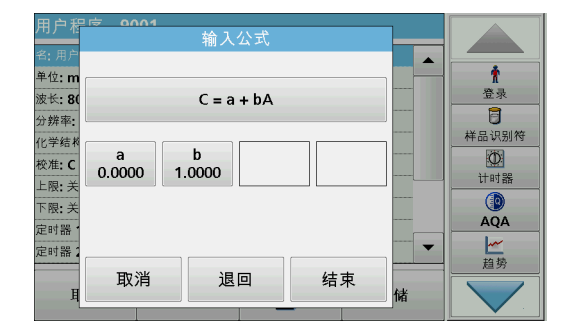

- 3. 按 Formula (公式)键。 此时将显示可用的公式 (线性、2 次和 3 次曲线)列表。根 据所选公式,可输入多达 4 个系数。
- 4. 按下所需公式。 根据选定的公式显示所需的系数 (a, b, c...)。
- 5. 按系数键,输入相应的值。
- 6. 按 Done (完成) 确认每个输入的系数。 注: 系数可由 5 位数字组成,并可带正号或负号。
- 7. 按 OK (确定)确认。

完成基本数据的输入。可变程序数据的概述将显示在屏幕上。

- 1. 要输入进一步规格或进行更改,请激活相应行并轻触 Edit (编辑)。
- 2. 选择 Store (存储) 保存用户程序。轻触 Exit (退出) 以 返回主菜单。

### 6.1.1.5 更多的用户定义参数和功能

₫

除了前面定义的基本数据,还可为用户程序定义更多的参数和功 能:

- 测量范围上限和下限
- 定时器功能
- 化学形式

# <span id="page-77-0"></span>6.1.1.4 存储用户程序 用户程序 - 9001

编辑程序

单位: mg/L

波长: 800 nm

分辨率: 0.01

上限:关

下限:关

定时器 1: 关

定时器 2: 关

退出

化学结构 1: NO3

校准: C = a + bA

 $\ddot{x}$ 

春录

 $\blacksquare$ 

样品识别符

 $\circledcirc$ 

计时器

 $\circledcirc$ 

AQA

一趋势

 $\blacktriangle$ 

 $\blacktriangledown$ 

存储

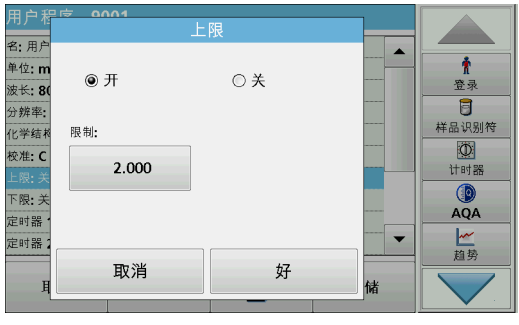

定时器选择

 $00:00$ 

 $00:00$ 

 $00:00$ 

 $00:00$ 

好

定时器

定时器

定时器

定时器

取消

名:用户

波长: 8

分辨率:  $\square$  2

化学结

校准: C  $\Box$  3

上限:

下限: 0  $\Box$  4

定时器

单位: m □ 1

 $\pmb{\ast}$ 

登录

 $\overline{a}$ 

样品识别符

**O**<br>计时器

 $\circledcirc$ <br>AQA

一趋势

 $\blacktriangle$ 

÷

### 测量范围上限和下限

可以输入最大 (上限)和最小 (下限)读数值。如果读数超过上 限或低于下限,则显示错误信息。

- 1. 标记 Upper limit (上限)或 Lower limit (下限)行。
- 2. 按 Edit (编辑)。
- 3. 选择 On (打开)。
- 4. 按 0.000,然后输入测量范围限制。
- 5. 按 OK (确定)确认。

# 定时器 1 / 定时器 2 / 定时器 3 / 定时器 4:

通过此功能, 最多可以定义四个时间间隔作为定时器。有关各个 工作步骤 (如震动、等待和搅拌等)的说明,可分配给定时器。

- 1. 标记 Timer x row (定时器 x 行)。
- 2. 按 Edit (编辑)。

使用显示屏下部区域中的复选框激活或停用定时器。

定时器选择 |<br>名: 用户<br>单位: n  $\overline{\phantom{a}}$  $\pmb{\Uparrow}$  $\blacktriangle$ 春录 波长: 8 生结 目 分辨率 震动 样品识别符 化学结 山地路 校准: C 转化 上限: 搅拌  $\mathbf{Q}$ <br>AQA 下限: 煮沸 定时器  $\overline{\phantom{a}}$ 一趋势 ⊺∽ 好 取消

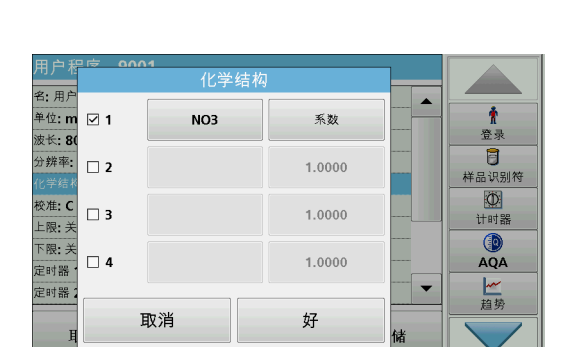

### 3. 激活定时器。

- 4. 按 Timer (定时器)。
- 5. 从描述相应过程的显示列表中选择名称, 并选择 OK (确定) 加以确认。
- 6. 按 00:00。
- 7. 输入所需的时间间隔 (格式为"分钟:秒"), 并用 OK (确定)加以确认。

化学形式 2 / 化学形式 3 / 化学形式 4:

如果定义了 Chemical Form 1 (化学形式 1), 则可输入多达三 个另外的替代形式。

- 1. 标记 Chemical form x (化学形式 x) 行。
- 2. 按 Edit (编辑)。

使用显示屏左侧区域中的复选框激活或停用化学形式。

- 3. 按左键输入另外的化学形式。
- 4. 按 OK (确定)确认。
- 5. 按右键输入此另外的化学形式的换算系数。
- 6. 按 OK (确定)确认。
- 7. 按 Store (存储) 保存程序数据。按 Cancel (取消) 返回 Main Menu (主菜单)。

# <span id="page-79-0"></span>6.1.2 Free programming (自定义编程)程序类型

程序编号(9000-9099)?  $\rightarrow$ 单位: m  $\pmb{\dagger}$ 9001 容录 波长: 8  $\overline{a}$ 分辨率·  $\overline{7}$  $\bf 8$  $\boldsymbol{9}$ 清除 样品识别符 化学结  $\circledcirc$ 校准: C  $\overline{4}$  $\overline{5}$  $6\phantom{1}$  $\leftarrow$ 计时器 上限: 关  $QA$ 下限: 关 定时器  $\pmb{0}$  $\overline{1}$  $\mathbf 2$  $\overline{\mathbf{3}}$  $\blacksquare$ 一种 定时器 取消 好 储

### 程序编号:

建)。

程序编号是特定的测试编号,有了这个编号,随后可在 User Programs (用户程序)菜单或 Favorites (常用程序)菜单选择 列表中选择程序。

自定义编程是用于输入用户原创方法的高级选项。数据总览包含 编程测试的规格。各个输入选项均可通过按相应的行来激活,并

1. 在 Program Options (程序选项)菜单中,选择 New (新

可使用 Edit (编辑) 来更改 (参见表 10)。

- 2. 输入介于 9000 和 9099 之间的程序编号。此时将自动显示最 小可用编号。
- 3. 按 OK (确定)。

注: 如果程序编号已指定给另一个用户程序,将询问是否替换现有 程序。如果您轻触 OK (确定), 将覆盖现有程序。

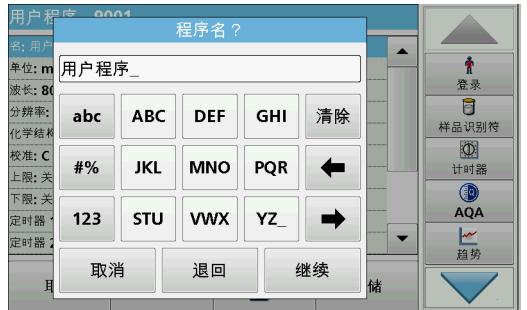

### 程序名称:

- 4. 使用字母数字键盘输入程序名称。名称最长为 28 个字符。
- 5. 按 Back (返回)返回上一个程序项, 或按 Next (下一步) 继续输入程序数据。

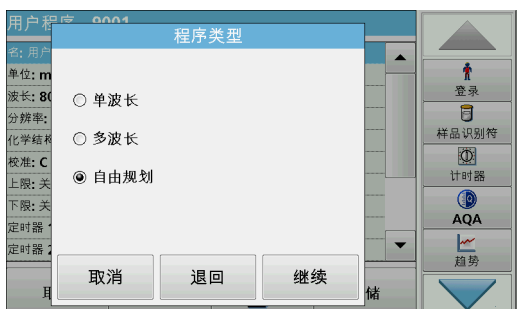

### 程序类型 :

6. 选择 Free programming (自定义编程), 然后按 Continue (继续)。

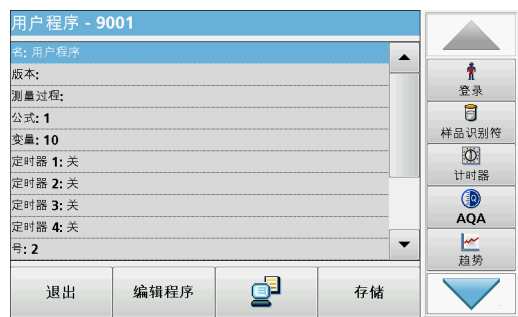

7. 选中包含要编辑或定义的程序项的行, 按 Edit (编辑)。

表 10 程序项定义

| 程序项                           | 说明                                                                                                    |
|-------------------------------|----------------------------------------------------------------------------------------------------|
| 名称                            | 分析参数的名称                                                                                                    |
| 版本                            | 在此处输入用户定义的缩写或版本号。                                                                                                    |
| 测量过程                          | 测试的严格定义:执行读数时的波长数量、所需的吸光率读数的数量、要使用的键、读数之间等<br>待的时间段等。                                                                          |
| 公式                            | 用于计算测试结果的公式的定义。                                                                                                    |
| 变量                            | 在显示屏中显示的变量数目,取决于测量过程和公式的定义。波长、系数、常量等数字值的输入                                                                                     |
| 定时器 1, 定时器 2,<br>定时器 3, 定时器 4 | 此项功能可为多达四个定时器输入缩写和定义的时间。选择相应行,并按 Edit(编 <b>辑)</b> 。可使用<br>显示屏左侧的控制框激活或停用定时器。在第二列中,可从描述相应工作步骤的名称列表中进行<br>选择。在第三列中, 输入各定时器的活动时间。 |

### 6.1.2.1 测量过程

测量过程用于定义测试的处理和读数:

- 执行读数的波长位置和数量?
- 必须执行多少次吸光率读取?
- 零读数和样品读数应在何时执行?
- 两次读数之间需要等待多长时间?
- 要重复某个程序次序吗?

测量次序的各项,如零读数、样品读数和定时器 (反应时间、等 待时间等)。

# 6.1.2.2 输入新的输入测量过程

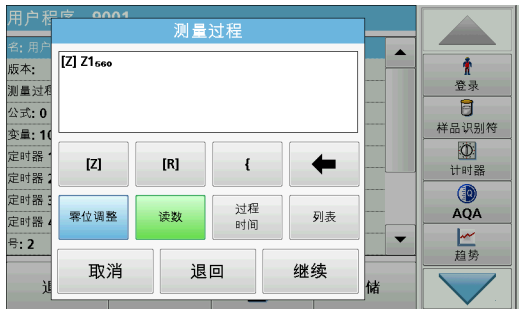

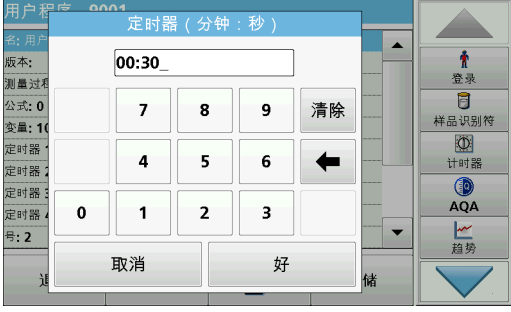

注: 测量过程的每一个要素都必须按照测量次序输入。

### [Z] 键 / 调零 ...

- 1. 按 [Z] 键设定零读数。
- 2. 按 Zeroing (零位调整), 并输入要执行的零读数的波长。
- 3. 如果要对多个波长执行零读数,则对每个波长重复上述步骤 (从第 1 步开始)。
	- 注: 此时将显示输入的读数次序。

Process Timer (进程定时器)键

- 1. 轻触 Process Timer (进程定时器) 键以输入等待时间、反 应时间或处理时间。
- 2. 轻触 OK (确定) 并确认输入。
	- 注: 该时间被加入测量过程。
	- 注: 此时将显示输入的读数次序。

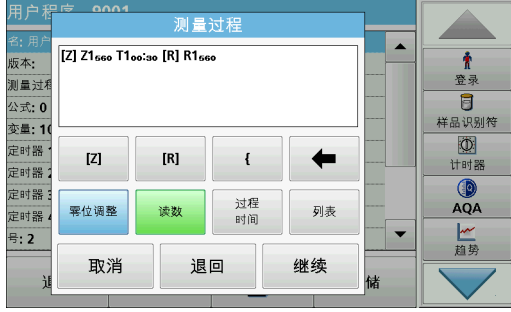

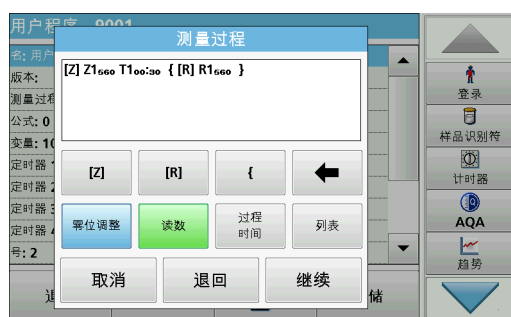

### [R] 键 / 读取 ...

- 1. 按 [R] 键,对所分析物质的读数进行编程。
- 2. 按 Reading... (读数 ...) 并输入要用于测量的波长。
- 3. 如果要对多个波长执行读数,则对每个波长重复上述步骤 (从第 1 步开始)。
	- 注: 此时将显示输入的读数次序。

### 键 { }

要重复的读数次序项目位于括号内。

左括号 "{" 为重复次序的开始标记,右括号 "}" 为结束标记。

注: 具有右括号的按钮处于不活动状态,直至输入左括号。

- 1. 要开始重复次序,请轻触 {。
- 2. 轻触定义重复次序的键:[Z] 或 [R]。
- 3. 轻触 Zeroing... (零位调整 ...) 或 Reading... (读数 ...),并输入要用于测量的波长。定义要包括在重复次序中 的更多步骤。
- 4. 按 }。
- 5. 定义测量过程后, 请单击 Next (下一步)。

### 通过功能列表的替代输入测量过程的方法

可通过 List (列表)访问和编辑预编程的选择。

- 测量过程 ▐▗ [Z] Z1 A1 {[R] R1 A1}  $\pmb{\hat{r}}$ 版本:  $\blacktriangle$ 春录 测量过和 21A1 [R] R1A1 Ū 公式: 0 样品识别符  $\Phi$ 定时器 | [Z] Z1 A1 [R] R1 A1 [R] R2 A1 计时器 定时器 [Z] Z1 A1 Z2 A2 [R] R1 A1 R2 A2  $QA$ 定时器 定时器  $\blacktriangledown$ 一趋势  $\frac{1}{2}$ : 2 取消 删除 好
- 1. 单击列表。
- 2. 选择所需的测量过程。
	- [Z] Z1λ<sub>1</sub> { [R] R1λ<sub>1</sub>}: 零测量, 重复单波长测量。
	- [Z]Z1**1** [R]R1**1**:零测量,在一个波长上具有后续测量。
	- [Z]Z1**1** [R]Z2**1** {[R] R1**1**}:两个零测量,一个波长上 的重复测量。例如,针对空气的零测量,针对样品空白值 的零测量,样品的测量。
	- [Z]Z1**1** [R]R1**1** [R] R2**1**:零测量,一个波长上的两次 测量。例如,零测量,具有试剂 1 的样品的测量,具有 试剂 2 的样品的测量。
	- [Z]Z1**1** Z2**2** [R] R1**1** R1**2**:两次双波长零测量,两次 双波长样品测量。
- 3. 按 OK (确定)。
- 4. 输入波长,并按 OK (确定) 确认。 波长显示在测量过程中。
- 5. 按 Next (下一步)。

# 6.1.2.3 输入校准公式 (评价公式)

校准公式 (评价公式)对中途和最终结果的计算及显示进行了定 义。前面定义的测量次序项是计算浓度的基础。 有关编辑公式键的详细信息,请参[见表 11](#page-82-0)。 注: 在显示屏上输入并构建一个评价公式。 注: 具有箭头的键将删除方程式的最后输入部分。

### <span id="page-82-0"></span>显示屏 键 说明 ABS/变量? 名: 用户 |<br>|版本:<br>|測量过<sup>}</sup>  $\blacktriangle$ ŧ 按 Abs/Variables (吸光率 / 变量)键, 从显示列表中 e.<br>E  $F<sub>2</sub>$ 选择已定义测量次序所需的项及相应的读数波长,以便在  $\overline{B}$ Abs/Variables  $F<sub>3</sub>$ 样品识别符 变量: 1 公式中考虑这些因素。 (吸光率 / 变  $\frac{1}{100}$ 定时器  $F4$ Zn 代表波长 n 处的零测量, Rn 代表波长 n 处的测量, -<br>定时器<br>定时器 量)  $U1$  $\bigcirc$  AQA Fn 代表计算的系数, Un 代表转换的系数, 例如两个不同 定时器<br>号: 2  $U<sub>2</sub>$  $\blacktriangledown$ 化学公式之间的转换。 一趋势  $\overline{\phantom{a}}$ 取消 好 储 按 + - ÷ X, 输入数学运算符。 选择运算符,并按 OK (确定)确认。 可选数学运算符取决于定义的公式。 这意味着, "()" 或 "ln"/"log" 等函数只有在定义公式 中括号内的计算或对数计算在数学上有意义时才处于活动 数学操作员 <u>a shekara ta 1999</u> 状态 (这也适用于基本数学运算符)。 名:用) 版本: Ť 可选择下列数学运算符: 测量过利 容易  $\overline{\mathbf{g}}$ lg 样品识别符 • + (加) 变量: 1  $\overline{\mathfrak{D}}$  $+ - \div X$ 定时器 计时器 定时器  $\mathfrak{c}$ In • - ( 减 ) 0 定时器  $AQA$ 定时器 • (除) 一趋势  $\frac{1}{2}$ : 2 关闭 •  $\times$  (乘) • ^ (指数) • Ln (自然对数) • Log (常用对数) 编辑公式(C1)? 名:用户  $\blacktriangle$ 版本:<br><mark>测量过</mark>利 ↑<br>登录 Ū 样品识别符 变量: 1<sup>·</sup> New Number (新 选择<br>浓度 Number (新 | 按 New Number (新建编号) 输入一个新的系数或常数。 ABS  $\circledcirc$ 定时器<br>定时器 ← 变量 计时器  $QA$ 定时器<br>定时器<br>号**: 6** 新<br>号码  $>$  = <  $x \div$ 一趋势  $\overline{\phantom{a}}$ 取消 退回 继续

### 表 11 用于编辑公式的键的描述

| 显示屏                                                                                                    | 键   | 说明                                                                                                    |
|----------------------------------------------------------------------------------------------------|-----|----------------------------------------------------------------------------------------------------|
| 0004<br>有条件的操作员?<br>名:用户<br>版本:<br>IF.<br><b>THEN</b><br><b>ELSE</b><br>登录<br>测量过<br>Ē<br>$\leq$<br>$>=$<br>样品识别符<br>变量: 1<br>$\circledcirc$<br>定时器<br>计时器<br>定时器<br>$\lt$<br>$\circledcirc$<br>定时器<br><b>AQA</b><br>定时器<br>号 2<br>M<br>趋势<br>关闭<br>储 | >=< | 按 >=< 将逻辑语句 / 链接 / 条件加入公式。下列功能可<br>用:<br>= (等于)、〈 (小于)、〉(大于)、<= (小于或等<br>于)、>= (大于或等于)、IF、THEN、ELSE<br>已输入评价公式 C1 后, 按 OK (确定) 确认。再按一下<br>OK (确定), 返回 Formula (公式) 屏幕。<br>输入公式 C1 并确认后, 可输入参数名称、大小写、测量<br>范围限制和显示结果 (是, 否)。 |

表 11 用于编辑公式的键的描述 (续)

1. 按 Next (下一步), 并输入 C1 的单位。

2. 按 Next (下一步), 并输入 C1 的名称。

3. 按 Next (下一步),并决定是否必须定义上限或下限。 如果必须定义,请按 On (开),并用相应键定义上限或下 限。按 OK (确定)键确定。

4. 按 Next (下一步),并定义结果显示。

### 输入下一个校准公式 (C2 或 Cn)

除了表 11 中描述的键之外, 现在还提供进一步的功能: Select Conc (选择浓度)。

- 5. 如果需要在 C2 的公式中考虑先前定义的公式 (在这种情况 下为 C1), 则按 Select conc (选择浓度)。
- 6. 输入方程式的编号 (例如, 1 指  $C_1$ )。
- 7. 按 OK (确定), 确认输入。C<sub>n</sub> 现在可与数学运算链接。
	- 注: 要计算的  $C_n$  浓度按顺序编号:  $C_1$ ,  $C_2$ ,  $C_3$  等。
	- 注: 无论何时定义  $C_n$  公式, 公式列表都会自动增加  $C_{n+1}$ 。
- 8. 输入公式后,请如同先前为 C1 做的那样定义公式的单位、名 称、上限、下限和显示。
- 9. 定义所有必要的公式后, 请按 Done (完成)。

### 6.1.2.4 在测量期间输入数量

如果使用的应用程序要求在分析期间的计算中考虑样品的数量, 请按如下步骤进行:

- 1. 可通过 Abs/Variables (吸光率 / 变量) 列表选择数量, 或 者通过键盘输入数量。
- 2. 从数据概述中,选择 Formula (公式),并按 Edit (编 辑)。

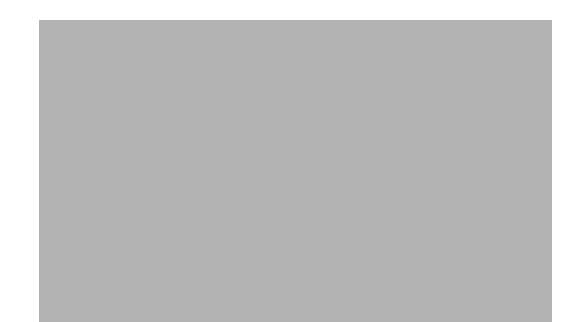

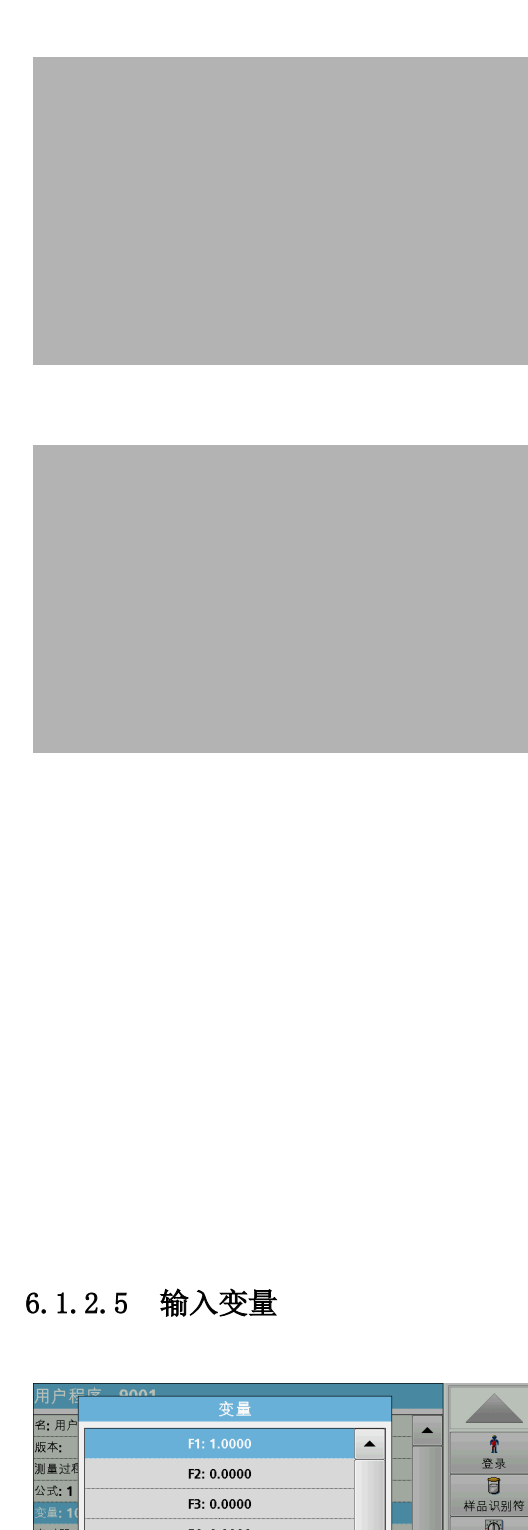

- 3. 从列表中,高亮显示自由尚未定义的公式。:Off (: 关) 显 示在列表中的自由公式后面。
- 4. 按 Edit (编辑)。

5. 输入用于数量计算的公式,请参见下面。

结果 (例如以 mg/L (毫克 / 升) 为单位) 列于 Select Cn (选择 Cn) 下。

数量位于 Abs Variables (吸光率变量)下面。

- 6. 在方法的执行期间,将请您输入数量,从而计算结果。
- 7. 按 OK (确定)键确定。
- 8. 输入公式后,请如同先前为 C1 做的那样定义公式的单位、名 称、上限、下限和显示。
- 9. 定义所有必要的公式后, 请按 Done (完成)。

请注意,以下用于数量的输入和最终结果的计算:

输入下面的公式以计算重量特定的结果:

 $C_x = (C_{(mg/L)}/L \# H)$  x 10) /  $C_v$  (数量)

数量:以 g/100 mL 为单位

如果在分析期间,有输入样品数量的提示,请输入以 g/100 mL 为单位的值。

显示的结果的浓度然后将为 g 分析物 /100 g 数量。

注: 分析物溶入 100 mL 中。测试结果首先成为以 mg/L 为单位的浓度。 该结果基于 1 升的体积,乘以 10/ 数量的系数,且结果表示为以 g/100 g 为单位的浓度。

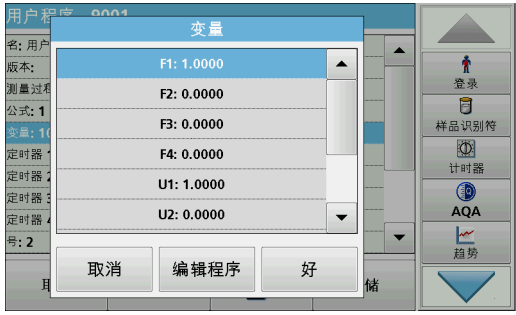

- 1. 在数据总览中标记 Variables (变量)行。
- 2. 按 Edit (编辑)。
- 3. 选择要编辑的变量。
- 4. 按 Edit (编辑), 并输入数据 (参见过程规格) (适用于  $F1, F2, \lambda1, U1$  等)
- 5. 按 OK (确定)确认各项输入。

变量的缩写:

- F1:系数 1
- F2:系数 2
- 1:波长 1
- U1:第一种化学形式的转换系数 1
- U2:另外的化学形式等项目的换算系数 2
- 6.1.2.6 保存自定义编程的用户程序
- 1. 按 Store (存储) 保存输入数据。 数据可存储在任一数据项 (测量次序、公式、定时器等)下。

# 6.1.3 选择用户程序

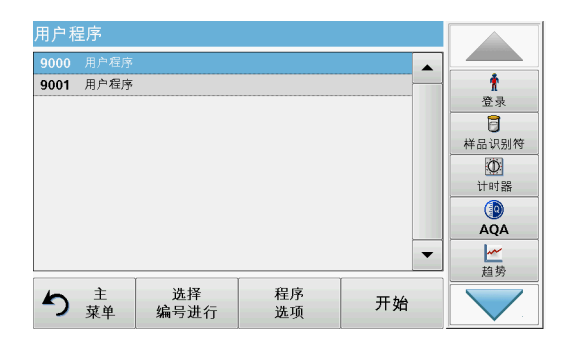

1. 在 MainMenu (主菜单)中,按 User Programs (用户程 序)。

此时将显示按字母顺序排列的具有程序编号的用户程序列表。

注: 使用滚动条迅速滚动列表。

注: 按下某一程序将其高亮显示, 或按 Select by Number (按编号 选择)来按编号搜索程序。

2. 按 Start (开始)运行程序。

### <span id="page-86-0"></span>6.1.4 从常用程序列表中添加、编辑和删除用户程序

也可将 User Program (用户程序)菜单中最常用的测试 / 方法添 加到常用程序列表,以简化选择。

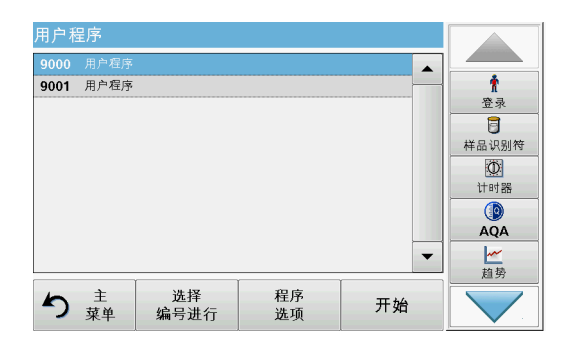

1. 在 Main Menu (主菜单)中, 按 User Programs (用户程 序)。

此时将显示 User Programs (用户程序)列表。

2. 按下某一程序将其高亮显示, 或按 Select by Number (按编 号选择)来按编号搜索程序。

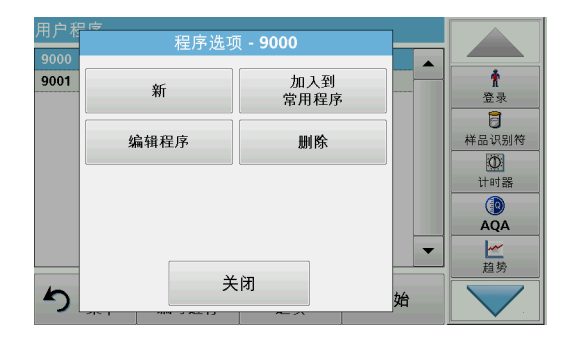

3. 按 Program Options (程序选项)。

使用 Add to favorites (添加至常用程序), 将选定程序添 加到常用程序列表中。

- 使用 Edit (编辑), 以编辑选定的程序。
- 使用 Delete (删除),以删除选定的程序。

注: 如果在 User Programs (用户程序)中删除存储程序,则在 Favorites Programs (常用程序)中也会将其删除。

# 6.1.4.1 Add to Favorites (添加至常用程序)

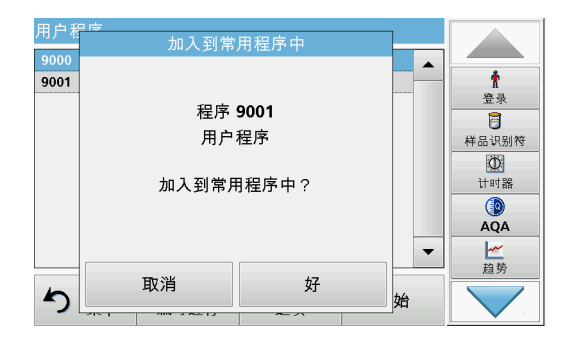

- 1. 按 Add to Favorites (添加至常用程序)。
- 2. 按 OK (确定)确认。

此时程序添加到 Favorites (常用程序)。

# 6.1.4.2 Edit (编辑)

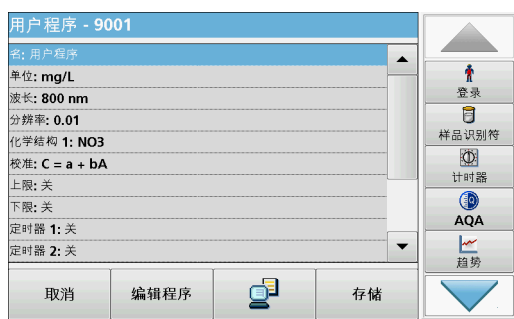

1. 按 Edit (编辑)。 2. 按 OK (确定)确认。

> 将显示包含编程测试的规格的数据概述。可在  [6.1.2 小节,](#page-79-0) [第 80 页](#page-79-0)中找到有关输入选项的详细信息。 要召回或编辑输 入或测量的值,请选择 Calibration (校准)并按 Edit (编 辑)。

6.1.4.3 删除程序

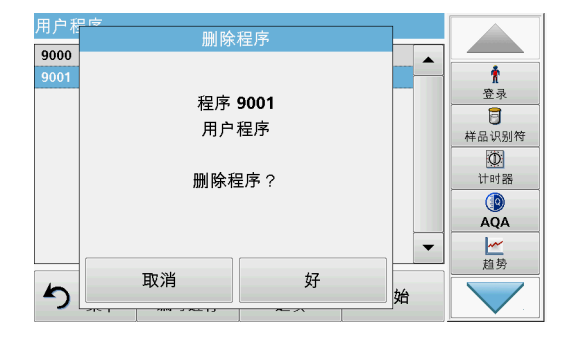

6.2 Favorites (常用程序)

- 1. 按 Delete (删除)。
- 2. 按 OK (确定)确认。

程序将从 User Programs (用户程序)列表中删除。

注: 如果在 User Programs (用户程序)中删除存储程序, 则在 Favorites Programs (常用程序)中也会将其删除。

也可将 Stored Program (存储程序)和 User Programs (用户 程序)菜单中最常用的测试 / 方法添加到常用程序列表, 以简化 选择。

要将 Stored Programs (存储程序)和 / 或 User Programs (用 户程序)添加到常用程序列表或常用程序中,请参见  [6.1.4 小](#page-86-0) [节,第 87 页](#page-86-0)。

# 6.2.1 调用常用程序

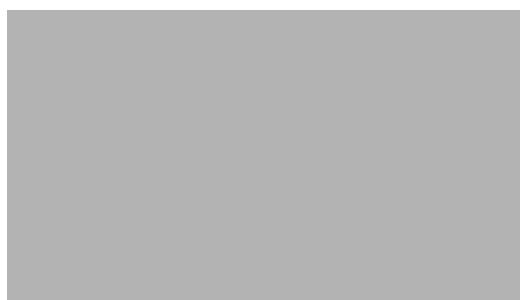

### 2. 按下要选择的内容,将其选中。 注: 使用滚动条迅速滚动列表。

程序)。

注: 按 Select by Number (按编号选择), 按编号搜索程序。使用 字母数字键盘输入先前密码, 并按 OK (确定) 确认输入。

1. 在 Main Menu (主菜单)中, 按 Favorite Programs (常用

此时将显示 Favorite Programs (常用程序)列表。

3. 按 Start (开始)。

# 6.2.2 删除常用程序

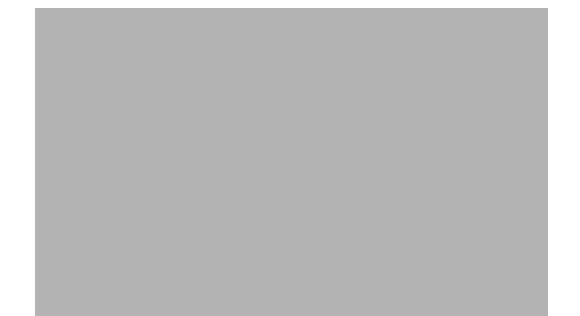

1. 在 Main Menu (主菜单)中, 按 Favorite Programs (常用 程序)。

此时将显示 Favorite Programs (常用程序)列表。

2. 按下要选择的内容,将其选中。

注: 使用滚动条迅速滚动列表。

注: 按 Select by Number (按编号选择), 按编号搜索程序。使用 字母数字键盘输入先前密码, 并按 OK (确定) 确认输入。

- 3. 按 Remove program (删除程序)。
- 4. 按 OK (确定)确认。

注: 如果删除了常用程序,则其仍保留在 User Programs (用户程 序)或 Stored Programs (存储程序)中。

注: 如果在 User Programs (用户程序) 中删除己存储程序, 则在 Favorites Programs (常用程序)中也会将其删除。

# 6.3 单波长 (吸光率、浓度和透射率读数)

可通过三种方式使用单波长模式。对于单波长下的样品读数,可 对仪器编程,以测量吸光率、透射率百分比或分析浓度。

- 吸光率读数:以吸光率为单位,测量样品对光线的吸收程度。
- 透射率百分比测量穿透并到达检测器的原始光线的百分比。
- 启用浓度系数,并选择一个特定的乘数,用于将吸光率读数转 换为浓度。在浓度与吸光率的对比图形中,浓度系数表示线的 斜率。

# 6.3.1 设置单波长模式

- 1. 在 Main Menu (主菜单)中, 按 Single Wavelength (单波 长)。
- 2. 在 Parameter Setup (参数设置)中, 按 Options (选 项)。

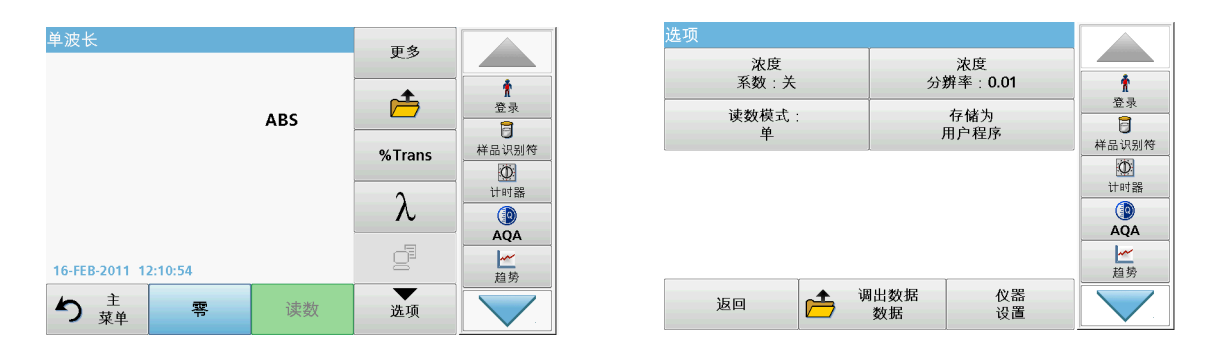

表 12 单波长选项

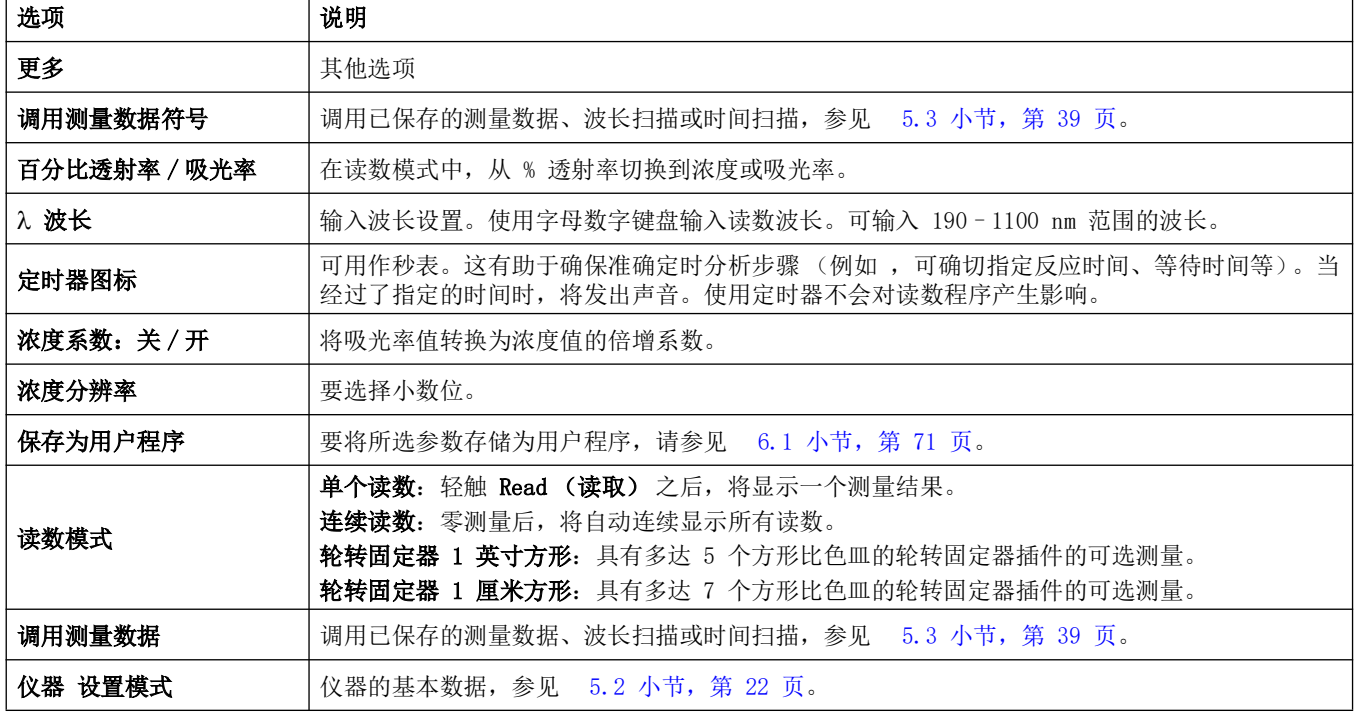

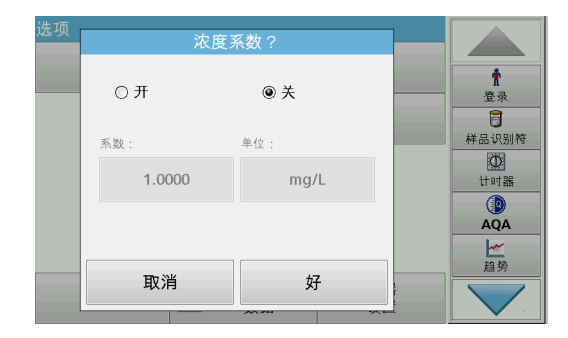

### 浓度系数 :

- 1. 在 Options (选项) 菜单中,按 Concentration Factor: Off (浓度系数:关)。
- 2. 按 On (开)高亮显示此项功能。
- 3. 按 Factor (系数) 按钮, 并输入系数。
- 4. 按 Unit (单位),并从显示列表中选择相应的浓度单位。
- 5. 按 OK (确定)确认。

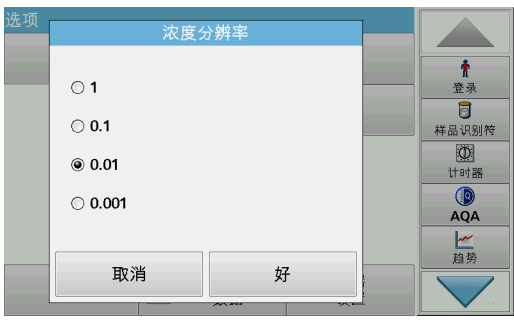

### 浓度分辨率:

- 1. 在 Options (选项) 菜单中, 按 Concentration Resolution (浓度分辨率)。
- 2. 选择分辨率。
- 3. 按 OK (确定)确认。
- 4. 按 Return (返回), 返回到结果屏幕。

### 读数模式

Reading Mode (读数模式)功能可以用单个读数、连续读数或用 可选 Carousel 插件 (样品更换器)分析样品。

- 单个读数: 按 Read (读取)后, 将获得单个读数。
- 连续读数:零测量之后将连续显示当前的测量值,无需按 Read (读取)。
- Carousel 1 英寸方形: 用可选 Carousel 插件在 1 英寸方 形比色皿中执行一系列测量。
- Carousel 1 厘米方形: 用可选 Carousel 插件在 1 厘米方形 比色皿中执行一系列测量。

有关其他信息,请参阅 Carousel 用户手册。( [5.4.9 小节,第](#page-56-0)  [57 页](#page-56-0) )。

# 6.3.2 执行单波长读数 (单读数)

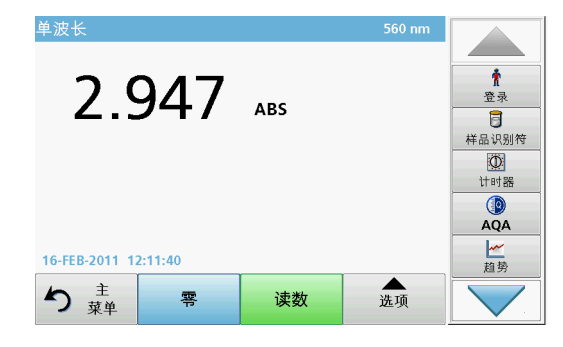

- 1. 将零溶液比色皿插入隔室。
- 2. 按 Zero (零)。

注: Read (读数) 键仅在完成零读数后被激活。

- 3. 将分析比色皿插入隔室。
- 4. 按 Read (读取)。
- 5. 有关数据存储,请参见  [5.3.1 小节,第 39 页](#page-38-1)。

# 6.4 多波长模式 - 具有多个波长的读数

在多波长模式下,可通过多达四个波长测量吸光率值,可对测量 结果进行数学处理,获取总合、差值及相关性数据。

- 吸光率读数: 以吸光率为单位, 测量样品对光线的吸收程度。
- 透射率百分比测量穿透并到达检测器的原始光线的百分比。
- 启用浓度系数,并选择一个特定的乘数,用于将吸光率读数转 换为浓度。在浓度与吸光率的对比图形中,浓度系数表示线的 斜率。使用各波长的单一系数 (由用户输入)计算浓度。

# 6.4.1 设置在不同波长下的读数模式

在 Main Menu (主菜单)中, 按 Multi Wavelength (多波长)。

在 Parameter Setup (参数设置)中, 按 Options (选项)。

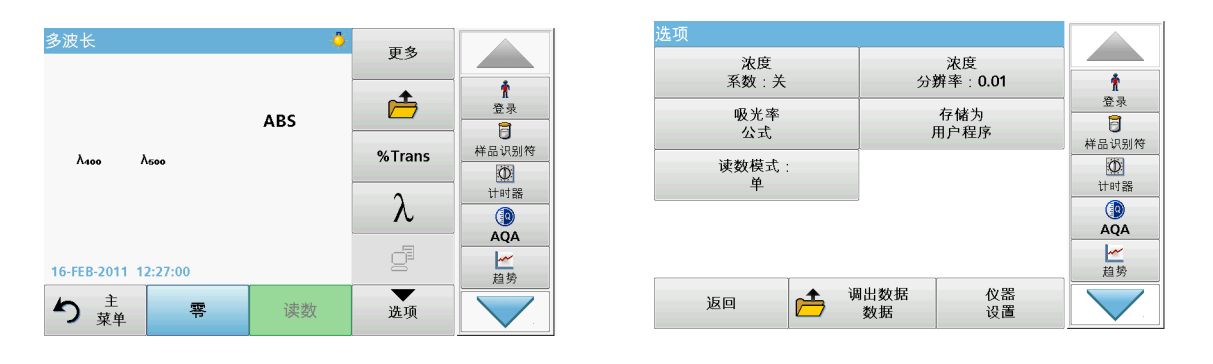

# 表 13 多波长设置选项

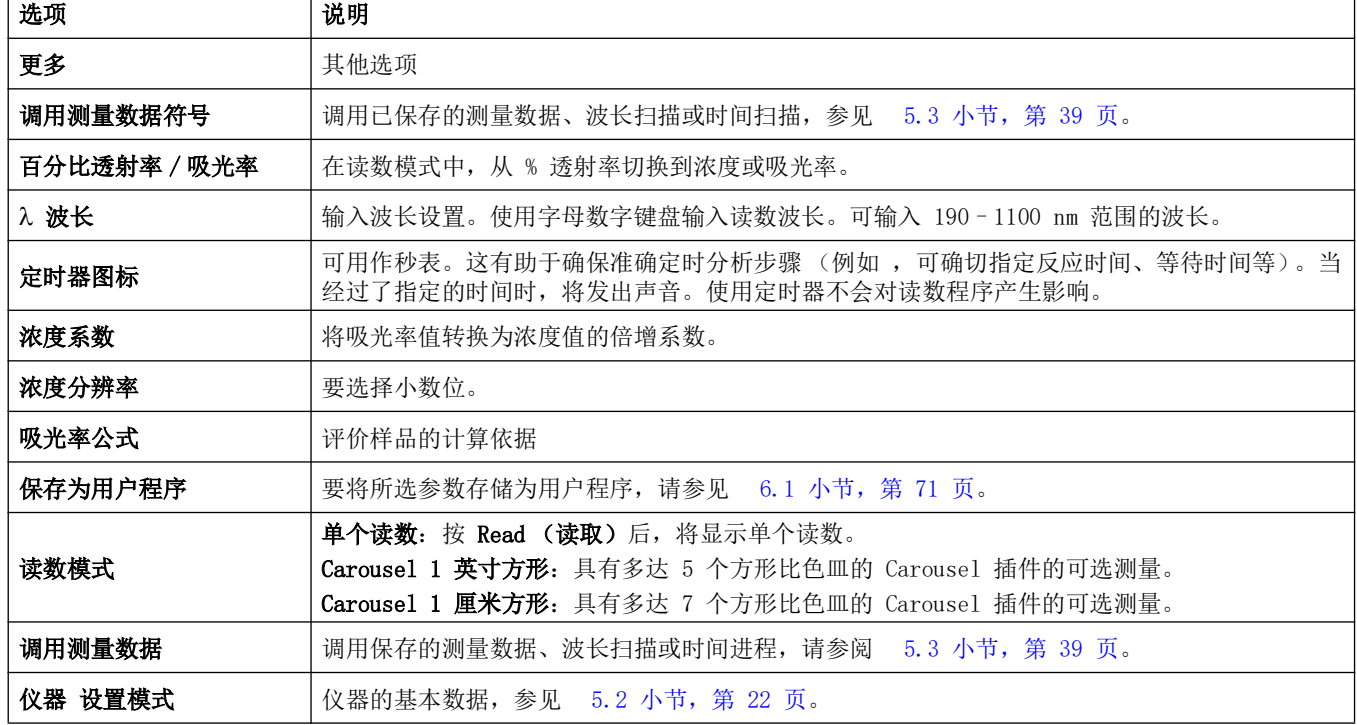

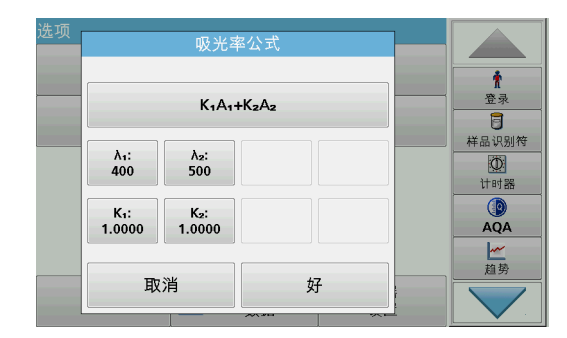

### λ/ 吸光率公式:

- 1. 按 Absorbance Formula (吸光率公式)。
- 2. 在顶部键中选择的公式决定将在下面显示的波长和系数键数 量。
- 3. 按此键以更改计算公式。
- 4. 从显示列表中选择公式。
- 5. 按 OK (确定)。

选择新公式时,下方的变量数目会做出相应更改。

可使用以下公式:

K  $_1$  A  $_1$  + K  $_2$  A  $_2$ K  $1$  A  $1$  + K  $2$  A  $2$  + K  $3$  A  $3$ K  $_1$  A  $_1$  + K  $_2$  A  $_2$  + K  $_3$  A  $_3$  + K  $_4$  A  $_4$ K  $_1$  A  $_1$  / K  $_2$  A  $_2$ 

 $(K_{1} A_{1} + K_{2} A_{2}) / K_{3} A_{3}$ (K  $_1$  A  $_1$  + K  $_2$  A  $_2$  ) / (K  $_3$  A  $_3$  + K  $_4$  A  $_4$  )

- A 1 是指在波长 1 的吸光率 A 2 是指在波长 2 的吸光率 K 1 是指在波长 1 的系数 K 2 是指在波长 2 的系数 如果要做减法,则可在输入的系数前加负号。
- 6. 要更改波长, 请按 Ax 键。
- 7. 使用字母数字键盘输入所需的波长系数。
- 8. 按 OK (确定)确认所选内容。

系数 1?  $\pmb{\Uparrow}$  $1.0000$ 春录  $\overline{7}$  $+/ \bf8$ 9 清除  $\overline{\mathbb{O}}$  $\overline{\mathbf{4}}$  $5<sub>1</sub>$  $\,$  6  $\,$  $\leftarrow$  $\overline{\phantom{a}}$ 计时器  $\frac{1}{\sqrt{24}}$  $\mathbf 0$  $\overline{\mathbf{1}}$  $\mathbf 2$  $\mathbf{3}$ 一趋势 取消 好

波长 λ (纳米)?

 $\bf 8$ 

 $\sqrt{5}$ 

 $\mathbf 2$ 

9

 $\bf 6$ 

 $\mathbf{3}$ 

好

清除

 $\leftarrow$ 

400

 $\overline{7}$ 

 $\overline{\mathbf{A}}$ 

 $\overline{\mathbf{1}}$ 

取消

 $\pmb{0}$ 

 $\pmb{\hat{\textbf{r}}}$ 

 $\overline{a}$ 

样品识别符  $\overline{\Phi}$ 

计时器  $QA$ 

一趋势

- 9. 要更改系数,请按其中一个  $K_X$ 键。
- 10. 使用字母数字键盘输入所需的系数。
- 11. 按 OK (确定)确认所选内容。
	- 注: 最多可以输入 5 位数值。最多允许使用四位小数。

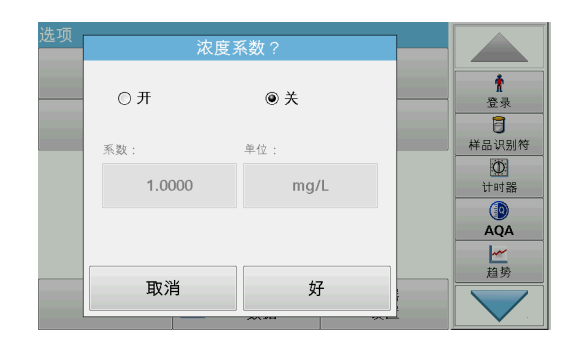

### 浓度系数 :

- 1. 在 Options (选项) 菜单中,按 Concentration Factor: Off (浓度系数:关)。
- 2. 按 On (开)高亮显示此项功能。
- 3. 按 Factor (系数)。
- 4. 输入吸光率值要乘的系数。
- 5. 按 Unit (单位)。
- 6. 从显示列表中选择相应的浓度单位。
- 7. 按 OK (确定)确认。

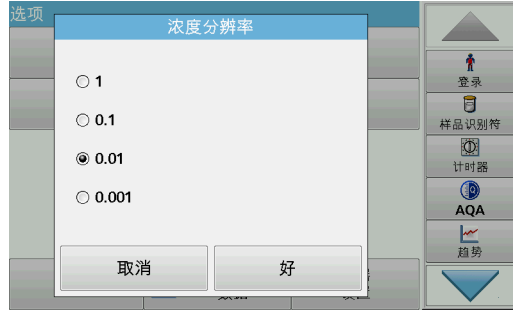

### 浓度分辨率 :

- 1. 在 Options (选项) 菜单中, 按 Concentration Resolution (浓度分辨率)。
- 2. 选择分辨率。
- 3. 按 OK (确定)确认。
- 4. 按 Return (返回), 返回到结果屏幕。

### 读数模式

Reading Mode (读数模式)功能可以用单个读数或用可选 Carousel 插件 (样品更换器)分析样品。

- 单个读数: 按 Read (读取)后, 将获得单个读数。
- 轮转固定器 1 英寸方形: 用可选轮转固定器插件在 1 英寸 方形比色皿中执行一系列测量。
- **轮转固定器 1 厘米方形:** 用可选轮转固定器插件在 1 厘米方 形比色皿中执行一系列测量。

有关其他信息,请参阅 Carousel 用户手册。( [5.4.9 小节,第](#page-56-0)  [57 页](#page-56-0) )。

# 6.4.2 在多波长模式下执行读数

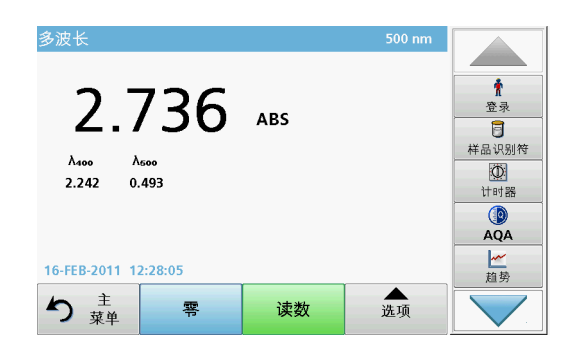

- 1. 将零溶液比色皿插入隔室。
- 2. 按 Zero (零)。

注: Read (读取)键仅在完成零读数后被激活。

- 3. 将分析比色皿插入隔室。
- 4. 按 Read (读取)。
- 5. 有关数据存储,请参见  [5.3.1 小节,第 39 页。](#page-38-1)

# 6.5 波长扫描模式 – 吸光率和透射光谱的记录

在波长扫描模式下,根据定义的波长光谱测量溶液中光的吸收程 度。

读数结果可显示为由透射率百分比 (%T) 或吸光率 (Abs) 组成的 曲线。收集的数据可打印为表或曲线形式。

此数据可用于格式更改。其中包括自动缩放和放大功能。确定最 大和最小值并显示为表。

光标可移到曲线上任意一点,以读取吸光率 / 透射率值以及波长。 在表中也可显示与各数据点相关的数据。

# 6.5.1 设置波长扫描

在 Main**Menu (主菜单) 中,按** Wavelength Scan (波长扫 描) 。在 Parameter Setup (参数设置)中, 按 Options (选 项)。

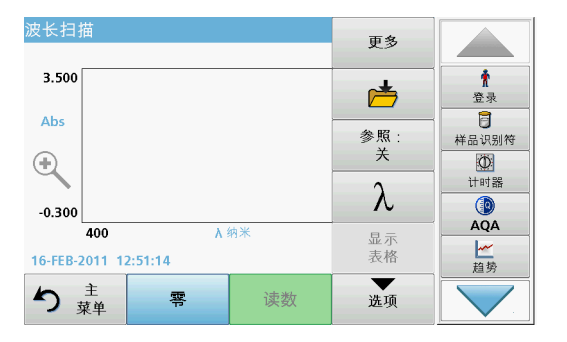

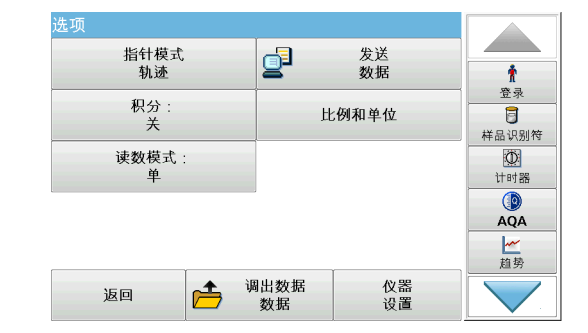

### 表 14 波长扫描时的选项

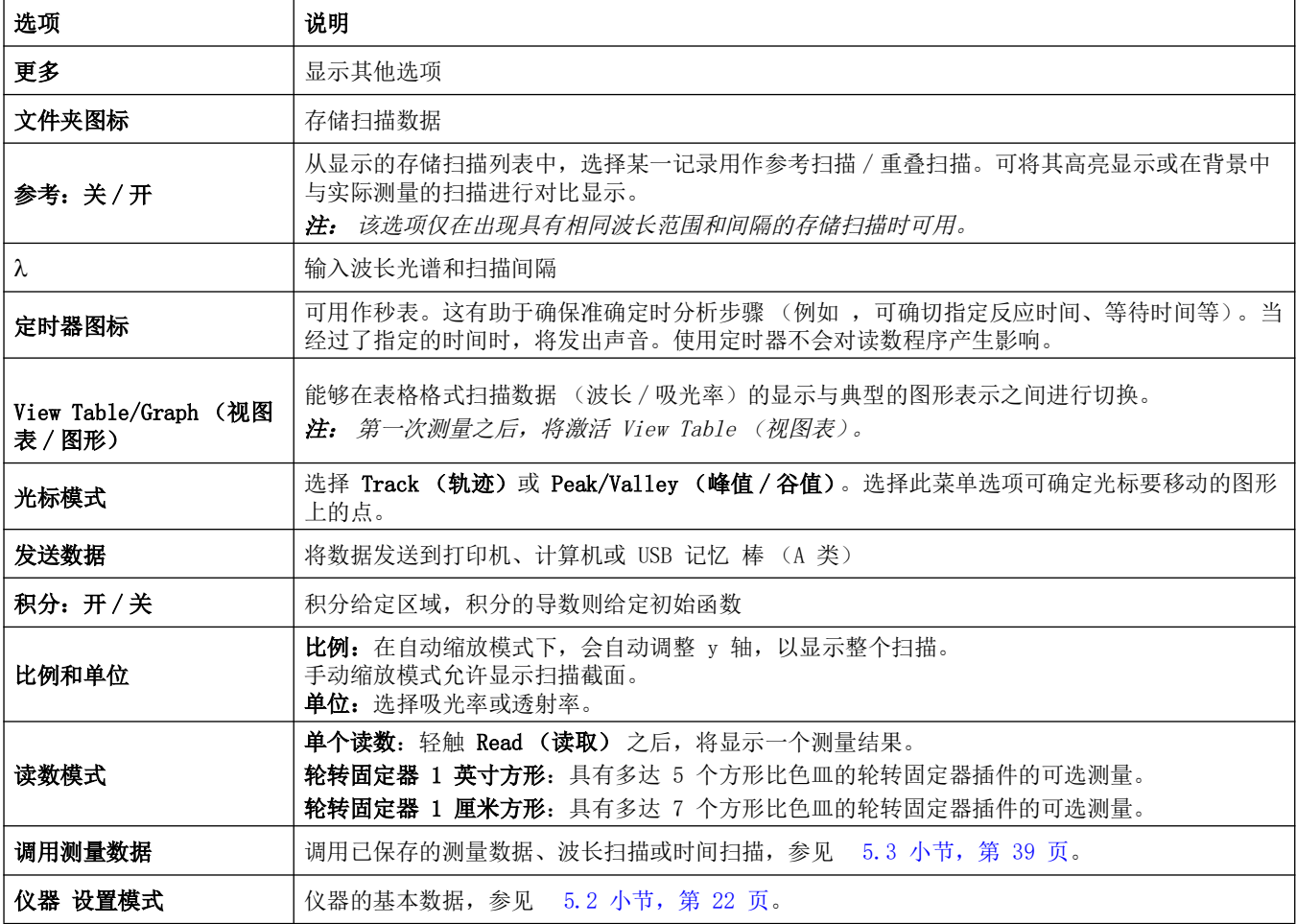

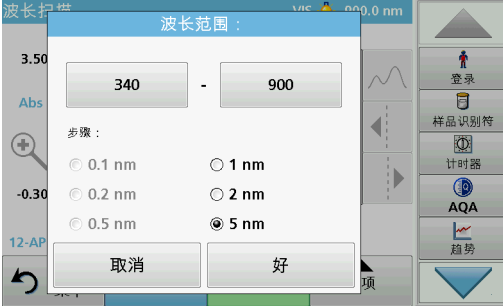

### 波长设置

- 1. 在 Options (选项)菜单中, 按 λ 键, 选择波长范围和波长 间隔。
- 2. 按左上键,选择波长下限。
- 3. 输入波长下限。
- 4. 按 OK (确定)确认。
- 5. 按右上键,选择波长上限。
- 6. 输入波长上限。
- 7. 按 OK (确定)确认。

注: 选择的最小和最大波长不能相同。

8. 选择所需的波长间隔。

注: 间隔的选择将影响波长扫描的持续时间和分辨率。高分辨率扫 描比低分辨率扫描更费时。选择的间隔增量越大,越能更快运行扫 描。与此相比,确定数据的分辨率将降低。 在扫描期间最多可完成总共 910 个测量步骤。

注: 如果最大和最小波长之间的差值不是间隔的倍数,则自动调整 最大波长。

9. 按 OK (确定)返回扫描模式。

所选参数沿图形的 x 轴显示。

### 选择视图 (视图表)

- 1. 执行波长扫描 ( [6.5.2 小节,第 97 页\)](#page-96-0)
- 2. 在 Options (选项)菜单中, 按 Display table (显示 表)。
- 3. 此时显示一个包含结果的表。
- 4. 要返回图形, 请依次按 Options (选项) 和 View Graph (查看图形)。

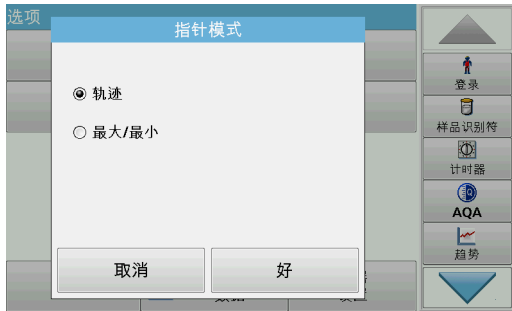

400 nm

 $\blacktriangle$ 

 $\blacktriangledown$ 

▲

Min/Max

 $\ddot{\bullet}$ 

登录

 $\overline{a}$ 

样品识别符

 $\circledcirc$ 

计时器

 $\circ$ 

AQA 一趋势

### 光标模式

1. 在 Options (选项)菜单中, 按 Cursor mode: tracking (光标模式:轨迹)。

选择此菜单项可确定在表中显示哪些数据。

- 2. 选择 Track (轨迹)或 Peak/Valley (峰值 / 谷值)。
- 3. 按 OK (确定)确认。
- 4. 按 Return (返回), 返回到扫描模式。

波长扫描

Abs

 $1.741$ 

1.650

1.599

1.563

1.550

1.583

16-FEB-2011 14:05:03

り華

波谷

零

Min/Max nm

405

415

425

435

445

455

Abs

1.691

 $1.621$ 

1.580

1.550

1.561

1.608

读数

 $\mathsf{nm}$ 

400

410

ەدە

430

440

450

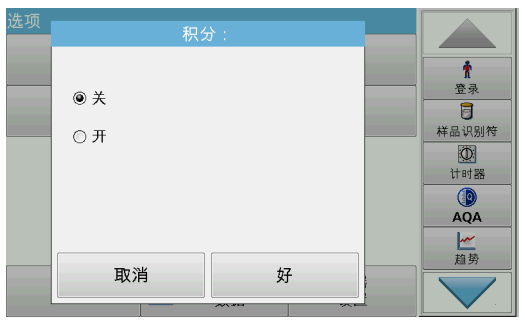

### 积分

积分适用于扫描的整个波长范围。

- 1. 在 Options (选项)菜单中, 按 Integral: Off (积分: 关)。
- 2. 选择 On (开),显示积分。
- 3. 要查看其他波长范围的积分,请更改波长范围并再次扫描。
- 4. 按 OK (确定) 确认。
- 5. 按 Return (返回), 返回到扫描模式。
- 注: 此时在显示屏上显示积分,而不是日期。
- 注: 在下次扫描读数时,积分的设置将设置为 On (开)。

### Scale & Units (比例和单位)

- 1. 按 Options (选项)> More... (更多 ...)。> Scale & Units (比例和单位)。
- 2. 选择所需单位 (Abs 或 %T)。
- 3. 在图形的 y 轴上, 高亮显示 Auto (自动) 或 Manual (手 动)缩放。

注: 在选择手动缩放时, 可使用字母数字键盘输入极限值 ymin 和 ymax。 此时会对图形进行调整,仅显示在选定范围内的值。如果选择自动缩放, 则仪器会自动设置上下限,以便能够显示整个范围。

- 4. 按 OK (确定)。
- 5. 按 Return (返回), 返回到扫描模式。

### 读数模式

Reading Mode (读数模式)功能可以用单个读数或用可选 Carousel 插件 (样品更换器)分析样品。

- 单个读数: 按 Read (读取)后, 将获得单个读数。
- 轮转固定器 1 英寸方形: 用可选轮转固定器插件在 1 英寸 方形比色皿中执行一系列测量。
- 轮转固定器 1 厘米方形: 用可选轮转固定器插件在 1 厘米方 形比色皿中执行一系列测量。

有关其他信息,请参阅 Carousel 用户手册。( [5.4.9 小节,第](#page-56-0)  [57 页](#page-56-0) )。

<span id="page-96-0"></span>6.5.2 执行波长扫描

在选择所有扫描参数后,请记录基线 (初始零读数)。如果扫描 参数已更改,则必须记录新的基线。在基线的扫描之后,设备为 扫描一个或多个样品做好了准备。

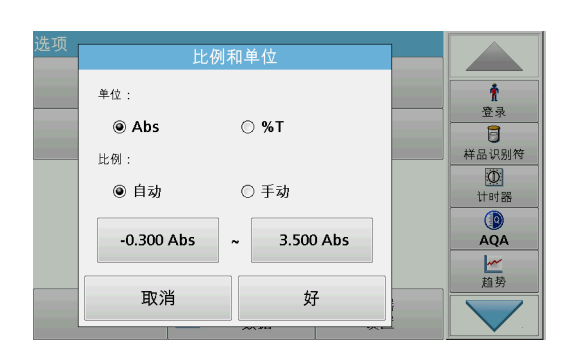

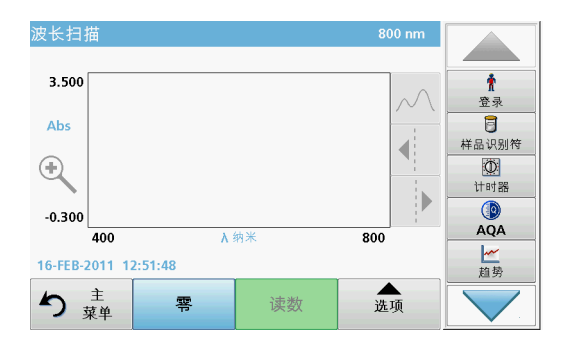

- 1. 在主菜单中,选择菜单选项 Wavelength Scan (波长扫描)。
- 2. 将零溶液比色皿插入隔室,关上隔室盖。

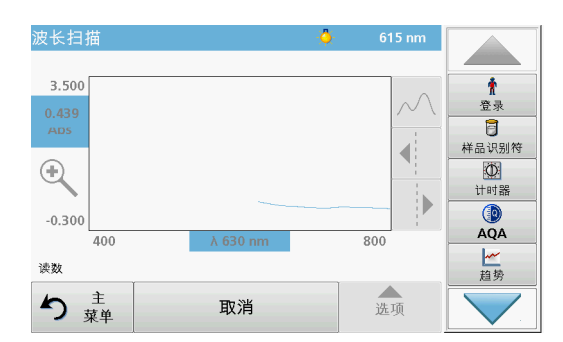

- 3. 按 Zero (零)。 在基线扫描开始时,图表下方将显示 Zeroing (零位调整)。
- 4. 将准备的分析比色皿插入隔室,关上隔室盖。
- 5. 按 Read (读取)。

此时在图表下将出现 Reading... (读数 ...)显示屏,并会 持续显示已扫描波长的吸光率或透射值图形。

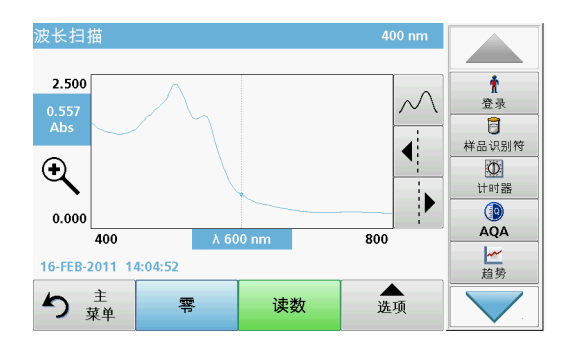

### 完成波长扫描后,如果

- 图形以全尺寸显示。
- 自动显示 x 轴的比例、
- 垂直导航栏上的 Cursor (光标)功能被选中。
- 将发出声音
- 要保存扫描, 请按 Options > Store (选项 > 存储)符 号。

# 6.5.2.1 波长扫描图形或波长扫描分析导航

### 表 15 波长扫描导航

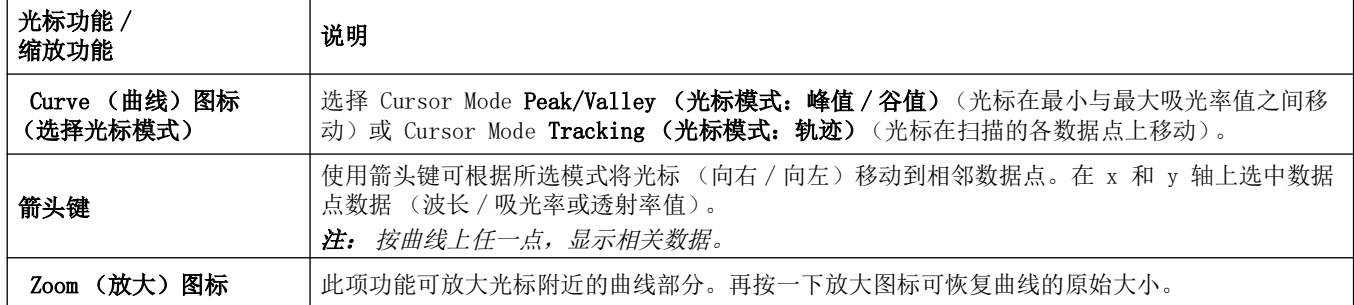

# 6.5.3 使用参考扫描

有三个选项可与 Reference Scan (参考扫描)功能配合使用:

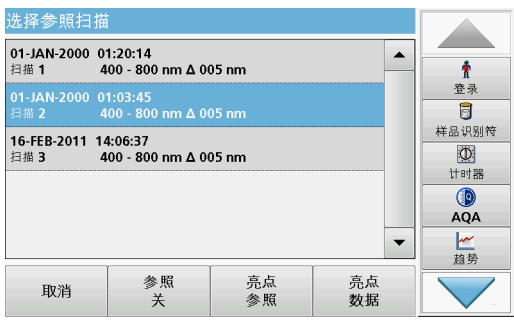

### 首个选项:

1. 轻触 Options (选项)菜单中的 Reference: Off (参考: 关)以选择应与当前扫描显示在同一屏幕上的另一个扫描。高 亮显示所需扫描编号并按 Highlight Reference (高亮显示 参考)。

注: 选择参考扫描后, Options (选项)菜单中的 Reference: Off (参考:关)键会变为 Reference: On (参考:开)。

注: 使用覆盖选项可以显示具有相同波长范围和步骤的两个扫描。 可以重复此过程,直到所有匹配的扫描均已显示。

2. 参考曲线显示为橙色。吸光率或透射率值和相关波长高亮显示 为橙色。

注: 蓝色和橙色字段显示在显示屏的左上角。橙色框指示参考扫描, 蓝色框指示当前波长扫描。

- 3. 执行波长扫描的测量,请参阅 6.5.2 小节, 第 97 页。
	- 新测量的波长扫描的图形显示为蓝色。
	- 吸光率或透射率值及相关波长高亮显示为蓝色。
	- 显示屏还显示波长扫描曲线与参考曲线之间的差异。
- 4. 轻触显示屏左上角的蓝色或橙色字段,以在测量的波长扫描与 参考扫描之间切换

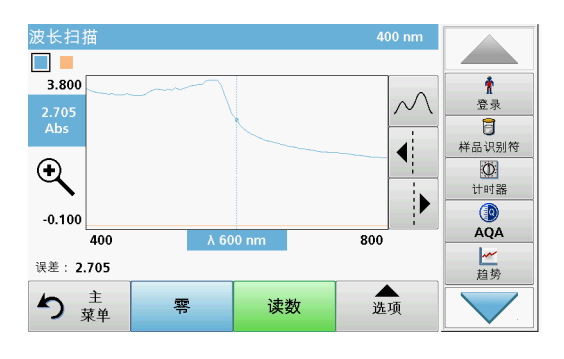

### 第二个选项:

- 1. 将零溶液比色皿插入隔室。按 Zero (调零)。
- 2. 将分析比色皿插入隔室。轻触 Read (读取)。
	- 新测量的波长扫描的图形显示为蓝色。
	- 吸光率或透射率值及相应波长高亮显示为蓝色。
- 3. 轻触 Options (选项), 然后轻触 Options (选项) 菜单中 的 Reference: Off (参考: 关) 以选择应与当前扫描显示 在同一屏幕上的另一个扫描。选择所需扫描编号并按 Highlight Reference (选择参考扫描)。

注: 选择参考扫描后, Options (选项) 菜单中的 Reference: Off (参考:关) 键会变为 Reference: On (参考:开)。

注: 使用覆盖选项可以显示具有相同波长范围和步骤的两个扫描。 可以重复此过程,直到所有匹配的扫描均已显示。

- 4. 参考曲线显示为橙色。吸光率或透射率值和相关波长高亮显示 为橙色。
	- 此外,每个光标位置还会指示 / 高亮显示两个扫描 (测 量扫描和参考扫描)之间的吸光率和 / 或透射率值的差 值。
	- 注: 蓝色和橙色字段显示在显示屏的左上角。橙色字段用于参考扫 描,蓝色用于当前的波长扫描。

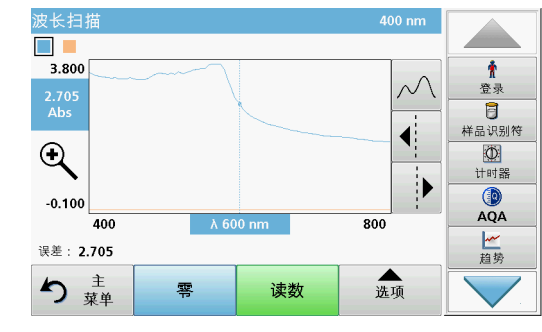

5. 轻触显示屏左上角的蓝色或橙色字段,以在测量的波长扫描与 参考扫描之间切换。

### 第三个选项:

测量数据内存中两个已存在的扫描的比较

- 1. 在 Recall Data/Wavelength Scan (调用数据 / 波长扫描) 下的主菜单中召回测量数据。
- 2. 选择第一个扫描。
- 3. 轻触 Options (选项)菜单中的 Reference (参考)。选择 第二个扫描。
- 4. 轻触 Graph (图形)。

注: 选择参考扫描后,Options (选项)菜单中的 Reference: Off (参考:关) 键会变为 Reference: On (参考:开)。

注: 使用覆盖选项可以显示具有相同波长范围和步骤的两个扫描。 可以重复此过程,直到所有匹配的扫描均已显示。

5. 参考曲线显示为橙色。吸光率或透射率值和相关波长高亮显示 为橙色。

注: 蓝色和橙色字段显示在显示屏的左上角。橙色字段用于参考扫 描,蓝色用于当前的波长扫描。

- 6. 轻触显示屏左上角的蓝色或橙色字段,以在测量的波长扫描与 参考扫描之间切换。
- 6.6 吸光率 / 透射率的时间进程

时间扫描模式用于收集用户指定时间段内的吸光率或透射率数据。 可用图形或表显示此数据。

# 6.6.1 时间进程设置参数

- 1. 在 Main Menu (主菜单)中, 按 Time Course (时间进程) 模式。
- 2. 按 Options (选项) 配置参数。

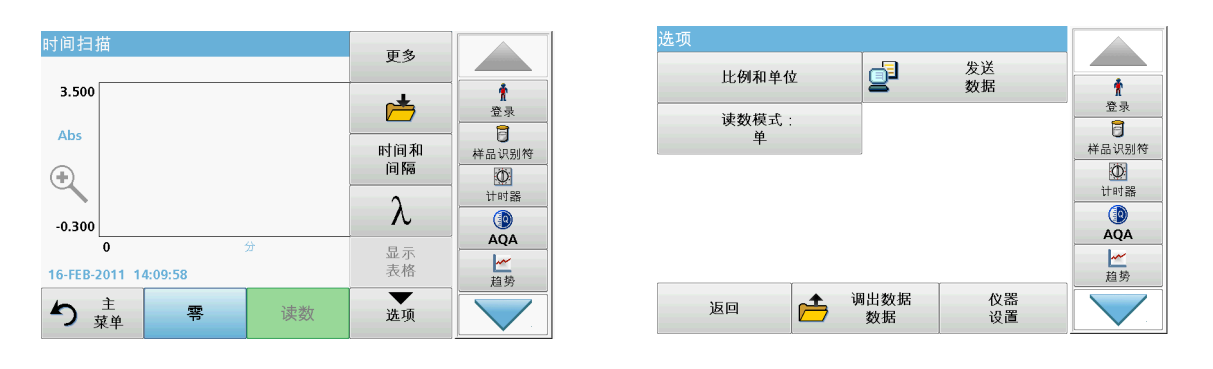

### 表 16 时间扫描选项

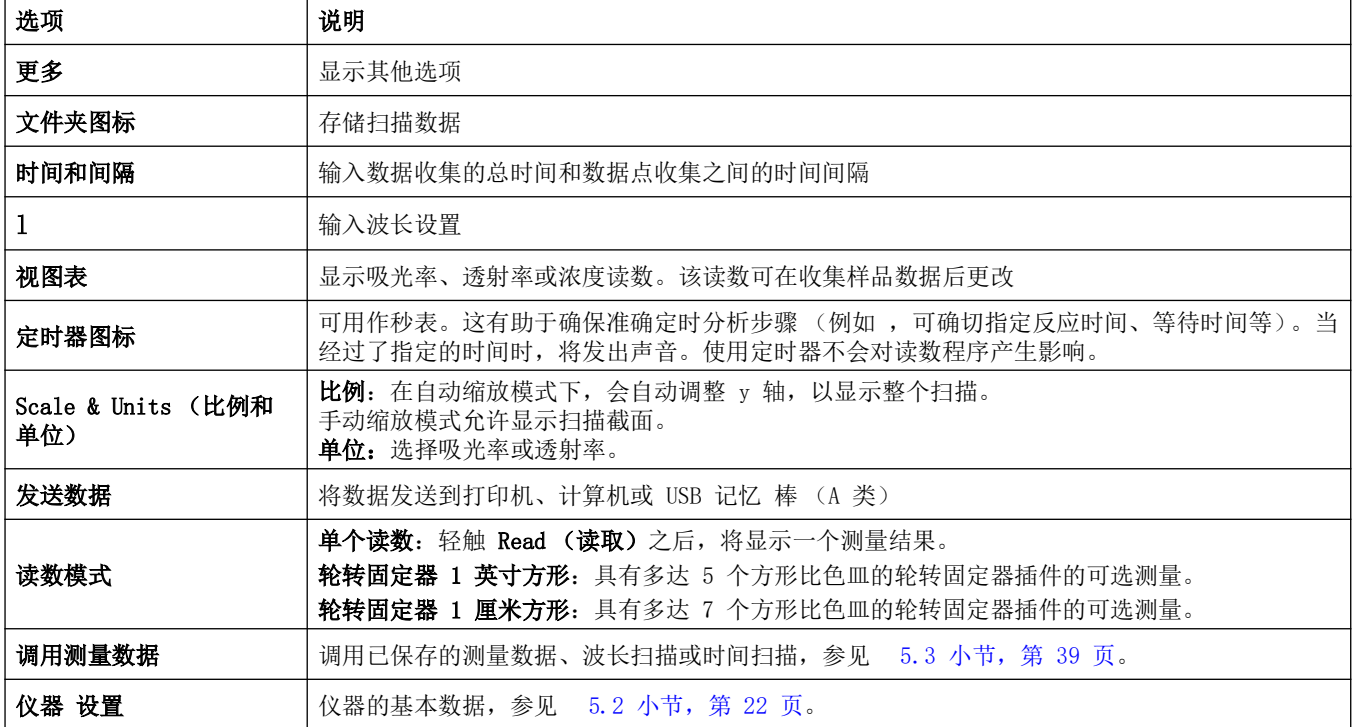

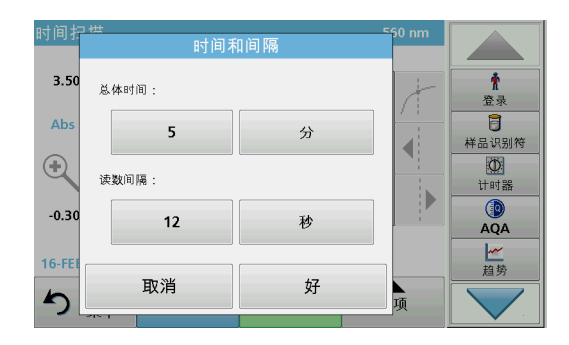

### 时间和间隔 :

- 1. 按菜单选项 Time & Interval (时间和间隔) 上的 Options (选项)菜单。
- 2. 输入总体时间和测量间隔。
- 3. 按 OK (确定)确认。

注: 在扫描期间最多可完成总共 2000 个测量步骤。如果选择的总时间 和时间间隔会导致超过此读数数目,则会自动定义时间间隔并禁用 OK (确定)键。

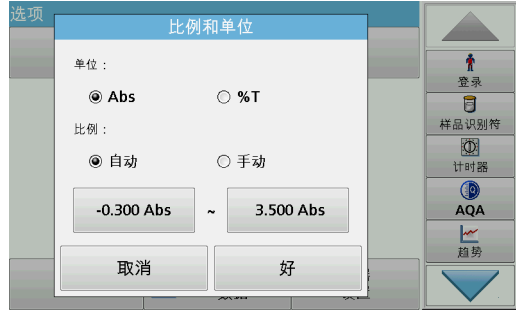

### Scale & Units (比例和单位):

- 1. 按菜单选项 Scale & Units (比例和单位) 上的 Options (选项)菜单。
- 2. 选择所需单位 (Abs 或 %T)。
- 3. 在图形的 y 轴上, 高亮显示 Auto (自动)或 Manual (手 动)缩放。

注: 在选择手动缩放时, 可使用字母数字键盘输入极限值 ymin 和 ymax。 此时会对图形进行调整,仅显示在选定范围内的值。如果选择自动缩放, 则仪器会自动设置上下限,以便能够显示整个范围。

- 4. 按 OK (确定)确认。
- 5. 按 Return (返回), 返回到扫描模式。

### 读数模式

Reading Mode (读数模式)功能可以用单个读数、连续读数或用 可选 Carousel 插件 (样品更换器)分析样品。

- 单个读数: 按 Read (读取) 后, 将获得单个读数。
- 轮转固定器 1 英寸方形: 用可选轮转固定器插件在 1 英寸 方形比色皿中执行一系列测量。
- 轮转固定器 1 厘米方形: 用可选轮转固定器插件在 1 厘米方 形比色皿中执行一系列测量。

有关其他信息,请参阅 Carousel 用户手册。( [5.4.9 小节,第](#page-56-0)  [57 页](#page-56-0) )。

# 6.6.2 时间进程扫描读数

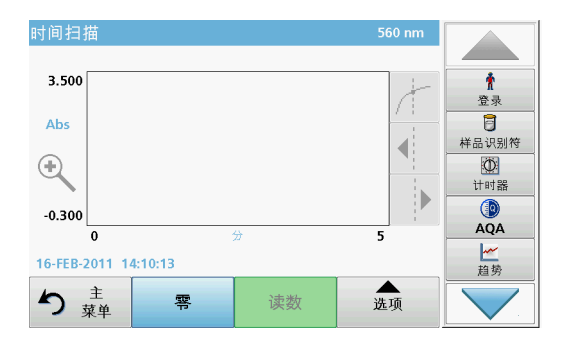

在选择所有扫描参数之后,必须将仪器调零。然后,可以分析样 品。

- 1. 将零溶液比色皿插入隔室,关上隔室盖。
- 2. 按 Zero (零)。

显示屏上会显示零值。

- 3. 将分析比色皿插入隔室,关上隔室盖。
- 4. 按 Read (读取)。

仪器将开始收集时间扫描数据 (动力学数据)

注: 在读数期间, Zero (零) Read (读数) 键更改为 Mark (标 记)和 Stop (停止)。

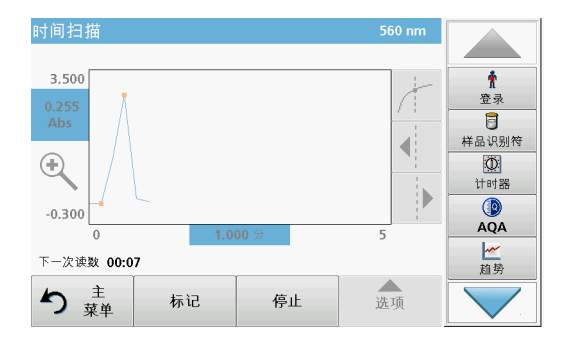

- 选择 Mark (标记), 标记收集的数据点。此标记不供设备使 用,但可供用户使用,且使用它可高亮显示显著的变化 ( 例 如样品或另一试剂的添加)。此标记也在表中显示。
- 选择 Stop (停止),停止获取样品读数。

# 6.6.3 时间进程数据的分析

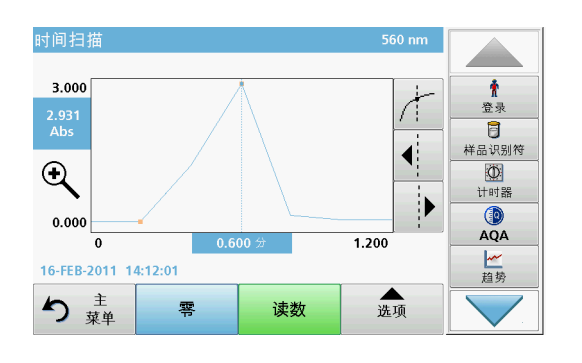

收集时间扫描数据后,可在图形数据上执行以下操作:

以下情况下表示 Time Course (时间进程)程序已完成:

- 在整体时间完成后,仪器将发出蜂鸣声,
- 图形映射到整个区域上,
- 自动调整 x 轴的比例,
- 将激活导航菜单 (右边,图形的旁边)中的光标功能。

# 6.6.3.1 时间扫描或时间扫描分析的导航

完成时间扫描后,以曲线的形式显示时间和吸光率 / 透射率数据。 光标定位在曲线上时,高亮显示在该点上花费的时间和相应吸光 率。

### 表 17 导航时间扫描

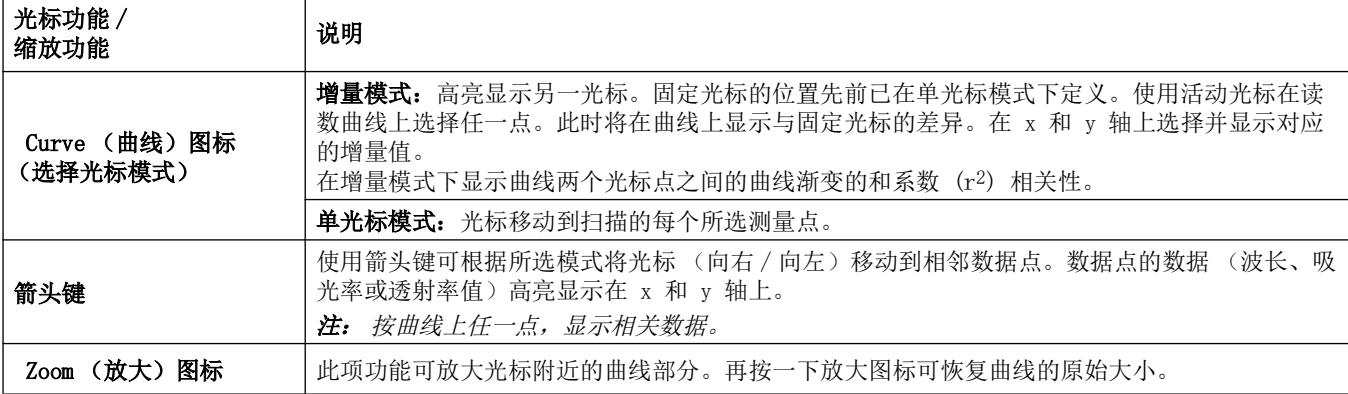

# 6.7 系统检查

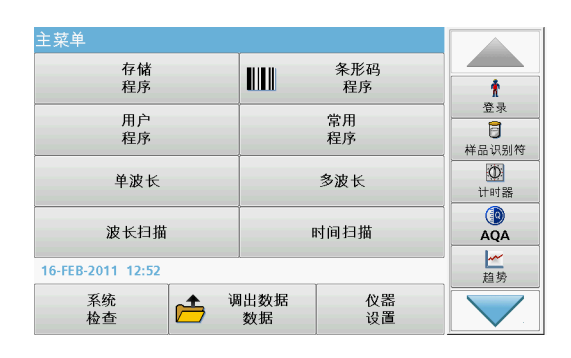

1. 在 Main Menu (主菜单)中, 按 System Checks (系统检 查)。

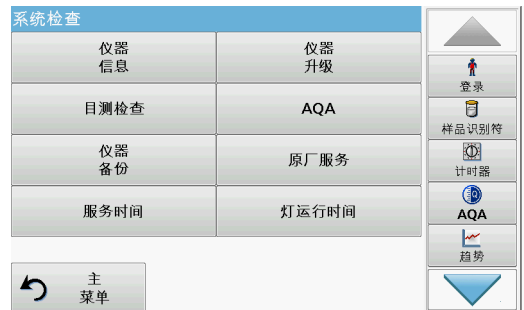

# 6.7.1 仪器信息

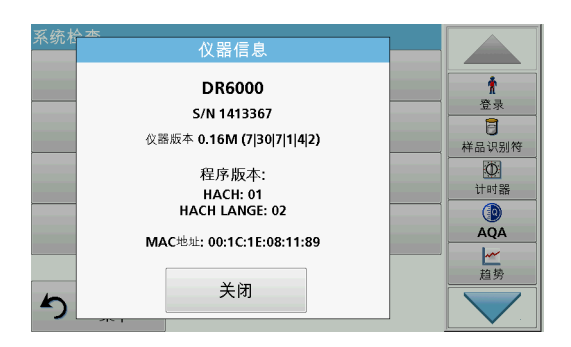

System Checks (系统检查)菜单包含仪器信息和各种性能测 试。

- 1. 在 System Checks (系统检查)菜单中, 按 Instrument Information (仪器信息)。
- 2. 此时将显示型号、序列号和软件版本。

# 6.7.2 更新仪器软件

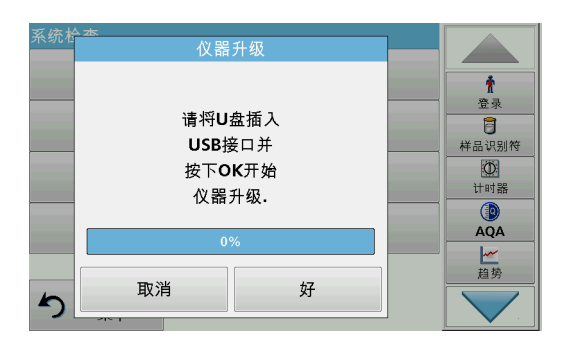

要从 Internet 网站 www.hach.com 获取软件更新:

- 1. 请转至 http://www.hach.com。
- 2. 选择国家 .
- 3. 在 Search (搜索)字段中输入 DR 6000。
- 4. 导航到相应的文件以便下载。
- 5. 将文件保存到 USB 存储设备或 PC。
- 6. 在 System Check (系统检查)菜单中,轻触 Instrument Update (仪器更新)。
- 7. 将 USB 存储设备插入设备的 USB 端口 (USB A),请参阅  [3.5 小节,第 16 页](#page-15-0)。
- 8. 按 OK (确定)。将会自动建立链接并更新软件。
- 9. 按 OK (确定)返回 System Checks (系统检查)菜单。
- 注: 在仪器更新后,系统会显示一则重新起动仪器的提示。

# 6.7.3 光学检查

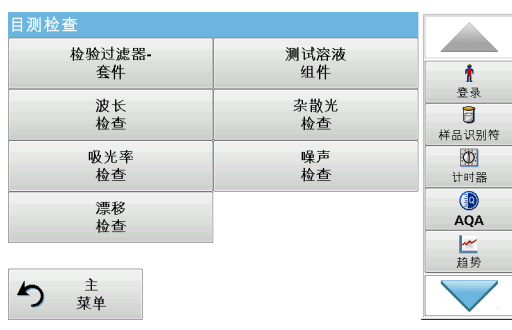

### 6.7.3.1 检验工具

1. 在 System Check (系统检查)菜单中, 按 Optical Checks (光学检查)。

Optical Checks (光学检查)菜单包含用于检查波长精度、散射 光和光度精度的程序。

还可选购包含六个精密玻璃过滤器、目标值和说明的测试过滤器 套件 (检验过滤器套件)第 9 节, 第 131 页, 以便辅助执行全 面的室内仪器检查。

检验过滤器套件 (参见第 9 节, 第 131 页)用于定期检测分光 光度计的散射光、光度精度和波长精度。

当结果超过允许公差 (在测试记录的质量控制证书中给定)时, 请联系制造商。

- 1. 在 Optical Checks (光学检查)菜单中,按 Verification Kit (检验过滤器套件)。
- 2. 按 Nominal Values (名义值)。

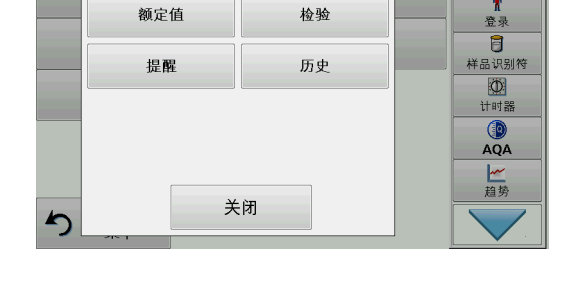

 $\hat{\mathbf{r}}$ 

检验过滤器套件

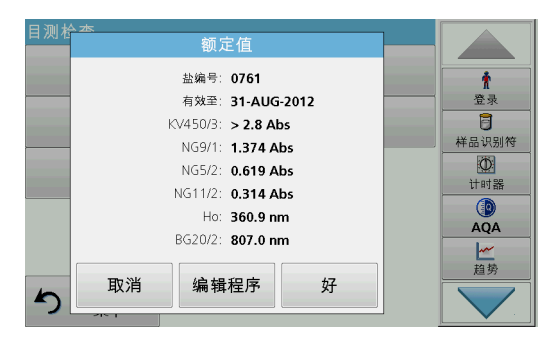

### 3. 按 Edit (编辑)。

在质量控制证书中给定了自动菜单指导查询值 (过滤器、波 长、名义值和公差),具体规格如下:

- 杂散光
- 光度精度
- 波长精度
- 4. 显示所有输入值和总览时, 按 OK (确定)。

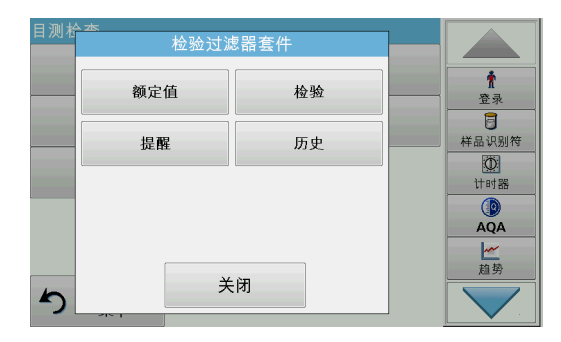

- 5. 按 Verification (检验)。
- 6. 将通用比色皿适配器 (图 3, 第 17 页) 插入隔室。

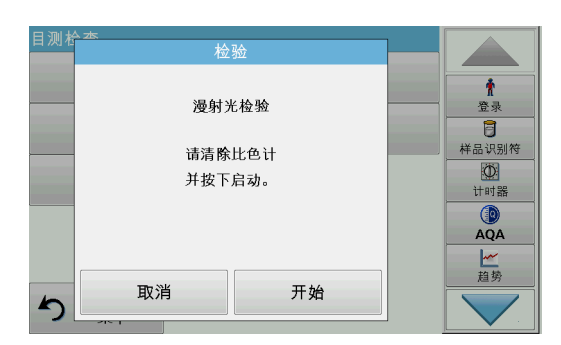

- 7. 从隔室中取出所有比色皿。
- 8. 合上隔室护盖。
- 9. 按 Start (开始)。

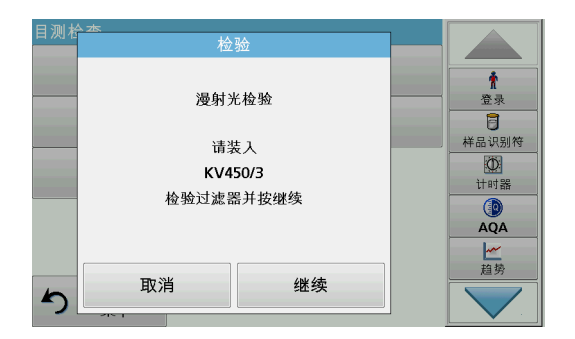

10. 遵循显示屏上的指引,按显示的次序逐个设置不同的过滤器。 11. 插入滤波器后, 按 Next (下一步)。

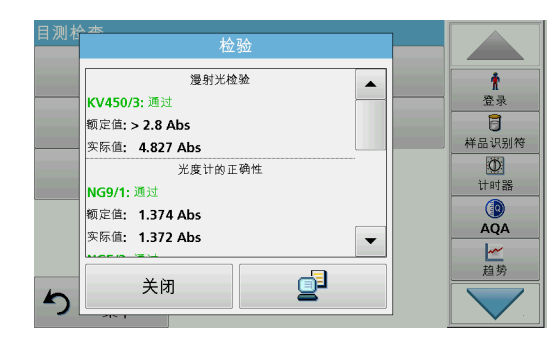

6.7.3.2 波长检查

在完成最后读数后,显示结果。

12. 按 PC & Printer (PC 和打印机) 图标, 将数据发送到 USB 记忆棒、PC 或打印机。

文件自动存储为 CSV (逗号分隔值)文件。文件名的格式为 Verification.csv。

波长检查测试用于检查 656。1 nm 和 486。0 纳米. 将检查 656。1 纳米 .

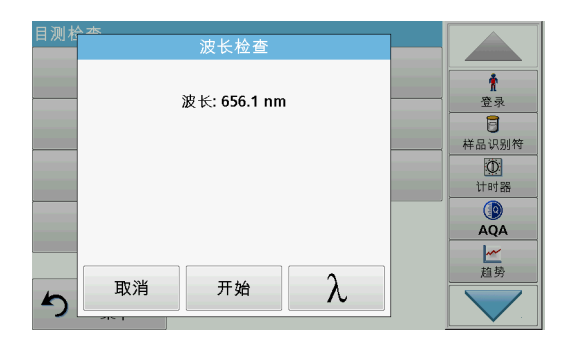

1. 从 Optical Checks (光学检查)菜单中,选择 Wavelength Check (波长检查)。

- 波卡  $\blacktriangle$  $\hat{\mathbf{r}}$ 查寻 ◯ 486.0 nm  $\overline{\mathbf{B}}$ 样品识别符 **◎ 656.1 nm D**<br>计时器  $\bigcirc_{AQA}$ 一趋势 取消 好  $\blacktriangle$
- 6.7.3.3 漫射光检查

取消

 $\blacktriangleright$ 

杂散光检查

波长: 340 nm

请除去样本试管

并触摸零位(Zero)。

A  $\pmb{\Uparrow}$ 

登录  $\overline{\mathbf{B}}$ 样品识别符

 $\begin{array}{c}\n\circ \\
\bullet \\
\uparrow \text{H} \text{H} \text{H}\n\end{array}$ 

 $\mathbf{Q}$ <br> $\mathbf{A}$ QA 一趋势

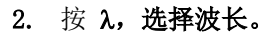

- 3. 按 OK (确定)键确定。
- 4. 按 Start (开始)。
	- 注: 在紫外线灯预热阶段,将显示 Lamp Warmup (灯正在预热)文 本。

此时将显示结果。

5. 按 Cancel (取消)返回 Optical Checks (光学检查)。

使用漫射光检查,将在 340 nm 处测量设备中的漫射光。

- 1. 在 Optical Checks (光学检查)菜单中,按 StrayLightCheck (散射光检验)。
- 2. 从隔室中取出所有剩余的比色皿。
- 3. 在隔室 (2) 中插入 10 毫米矩形比色皿的通用比色皿适配 器。
- 4. 合上隔室护盖。
- 5. 按 Zero (零)。
- 杂散光检查  $\hat{\mathbf{r}}$ 波长: 340 nm 登录  $\overline{a}$ 样品识别符 请插入样本试管 **O**<br>计时器 并触摸开始(Start)。  $QA$ 一趋势 取消 开始 ♪

零

- 6. 将分析比色皿插入隔室 (2)。
- 7. 合上隔室护盖。
- 8. 按 Start (开始)。

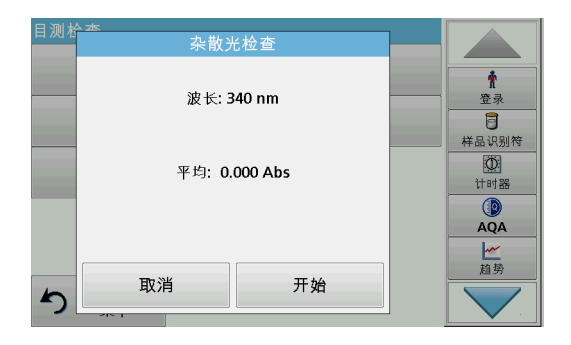

平均值由三个连续的吸光率测量值计算得出。 此时将显示结果。

- 9. 将结果与分析比色皿所需的值进行比较。
- 10. 按 Cancel (取消)返回 Optical Checks (光学检查)。

# 6.7.3.4 吸光率检查

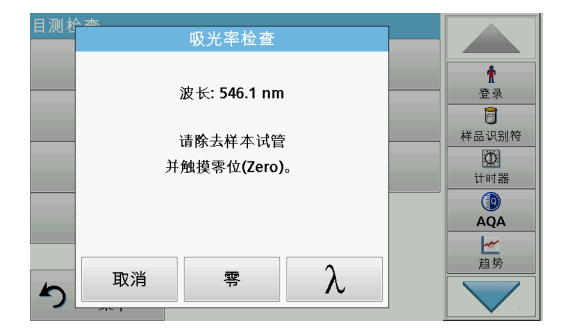

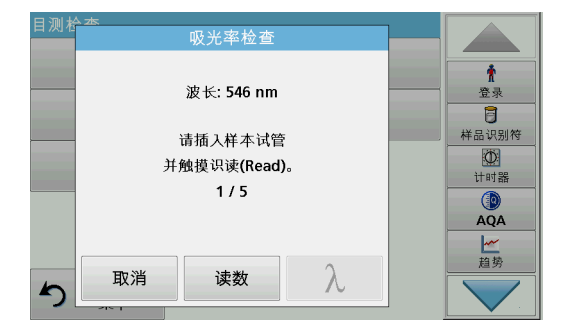

吸光率检查  $\pmb{\hat{r}}$ 波长: 546 nm 登录  $\overline{\mathbf{B}}$ 样品识别符 Ø 平均: 0.000 Abs 计时器 标准偏差: 0.000 Abs  $QA$ 一种  $\lambda$ 取消 零  $\blacktriangle$ 

使用吸光率检查,将检查设备的光度测量准确度和可重复性。

- 1. 在 Optical Checks (光学检查)菜单中, 按 Absorbance Check (吸光率测试)。
- 2. 按 λ,输入波长。
- 3. 按 OK (确定)确认。
- 4. 从隔室中取出所有比色皿。
- 5. 合上隔室护盖。
- 6. 按 Zero (零)。
- 7. 将分析比色皿放入隔室。
- 8. 合上隔室护盖。
- 9. 按 Read (读取)。
- 10. 取出分析比色皿。
- 11. 合上隔室护盖。
- 12. 按 Zero (零)。
- 13. 将分析比色皿放入隔室。
- 14. 合上隔室护盖。
- 15. 按 Read (读取)。
- 16. 重复此过程,直到获得 5 项比较测量值。

此时将显示结果。

- 17. 将结果与分析比色皿所需的值进行比较。
- 18. 按 Cancel (取消)返回 Optical Checks (光学检查)。
#### 6.7.3.5 噪音检查

噪声检查  $\pmb{\hat{r}}$ 波长: 560.0 nm 登录  $\overline{\mathbf{B}}$ 样品识别符  $\frac{1}{1}$  $\circledR$ <br>AQA 一趋势  $\lambda$ 取消 零  $\blacktriangleright$ 

使用噪音检查,将检查设备中的光度噪音。

此测试可用于在使用对应于此波长的吸收率水平的样品期间测试 任何波长的噪音。

- 1. 在 Optical Checks (光学检查)菜单中, 按 Noise Check (噪音检查)。
- 2. 按 λ, 选择波长。
- 3. 输入波长,并按 OK (确定) 确认您的选择。

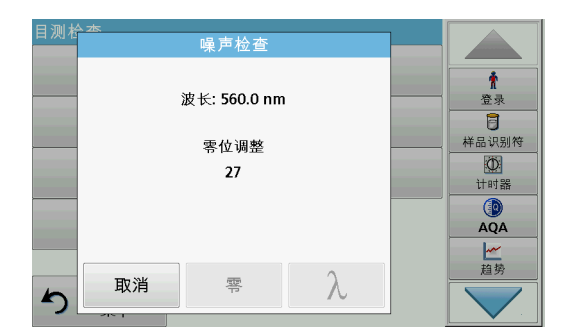

4. 按 Zero (零)。 将执行 30 次零测量并计算平均值。 5. 将分析比色皿插入隔室。

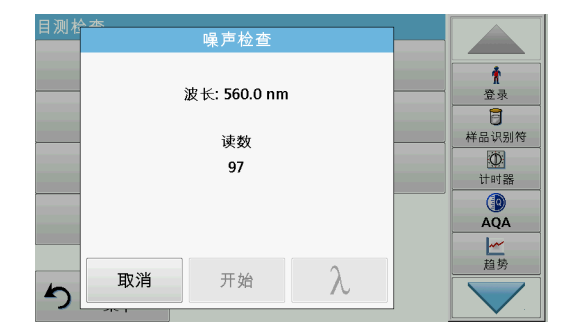

#### 6.7.3.6 漂移检查

- 6. 按 Start (开始)。 将执行 100 次测量,并根据其计算平均值以及噪音、样品和 参考的标准偏差。 注: 用户确定噪音检查的通过或失败的测试标准。
- 7. 按 PC & Printer (PC 和打印机)图标将数据发送到打印机。
- 8. 按 Cancel (取消)返回 Optical Checks (光学检查)。

使用漂移检查,将检查设备的稳定性。 注: 漂移检查将持续一个小时。

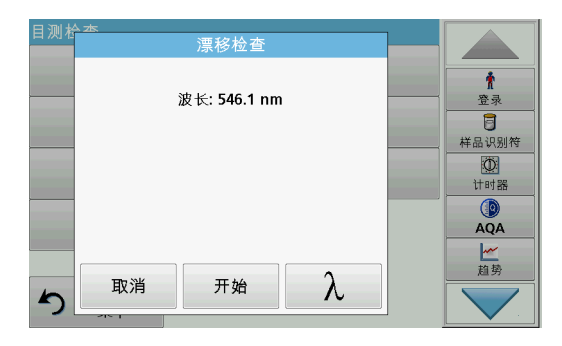

- 1. 在 Optical Checks (光学检查)菜单中, 按 Drift Check (漂移检查)。
- 2. 按 λ, 选择波长。
- 3. 输入波长, 并按 OK (确定) 确认您的选择。

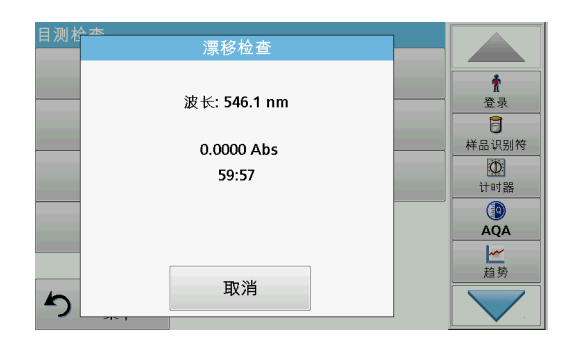

4. 按 Start (开始)。

漂移检查将持续一个小时。

在一小时内,此测试每分钟获取一次读数。每 15 分钟,线性 回归将用于计算前 15 分钟间隔的斜率 (更改比率)。

此时将显示前 15 分钟间隔的读数和斜率。在 1 小时结束 时,计算并显示总值。测试继续执行。

5. 按 Cancel (取消)返回 Optical Checks (光学检查)。

#### <span id="page-109-0"></span>6.7.4 AQA - 分析质量保证

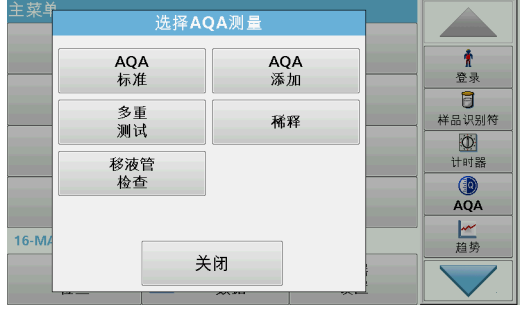

<span id="page-109-1"></span>1. 在 System Checks (系统检查)菜单中按 AQA,可以配置 AQA 测量: 也可以在显示屏右侧的工具栏中按 AQA, 以执行 AQA 测量。

System Checks (系统检查)中的 AQA 菜单包含用于检查分析质 量的程序。在此处完成配置,例如,由标准溶液控制的单个工作 方法或分析的横向灵敏度 (由标准添加溶液、多重测试和稀释指 定)。

作为用于完全单独控制的可选附件,还提供标准和加满溶液(第 [9 节,第 131 页](#page-130-0))。

#### 6.7.4.1 AQA 标准配置

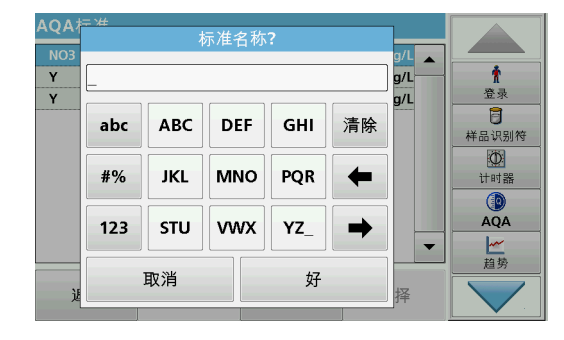

可以通过分析标准溶液,检查工作方法、光度计以及附件。

- 1. 按 AQA 标准
	- 具有标准设置的屏幕将打开(部分机型未提供),或者也可以 定义单个标准。
- 2. 选择 Options (选项) > New (新建) 定义新标准。 注: 如果尚未定义标准,在某些机型中会直接显示字母数字键盘。
- 3. 输入标准溶液的名称, 并用 OK (确定) 确认。

AQA NH<sub>4</sub>  $\overline{LC}$ ╹  $\pmb{\hat{r}}$ LCA  $\triangleq\Omega$  : 标准浓度: 登录 LCA7  $\overline{a}$ 100  $mg/L$ LCA7 样品识别符 LCA7  $\overline{\mathbb{O}}$ 置信区间:  $\hat{\Psi}(\hat{\mathbf{x}})$  : LCA7 计时器 LCA7 5.00  $\bigcirc_{AQA}$  $\%$ LCA7 LCA7  $\overline{\phantom{a}}$ 一趋势 LCA7 取消 好 ×

 $\pmb{\hat{\pi}}$ 登录  $\overline{a}$ 样品识别符  $\begin{array}{c}\n\boxed{\textcircled{D}} \\
\text{if if } \frac{\text{def}}{\text{def}}\n\end{array}$  $QA$ 

 $\blacktriangle$ 

- 4. 输入浓度,并通过按相应的字段选择单位。输入置信区间,并 通过按相应的字段选择单位。
- 5. 按 OK (确定), 确认输入。

- 6. 输入的所有标准溶液均显示在屏幕上。
- 7. 选择 Options (选项)> Edit (编辑)以修改设置。

8. 选择 Options (选项)>Delete (删除)以删除标准。选择 Options (选项) > New (新建) 定义新标准。

- 9. 在需要执行标准分析时,选择 Options (选项) > Reminder
- (提醒)以输入自动间隔。
- 10. 按打开。

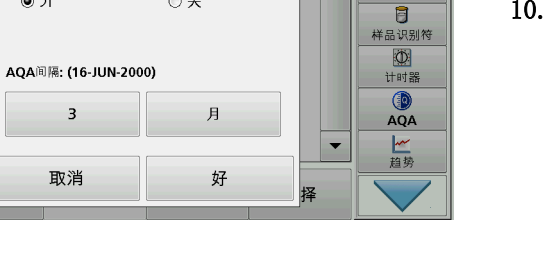

挳

 $g/L$   $\leftarrow$ 

 $\pmb{\hat{r}}$ 登录

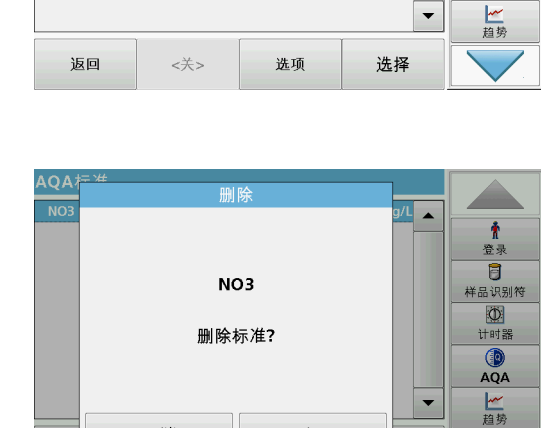

好

AQA标准提醒

 $\odot$ 

取消

 $\odot$  开

١O

 $\overline{M}$ 

AQA标准

 $NOS$ 

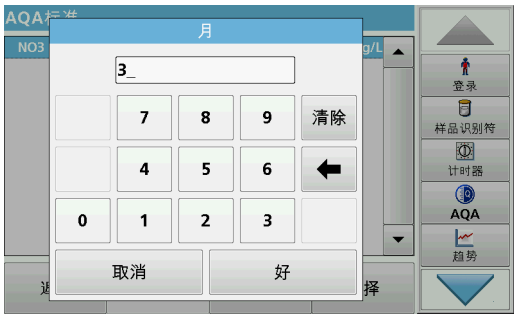

11. 选择所需间隔。按 OK (确定), 确认输入。

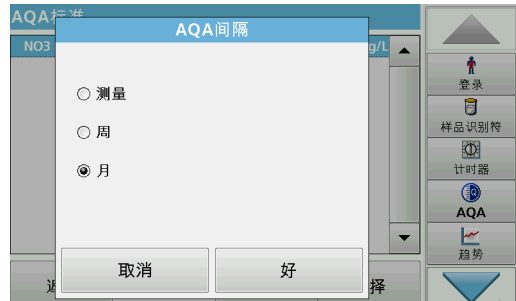

12. 选择间隔单位。按 OK (确定),确认输入。

#### 6.7.4.2 AQA 添加

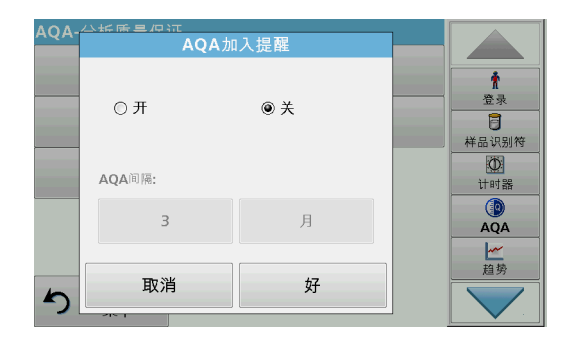

添加溶液的分析可以检查样品中的错误和干扰。

- 1. 按 AQA Addition (AQA 添加)。
- 2. 按打开。

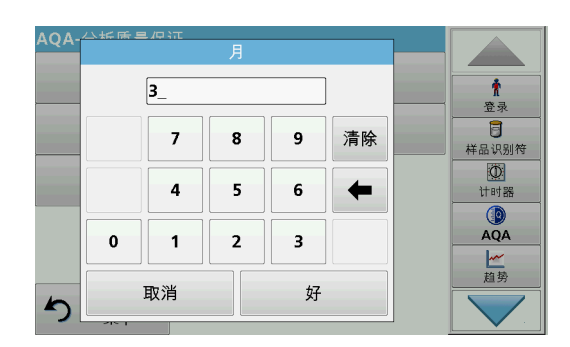

3. 输入所需的间隔,系统会自动发出一则要求添加分析的提示。 按 OK (确定), 确认输入。

- 以长尾星炉 AOA-AQA间隔  $\pmb{\hat{r}}$ ○ 测量  $\overline{a}$ 样品识别符 ○周  $\circledcirc$  $\odot$  月 计时器  $\circ$  $AQA$ 一趋势 好 取消  $\blacktriangleright$
- 4. 为间隔定义所需的单位。按 OK (确定), 确认输入。

#### 6.7.4.3 多重测试

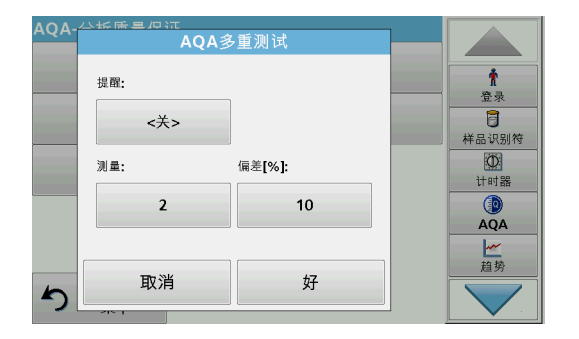

- 1. 按 Multiple Determination (多重测试)。
- 2. 按 Reminder <Off> (提醒<关>)。
- 3. 按打开。
- 4. 选择所需间隔。按 OK (确定),确认输入。
- 5. 选择间隔单位。按 OK (确定),确认输入。
- 测量:  $\pmb{\Uparrow}$  $\sqrt{2}$ 登录  $\overline{\mathbf{B}}$  $\overline{7}$  $\bf 8$  $\boldsymbol{9}$ 清除 样品识别符  $\begin{array}{c}\n\boxed{\text{or}}\\
\text{true}\n\end{array}$  $\overline{\mathbf{4}}$  $\overline{\mathbf{5}}$  $\bf 6$  $\leftarrow$  $\circledR$ <br>AQA  $\overline{\mathbf{2}}$  $\mathbf{0}$  $\overline{1}$  $\overline{\mathbf{3}}$ 一趋势 取消 好 ♪
- 6. 输入多个定义的测量值数量。按 OK (确定)确认。
- 7. 输入以百分比表示的公差。按 OK (确定)确认。
- 8. 按 OK (确定)确认所有输入。

#### 6.7.4.4 稀释

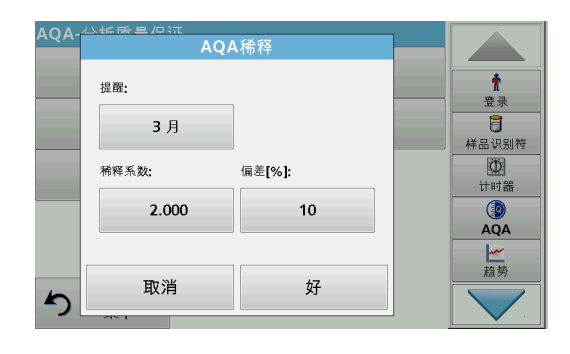

- 1. 按 Dilution (稀释)。
- 2. 按打开。
- 3. 选择所需间隔。按 OK (确定), 确认输入。
- 4. 选择间隔单位。按 OK (确定), 确认输入。
- 5. 输入稀释系数。按 OK (确定)确认。
- 6. 输入以百分比表示的公差。按 OK (确定)确认。
- 7. 按 OK (确定)确认所有输入。

#### 6.7.4.5 执行 AQA 测量

条形码程序  $\pmb{\hat{\pi}}$ 登录  $\overline{a}$ 样品识别符 请插入一个条形码试管  $\mathbb{Z}$  $\circledcirc$ 计时器  $^{\circ}$  $\circledcirc$  $\n **①**$  NO3 **AQA** 一趋势 16-MAR-2000 23:51:12 选项 り 華 零 读数

如果已设置提醒功能,一旦经过设定间隔时,系统则会发出执行 AQA 测量的要求。

- 1. 选择要求的 AQA 测量 例如, 此处的标准测量。
- 2. 通过已存储程序或条形码程序执行标准测量。
- 3. AQA 符号显示在测量窗中,并且工具栏中显示黄色的 AQA 键。

- LCK AQA标准  $47.0$  $\pmb{\hat{r}}$ 参数  $NH_4$ <sup>+</sup>-N  $\blacktriangle$ 登录 单位  $mg/L$ Ū  $\frac{1}{2.00}$ 样品识别符 结果: 通过  $\mathbb{Z}$  $\circledcirc$ 标准: NO<sub>3</sub> 计时器 D 测量值:  $24.9$  $\circledcirc$  $\circledcirc$  $\overline{AQA}$ 标准浓度:  $25.0$  $\overline{\phantom{a}}$ 一趋势 请读 关闭 ▲项  $\blacktriangle$
- 4. 在日志中, AQA 测量将显示为 Passed (通过)或 Failed (失败)。

#### 6.7.4.6 移液管检查

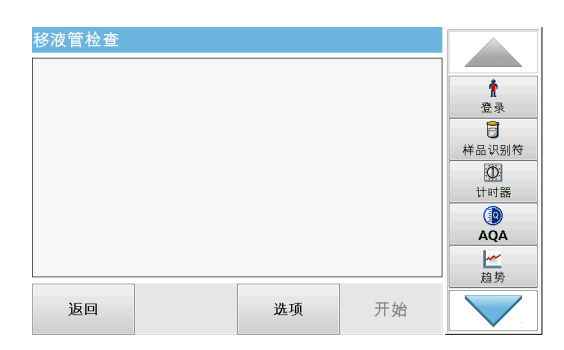

此功能和可选附件用于测试移液管测试集的精度。要执行此操作, 请按照移液管测试集中的说明。

- 1. 按 Pipette Check (移液管检查)。
- 2. 按 Options (选项)。

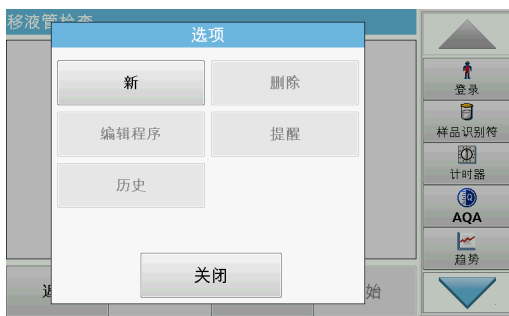

- 3. 选择 New (新建)。
- 4. 定义要检查移液管、波长以及上限和下限。
- 5. 选择 Close (关闭)。
- 6. 从选择列表中选择要检查的移液管,并按 Start (开始)。
- 移液管检查  $\hat{\mathbf{r}}$ Pipette\_1  $\overline{a}$ 样品识别符  $\circ$ 计时器  $\bigcirc$  $AQA$ 一趋势 取消 雲 始
- 移液管检查  $\pmb{\hat{r}}$ Pipette\_1 登录  $\overline{\mathbf{B}}$ 样品识别符 额定值: -0.040...0.040  $\begin{array}{c}\n\hline\n\text{O} \\
\text{tr} \\
\text{H} \\
\text{H} \\
\text{H} \\
\text{H} \\
\text{H} \\
\text{H} \\
\text{H} \\
\text{H} \\
\text{H} \\
\text{H} \\
\text{H} \\
\text{H} \\
\text{H} \\
\text{H} \\
\text{H} \\
\text{H} \\
\text{H} \\
\text{H} \\
\text{H} \\
\text{H} \\
\text{H} \\
\text{H} \\
\text{H} \\
\text{H} \\
\text{H} \\
\text{H} \\
\text{H} \\
\text{H} \\
\text{H} \\
\text{H} \\
\text{H} \\
\text{H} \\
\text{H$ 实际值: 0.000 认证:通过  $\bigcirc$  AQA 体积:好 一趋势 ₫ 关闭 始
- A  $\pmb{\Uparrow}$ 新 删除 登录  $\overline{a}$ 编辑程序 提醒 样品识别符  $\overline{\Phi}$ 计时器 历史  $\circ$ AQA 一趋势 关闭
- <span id="page-114-0"></span>6.7.5 仪器备份

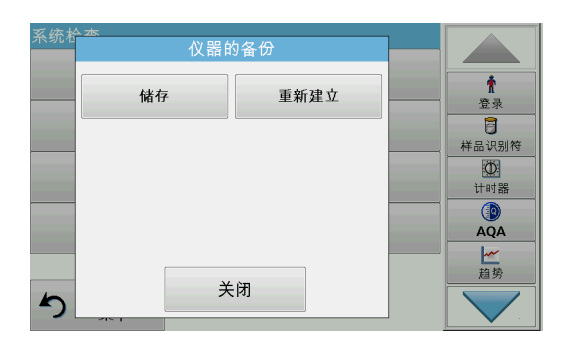

7. 插入零比色皿,并按 Zero (零)。 将执行零测量。

- 8. 插入分析比色皿,并按 Read (读取)。 将执行测量。 将显示测试日志,其指示目标和实际值以及是否通过了测试。
- 9. 按 PC & Printer (PC 和打印机)图标将测试日志发送到打 印机。
- 10. 按 Close (关闭)返回选择列表。
- 11. 按 Options (选项)设置进一步的功能: New (新建): 定义额外的移液管。
	- Delete (删除):删除已定义的移液管。
	- Edit (编辑): 修改已定义的移液管的设置。
	- Reminder (提醒): 定义提醒间隔, 以确定何时提醒返回此 AQA 测量。
	- History (历史记录): 所有先前执行的移液管检查的列表。
- 12. 按 Close (关闭)退出选项菜单。

在下一次检查日期之前, Instrument Backup (仪器备份)可用于 将所有程序、测量数据、用户 ID、密码以及所有可调数据存储在 U 盘上。

- 1. 在 System Check (系统检查)菜单中, 按 Instrument Backup (仪器备份)。
- 2. 插入 U 盘 (参见 3.5 小节, 第 16 页)。
- 3. 按 Store (存储),开始备份。

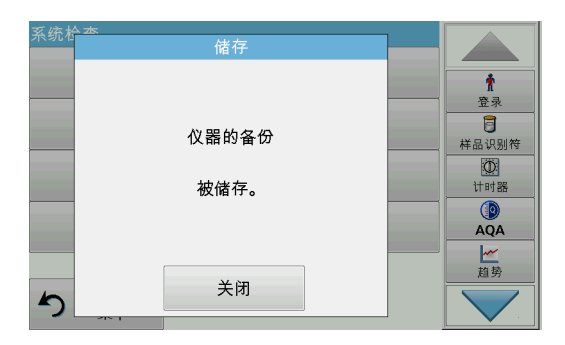

如果文件已存储,将显示 Instrument Backup is stored (仪器 备份已存储到 U 盘)消息。

4. 按 OK (确定)返回 System Checks (系统检查)菜单。

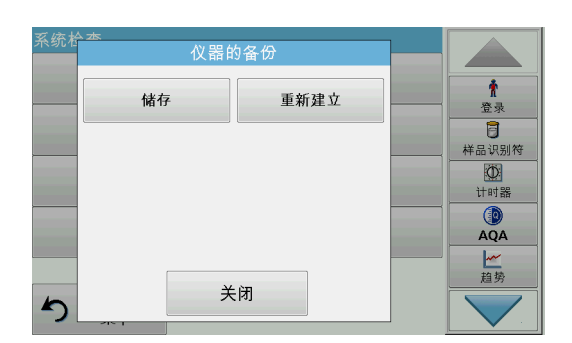

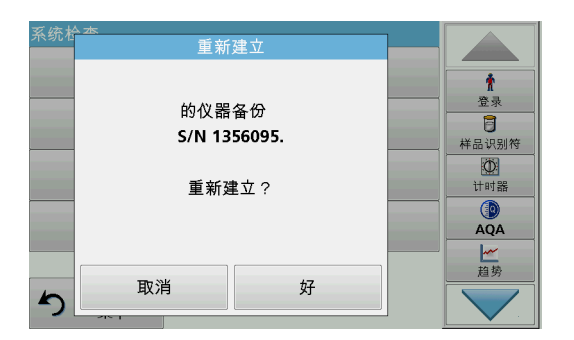

#### <span id="page-115-1"></span>恢复备份数据:

注: 恢复备份文件时将覆盖所有当前数据!

- 1. 在 System Check (系统检查) 菜单中, 按 Instrument Backup (仪器备份)。
- 2. 插入存有备份的 U 盘 (参见 3.5 小节, 第 16 页)。
- 3. 按 Restore (恢复),传回数据。
- 4. Instrument backup from S/N XXXXXXX Restore? (是否为仪 器重新建立 S/N XXXXXXX 备份?)报告将显示备份版本。按 OK (确定)确认。
- 5. 备份完成后重新启动仪器。

#### <span id="page-115-0"></span>6.7.6 Service (服务)菜单

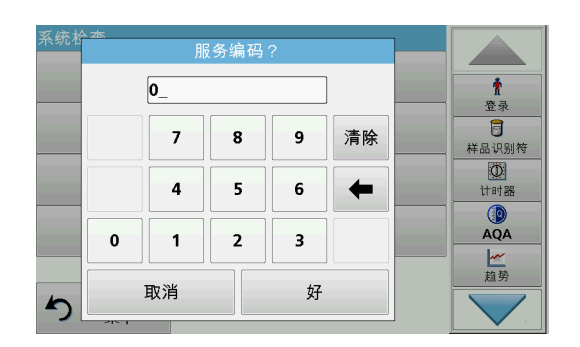

使用服务菜单要求有服务编码。此菜单专为服务任务保留。

#### <span id="page-116-1"></span>6.7.7 Service time (服务时间)

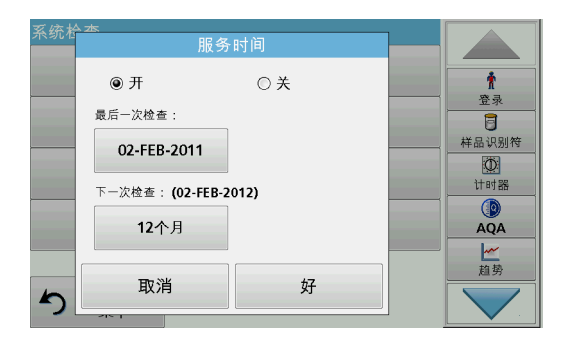

要确保执行常规检查,可以输入有关服务时间的自动内存引用。 打开仪器电源后,将激活此内存引用并在适当时间指示出来。

- 1. 在 System Check (系统检查)菜单中, 按 Service Time (服务时间)。
- 2. 激活 ON (开)复选框。
- 3. 按 Last service (最后一次检查)。
- 4. 输入最后一次检查的日期。
- 5. 按 OK (确定)确认所选内容。
- 为检え <u>a se</u>  $\pmb{\ast}$ 春录 ○ 3个月  $\overline{B}$ 样品识别符 ○6个月  $\overline{\mathbb{D}}$ ◎ 12个月 计时器  $\circledR$ <br>AQA 一趋势 取消 好  $\blacktriangleleft$

### <span id="page-116-2"></span><span id="page-116-0"></span>6.7.8 灯操作时间

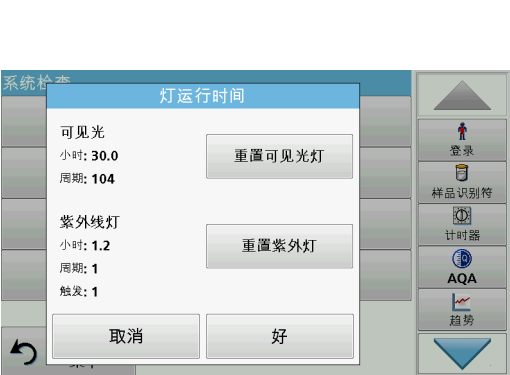

- 6. 激活 Next service (下一次检查)下的选项字段。
- 7. 选择下一次检查的时间间隔。
- 8. 按 OK (确定)确认所选内容。

到达下一次检查时间时,在打开仪器电源时会显示 Next service is due!! (到达下一次检查时间!)。

9. 按 OK (确定)返回 Main Menu (主菜单)。

请联系制造商安排下一个服务日期。

Lamp history (灯历史记录)菜单提供了以下信息:

- 灯的总运行小时数。
- 灯的激活和燃烧循环次数。
- 紫外线灯的点火尝试次数 (触发次数)

灯更换之后,Lamp History (灯历史记录)菜单中的总运行时间 重置为 0。

- 1. 在 System Checks (系统检查)菜单中, 按 Lamp History (灯历史记录)。
- 2. 要重置卤钨灯 (VIS 可见)的数据,请轻触 Reset VIS (重 置 VIS)。可见灯的数据将重置为 0。

要重置氘灯 (UV) 的数据, 请轻触 Reset UV (重置紫外 线)。与紫外线灯有关的数据将重置为 0。

3. 按 OK (确定)返回 System Checks (系统检查)菜单。

## <span id="page-117-0"></span>6.8 工具栏

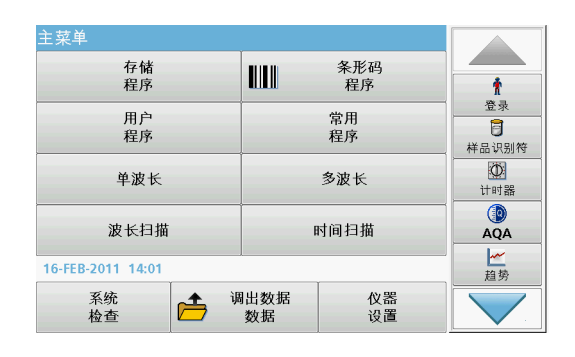

显示屏右侧包含具有各种程序的工具栏。其中许多程序还可以通 过菜单来调用,但是操作方式不变。

## 6.8.1 登录

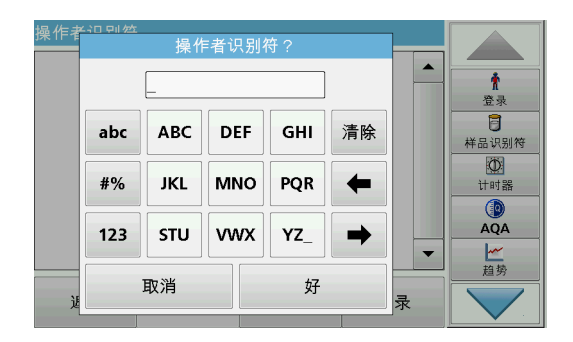

使用此功能可将多达 30 位不同操作员的开头字母 (每位操作员 的开头字母最多可以有 10 个字符)输入仪器。此功能可帮助记 录测量各样品的操作员。有关详细说明, 请参见 5.2 小节, 第 [22 页](#page-21-0)。

#### 6.8.2 样品 ID

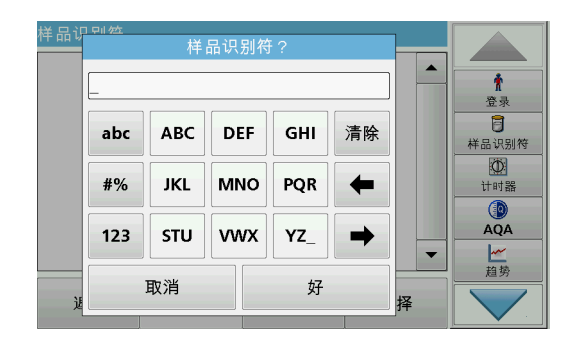

使用此选项可将多达 100 个不同的样品识别标签 (每个最多 20 个字符)输入到仪器中。这允许 定义取样位置或其他样品特定的 信息。有关详细说明,请参见 5.2.2 小节, 第 24 页。

## 6.8.3 定时器

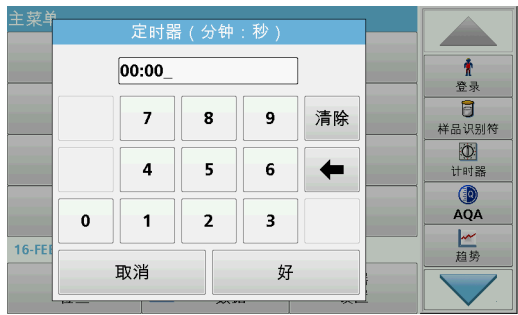

使用此功能可随时激活定时器。

- 1. 在工具栏中, 按 Timer (定时器)。
- 2. 输入所需的时间, 并按 OK (确定)确认。

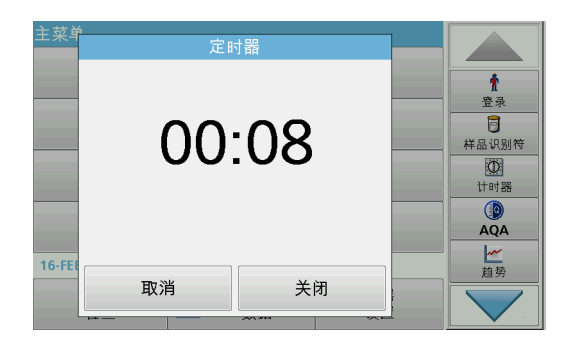

此时将自动开始倒计时。

- 3. 按 Close (关闭), 让定时器在后台运行。 按 Cancel (取消)可停止定时器。
- 4. 当定时器完成时,将发出声音。

#### 6.8.4 AQA

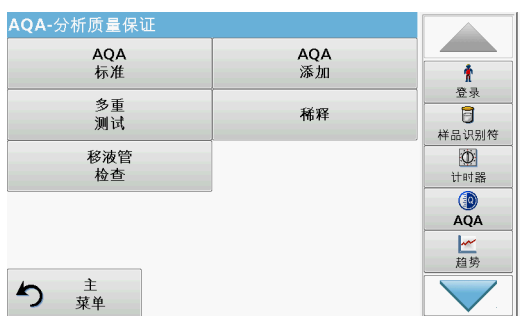

"AQA" 菜单包含用于检查分析质量的程序。例如, 此菜单控制 具有标准溶液的单个工作方法或分析的横向灵敏度 (由标准添加 溶液、多重测试和稀释指定)。有关详细说明,请参见  [6.7.4](#page-109-0)  [小节,第 110 页。](#page-109-0)

6.8.5 趋势

使用此功能可以为每个参数或样品地点调用存储测量值的加载曲 线。相应参数在一段时间内的浓度将以图形的方式显示。有关详 细说明,请参见  [5.3.4.1 小节,第 47 页](#page-46-0)。

#### 6.8.6 轮转固定器插件

当使用可选的可用 Carousel 插件 (轮转固定器)时,将显示此 功能。

提供用于 1 英寸 矩形比色皿的轮转固定器和用于 1 厘米 矩形 比色皿的 Carousel。

有关其他信息,请参阅 Carousel 用户手册。

#### <span id="page-118-2"></span>6.8.7 LINK2sc

Link2SC 能够在在线过程探头与 DR 6000 之间交换测量值。这能 够验证在线数据以及在必要时校正过程探头。

在线数据将以 " 任务文件 " 的形式发送至 DR 6000。在产生实 验室测量值之后,任务文件将再次发送至控制器,以便更正相应 的探头。

通过存储卡或网络 (LAN) 传输数据。请从 LINK2sc 用户手册 (DOC012.xx.90329) 获取精确的描述。

#### <span id="page-118-0"></span>6.8.8 DR 6000 网站

<span id="page-118-1"></span>此功能用于通过现有网络连接访问 Internet 网站。在此处可以 找到当前软件更新以及有关 DR 6000 的文档和信息。

键的标签视机型而定,可能与这些说明书中的图示不同。

小心

<span id="page-120-2"></span>生化品对眼部及皮肤具有潜在危险。 只有合格人员才可以执行本手册中描述的任务。

注意

移除仪器中剩余的所有圆形比色皿。按允许的方式处理圆形比色皿管或 圆形比色皿内的物品。

## 7.1 清洁要求

化学品暴露风险。

来自氯化合物的气体和紫外线光反应可导致死亡。请勿将氯化合物用于 清洁。

危险

小心  $\blacktriangle$ 注意潜在夹伤、眼部、烧伤和化学危险。 在进行清洁前,始终断开仪器的电源。

#### <span id="page-120-0"></span>7.1.1 分光光度计

• 仅可使用柔软潮湿的布清洁外壳、隔室及所有附件。也可使用 肥皂液。

注意 切勿使用松节油、丙酮或类似溶剂来清洁仪器,包括显示屏和附件。

- 请勿在隔室中残留过量的水。
- 不得将 刷子和锐利物品插入隔室 (1),以免损坏机械零件。
- 使用柔软的棉布小心擦干已清洁零件。

### <span id="page-120-1"></span>7.1.2 显示屏

- 请勿刮擦显示屏。切勿使用圆珠笔、铅笔或类似带尖角的物品 触击显示屏。
- 使用柔软、无绒、无油的棉布清洁显示屏。也可使用稀释的玻 璃清洁剂。

#### <span id="page-121-1"></span>7.1.3 试管 / 比色皿

潜在生化品暴露隐患。

如果化学品存在暴露隐患,请采用正确的实验室处理方法。

- 1. 使用后,请用清洁剂清洁玻璃比色皿。
- 2. 然后,使用自来水将试管 / 样品比色皿冲洗多遍, 然后再用去 离子水彻底冲洗。

小心

注: 对于曾装有有机溶剂 (如,氯仿、苯、甲苯等)的玻璃试管 / 样品 比色皿,必须在盛装清洁剂前使用丙酮进行冲洗。此外,在擦干试管 / 样 品比色皿前,有必要再使用丙酮进行最后一次冲洗。

### 7.2 更换灯组件

7.2.1 打开灯孔

- 危险 电击风险 断开仪器的电源,然后再开始灯更换过程,直到灯更换过程完成。
- 1. 关闭仪器。
- 2. 断开仪器的电源线。
- 3. 拆下所有其他设备 (键盘、USB 等)。
- 4. 转动仪器以便灯可以进入。
- 5. 使用十字头螺丝刀卸下灯孔盖上的螺钉 ([图 6](#page-121-0) 步骤 1)。
- 6. 卸下盖子 ([图 6](#page-121-0) 步骤 2)。

#### <span id="page-121-0"></span>图 6 打开灯孔

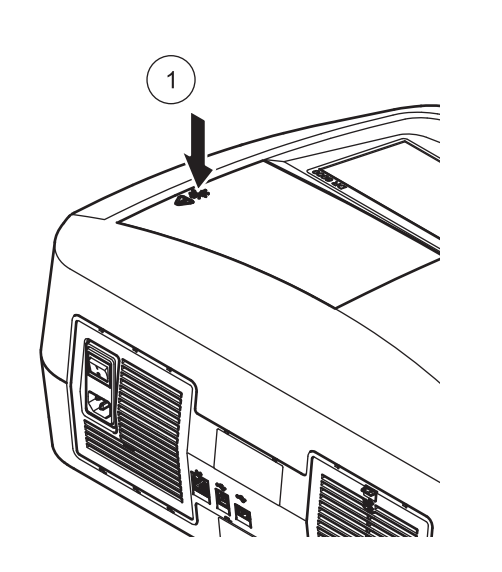

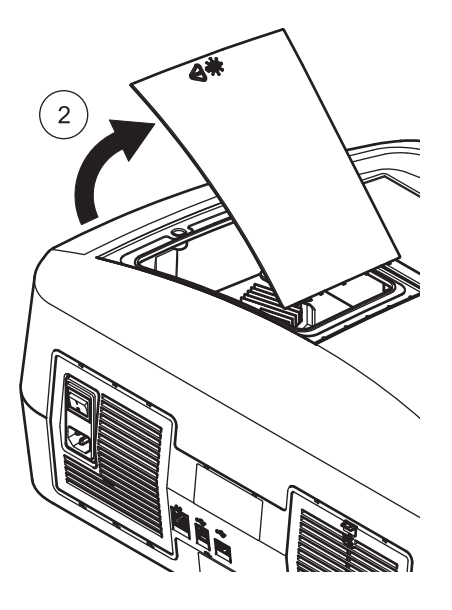

#### 7.2.2 更换卤钨灯

烫伤危险。

请等待灯冷却。触摸仍在散热的灯可能会导致烧伤。

- 1. 尽可能向上推灯滑板 [\(图 7](#page-122-0) 步骤 1)。
- 2. 抓住连接器,并将它与灯一起拉出灯座 [\(图 7](#page-122-0) 步骤 2)。

小心

3. 从灯上松开连接器 [\(图 7](#page-122-0) 步骤 3)。

#### <span id="page-122-0"></span>图 7 更换卤钨灯

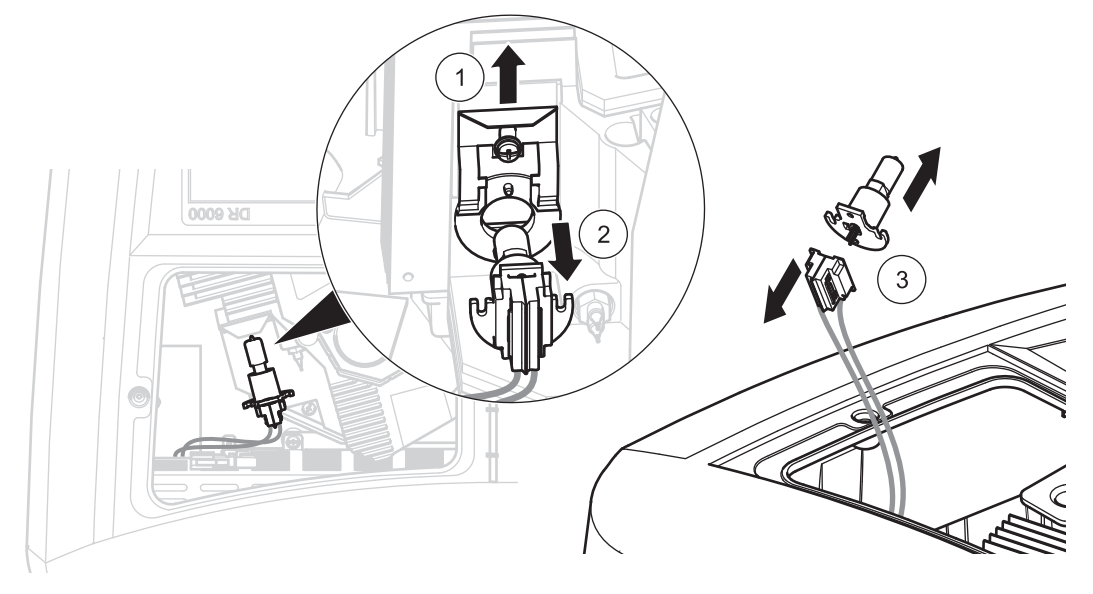

要安装新灯,请反向执行此过程。

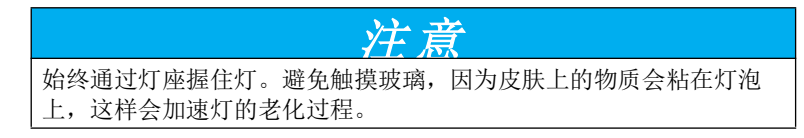

- 1. 将新灯连接至连接器,在那里电缆指向上且灯座的圆形部分指 向下。
- 2. 将灯与连接器一起装回灯座。
- 3. 使用夹滑板固定灯。为此,请对着灯座推连接器,并尽可能向 下推灯滑板。
- 4. 装灯孔盖装回到位。
- 5. 使用十字头螺丝刀, 旋紧盖子螺钉。
- 6. 将仪器转回正确位置。
- 7. 将电源线连接至仪器,然后连接任何其他设备。
- 8. 重置灯历史记录[, 6.7.8 小节,第 117 页。](#page-116-0)

7.2.3 更换氘灯 (UV)

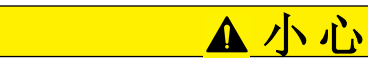

烫伤危险。

请等待灯冷却。触摸仍在散热的灯可能会导致烧伤。

## 危险 电击风险 断开仪器的电源,然后再开始灯更换过程,直到灯更换过程完成。

- 1. 从氘灯连接器的插座拆下它;为此,请按下安全闩锁并将连接 器拉向右侧 ([图 8](#page-123-0) 步骤 1)。
- 2. 使用十字头螺丝刀松开氘灯的装合螺钉 ([图 8](#page-123-0) 步骤 2)。
- 3. 使用电缆从灯孔提起并拆下氘灯 ([图 8](#page-123-0) 步骤 3)。丢弃包 括电缆和装合螺钉的整个装置。

<span id="page-123-0"></span>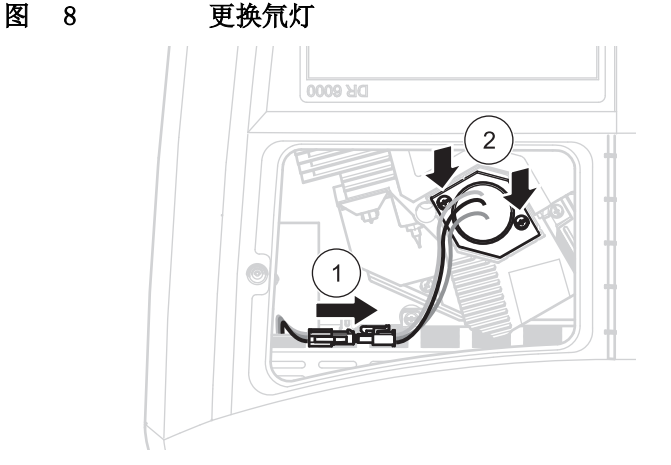

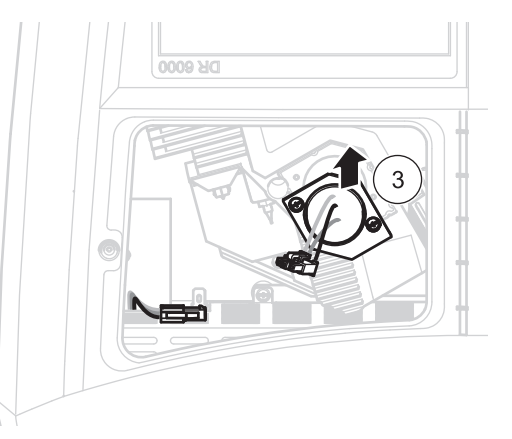

要安装新灯,请反向执行此过程。

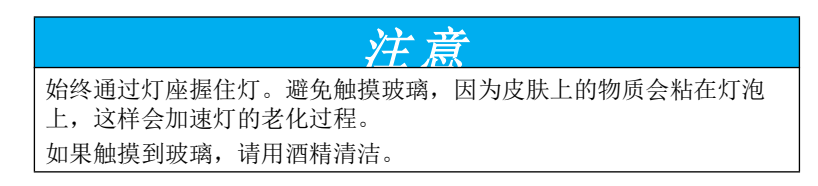

- 1. 通过电缆抓住氘灯并从上面小心插入灯座。
- 2. 用手旋紧两个装合螺钉。
- 3. 将氘灯的连接器插入插座,并确保安全闩锁啮合。
- 4. 装灯孔盖装回到位。
- 5. 使用十字头螺丝刀, 旋紧盖子螺钉。
- 6. 将仪器转回正确位置。
- 7. 将电源线连接至仪器,然后连接任何其他设备。
- 8. 重置灯历史记录[, 6.7.8 小节,第 117 页](#page-116-0)。

## 7.3 维护和更换滤板

要检查何时必须更换滤板,应每隔 3–6 月检查这里 (在灰尘相 对较少的区域,此间隔可以更长)。

- 1. 关闭仪器。
- 2. 断开仪器的电源线。
- 3. 拆下所有其他设备 (键盘、USB 等)。
- 4. 转动设备以便在后面进行工作。
- 5. 按下滤板盖上的门扣以打开 [\(图 9](#page-124-0) 步骤 1 和 2)。
- 6. 插入滤板。如果滤板为深灰色或黑色,则更换滤板。
- 7. 要更换滤板,请拆下旧滤板并插入新滤板 (顶部具有凹口) [\(图 9](#page-124-0) 步骤 3)。
- 8. 推动关闭滤板盖,直到它卡入到位。
- 9. 将设备转回正确位置。
- 10. 将电源线连接至仪器,然后连接任何其他设备。

## <span id="page-124-0"></span>图 9 维护和更换滤板

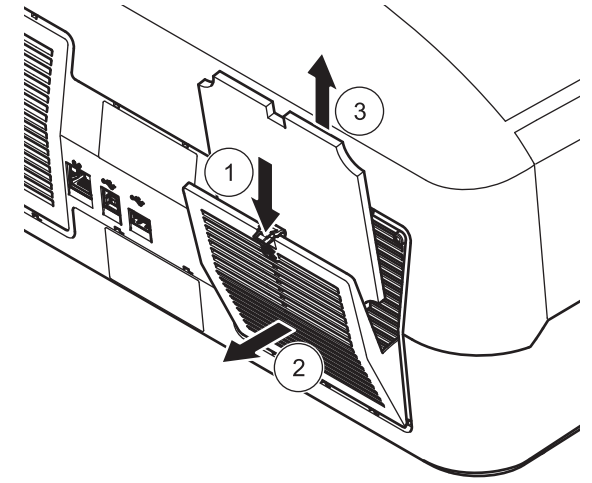

### 7.4 更换保险丝

1. 拆下包含保险丝的电源开关下面的盖子。

<span id="page-126-0"></span>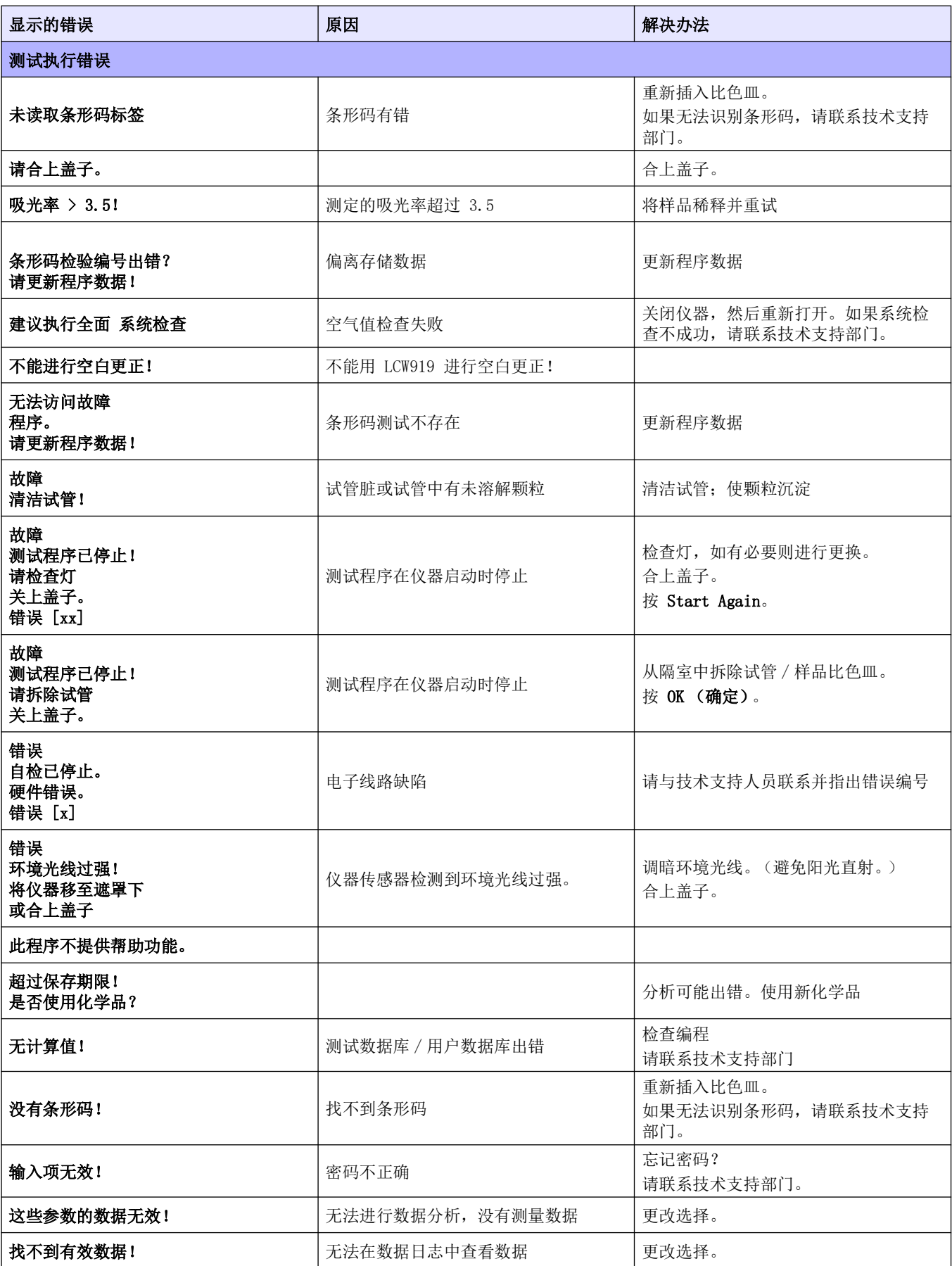

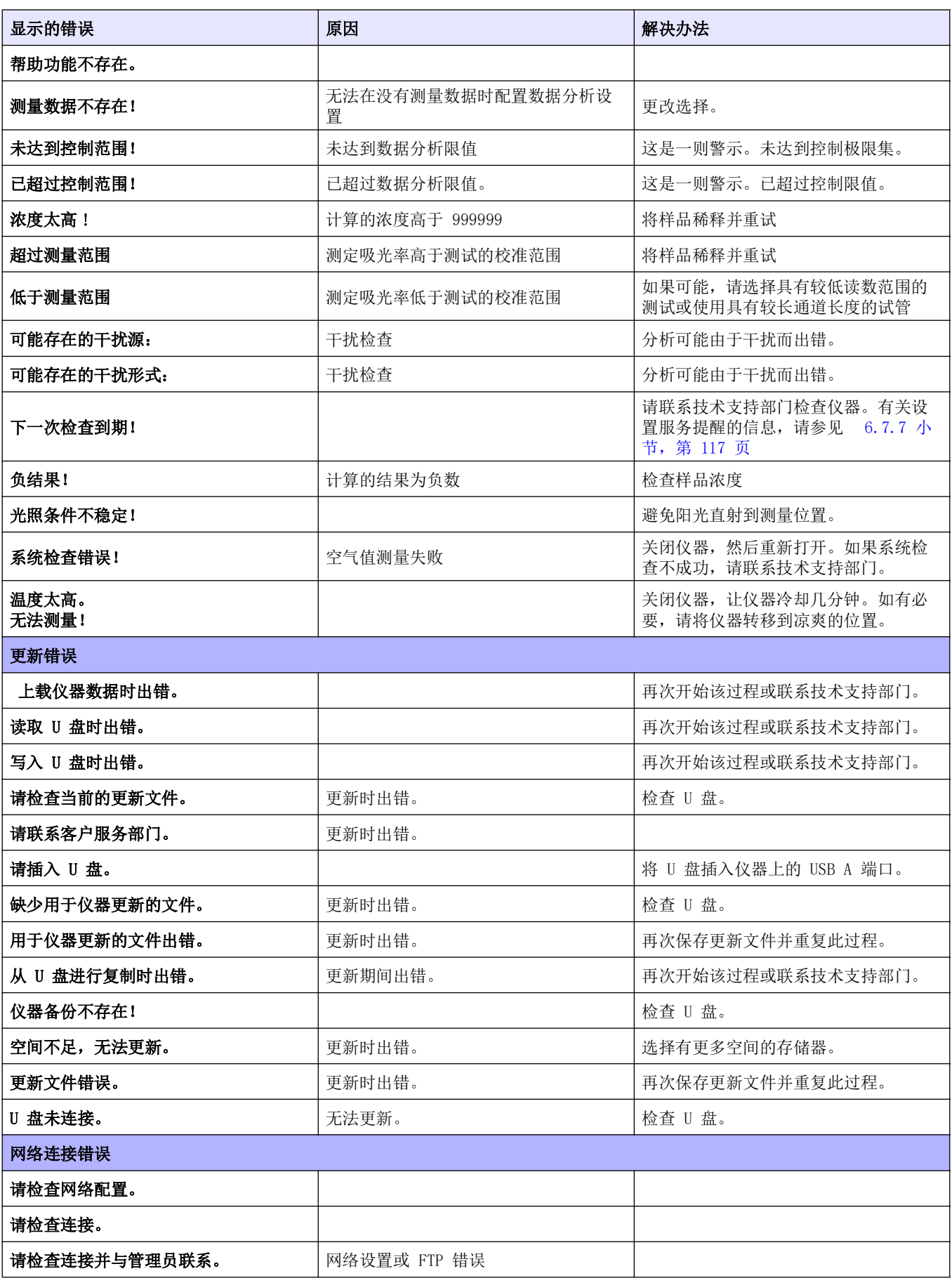

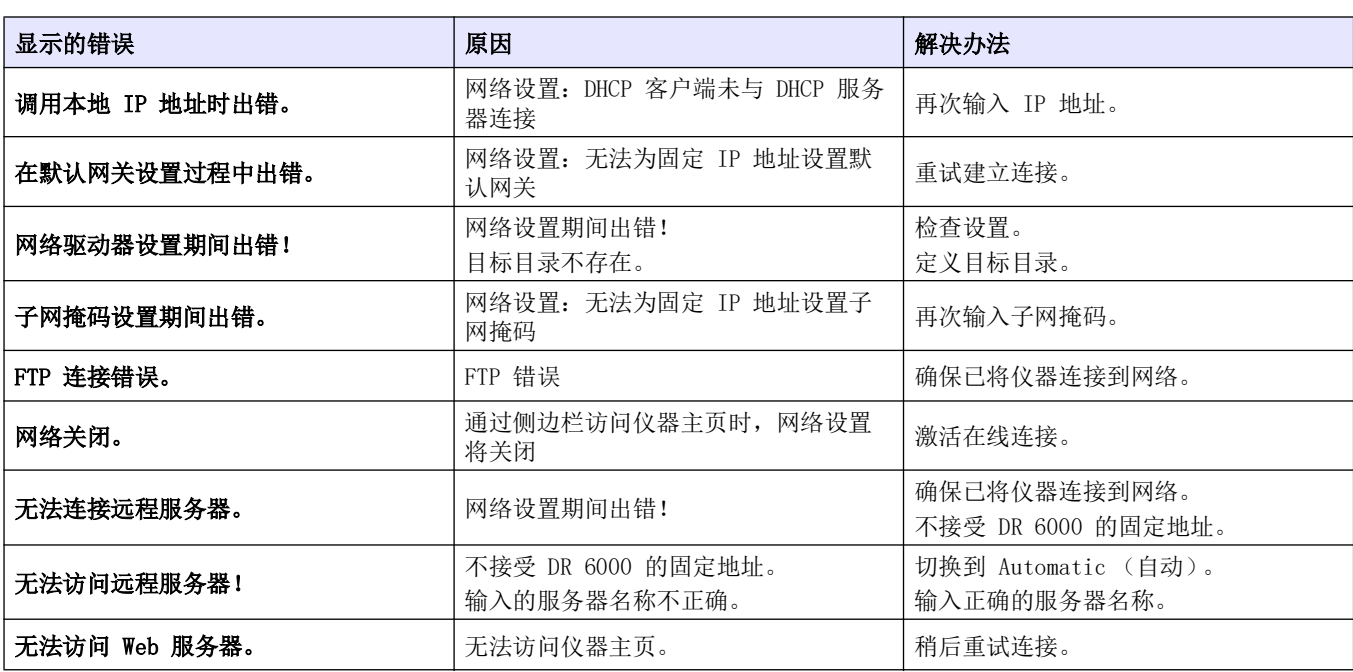

# <span id="page-130-0"></span>第 9 节更换部件

# 9.1 附件

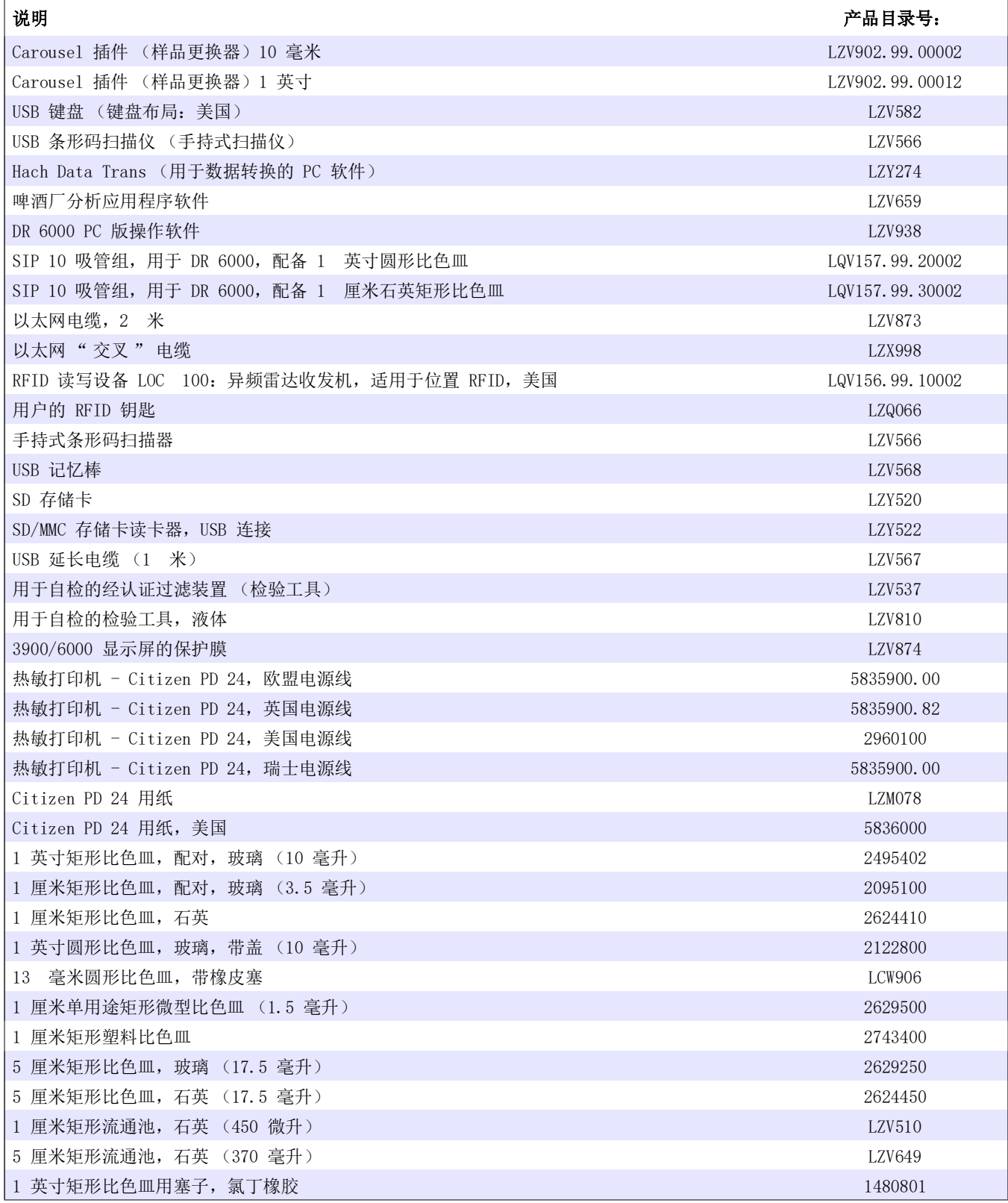

# 9.2 更换部件

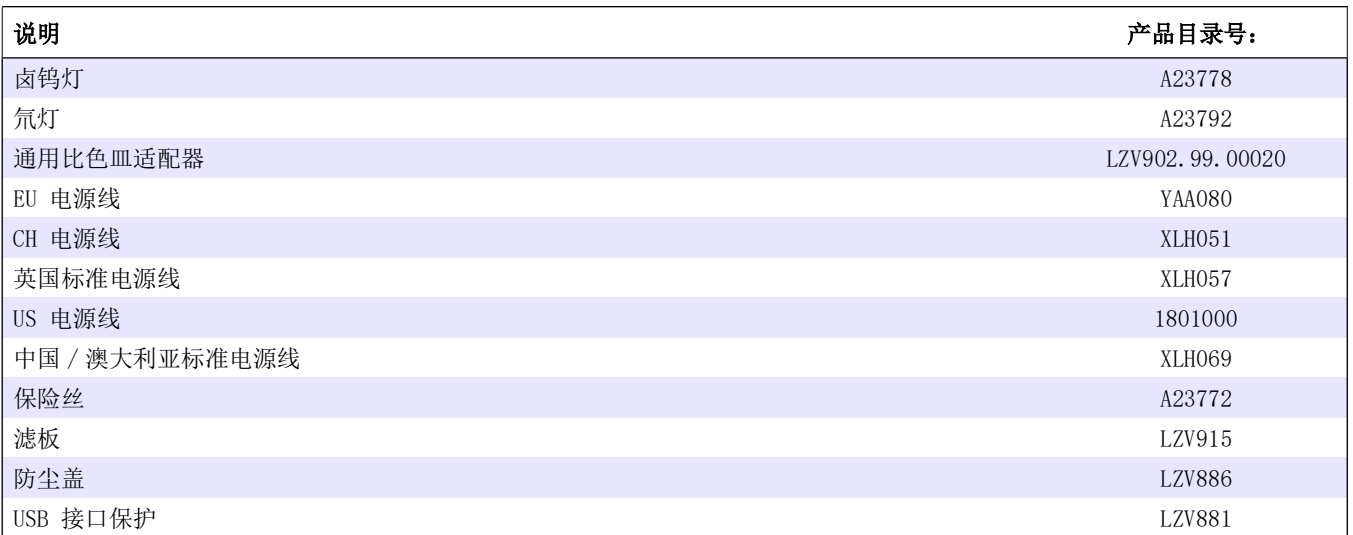

<span id="page-132-0"></span>Hach 公司对于原始购买者担保,其产品自发货日期之后的一年之 内,不出现任何因材料或工艺导致问题,除非产品手册中另有说 明。

在保修期内如发现有产品缺陷,Hach 公司同意视情况修理或更换 缺陷产品, 或返还除最初运输及相关手续费用以外的货款。对于 根据本保修而维修或更换的产品,其保修期仅为原产品的剩余保 修期。

本保修不适用于耗材产品 (如化学试剂),也不适用于产品的可 消耗组件,包括但不限于灯管等。

请联系 Hach 公司或您本地的经销商,以获取产品保修服务。未 经 Hach 公司许可,不接受产品的退货。

限制

本保修不包括:

由不可抗力、自然灾害、罢工、战争 (公开的或不公开的)、恐 怖主义、内乱或政府管辖活动造成的损坏

由滥用、疏忽、意外或不当使用或安装情况造成的损坏

- 未经 Hach 公司授权的任何维修或试图维修活动造成的损坏
- 未按照 Hach 公司提供的说明书使用产品
- 商品退回 Hach 公司的运费
- 保修部件或产品快递运费
- 与现场保修维修有关的差旅费

此保修条例包含 Hach 公司为其产品提供的全部明示质保内容。 它不包括任何暗示保证,包括但不限于对适销性或适用于某一特 定用途作出的保证。

美国境内的一些州不允许排除暗示保证,对于这种情况,则上述 限制不适用于您。本保修赋予您一些特定的权利,此外,您也可 能享有其它权利,具体取决于您所在的州。

此产品保修条例为保修条款的最终、完全和独有的声明,任何人 无权代表 Hach 公司另外发布其它产品保修声明。

赔偿限制

以上所述的维修、更换或退款措施是生产商对违反本保修情况的 唯一赔偿。基于严格的责任或任何其它法律条款,在任何情况下, Hach 公司都不会承担因违反保修条款或疏忽而造成的所有偶然或 必然的损失。

## <span id="page-134-0"></span>附录 A 帮助指南

帮助 指南是 DR 6000 的逐步指南,以按照工作过程执行存储的 程序或过程。对于最常用的哈希兰格测试和哈希粉枕试剂测试, 均提供帮助 指南。

## A.1 已存储程序的帮助 指南的显示屏

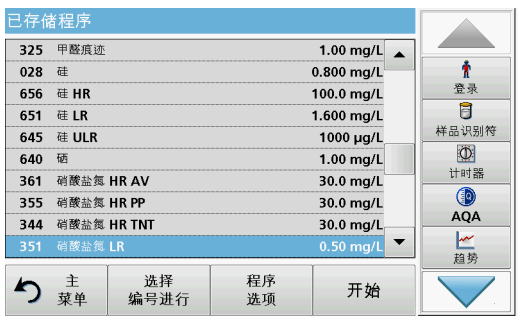

1. 在 Main Menu (主菜单)中, 按 Stored Programs (存储程 序),查看带有程序编号的存储程序字母列表。高亮显示所需 的测试并按 Start (开始)。

351 硝酸盐氮 LR 507 nm  $0.50$  $\hat{\mathbf{r}}$  $mg/L$ 登录  $NO<sub>3</sub> - N$  $\overline{B}$  $\frac{1}{0.00}$ 样品识别符  $\mathcal{A}$  $\circ$ 计时器 ⊕ 66<br>稀释  $\begin{array}{c}\n\circ \\
\bullet \\
\mathsf{AQA}\n\end{array}$ ٥ 01-JAN-2000 01:04:00 ▲ り 華 零 读券

- 
- 2. 按信息图标。

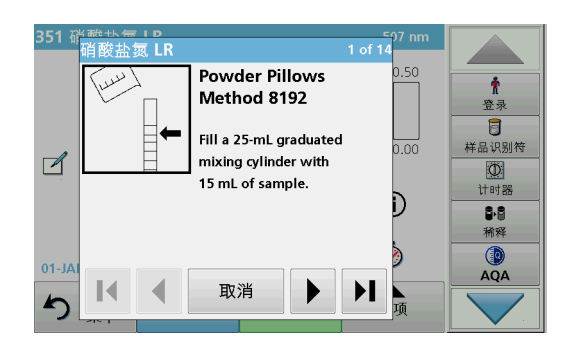

- 3. 此时将显示根据选定的测试 / 方法执行的第一步。 注: 使用箭头键可导航到下一页 / 上一页, 或导航到首页或最后一 页。
- 4. 按照显示屏上的各个步骤的说明。

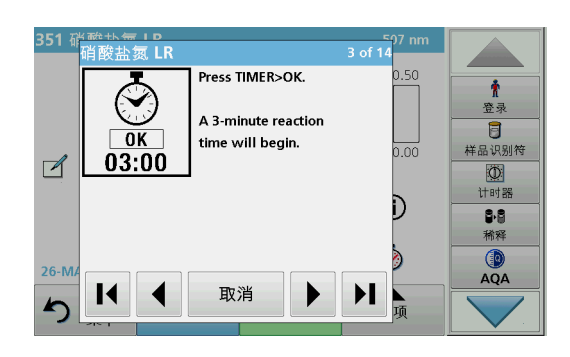

5. 如果此方法需要定时器, 请按 Cancel (取消), 然后按定时 器图标。

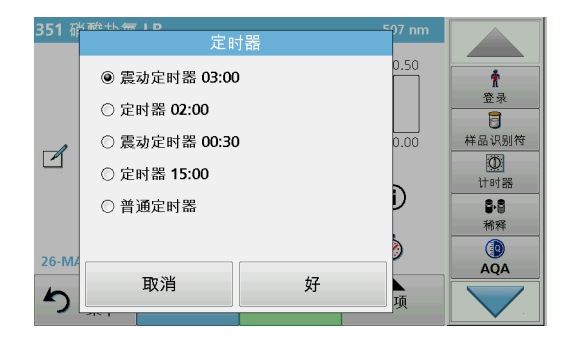

此时将显示预设时间列表。

- 6. 选择必要时间。
- 7. 在定时器到达指定时间后,按信息符号以返回帮助 指南。
- 8. 将激活下一个帮助显示屏。
- 9. 按 Cancel (取消)返回测试 / 过程的测量显示屏。
- 10. 按信息符号将返回到帮助 指南的当前页,并继续测试。

## A.2 条形码程序的帮助 指南的显示屏

1. 在 Main Menu (主菜单)中按 Barcode Programs (条形码 程序)。有关详细信息,请参见 5.5 小节, 第 63 页。

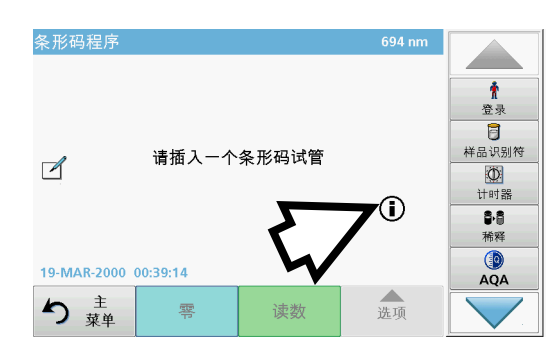

2. 按信息图标。

- 3. 条形码列表将按编号升序显示。
- 4. 选择所需测试。

A

 $\ddot{\textbf{r}}$ 

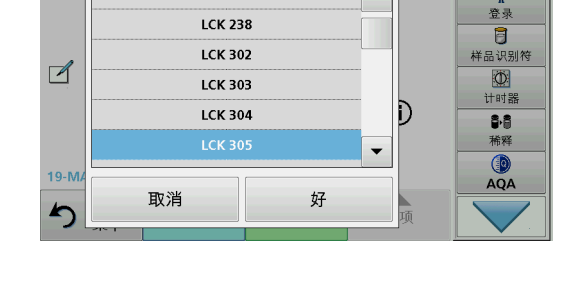

 $\blacktriangle$ 

条形码程序

**LCK 153** 

- 5. 根据最新过程规范准备条形码测试,并按照此过程的逐步说明 操作。
	- 注: 确保使用最新过程规范的值。
	- 注: 使用箭头键可导航到下一页 / 上一页, 或导航到首页或最后一 页。

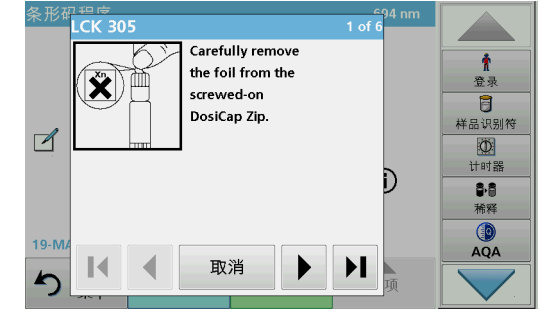

条形

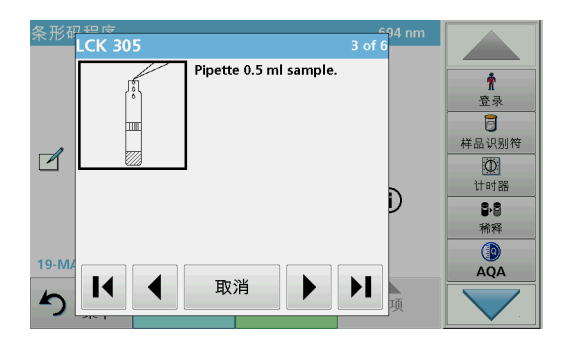

- 6. 按 Cancel (取消)返回测试的测量显示屏。
- 7. 按信息符号将返回到帮助 指南的当前页,并完成测试。
- 8. 将零比色皿或样品比色皿 (相对于过程规范)插入隔室。

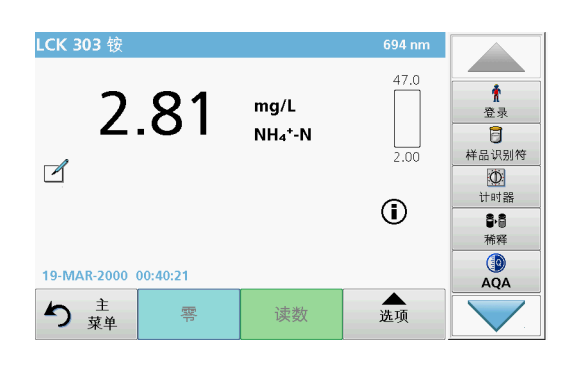

自动开始读数并显示结果。

## Numerics

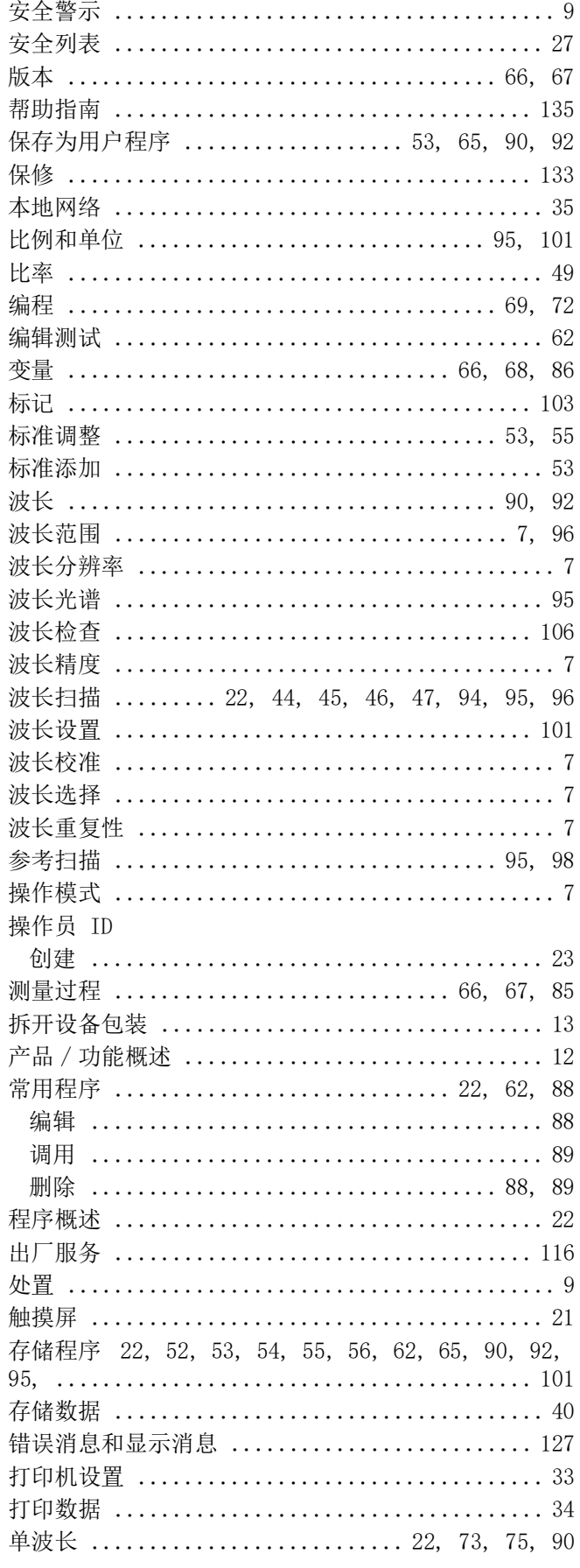

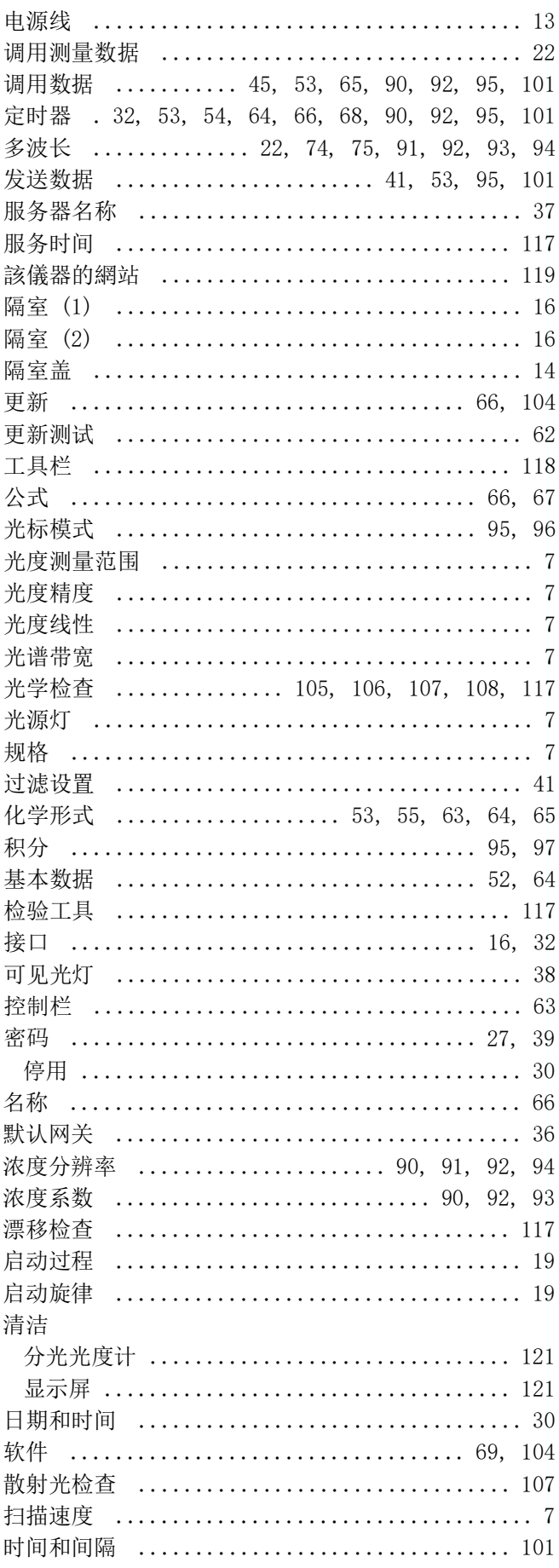

## 索引

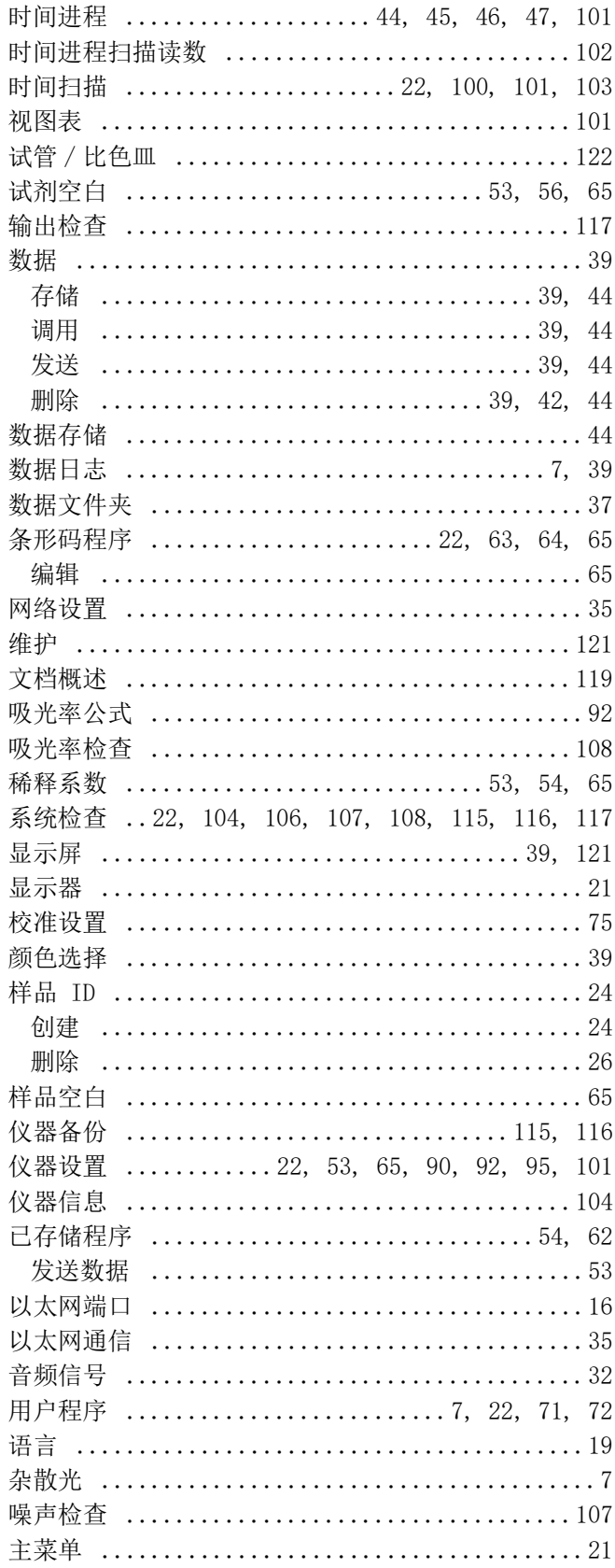

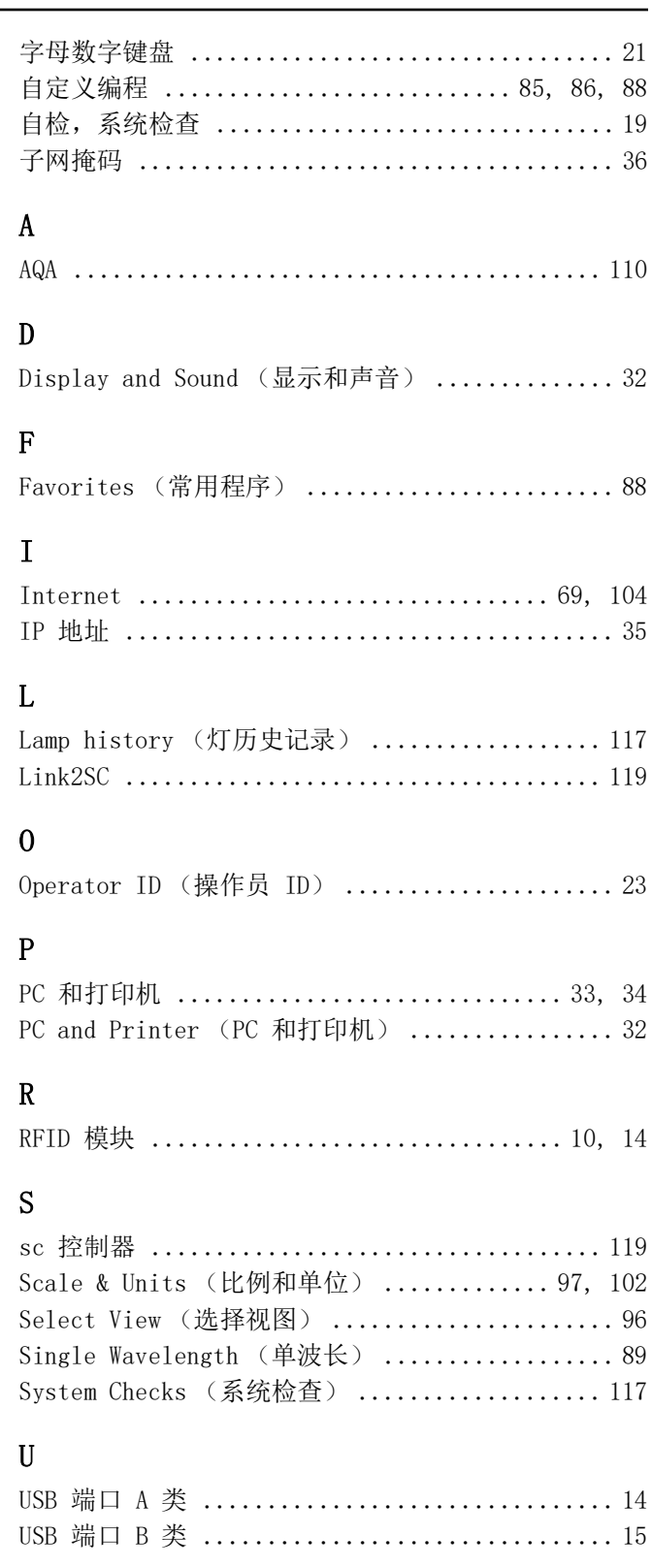

## $\overline{\mathbf{W}}$

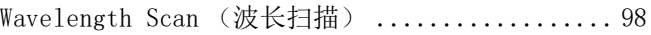

#### **HACH COMPANY World Headquarters**

P.O. Box 389, Loveland, CO 80539-0389 U.S.A. Tel. (970) 669-3050 (800) 227-4224 (U.S.A. only) Fax (970) 669-2932 orders@hach.com www.hach.com

#### **HACH LANGE GMBH**

Willstätterstraße 11 D-40549 Düsseldorf, Germany Tel. +49 (0) 2 11 52 88-320 Fax +49 (0) 2 11 52 88-210 info-de@hach.com www.de.hach.com

#### **HACH LANGE Sàrl**

6, route de Compois 1222 Vésenaz SWITZERLAND Tel. +41 22 594 6400 Fax +41 22 594 6499

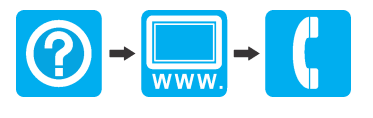